# **brother.**

Víceprotokolový integrovaný multifunkční tiskový server Ethernet a bezdrátový (IEEE 802.11b/g) multifunkční tiskový server Ethernet

# PŘÍRUČKA SÍŤOVÝCH APLIKACÍ

Před používáním tohoto zařízení v síti si důkladně přečtěte tuto příručku. Tuto příručku si můžete kdykoli zobrazit ve formátu HTML z disku CDROM. Disk CDROM proto uchovávejte na dostupném místě, kde bude kdykoli k dispozici pro snadné a rychlé použití. Příručku můžete také stáhnout ve formátu PDF z centra podpory Brother Solutions Center. [\(http://solutions.brother.com/\)](http://solutions.brother.com/)

The Brother Solutions Center<http://solutions.brother.com/> je univerzální zdroj, který uspokojí všechny vaše tiskové potřeby. Zde si můžete stahovat nejnovější ovladače a nástroje pro zařízení, hledat odpovědi na často kladené otázky a tipy na odstraňování problémů nebo se dovědět více informací o speciálních řešeních tisku.

### **Definice poznámek**

V celé příručce uživatele používáme následující ikony:

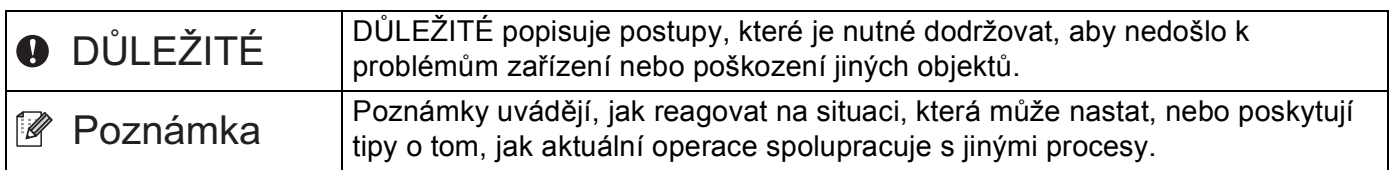

### **Ochranné známky**

Logo Brother je registrovaná ochranná známka společnosti Brother Industries, Ltd.

Brother je registrovaná ochranná známka společnosti Brother Industries, Ltd.

Microsoft, Windows, Windows Server a Internet Expolorer jsou registrované ochranné známky společnosti Microsoft Corporation ve Spojených státech a/nebo dalších zemích.

Windows Vista je buď registrovaná ochranná známka nebo ochranná známka společnosti Microsoft Corporation v USA a/nebo dalších zemích.

Apple, Macintosh, Safari a TrueType jsou ochranné známky společnosti Apple Inc. registrované v USA a dalších zemích.

Linux je registrovaná ochranná známka Linus Torvalds v USA a ostatních zemích.

UNIX je registrovaná ochranná známka The Open Group v USA a ostatních zemích.

Adobe, Flash, Illustrator, PageMaker, Photoshop, PostScript a PostScript 3 jsou registrované ochranné známky nebo ochranné známky firmy Adobe Systems Incorporated v USA a jiných zemích.

BROADCOM, SecureEasySetup a SecureEasySetup logo jsou ochranná známky nebo registrované ochranné známky společnosti Broadcom Corporation v USA a/nebo ostatních zemích.

Wi-Fi a Wi-Fi Alliance jsou registrované ochranné známky Wi-Fi Alliance.

AOSS je ochranná známka společnosti Buffalo Inc.

OpenLDAP je registrovaná ochranná známka společnosti OpenLDAP Foundation.

Každá ze společností jejíž název programového vybavení je v této příručce uveden, má licenční smlouvu na programové vybavení specifickou pro její vlastní programy.

Veškeré ostatní ochranné známky jsou vlastnictvím jejich příslušných vlastníků.

### **Upozornění k sestavení a vydání**

Tato příručka byla sestavena a vydána pod dohledem společnosti Brother Industries Ltd. tak, aby obsahovala nejaktuálnější popisy a technické údaje výrobku.

Obsah této příručky a technické údaje tohoto výrobku se mohou měnit bez předchozího upozornění.

Společnost Brother si vyhrazuje právo měnit technické údaje a materiály uvedené v této příručce bez předchozího upozornění a vylučuje jakoukoli odpovědnost za veškeré škody (včetně následných) způsobené důvěrou v uvedené materiály, a to nejen kvůli typografickým a dalším chybám souvisejícím s touto publikací.

©2009 Brother Industries Ltd.

### **DŮLEŽITÁ POZNÁMKA**

Užívání tohoto produktu je schváleno pouze v zemi zakoupení.

Nepoužívejte tento produkt mimo země zakoupení, protože tak můžete porušit zákonná ustanovení příslušné země o bezdrátových komunikacích a elektrických zařízeních.

- Windows<sup>®</sup> XP v tomto dokumentu označuje operační systémy Windows<sup>®</sup> XP Professional, Windows<sup>®</sup> XP Professional x64 Edition a Windows® XP Home Edition.
- Windows Server<sup>®</sup> 2003 v tomto dokumentu představuje verze Windows Server<sup>®</sup> 2003 a Windows Server<sup>®</sup> 2003 x64 Edition.
- Windows Vista® v tomto dokumentu představuje všechny verze Windows Vista®.
- Na nákresech je zobrazeno zařízení typu MFC-8890DW.
- Ne všechny modely jsou k dispozici ve všech zemích.

### **Telefonní čísla společnosti Brother**

### **DŮLEŽITÉ**

Pro získání technické pomoci nebo pomoci s obsluhou musíte zatelefonovat do země, ve které byl výrobek zakoupen. Volání musí být uskutečněno *ze* země, ve které byl výrobek zakoupen.

#### **Zákaznické služby**

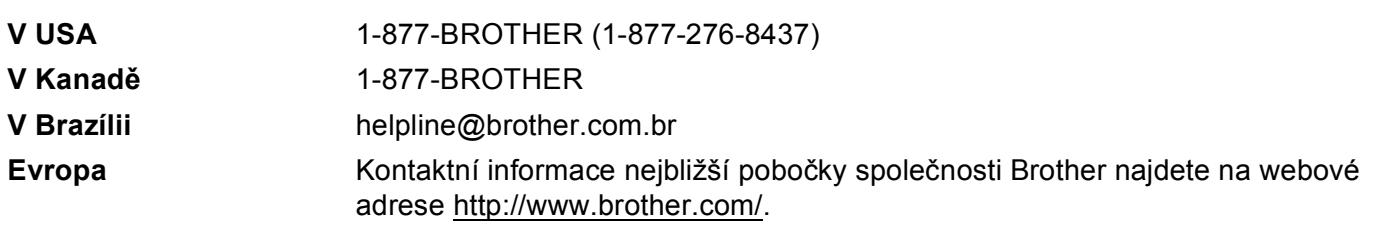

Vyhledávač servisních středisek (USA)

Informace o umístění nejbližšího autorizovaného servisního střediska společnosti Brother získáte na čísle 1-877-BROTHER (1-877-276-8437).

Umístění servisních středisek (Kanada)

Informace o umístění autorizovaného servisního střediska Brother získáte na čísle 1-877-BROTHER.

Veškeré poznámky nebo doporučení laskavě zasílejte na následující adresu:

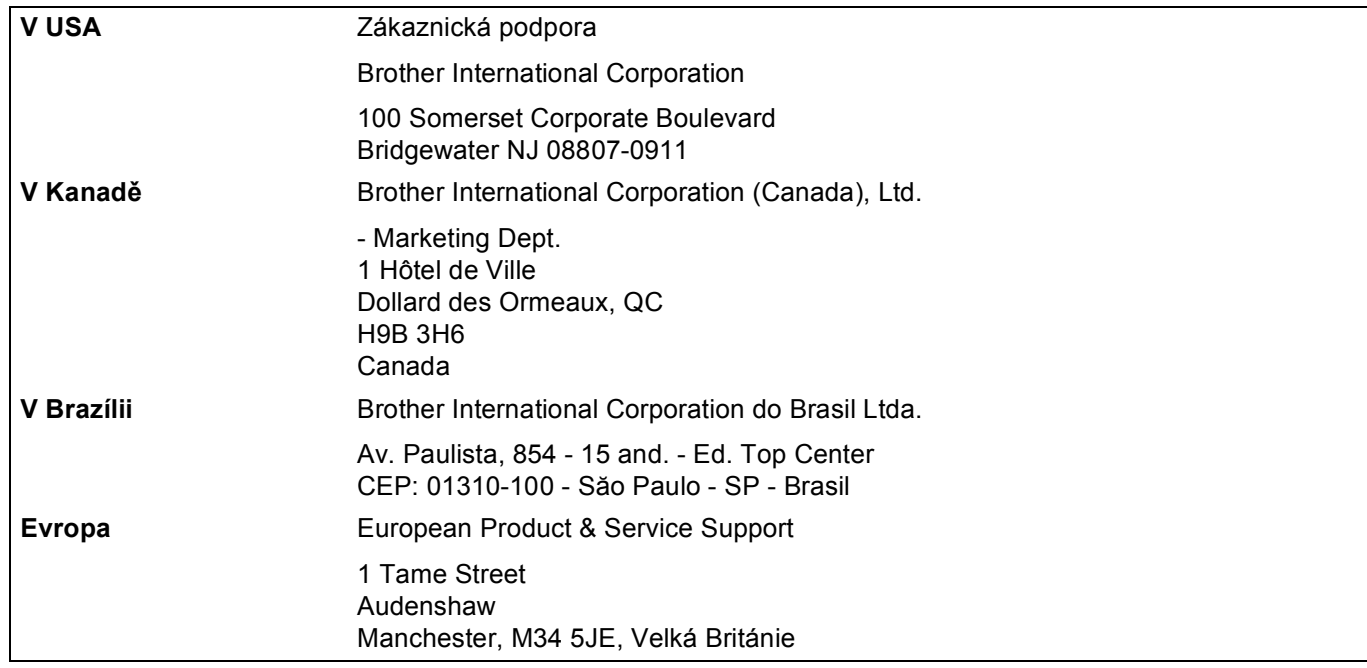

#### **Internetová adresa**

Globální webové stránky společnosti Brother:<http://www.brother.com/>

Často kladené otázky (FAQ), podpora výrobků, aktualizace ovladačů a nástroje:<http://solutions.brother.com/>

### **Objednání doplňků a příslušenství**

**V USA:** 1-877-552-MALL (1-877-552-6255) 1-800-947-1445 (fax)

**<http://www.brothermall.com/>**

**V Kanadě:** 1-877-BROTHER

**<http://www.brother.ca/>**

### **Obsah**

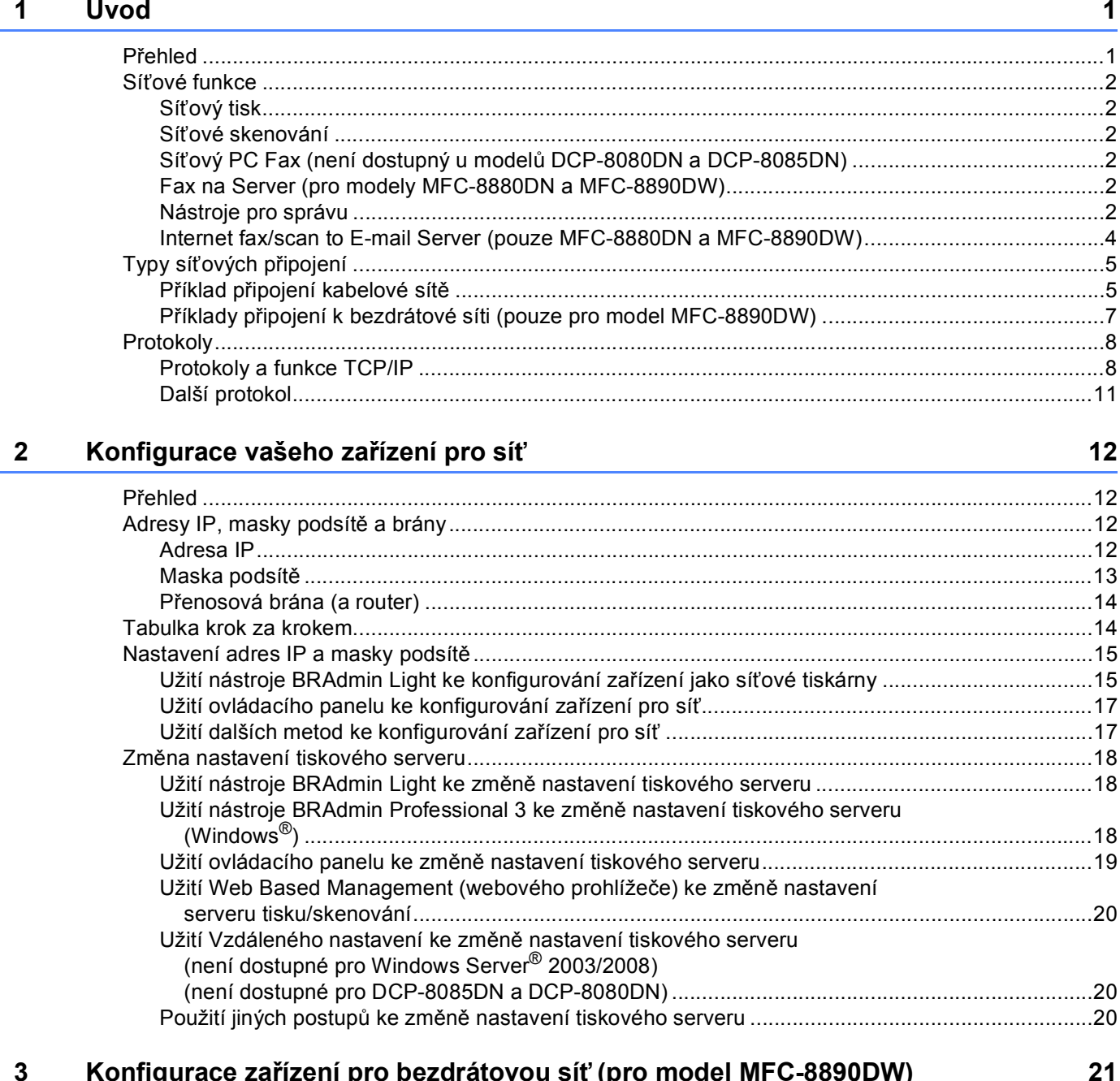

#### $\overline{3}$ Konfigurace zařízení pro bezdrátovou síť (pro model MFC-8890DW)

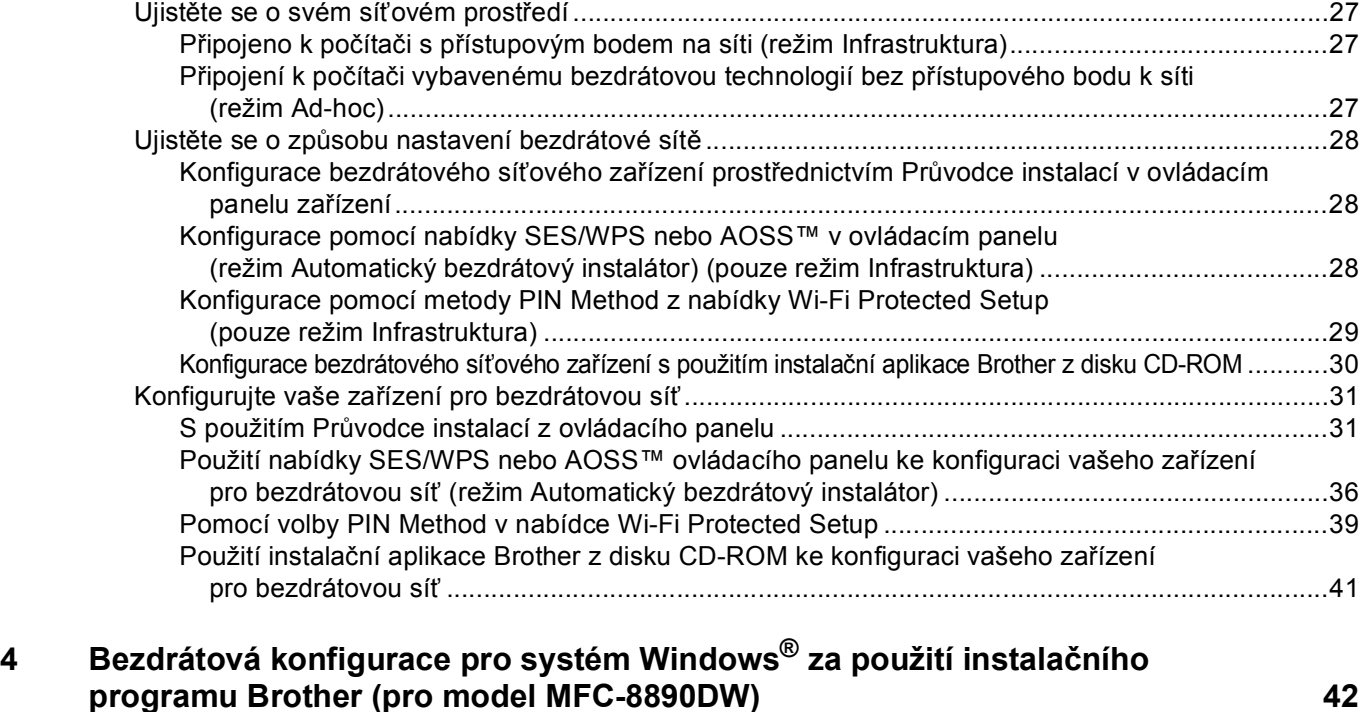

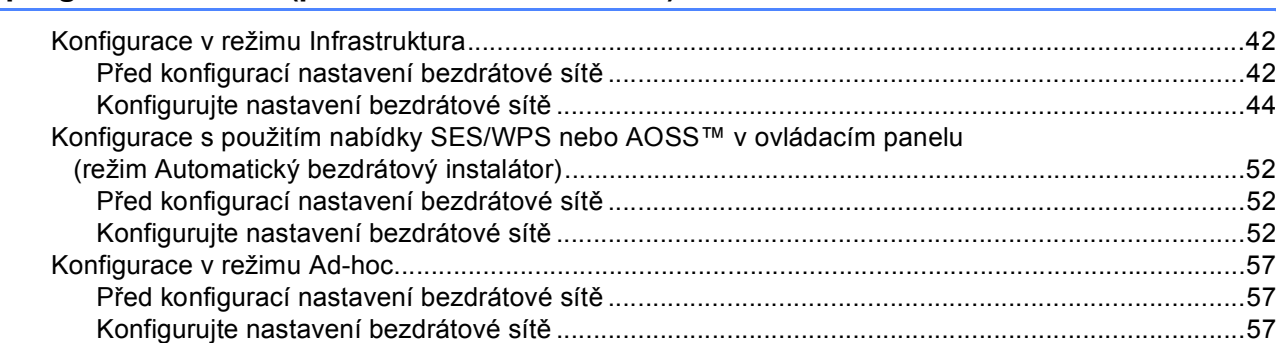

#### **5 Bezdrátová konfigurace pro systém Macintosh za použití instalačního [programu Brother \(pro model MFC-8890DW\) 69](#page-78-0)**

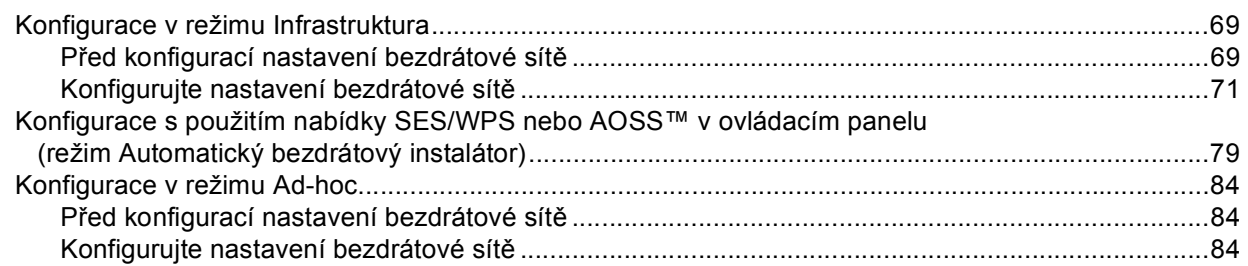

#### **[6 Nastavení ovládacího panelu 94](#page-103-0)**

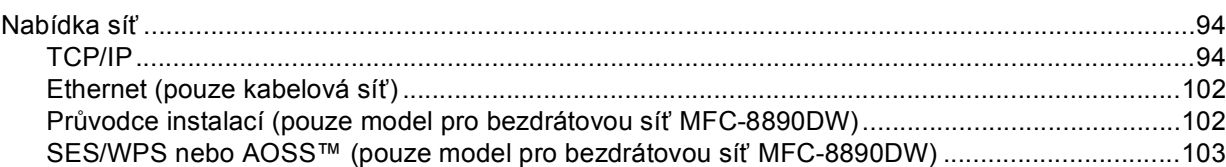

**vi**

142

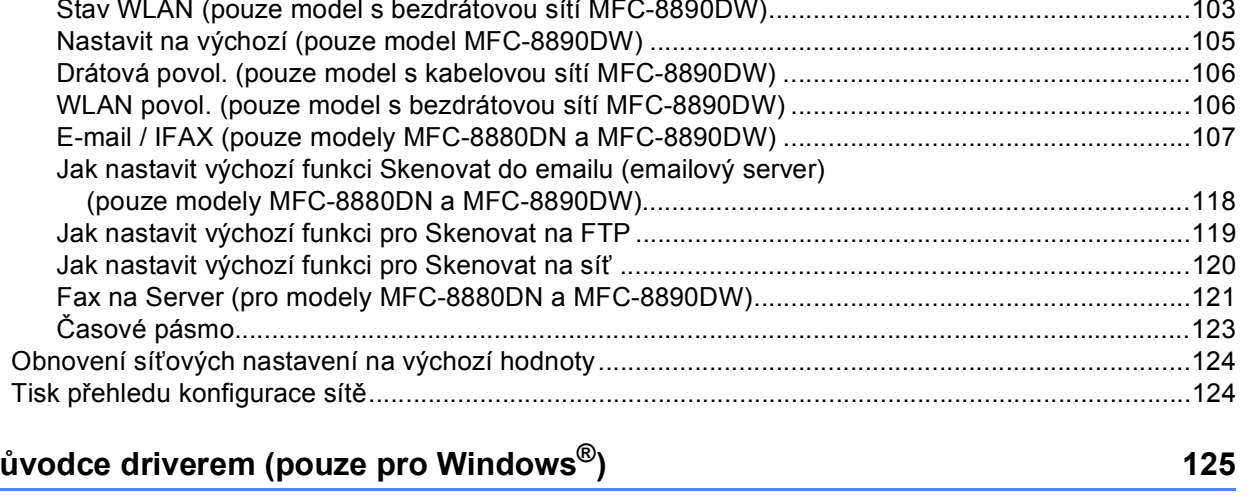

#### $\overline{7}$ Pr

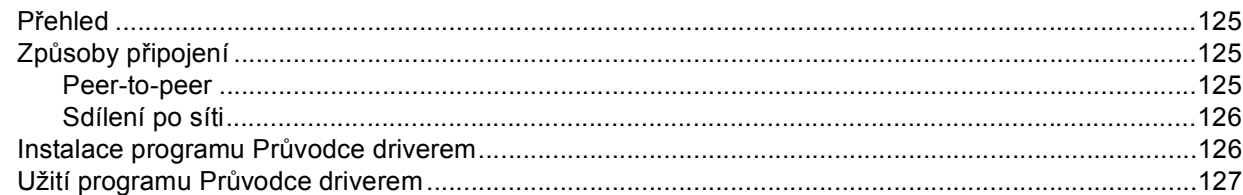

#### Síťový tisk z prostředí Windows®: základní tisk TCP/IP peer-to-peer 8

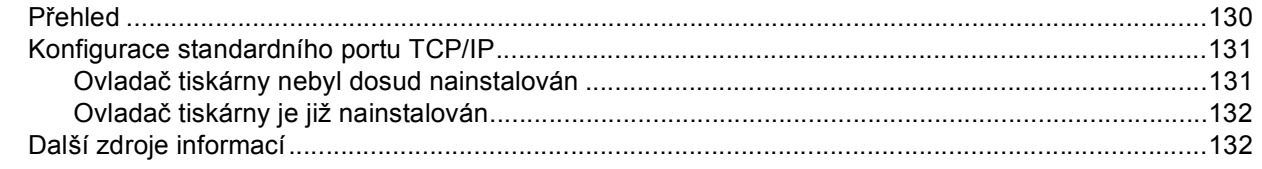

#### Internetový tisk pro Windows® 9

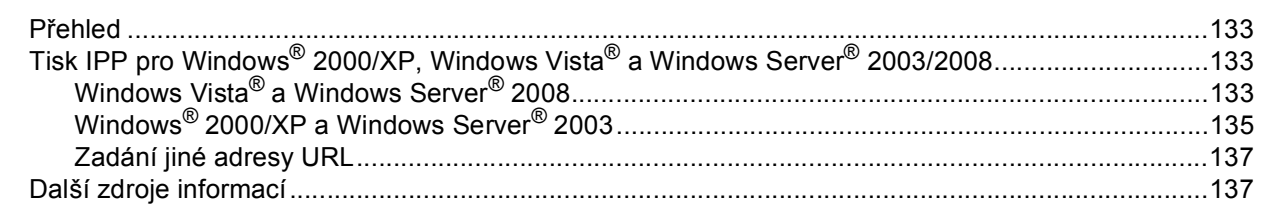

#### Síťový tisk z počítačů Macintosh pomocí ovladače BR-Script 3  $10<sup>1</sup>$

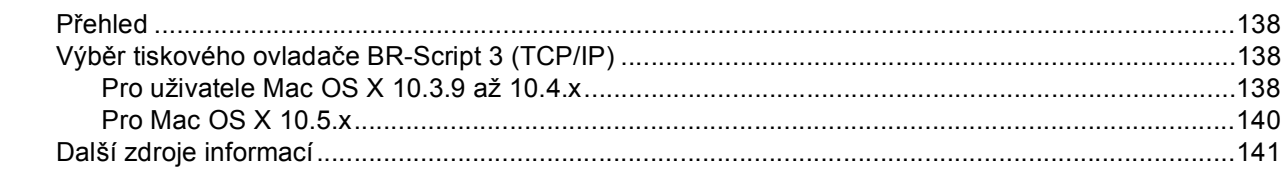

#### $11$ **Web Based Management**

Jak konfigurovat nastavení zařízení pomocí Web Based Management (webového prohlížeče) ..........143

133

138

130

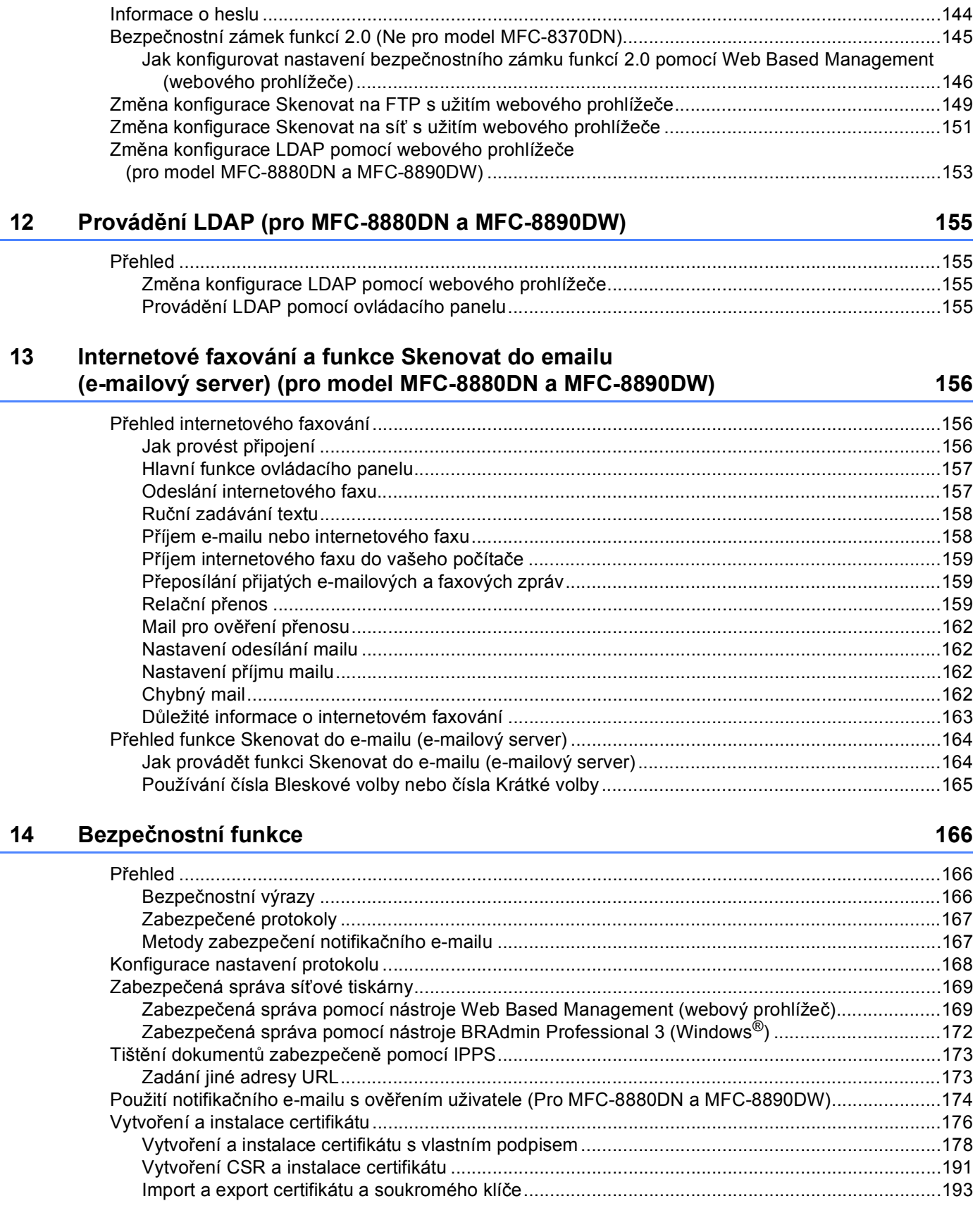

#### **15 Odstraň[ování problém](#page-203-0)ů 194**

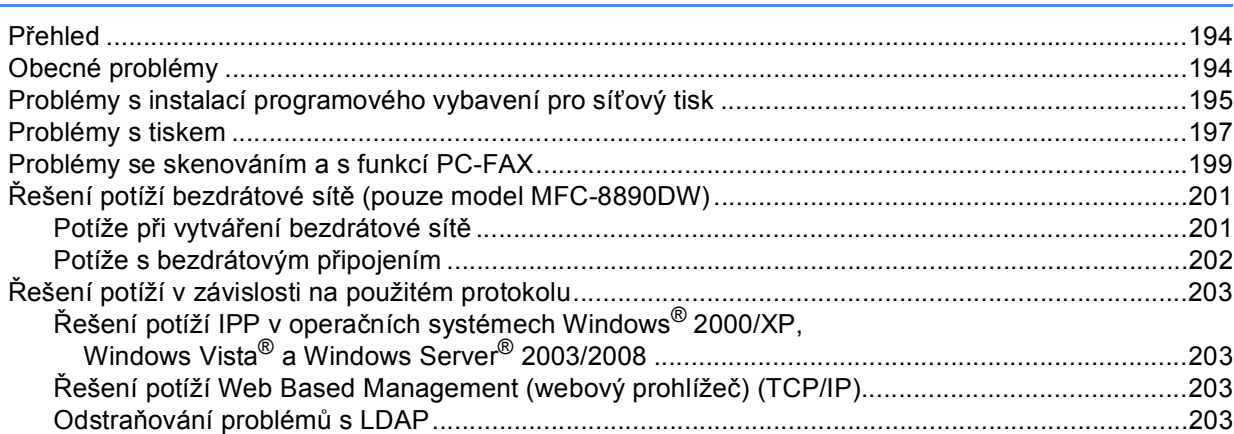

#### **[A Dodatek A](#page-213-0) 204**

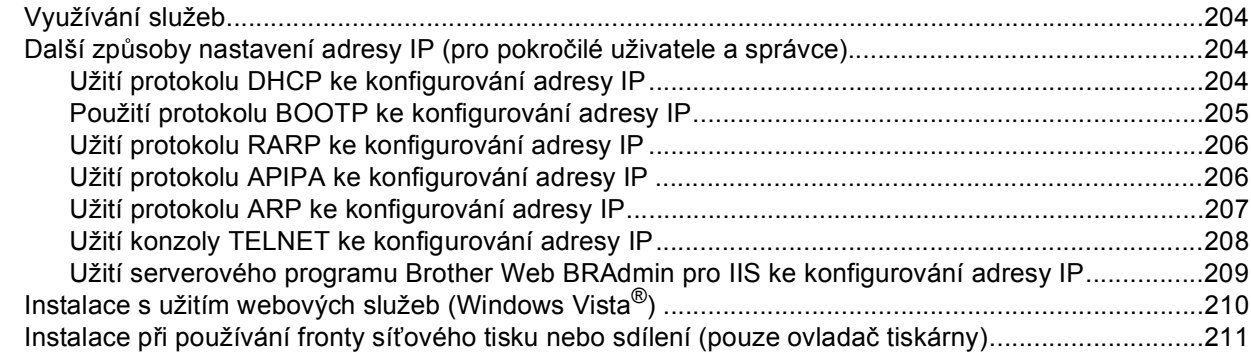

#### **[B Dodatek B](#page-221-0) 212**

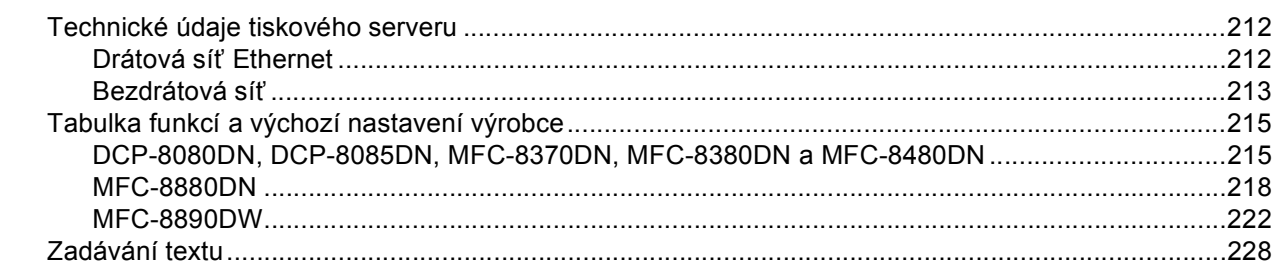

#### **[C Dodatek C](#page-239-0) 230**

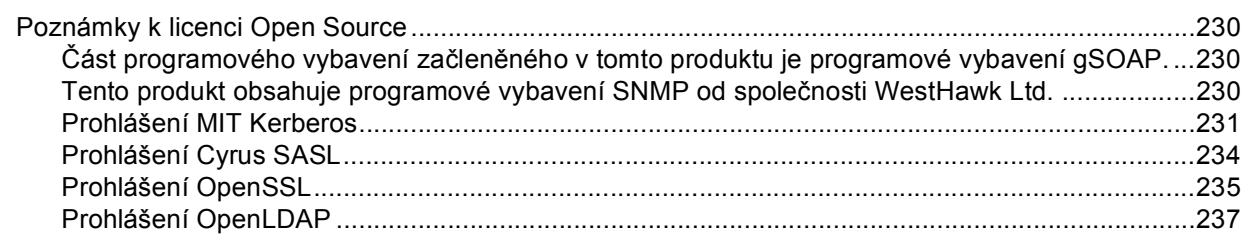

#### **[D Rejst](#page-249-0)řík 240**

# <span id="page-10-0"></span>**1 Úvod <sup>1</sup>**

### <span id="page-10-1"></span>**<sup>1</sup> Přehled <sup>1</sup>**

Zařízení Brother může být sdíleno v kabelové 10/100 Mb nebo bezdrátové IEEE 802.11b/802.11g síti Ethernet pomocí tiskového serveru interní sítě. Tiskový server podporuje různé funkce a způsoby připojení v závislosti na operačním systému sítě podporující TCP/IP. Mezi tyto funkce patří tisk, skenování, odesílání PC faxu, příjem PC faxu, Vzdálená instalace a Monitor stavu. Následující tabulka znázorňuje síťové funkce a připojení podporovaná jednotlivými operačními systémy.

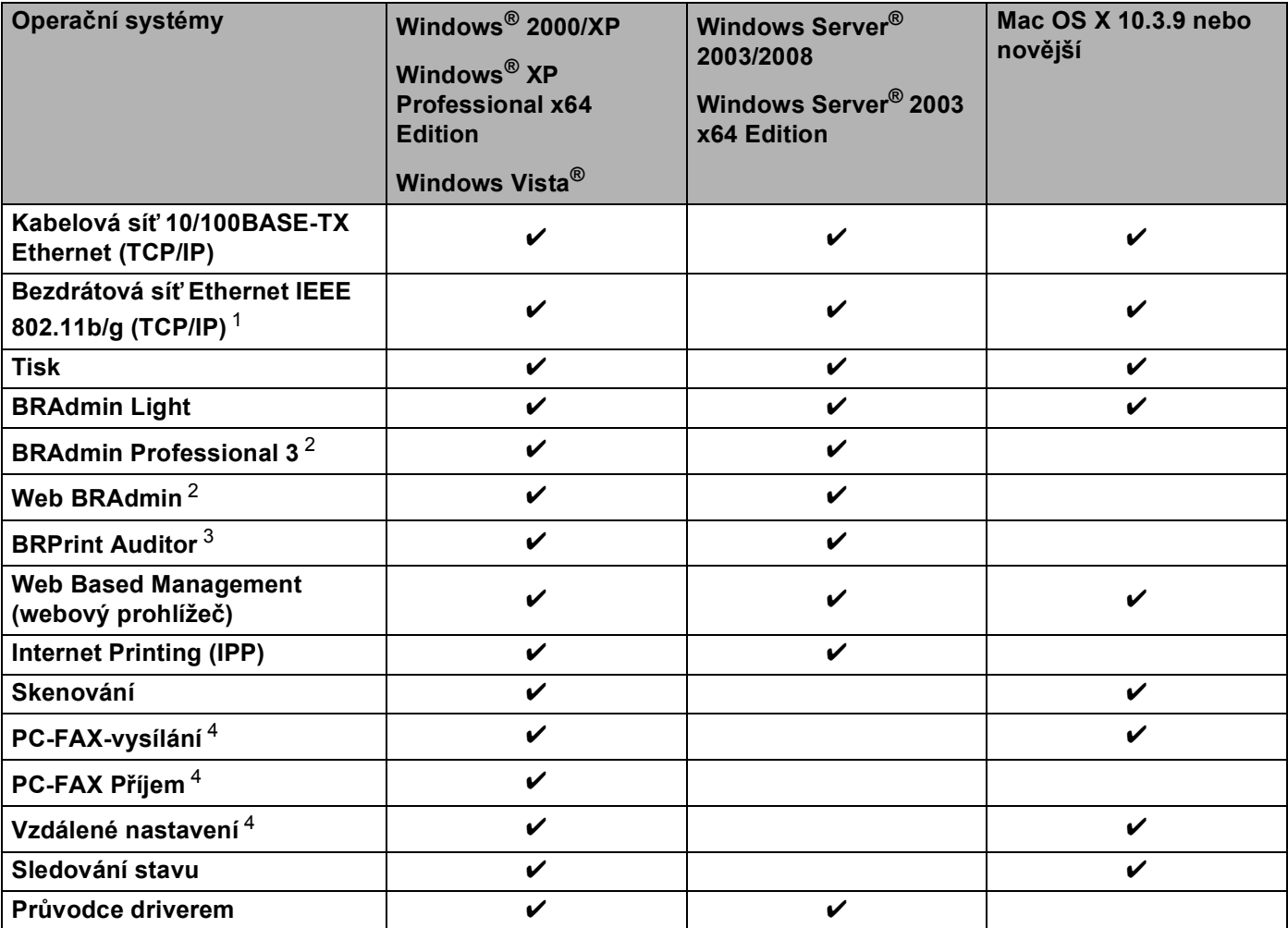

<span id="page-10-2"></span><sup>1</sup> Pouze MFC-8890DW má k dispozici bezdrátovou síť IEEE 802.11b/802.11g Ethernet (TCP/IP).

<span id="page-10-3"></span><sup>2</sup> Aplikace BRAdmin Professional 3 a Web BRAdmin lze stáhnout na adrese <http://solutions.brother.com/>.

<span id="page-10-4"></span><sup>3</sup> K dispozici při používání BRAdmin Professional 3 nebo Web BRAdmin se zařízeními, které jsou ke klientskému PC připojeny přes paralelní nebo USB rozhranní.

<span id="page-10-5"></span><sup>4</sup> Není k dispozici pro modely DCP-8080DN a DCP-8085DN

Chcete-li zařízení Brother používat v rámci sítě, budete muset konfigurovat tiskový server a nastavit počítače, které používáte.

### <span id="page-11-0"></span>**Síťové funkce <sup>1</sup>**

Zařízení Brother disponuje následujícími základními síťovými funkcemi.

#### <span id="page-11-1"></span>**Síťový tisk <sup>1</sup>**

Tiskový server poskytuje tiskové služby pro Windows® 2000/XP, Windows Vista<sup>®</sup> a Windows Server<sup>®</sup> 2003/2008 s podporou protokolů TCP/IP a Macintosh (Mac OS X 10.3.9 nebo vyšší) s podporou protokolů TCP/IP.

#### <span id="page-11-2"></span>**Síťové skenování <sup>1</sup>**

Přes síť můžete skenovat dokumenty do svého počítače (Viz *Síťové skenování* v *Příručce uživatele programů*).

#### <span id="page-11-3"></span>**Síťový PC Fax (není dostupný u modelů DCP-8080DN a DCP-8085DN) <sup>1</sup>**

Prostřednictvím sítě můžete přímo odesílat počítačové soubory jako PC fax (podrobný popis viz *program Brother PC-FAX* pro Windows® a *Odesílání faxu* pro Macintosh v *Příručce uživatele programů*). Uživatelé systému Windows® mohou rovněž přijímat PC faxy (Viz *Příjem PC FAXů* v *Příručce uživatele programů*).

#### <span id="page-11-4"></span>**Fax na Server (pro modely MFC-8880DN a MFC-8890DW) <sup>1</sup>**

Funkce Fax na server umožňuje zařízení naskenovat dokumenty a odeslat je přes síť na samostatný faxový server. Na rozdíl od internetového faxu nebo i-faxu, funkce Fax na server používá server, který odesílá dokumenty jako faxová data přes telefonní nebo T-1 linky.

#### <span id="page-11-5"></span>**Nástroje pro správu <sup>1</sup>**

#### **BRAdmin Light**

BRAdmin Light je nástroj pro prvotní nastavení zařízení Brother připojených do sítě. Tento nástroj dokáže vyhledat v síti zařízení Brother, zobrazit jejich stav a konfigurovat základní síťová nastavení, jako jsou adresy IP. Nástroj BRAdmin Light je k dispozici pro počítače se systémy Windows® 2000/XP, Windows Vista® a Windows Server<sup>®</sup> 2003/2008 a Mac OS X verze 10.3.9 nebo vyššími. Informace o instalaci BRAdmin Light ve Windows® najdete ve *Stručném návodu k obsluze*, který byl dodán se zařízením. Pro uživatele počítačů Macintosh se aplikace BRAdmin Light instaluje spolu s ovladačem tiskárny. Pokud je ovladač tiskárny již nainstalován, není třeba instalovat jej znovu.

Další informace o vybavení BRAdmin Light najdete na adrese <http://solutions.brother.com/>

#### **BRAdmin Professional 3 (Windows®) <sup>1</sup>**

BRAdmin Professional 3 je nástroj pro pokročilejší správu zařízení Brother připojených v síti. Tento nástroj dokáže vyhledav v síti produkty Brother a zobrazit jejich stav v přehledném okně ve stylu prohlížeče, které při identifikaci stavu každého zařízení mění barvu. Síť a nastavení zařízení můžete konfigurovat společně s

možností aktualizace firmware zařízení z počítače vybaveného Windows® připojeného k LAN. BRAdmin Professional 3 může také zaznamenávat činnost zařízení Brother na síti a exportovat údaje záznamu ve formátu HTML, CSV, TXT nebo SQL.

Pro uživatele, kteří chtějí monitorovat lokálně připojené tiskárny, nainstalujte na klientský počítač programové vybavení Print Auditor Client. Tento nástroj umožňuje sledovat pomocí BRAdmin Professional 3 tiskárny, které jsou ke klientskému počítači připojeny přes paralelní nebo USB rozhranní.

Další informace o programu a jeho stažení naleznete na adrese <http://solutions.brother.com/>

#### **Web BRAdmin (Windows®) <sup>1</sup>**

Web BRAdmin je nástroj pro správu zařízení Brother připojených v síti. Tento nástroj dokáže vyhledat v síti produkty Brother, zobrazit jejich stav a konfigurovat síťová nastavení.

Na rozdíl od nástroje BRAdmin Professional 3, který je určen pouze pro systémy Windows®, je Web BRAdmin serverový nástroj, k němuž lze přistupovat z kteréhokoliv klientského počítače s webovým prohlížečem podporujícím prostředí JRE (Java Runtime Environment). Po instalaci serverového nástroje Web BRAdmin na počítač se spuštěným IIS<sup>1</sup> se mohou správci připojovat k serveru Web BRAdmin pomocí webového prohlížeče, který pak komunikuje se samotným zařízením.

Další informace o programu a jeho stažení naleznete na adrese <http://solutions.brother.com/>

<span id="page-12-0"></span><sup>1</sup> Internet Information Server 4.0 nebo Internet Information Services 5.0/5.1/6.0/7.0

#### **BRPrint Auditor (Windows®) <sup>1</sup>**

Programové vybavení BRPrint Auditor umožňuje používat sledovací funkce nástrojů řízení sítě Brother u místně připojených zařízení. Tento nástroj umožňuje klientskému počítači zaznamenávat informace o používání a stavu z MFC nebo DCP připojených přes paralelní nebo USB rozhranní. BRPrint Auditor poté může předávat tyto informace jinému počítači na síti, na kterém běží BRAdmin Professional 3 nebo Web BRAdmin 1.45 nebo vyšší. To umožňuje správci kontrolovat také položky, jako je počítání stránek, stav toneru a bubnu, a verzi firmware. Kromě předávání informací aplikacím řízení sítě Brother tento nástroj může odeslat e-mailem informace o používání a stavu přímo na předefinovanou e-mailovou adresu ve formátu souboru CSV nebo XML (vyžadována podpora SMTP). Nástroj BRPrint Auditor také podporuje notifikační Email pro předávání varovných a chybových stavů.

#### **Web Based Management (webový prohlížeč) <sup>1</sup>**

Web Based Management (webová správa) umožňuje sledovat stav tiskárny Brother nebo měnit některá z jejich konfiguračních nastavení pomocí webového prohlížeče.

#### **Poznámka**

Doporučujeme Microsoft $^\circledR$  Internet Explorer $^\circledR$  6.0 (nebo vyšší) nebo Firefox 1.0 (nebo vyšší) pro Windows $^\circledR$ a Safari 1.3 (nebo vyšší) pro Macintosh. Ať už používáte kterýkoliv z prohlížečů, vždy se přesvědčte, že je povolen JavaScript a cookies. Používáte-li jiný prohlížeč, přesvědčte se, že je kompatibilní s HTTP 1.0 a HTTP 1.1.

#### **Vzdálená instalace <sup>1</sup>**

Program Vzdálená instalace umožňuje konfigurovat síťová nastavení z počítače vybaveného systémem Windows® nebo Macintosh (Mac OS X verze 10.3.9 nebo vyšší). (Viz *Vzdálená instalace* v *Příručce uživatele programů*).

#### <span id="page-13-0"></span>**Internet fax/scan to E-mail Server (pouze MFC-8880DN a MFC-8890DW) <sup>1</sup>**

Zařízení Brother lze přiřadit e-mailovou adresu umožňující odesílání, příjem nebo přeposílání dokumentů prostřednictvím místní sítě nebo Internetu na další počítače nebo internetová faxová zařízení. Než tuto funkci použijete, musíte na ovládacím panelu zařízení nakonfigurovat potřebná nastavení. (Podrobnosti viz *[Internetové faxování a funkce Skenovat do emailu \(e-mailový server\) \(pro model MFC-8880DN a](#page-165-3)  [MFC-8890DW\)](#page-165-3)* na straně 156.) Tato nastavení můžete také konfigurovat pomocí Web Based Management (webová správa), viz *[Web Based Management](#page-151-2)* na straně 142, nebo Vzdálené instalace viz *[Užití Vzdáleného](#page-29-1)  nastavení ke změně [nastavení tiskového serveru \(není dostupné pro Windows Server](#page-29-1)® 2003/2008) (není [dostupné pro DCP-8085DN a DCP-8080DN\)](#page-29-1)* na straně 20.)

### <span id="page-14-0"></span>**Typy síťových připojení <sup>1</sup>**

#### <span id="page-14-1"></span>**Příklad připojení kabelové sítě <sup>1</sup>**

Obecně existují dva typy síťových připojení: Peer-to-peer a sdílení v síťovém prostředí

#### **Tisk peer-to-peer s užitím TCP/IP <sup>1</sup>**

V prostředí peer-to-peer může každý počítač přímo odesílat a přijímat data na/z kteréhokoliv zařízení. Není zde centrální server, který by kontroloval přístup k souborům nebo sdílení tiskárny.

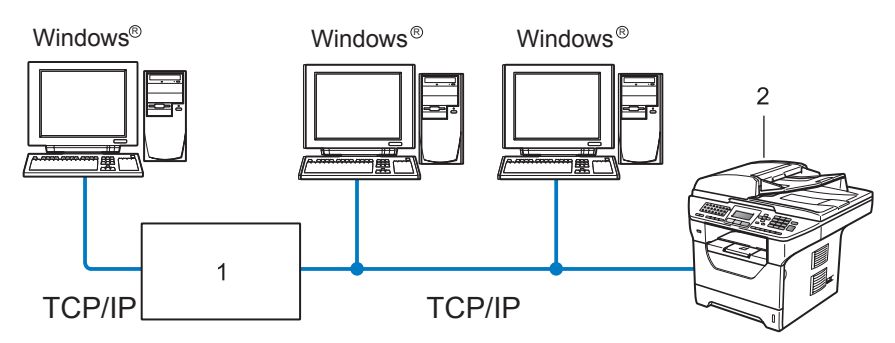

#### **1 Router**

#### **2 Síťová tiskárna (vaše zařízení)**

- V menší síti s 2 nebo 3 počítači doporučujeme použít metodu tisku peer-to-peer, protože její konfigurace je snazší než metoda Sdílení po síti popsaná na následující straně. Viz *[Tisk sdílený po síti](#page-15-0)* na straně 6.
- Každý počítač musí používat protokol TCP/IP.
- Zařízení Brother musí mít správnou konfiguraci adresy IP.
- Používáte-li routery, musíte konfigurovat adresu přenosové brány, a to jak na počítačích, tak na zařízení Brother.
- Zařízení Brother může komunikovat také se systémy Macintosh (operační systémy podporující TCP/IP).

#### <span id="page-15-0"></span>**Tisk sdílený po síti <sup>1</sup>**

V prostředí Sdílení po síti odesílá každý z počítačů data prostřednictvím centrálně ovládaného počítače. Tomuto počítači se většinou říká server nebo tiskový server. Jeho úlohou je řídit tisk všech tiskových úloh.

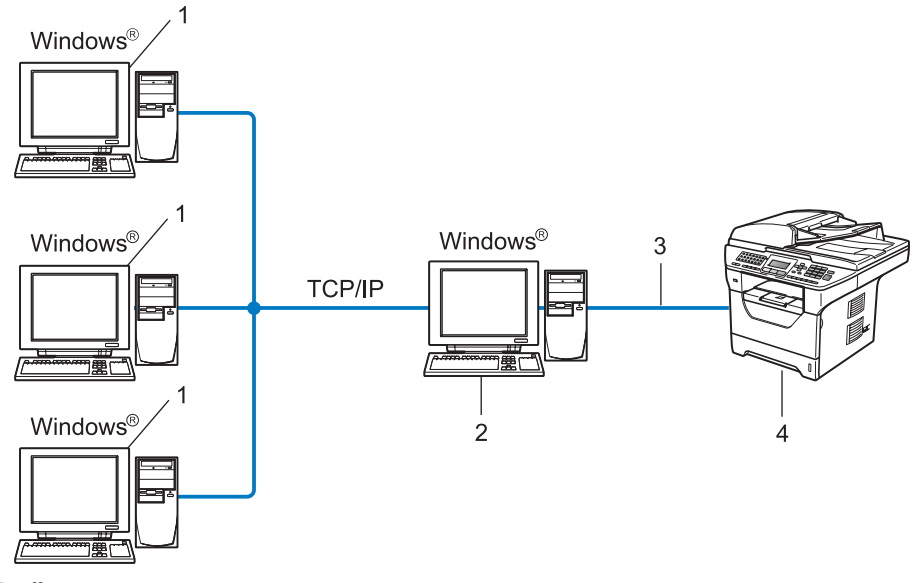

- **1 Klientský počítač**
- **2 Též označovaný jako server nebo tiskový server**
- **3 TCP/IP, USB nebo paralelní** [1](#page-15-1) **(je-li k dispozici)**
- **4 Tiskárna (vaše zařízení)**
- Ve větší síti doporučujeme tiskové prostředí sdílené v síti.
- Server nebo tiskový server musí používat tiskový protokol TCP/IP.
- Zařízení Brother musí mít správně konfigurovanou adresu IP, s výjimkou případů, kdy je zařízení připojeno k serveru prostřednictvím USB nebo paralelního <sup>[1](#page-15-1)</sup> rozhraní.
- <span id="page-15-1"></span><sup>1</sup> Není k dispozici pro modely MFC-8370DN a MFC-8380DN.

### <span id="page-16-0"></span>**Příklady připojení k bezdrátové síti (pouze pro model MFC-8890DW) <sup>1</sup>**

#### **Připojeno k počítači s přístupovým bodem na síť (režim Infrastruktura) <sup>1</sup>**

Tento typ sítě má centrální přístupový bod v srdci sítě. Přístupový bod může sloužit rovněž jako most nebo brána ke kabelové síti. Pokud je bezdrátové zařízení Brother (vaše zařízení) součástí této sítě, přijímá všechny tiskové úlohy prostřednictvím přístupového bodu.

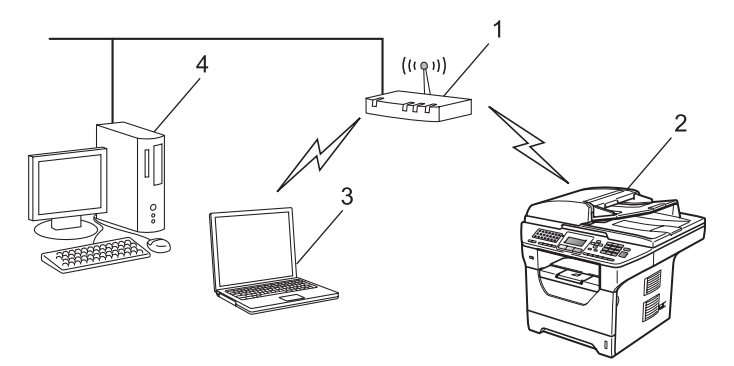

- **1 Přístupový bod**
- **2 Bezdrátová síťová tiskárna (vaše zařízení)**
- **3 Počítač vybavený bezdrátovým připojením a komunikující s přístupovým bodem**
- **4 Počítač bez vybavení pro bezdrátovou komunikaci připojený k přístupovému bodu prostřednictvím ethernetového kabelu**

#### **Připojení k počítači vybavenému bezdrátovou technologií bez přístupového bodu k síti (režim Ad-hoc) <sup>1</sup>**

Tento typ sítě nemá centrální přístupový bod. Bezdrátoví klienti mezi sebou komunikují přímo. Pokud je bezdrátové zařízení Brother (vaše zařízení) součástí této sítě, přijímá všechny tiskové úlohy přímo z počítače odesílajícího tisková data.

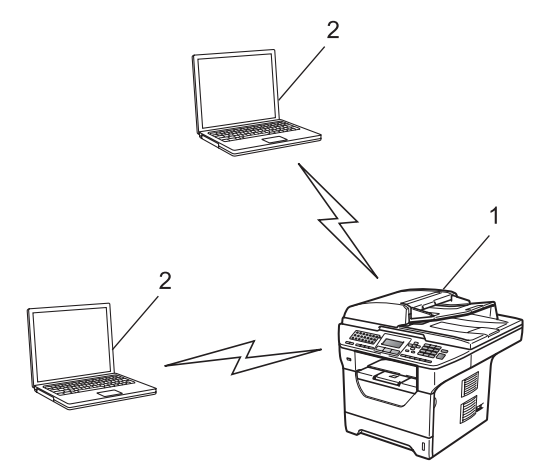

- **1 Bezdrátová síťová tiskárna (vaše zařízení)**
- **2 Počítač vybavený bezdrátovou technologií**

### <span id="page-17-0"></span>**Protokoly <sup>1</sup>**

#### <span id="page-17-1"></span>**Protokoly a funkce TCP/IP**

Protokoly jsou standardizované sady pravidel pro přenos dat v síti. Protokoly umožňují uživatelům získat přístup ke zdrojům připojeným k síti.

Tiskový server používaný tímto produktem Brother podporuje protokol TCP/IP (Transmission Control Protocol/Internet Protocol).

TCP/IP je nejrozšířenější sadou protokolů používaných k internetové a emailové komunikaci. Tento protokol může být využíván téměř všemi operačními systémy, jako jsou Windows®, Windows Server®, Macintosh a Linux®.

Tento produkt může používat následující protokoly TCP/IP.

#### **Poznámka**

- Nastavení protokolu můžete konfigurovat pomocí HTTP (webový prohlížeč). Viz *Jak konfigurovat nastavení zař[ízení pomocí Web Based Management \(webového prohlíže](#page-152-0)če)* [na stran](#page-152-0)ě 143.
- Informace o podporovaných bezpečnostních protokolech naleznete zde *Zabezpeč[ené protokoly](#page-176-0)* [na stran](#page-176-0)ě 167.

#### **DHCP/BOOTP/RARP <sup>1</sup>**

Při použití protokolů DHCP/BOOTP/RARP může být adresa IP konfigurována automaticky.

#### **Poznámka**

Chcete-li používat protokoly DHCP/BOOTP/RARP, obraťte se na správce vaší sítě.

#### **APIPA <sup>1</sup>**

Pokud nepřiřadíte adresu IP ručně (s užitím ovládacího panelu zařízení nebo aplikace BRAdmin) nebo automaticky (s užitím serveru DHCP/BOOTP/RARP), protokol APIPA (Automatic Private IP Addressing) automaticky přiřadí adresu IP v rozsahu od 169.254.1.0 do 169.254.254.255.

#### **ARP <sup>1</sup>**

Address Resolution Protocol provádí mapování adresy IP na MAC adresu na síti TCP/IP.

#### **DNS klient 1***PMS* **klient <b>1***PMS* **1***PMS* **<b>1PMS 1PMS 1PMS 1PMS 1PMS 1PMS 1PMS 1PMS 1PMS 1PMS 1PMS 1PMS 1PMS 1PMS 1PMS 1PMS 1PMS 1PMS 1PMS**

Tiskový server Brother podporuje funkci DNS klienta (Domain Name System). Tato funkce umožňuje tiskovému serveru komunikovat s jinými zařízeními prostřednictvím jeho DNS jména.

#### **Překlad adres NetBIOS <sup>1</sup>**

Překlad adres Network Basic Input/Output System (NetBIOS) umožňuje získat adresu IP z jiného zařízení pomocí své NetBIOS adresy během připojení k síti.

#### Úvod

#### **WINS <sup>1</sup>**

Windows Internet Name Service je informace poskytující službu pro překlad adres NetBIOS konsolidací adresy IP a adresy NetBIOS, která je na lokální síti.

#### **LPR/LPD <sup>1</sup>**

Protokoly obvykle používané v sítích TCP/IP.

#### **SMTP klient <sup>1</sup>**

SMTP klient (Simple Mail Transfer Protocol) se používá k odesílání e-mailů v Internetu nebo intranetu.

#### **Uživatelský port Raw (Výchozí port je 9100) <sup>1</sup>**

Další obvykle používaný tiskový protokol na síti TCP/IP. Umožňuje interaktivní přenos dat.

#### **IPP <sup>1</sup>**

Protokol IPP (Internet Printing Protocol, verze 1.0) umožňuje přímý tisk dokumentů prostřednictvím Internetu na kteroukoliv dostupnou tiskárnu.

#### **Poznámka**

Podrobnosti o IPPS protokolu naleznete zde *Zabezpeč[ené protokoly](#page-176-0)* na straně 167.

#### **mDNS <sup>1</sup>**

mDNS umožňuje tiskovému serveru Brother, aby se sám automaticky konfiguroval k práci v systému jednoduše nakonfigurované sítě Mac OS X. (Mac OS X 10.3.9 nebo novější).

#### **TELNET <sup>1</sup>**

Tiskový server Brother podporuje server TELNET pro konfiguraci příkazového řádku.

#### **SNMP 1**

Protokol SNMP (Simple Network Management Protocol) se používá k řízení síťových zařízení včetně počítačů, routerů a zařízení Brother připravených na připojení do sítě TCP/IP. Tiskový server Brother podporuje SNMPv1, SNMPv2c a SNMPv3.

#### **Poznámka**

Podrobnosti o SNMPv3 protokolu naleznete zde *Zabezpeč[ené protokoly](#page-176-0)* na straně 167.

#### **LLMNR <sup>1</sup>**

Protokol LLMNR (LinkLocal Multicast Name Resolution) rozpozná jména sousedících počítačů, pokud síť nemá DNS server (Domain Name System). Funkce LLMNR Responder pracuje v prostředích IPv4 a IPv6, používáte-li počítač, jehož systém je vybavený funkcí LLMNR Sender, která je například součástí systému Windows Vista®.

**10**

#### **Webové služby <sup>1</sup>**

Protokol Webové služby umožňuje uživatelům systému Windows Vista® instalovat ovladač tiskárny Brother klepnutím pravým tlačítkem myši na ikonu zařízení v nabídce **Start** / **Síť**.

Viz *[Instalace s užitím webových služeb \(Windows Vista](#page-219-0)®)* na straně 210.

Webové služby rovněž umožňují kontrolovat aktuální stav zařízení z vašeho počítače.

#### **Webový server (HTTP) <sup>1</sup>**

Tiskový server Brother je vybaven integrovaným webovým serverem, který umožňuje sledovat stav serveru nebo měnit některé z jeho konfiguračních nastavení s užitím webového prohlížeče.

### **Poznámka**

- Doporučujeme Microsoft $^\circledR$  Internet Explorer $^\circledR$  6.0 (nebo vyšší) nebo Firefox 1.0 (nebo vyšší) pro Windows $^\circledR$ a Safari 1.3 (nebo vyšší) pro Macintosh. Ať už používáte kterýkoliv z prohlížečů, vždy se přesvědčte, že je povolen JavaScript a cookies. Používáte-li jiný prohlížeč, přesvědčte se, že je kompatibilní s HTTP 1.0 a HTTP 1.1.
- Podrobnosti o HTTPS protokolu naleznete zde *Zabezpeč[ené protokoly](#page-176-0)* na straně 167.

#### **FTP <sup>1</sup>**

Protokol FTP (File Transfer Protocol) umožňuje zařízení Brother skenovat černobílé nebo barevné dokumenty přímo na server FTP umístěný v lokální síti nebo na Internetu.

#### **SNTP <sup>1</sup>**

Simple Network Time Protocol (SMTP) se používá k synchronizaci hodin počítače na síti TCP/IP. Nastavení SNTP může konfigurovat prostřednictvím Web Based Management (webového prohlížeče). (Podrobnosti viz *[Web Based Management](#page-151-2)* na straně 142.)

#### **CIFS <sup>1</sup>**

Common Internet File System (CIFS) je standardní způsob, který uživatelé počítače sdílejí soubory a tiskárny v systému Windows®.

#### **LDAP (pouze pro MFC-8880DN a MFC-8890DW) <sup>1</sup>**

Protokol LDAP (Lightweight Directory Access Protocol) umožňuje zařízení Brother vyhledávat informace typu faxová čísla a e-mailové adresy na LDAP serveru.

#### **IPv6 <sup>1</sup>**

Toto zařízení je kompatibilní s internetovým protokolem nové generace IPv6. Další informace o protokolu IPv6 najdete na stránkách [http://solutions.brother.com/.](http://solutions.brother.com/)

#### <span id="page-20-0"></span>**Další protokol <sup>1</sup>**

#### **LLTD <sup>1</sup>**

Protokol LLTD (Link Layer Topology Discovery) umožňuje snadno vyhledat zařízení Brother na mapě sítě Windows Vista®. Zařízení Brother bude zobrazeno pomocí výrazné ikony a názvu uzlu. Při výchozím nastavení je tento protokol Vypnutý. LLTD můžete aktivovat pomocí programového nástroje BRAdmin Professional 3. BRAdmin Professional 3 si pro Váš model můžete stáhnou ze stránky <http://solutions.brother.com/>.

**2**

## <span id="page-21-0"></span>**Konfigurace vašeho zařízení pro síť <sup>2</sup>**

### <span id="page-21-1"></span>**Přehled <sup>2</sup>**

Předtím, než budete moci používat zařízení Brother v síťovém prostředí, musíte instalovat programové vybavení Brother a také konfigurovat příslušná síťová nastavení TCP/IP na zařízení samotném. V této kapitole se dozvíte o základních krocích potřebných k tisku přes síť za použití protokolu TCP/IP.

Doporučujeme použít instalační program Brother, který se nachází na disku CD-ROM Brother a který vás provede instalací programového vybavení a sítě. Postupujte podle pokynů uvedených v přiloženém *Stručném návodu k obsluze*.

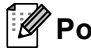

#### **Poznámka**

Pokud z nějakého důvodu nechcete nebo nemůžete použít instalační program Brother nebo kterýkoliv další z programových nástrojů Brother, můžete ke změně nastavení sítě použít též ovládací panel zařízení.

Pro více informací viz *[Nastavení ovládacího panelu](#page-103-3)* na straně 94.

### <span id="page-21-2"></span>**Adresy IP, masky podsítě a brány <sup>2</sup>**

Pokud chcete zařízení používat v síťovém prostředí TCP/IP, musíte konfigurovat adresu IP a masku podsítě. Adresa IP, kterou přidělíte tiskovému serveru, se musí nacházet ve stejné logické síti jako hostitelské počítače. Není-li tomu tak, musíte správně konfigurovat masku podsítě a adresu brány.

#### <span id="page-21-3"></span>**Adresa IP <sup>2</sup>**

Adresa IP je řada čísel, která identifikuje každý z počítačů připojených v síti. Adresa IP je tvořena čtyřmi čísly oddělenými tečkami. Každé z čísel je z intervalu od 0 do 255.

Příklad: V malé síti obvykle měníte poslední číslo.

- 192.168.1.1
- 192.168.1.2
- 192.168.1.3

#### **Způsob přidělování adresy IP vašemu tiskovému serveru: <sup>2</sup>**

Pokud máte v síti server DHCP/BOOTP/RARP (obvykle sítě UNIX®/Linux nebo Windows® 2000/XP, Windows Vista® nebo Windows Server<sup>®</sup> 2003/2008), tiskový server automaticky získá svou adresu IP od serveru DHCP a zaregistruje svůj název u kterékoliv služby dynamického přidělování názvů kompatibilní s RFC 1001 a 1002.

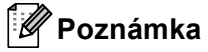

V menších sítích může být server DHCP také routerem.

Více informací o serverech DHCP, BOOTP a RARP najdete v části *[Užití protokolu DHCP ke konfigurování adresy IP](#page-213-3)* na straně 204. *[Použití protokolu BOOTP ke konfigurování adresy IP](#page-214-0)* na straně 205. *[Užití protokolu RARP ke konfigurování adresy IP](#page-215-0)* na straně 206.

Pokud nemáte server DHCP/BOOTP/RARP, protokol APIPA (Automatic Private IP Addressing) automaticky přidělí adresu IP v rozsahu od 169.254.1.0 do 169.254.254.255. Více informací o protokolu APIPA najdete v části *[Užití protokolu APIPA ke konfigurování adresy IP](#page-215-1)* na straně 206.

#### <span id="page-22-0"></span>**Maska podsítě <sup>2</sup>**

Masky podsítě omezují síťovou komunikaci.

- Příklad: Počítač 1 může komunikovat s Počítačem 2
	- Počítač 1

IP adresa: 192.168. 1. 2

Maska podsítě: 255.255.255.000

• Počítač 2

IP adresa: 192.168. 1. 3

Maska podsítě: 255.255.255.000

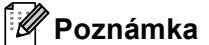

0 označuje, že v této části adresy není komunikace omezena.

V příkladu výše je možné komunikovat s jakýkoliv zařízením s IP adresou začínající čísly 192.168.1.x. (kde x.x. představují čísla mezi 0 a 255.)

#### <span id="page-23-0"></span>**Přenosová brána (a router) <sup>2</sup>**

Přenosová brána je síťový bod, který slouží jako vstup do jiné sítě a posílá data přenesená prostřednictvím sítě tam, kam patří. Router ví, kam směřovat data, která jsou přijímána bránou. Pokud se cílové místo nachází v externí síti, router přenese data do externí sítě. Pokud vaše síť komunikuje s jinými sítěmi, bude možná nutné konfigurovat adresu IP brány. Neznáte-li adresu IP přenosové brány, obraťte se na správce vaší sítě.

### <span id="page-23-1"></span>**Tabulka krok za krokem <sup>2</sup>**

#### **4** Konfigurujte nastavení TCP/IP.

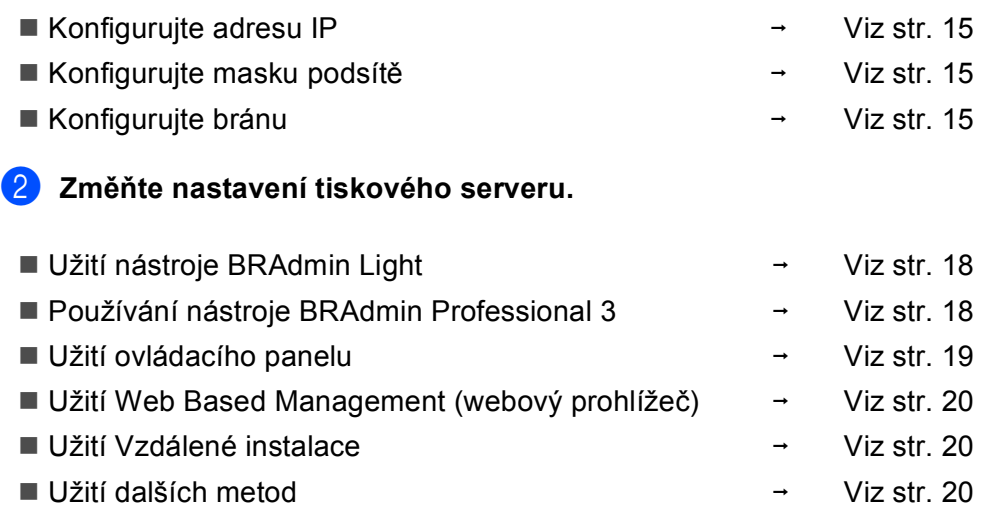

### <span id="page-24-2"></span><span id="page-24-0"></span>**Nastavení adres IP a masky podsítě <sup>2</sup>**

#### <span id="page-24-1"></span>**Užití nástroje BRAdmin Light ke konfigurování zařízení jako síťové tiskárny <sup>2</sup>**

#### **BRAdmin Light <sup>2</sup>**

Nástroj BRAdmin Light je určen k prvotnímu nastavení zařízení Brother připojených v síti. Dokáže též vyhledat produkty Brother v prostředí TCP/IP, zobrazit stav a konfigurovat jednoduchá síťová nastavení, jako jsou např. adresy IP. Nástroj BRAdmin Light je k dispozici pro počítače se systémy Windows® 2000/XP, Windows Vista<sup>®</sup> a Windows Server<sup>®</sup> 2003/2008 a Mac OS X verze 10.3.9 nebo vyššími.

#### **Konfigurace zařízení pomocí nástroje BRAdmin Light <sup>2</sup>**

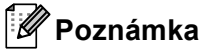

- Použijte prosím verzi nástroje BRAdmin Light dodanou na disku CD-ROM spolu s produktem Brother. Nejnovější verzi nástroje Brother BRAdmin Light si též můžete stáhnout na adrese [http://solutions.brother.com/.](http://solutions.brother.com/)
- Pokud požadujete pokročilejší správu tisku, použijte nejnovější verzi nástroje BRAdmin Professional, která je dostupná ke stažení na adrese<http://solutions.brother.com/>. Tento nástroj je dostupný pouze pro uživatele systému Windows®.
- Pokud používáte bránu firewall nebo aplikace anti-spyware nebo antivirus, dočasně je vypněte Jakmile jste si jisti, že můžete tisknout, nakonfigurujte nastavení programového vybavení dle pokynů.
- Název uzlu: V aktuální verzi BRAdmin Light je zobrazen název uzlu. Výchozí název uzlu tiskového serveru v tiskárně je "BRNxxxxxxxxxxxx" pro kabelovou síť nebo "BRWxxxxxxxxxxxxx" pro bezdrátovou síť. ("xxxxxxxxxxxx" je zařízení MAC Address / Ethernet Address.)
- Výchozí heslo pro tiskové servery Brother je "**access**".

Spusťte nástroj BRAdmin Light.

■ Pro uživatele Windows® 2000/XP, Windows Vista® a Windows Server<sup>®</sup> 2003/2008

Klikněte na tlačítko **Start** / **Všechny programy** [1](#page-24-3) / **Brother** / **BRAdmin Light** / **BRAdmin Light**.

- <sup>1</sup> **Programy** pro uživatele Windows® 2000
- <span id="page-24-3"></span>■ Pro uživatele systémů Mac OS X verze 10.3.9 nebo vyšších

Dvojklikněte na soubor **Mac OS X** nebo **Macintosh HD** (Startup Disk) / **Library** / **Printers** / **Brother** / **Utilities** / **BRAdmin Light.jar**.

b Nástroj BRAdmin Light automaticky vyhledá nová zařízení.

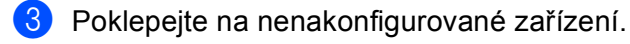

#### Windows<sup>®</sup> Macintosh

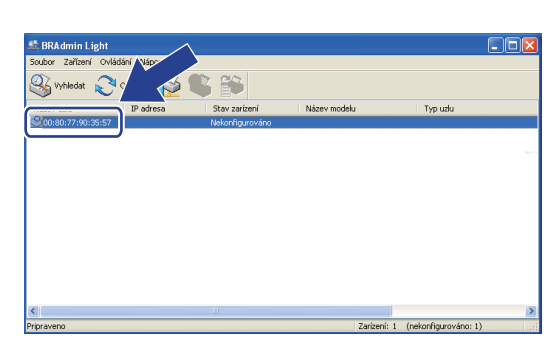

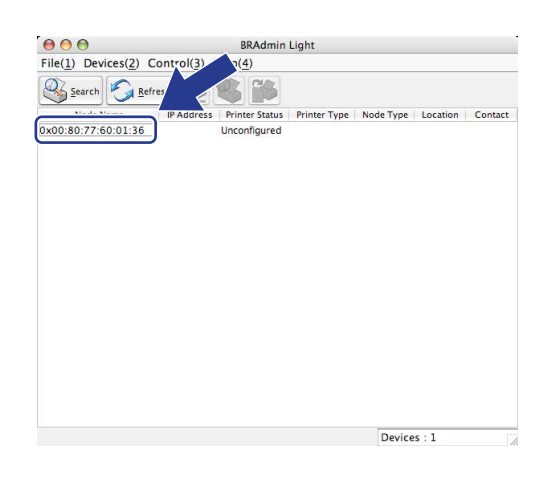

#### **Poznámka**

- Pokud je tiskový server nastaven na výchozí výrobní nastavení a vy nevyužíváte server DHCP/BOOTP/RARP, bude zařízení zobrazeno v okně nástroje BRAdmin Professional jako **Unconfigured (Nekonfigurováno)**.
- Název uzlu a MAC adresa (adresa Ethernetu) lze zjistit i vytištěním Přehledu konfigurace sítě. Viz *Tisk př[ehledu konfigurace sít](#page-133-1)ě* na straně 124.
- d Zvolte **STATIC** v **BOOT Method (Zpusob spušteni)**. Zadejte volby pro **IP Address (IP adresa)**, **Subnet Mask (Maska podsítě)** a **Gateway (Brána)** (v případě potřeby) tiskového serveru.

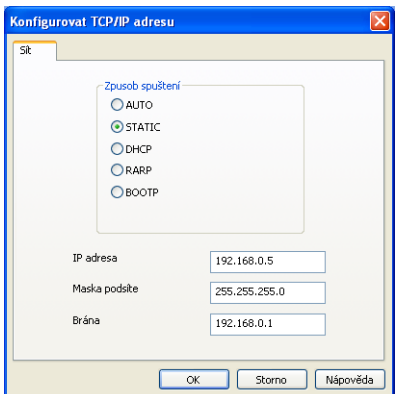

#### Windows<sup>®</sup> Macintosh

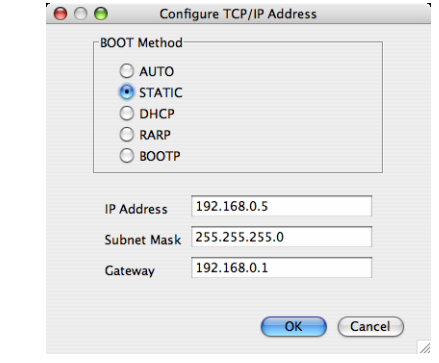

e Klikněte na **OK**.

V případě správně naprogramované adresy IP se tiskový server Brother zobrazí v seznamu zařízení.

**2**

#### <span id="page-26-0"></span>**Užití ovládacího panelu ke konfigurování zařízení pro síť <sup>2</sup>**

Zařízení můžete pro používání sítě konfigurovat pomocí nabídky ovládacího panelu Sit. Viz *[Nastavení ovládacího panelu](#page-103-3)* na straně 94.

#### <span id="page-26-1"></span>**Užití dalších metod ke konfigurování zařízení pro síť <sup>2</sup>**

Zařízení lze konfigurovat pro síť i s užitím dalších metod. Viz *Další způ[soby nastavení adresy IP \(pro pokro](#page-213-2)čilé uživatele a správce)* na straně 204.

**2**

### <span id="page-27-0"></span>**Změna nastavení tiskového serveru <sup>2</sup>**

#### **Poznámka**

(pouze MFC-8890DW) Pokud používáte bezdrátovou síť, musíte před změnou nastavení tiskového serveru konfigurovat bezdrátovou síť.

Viz *Konfigurujte vaše zař[ízení pro bezdrátovou sí](#page-40-0)ť* na straně 31.

#### <span id="page-27-3"></span><span id="page-27-1"></span>**Užití nástroje BRAdmin Light ke změně nastavení tiskového serveru <sup>2</sup>**

- **1** Spusťte nástroj BRAdmin Light.
	- Pro uživatele Windows® 2000/XP, Windows Vista® a Windows Server<sup>®</sup> 2003/2008

Klikněte na tlačítko **Start** / **Všechny programy** [1](#page-27-5) / **Brother** / **BRAdmin Light** / **BRAdmin Light**.

<sup>1</sup> **Programy** pro uživatele Windows® 2000

<span id="page-27-5"></span>Pro uživatele systémů Mac OS X verze 10.3.9 nebo vyšších

Dvojklikněte na soubor **Mac OS X** nebo **Macintosh HD** (Startup Disk) / **Library** / **Printers** / **Brother** / **Utilities** / **BRAdmin Light.jar**.

- b Vyberte tiskový server, u kterého chcete změnit nastavení.
- c Zvolte **Network Configuration (Konfigurace sítě)** v nabídce **Control (Ovládání)**.
- Zadejte heslo. Výchozí heslo je "access".
- e Nyní můžete změnit nastavení tiskového serveru.

#### **Poznámka**

Pokud chcete změnit pokročilejší nastavení, použijte nástroj BRAdmin Professional, který lze stáhnout z webových stránek [http://solutions.brother.com/.](http://solutions.brother.com/) (pouze Windows<sup>®</sup>)

#### <span id="page-27-4"></span><span id="page-27-2"></span>**Užití nástroje BRAdmin Professional 3 ke změně nastavení tiskového serveru (Windows®) <sup>2</sup>**

#### **Poznámka**

- Použijte prosím nejnovější verzi nástroje BRAdmin Professional, která je dostupná ke stažení na adrese [http://solutions.brother.com/.](http://solutions.brother.com/) Tento nástroj je dostupný pouze pro uživatele systému Windows<sup>®</sup>.
- Pokud používáte bránu firewall nebo aplikace anti-spyware nebo antivirus, dočasně je vypněte Jakmile jste si jisti, že můžete tisknout, nakonfigurujte nastavení programového vybavení dle pokynů.
- Název uzlu: V programu BRAdmin Professional 3 bude zobrazen název uzlu každého zařízení Brother v síti. Výchozí název uzlu je "BRNxxxxxxxxxxxxx" pro kabelovou síť nebo "BRWxxxxxxxxxxxxx" pro bezdrátovou síť. ("xxxxxxxxxxxx" je zařízení MAC Address / Ethernet Address.)

**1** Spusťte nástroj BRAdmin Professional (z Windows<sup>®</sup> 2000/XP, Windows Vista<sup>®</sup> a Windows Server® 2003/2008) kliknutím na **Start** / **Všechny programy** [1](#page-28-2) / **Brother Administrator Utilities** / **Brother BRAdmin Professional 3** / **BRAdmin Professional 3**.

<span id="page-28-2"></span><sup>1</sup> **Programy** pro uživatele Windows® 2000

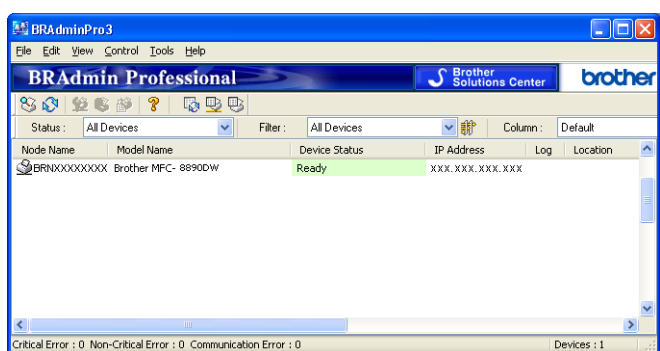

- Zvolte tiskový server, který chcete konfigurovat.
- **3** Zvolte **Configure Device** (Konfigurovat zařízení) v nabídce **Control** (Ovládání).
- d Zadejte heslo, pokud jste nějaké nastavili. Výchozí heslo je "**access**".
- **5** Nyní můžete změnit nastavení tiskového serveru.

#### **Poznámka**

- Pokud je tiskový server nastaven na výchozí výrobní nastavení a vy nevyužíváte server DHCP/BOOTP/RARP, bude zařízení zobrazeno v okně nástroje BRAdmin Professional 3 jako APIPA.
- Název uzlu a MAC adresa/adresa Ethernetu lze zjistit i vytištěním Přehledu konfigurace sítě. (Informace o tom, jak tisknout Přehled konfigurace sítě na vašem tiskovém serveru, viz *Tisk př[ehledu konfigurace sít](#page-133-1)ě* [na stran](#page-133-1)ě 124.)

#### <span id="page-28-1"></span><span id="page-28-0"></span>**Užití ovládacího panelu ke změně nastavení tiskového serveru <sup>2</sup>**

Nastavení tiskového serveru můžete změnit a konfigurovat pomocí nabídky ovládacího panelu Sit. Viz *[Nastavení ovládacího panelu](#page-103-3)* na straně 94.

#### <span id="page-29-3"></span><span id="page-29-0"></span>**Užití Web Based Management (webového prohlížeče) ke změně nastavení serveru tisku/skenování <sup>2</sup>**

Ke změně nastavení tiskového serveru prostřednictvím protokolu HTTP (Hyper Text Transfer Protocol) lze použít standardní webový prohlížeč. (Viz *[Jak konfigurovat nastavení za](#page-152-0)řízení pomocí Web Based [Management \(webového prohlíže](#page-152-0)če)* na straně 143).

#### <span id="page-29-4"></span><span id="page-29-1"></span>**Užití Vzdáleného nastavení ke změně nastavení tiskového serveru (není dostupné pro Windows Server® 2003/2008) (není dostupné pro DCP-8085DN a DCP-8080DN) <sup>2</sup>**

#### **Vzdálené nastavení pro operační systém Windows® <sup>2</sup>**

Aplikace Vzdálená instalace umožňuje konfigurovat síťová nastavení z aplikace Windows®. Po spuštění této aplikace budou do počítače automaticky načtena nastavení zařízení a zobrazeny na monitoru. Pokud tato nastavení změníte, můžete je odeslat přímo do zařízení.

- a Klikněte na tlačítko **Start**, **Všechny programy** [1](#page-29-6), **Brother**, **MFC-XXXX LAN**, a poté na **Vzdálená instalace**.
	- <sup>1</sup> **Programy** pro uživatele Windows® 2000
- <span id="page-29-6"></span>**2** Zadejte heslo. Výchozí heslo je "**access**".
- **3** Klikněte na **TCP/IP**.
- 4) Nyní můžete změnit nastavení tiskového serveru.

#### **Vzdálená instalace pro Macintosh <sup>2</sup>**

Aplikace Vzdálená instalace umožňuje konfigurovat řadu nastavení MFC z aplikace Macintosh. Po spuštění této aplikace budou do počítače Macintosh automaticky načtena a na monitoru zobrazena nastavení zařízení. Pokud tato nastavení změníte, můžete je odeslat přímo do zařízení.

- a Dvojitě klikněte na ikonu **Mac OS X** nebo **Macintosh HD** (Startup Disk) na ploše, **Library**, **Printers**, **Brother**, a poté na **Utilities**.
- **2** Dvojitě klikněte na ikonu **Remote Setup** (Vzdálená instalace).
- c Zadejte heslo. Výchozí heslo je "**access**".
- 4 Klikněte na **TCP/IP**.
- **b** Nyní můžete změnit nastavení tiskového serveru.

#### <span id="page-29-5"></span><span id="page-29-2"></span>**Použití jiných postupů ke změně nastavení tiskového serveru <sup>2</sup>**

Síťovou tiskárnu je možné konfigurovat i jinými způsoby. Viz *Další způ[soby nastavení adresy IP \(pro pokro](#page-213-2)čilé uživatele a správce)* na straně 204. **3**

## <span id="page-30-0"></span>**Konfigurace zařízení pro bezdrátovou síť (pro model MFC-8890DW) <sup>3</sup>**

### <span id="page-30-1"></span>**Přehled <sup>3</sup>**

Chcete-li zařízení připojit k bezdrátové síti, doporučujeme se řídit kroky ve *Stručném návodu k obsluze* a využít Průvodce instalací v menu ovládacího panelu Sit. Tímto postupem můžete zařízení snadno připojit do bezdrátové sítě.

Další způsoby konfigurace nastavení bezdrátové sítě naleznete v této kapitole. Více informací o nastavení TCP/IP naleznete v kapitole *[Nastavení adres IP a masky podsít](#page-24-0)ě* na straně 15. Dále se v kapitole *Síť[ový tisk](#page-139-2)* 

*z prostředí Windows[®: základní tisk TCP/IP peer-to-peer](#page-139-2)* na straně 130 nebo *Síť[ový tisk z po](#page-147-4)čítačů [Macintosh pomocí ovlada](#page-147-4)če BR-Script 3* na straně 138 dozvíte, jak instalovat síťový program a ovladače do operačního systému používaného ve vašem počítači.

#### **Poznámka**

• Chcete-li dosáhnout optimálních výsledků při obvyklém každodenním tisku dokumentů, umístěte zařízení Brother co nejblíže k síťovém přístupovému bodu/routeru a pokud možno s minimálními překážkami. Velké objekty a zdi mezi těmito dvěma zařízeními, stejně jako rušení od ostatních elektronických zařízení, mohou mít vliv na rychlost přenosu vašich dokumentů.

Kvůli těmto faktorům nemusí být bezdrátová síť nejlepším způsobem připojení pro všechny typy dokumentů a aplikací. Pokud tisknete velké soubory, jako jsou vícestránkové dokumenty s kombinací textu a velkého rozsahu grafiky, měli byste zvážit použití kabelové sítě Ethernet pro rychlejší přenos dat nebo USB pro nejvyšší propustnost.

• Přestože lze zařízení Brother MFC-8890DW používat v bezdrátové i kabelové síti, nelze jej používat v obou sítích zároveň.

### <span id="page-31-0"></span>**Pojmy a koncepty bezdrátové sítě <sup>3</sup>**

Pokud chcete zařízení používat v bezdrátové síti, **musíte** zařízení nakonfigurovat tak, aby se jeho nastavení shodovala se stávající bezdrátovou sítí. V této části naleznete některé hlavní pojmy a koncepty těchto nastavení, které vám mohou pomoci při konfiguraci vašeho zařízení pro bezdrátovou síť.

#### <span id="page-31-1"></span>**Identifikátor SSID (Service Set Identifier) a kanály <sup>3</sup>**

Identifikátor SSID a kanál musíte zadat, abyste specifikovali bezdrátovou síť, ke které se chcete připojit.

■ SSID

Každá bezdrátová síť má vlastní jedinečný název sítě, který se technicky nazývá SSID nebo ESSID (Extended Service Set Identifier). SSID je hodnota o délce 32 bajtů nebo méně a je přiřazena přístupovému bodu. Bezdrátová síťová zařízení, která chcete přidružit do bezdrátové sítě, musí být nastavena pro přístupový bod. Přístupový bod a bezdrátová síťová zařízení pravidelně odesílají bezdrátové pakety (nazývají se signály), které obsahují identifikátor SSID. Jakmile vaše bezdrátové síťové zařízení obdrží signál, můžete identifikovat bezdrátovou síť, která je schopna dosáhnout až k vašemu zařízení.

**■ Kanály** 

Bezdrátové sítě používají kanály. Každý bezdrátový kanál je na jiné frekvenci. K dispozici je až 14 různých kanálů, které můžete využít pro práci s bezdrátovou sítí. V mnoha zemích bude ovšem počet dostupných kanálů omezen. (Pro více informací viz *[Bezdrátová sí](#page-222-0)ť* na straně 213.)

#### <span id="page-31-2"></span>**Ověření a šifrování <sup>3</sup>**

Většina bezdrátových sítí používá nějaký druh nastavení zabezpečení. Tato nastavení zabezpečení definují ověřování (jak se zařízení identifikuje v síti) a šifrování (jak jsou data šifrována při odesílání v síti). **Pokud tyto volby nenastavíte správně při konfiguraci bezdrátového zařízení Brother, zařízení se nebude schopno připojit k bezdrátové síti.** Proto je nutné postupovat při konfiguraci těchto voleb opatrně. Z níže uvedených informací se dozvíte, které způsoby ověřování a šifrování používá vaše bezdrátové zařízení Brother.

#### **Způsoby ověřování <sup>3</sup>**

Tiskárna Brother podporuje následující způsoby:

■ Otevřený systém

Bezdrátová zařízení se mohou připojovat k síti bez jakéhokoli ověření.

■ Sdílený klíč

Tajný, předem stanovený klíč, je sdílen všemi zařízeními, které budou přistupovat k bezdrátové síti.

Bezdrátové zařízení Brother používá klíče WEP jako předem stanovené klíče.

■ WPA-PSK/WPA2-PSK

Aktivuje Wi-Fi Protected Access Pre-shared key (WPA-PSK/WPA2-PSK), který aktivuje bezdrátové zařízení Brother pro spojení s přístupovými body TKIP pro WPA-PSK nebo AES pro WPA-PSK a WPA2- PSK (WPA-Personal).

**3**

**22**

#### **LEAP**

Protokol Cisco LEAP (Light Extensible Authentication Protocol) byl vyvinut firmou Cisco Systems, Inc., který používá k ověření uživatelské jméno a heslo.

EAP-FAST

EAP-FAST (Extensible Authentication Protocol-Flexible Authentication via Secured Tunnel) byl vyvinut společností Cisco Systems, Inc. a používá k ověření uživatelské jméno a heslo a symetrický algoritmus klíče, čímž dosahuje tunelového ověření.

Zařízení Brother podporuje následující vnitřní ověření:

• EAP-FAST/NONE

EAP-FAST ověření pro sítě CCXv3. Nepoužívá vnitřní metodu ověření.

• EAP-FAST/MS-CHAPv2

EAP-FAST ověření pro sítě CCXv4. Používá MS-CHAPv2 pro vnitřní metodu ověření.

• EAP-FAST/GTC

EAP-FAST ověření pro sítě CCXv4. Používá GTC vnitřní metodu ověření.

#### **Metody šifrování <sup>3</sup>**

Šifrování se používá k zabezpečení dat posílaných přes bezdrátovou síť. Bezdrátové zařízení Brother podporuje následující metody šifrování:

■ Žádné

Nevyužívá se žádný způsob šifrování.

■ WEP

Při použití klíče WEP (Wired Equivalent Privacy) jsou data odesílána a přijímána se zabezpečeným klíčem.

 $\blacksquare$  TKIP

Protokol TKIP (Temporal Key Integrity Protocol) poskytuje mixování klíčů pro každý paket a kontrolu integrity zpráv a mechanismus opětovného vytváření klíčů.

■ AES

AES (Advanced Encryption Standard) je silný šifrovací standard schválený Wi-Fi®.

■ CKIP

Původní protokol kontroly integrity klíčů pro LEAP od firmy Cisco Systems, Inc.

#### **Síťový klíč <sup>3</sup>**

Každá metoda zabezpečení má několik pravidel:

Otevřený systém/sdílený klíč s WEP

Tento klíč je 64bitová nebo 128bitová hodnota, kterou je nutné zadat v ASCII nebo šestnáctkovém formátu.

• 64 (40)bitové ASCII:

Používá 5 textových znaků, např. "WSLAN" (rozlišují se malá a velká písmena).

• 64 (40)bitové šestnáctkové:

Používá 10 číslic šestnáctkových dat, např. "71f2234aba"

• 128 (104)bitové ASCII:

Používá 13 textových znaků, např. "Wirelesscomms" (rozlišují se velká a malá písmena)

• 128 (104)bitové šestnáctkové:

Používá 26 šestnáctkových číslic, např. "71f2234ab56cd709e5412aa2ba"

■ WPA-PSK/WPA2-PSK a TKIP nebo AES

Používá Pre-Shared Key (PSK) z 8 nebo více znaků, maximálně však o 63 znacích.

**LEAP** 

Používá uživatelské jméno a heslo.

- Uživatelské jméno: délka menší než 64 znaků.
- Heslo: délka menší než 32 znaků.
- EAP-FAST

Používá uživatelské jméno a heslo.

- Uživatelské jméno: délka menší než 64 znaků.
- Heslo: délka menší než 32 znaků.

### <span id="page-34-0"></span>**Podrobný návod pro konfiguraci bezdrátové sítě <sup>3</sup>**

#### <span id="page-34-2"></span><span id="page-34-1"></span>**Pro režim Infrastruktura <sup>3</sup>**

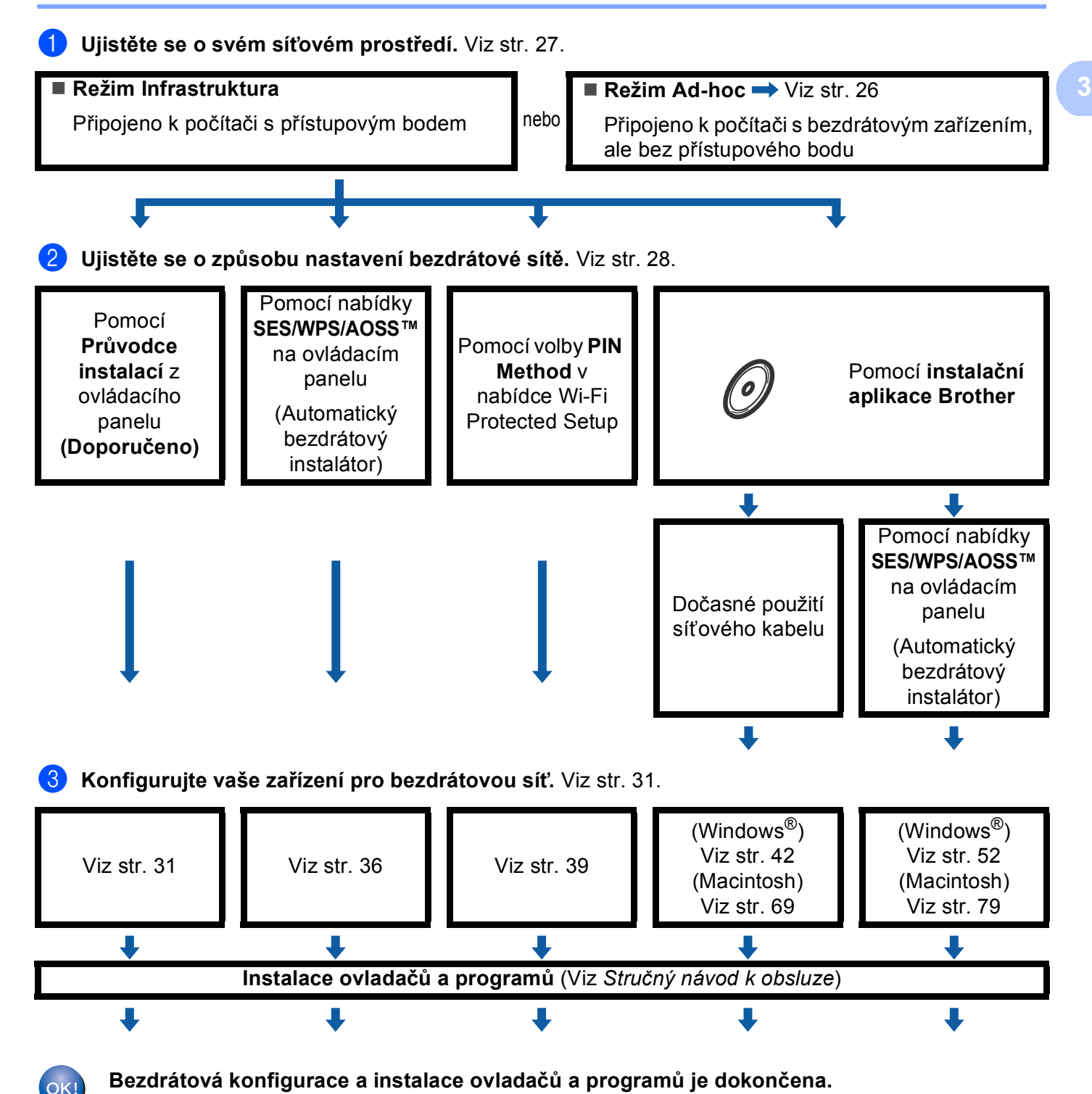

**25**

#### <span id="page-35-1"></span><span id="page-35-0"></span>**Pro režim Ad-hoc <sup>3</sup>**

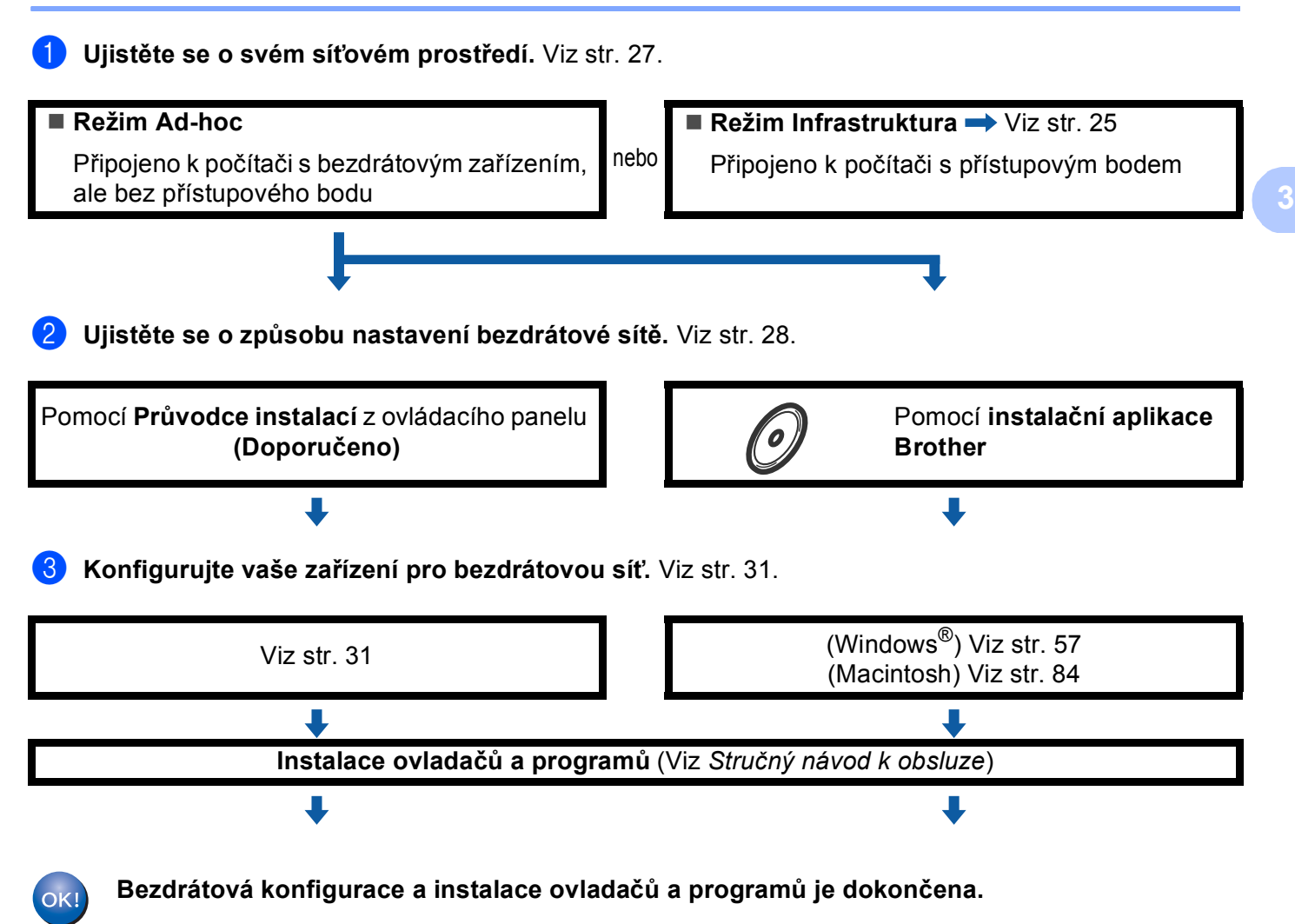
# **Ujistěte se o svém síťovém prostředí <sup>3</sup>**

## **Připojeno k počítači s přístupovým bodem na síti (režim Infrastruktura) <sup>3</sup>**

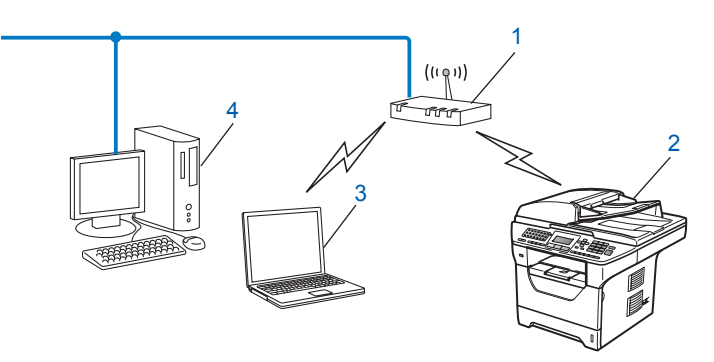

- **1 Přístupový bod**
- **2 Bezdrátová síťová tiskárna (vaše zařízení)**
- **3 Počítač vybavený pro bezdrátové připojení, připojený k přístupovému bodu**
- **4 Počítač bez vybavení pro bezdrátovou komunikaci připojený k přístupovému bodu prostřednictvím ethernetového kabelu**

## **Připojení k počítači vybavenému bezdrátovou technologií bez přístupového bodu k síti (režim Ad-hoc) <sup>3</sup>**

Tento typ sítě nemá centrální přístupový bod. Bezdrátoví klienti mezi sebou komunikují přímo. Pokud je bezdrátové zařízení Brother (vaše zařízení) součástí této sítě, přijímá všechny tiskové úlohy přímo z počítače odesílajícího tisková data.

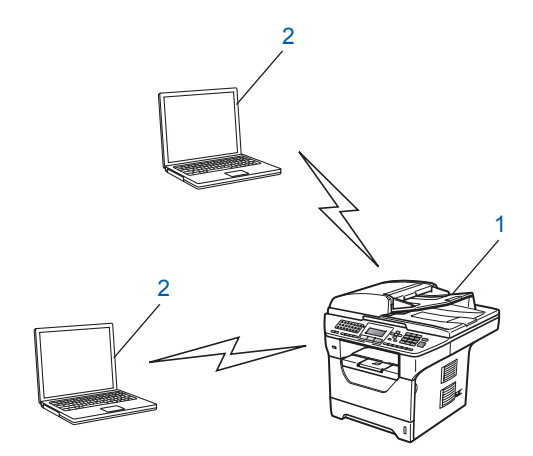

- **1 Bezdrátová síťová tiskárna (vaše zařízení)**
- **2 Počítač vybavený bezdrátovou technologií**

## **Poznámka**

Nezaručujeme bezdrátové síťové připojení s produkty Windows Server® v režimu Ad-hoc.

# **Ujistěte se o způsobu nastavení bezdrátové sítě <sup>3</sup>**

Existují 4 způsoby konfigurace zařízení pro bezdrátovou síť. Pomocí ovládacího panelu zařízení (doporučeno), pomocí položek SES, WPS nebo AOSS™ z nabídky ovládacího panelu, pomocí metody PIN Method z nabídky Wi-Fi Protected Setup nebo s použitím instalační aplikace Brother. Proces instalace se bude lišit v závislosti na vašem síťovém prostředí.

## **Konfigurace bezdrátového síťového zařízení prostřednictvím Průvodce instalací v ovládacím panelu zařízení <sup>3</sup>**

Doporučujeme, abyste použili ke konfiguraci nastavení bezdrátové sítě ovládací panel zařízení. Pomocí funkce ovládacího panelu Pruvodce nast. můžete zařízení Brother snadno připojit do bezdrátové sítě. **Před tím, než instalaci provedete, musíte znát nastavení vaší bezdrátové sítě.** (Viz *[S použitím Pr](#page-40-0)ůvodce [instalací z ovládacího panelu](#page-40-0)* na straně 31.)

## **Konfigurace pomocí nabídky SES/WPS nebo AOSS™ v ovládacím panelu (režim Automatický bezdrátový instalátor) (pouze režim Infrastruktura) <sup>3</sup>**

Pokud váš bezdrátový přístupový bod (A) podporuje SecureEasySetup™, Wi-Fi Protected Setup (PBC  $1$ ) nebo AOSS™, můžete vaše zařízení konfigurovat i bez počítače. (Viz *[Použití nabídky SES/WPS nebo](#page-45-0)  [AOSS™ ovládacího panelu ke konfiguraci vašeho za](#page-45-0)řízení pro bezdrátovou síť (režim Automatický [bezdrátový instalátor\)](#page-45-0)* na straně 36).

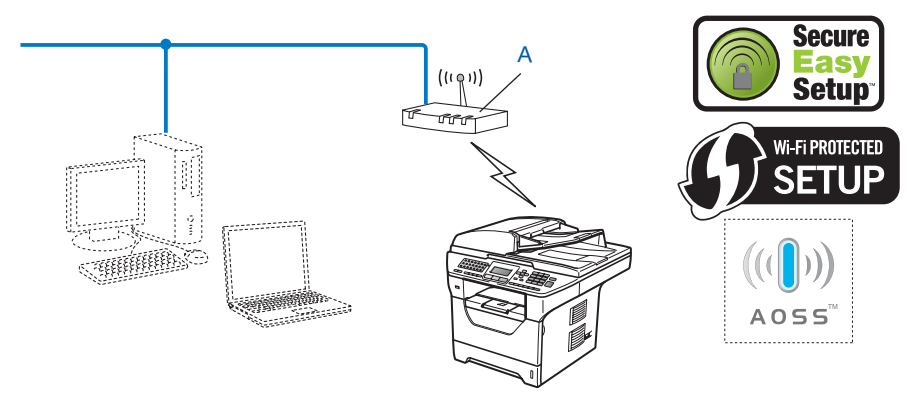

<span id="page-37-0"></span>Konfigurace tlačítkem

## **Konfigurace pomocí metody PIN Method z nabídky Wi-Fi Protected Setup (pouze režim Infrastruktura) <sup>3</sup>**

Pokud váš bezdrátový přístupový bod (A) podporuje Wi-Fi Protected Setup můžete provést konfiguraci také pomocí metody PIN Method z nabídky Wi-Fi Protected Setup. (Viz *[Pomocí volby PIN Method v nabídce Wi-](#page-48-0)[Fi Protected Setup](#page-48-0)* na straně 39).

Připojení, když je bezdrátový přístupový bod (router) (A) zdvojen jako Registrátor  $1$ 

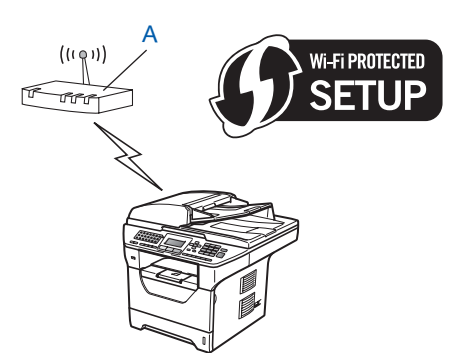

**Připojení, pokud je jiné zařízení (C), jako například počítač, použito jako Registrátor <sup>1</sup>.** 

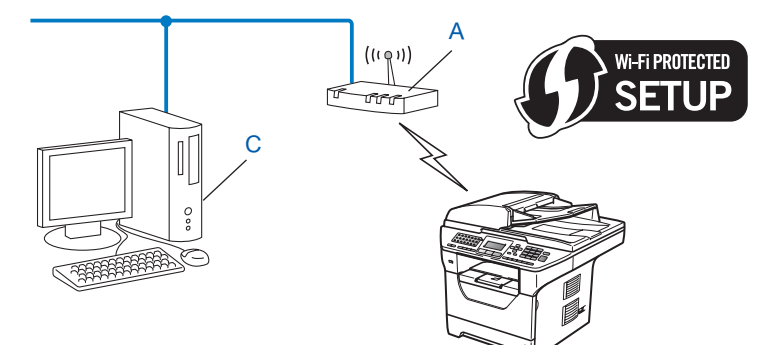

<span id="page-38-0"></span><sup>1</sup> Registrátor je zařízení, které spravuje bezdrátovou síť LAN.

## **Konfigurace bezdrátového síťového zařízení s použitím instalační aplikace Brother z disku CD-ROM <sup>3</sup>**

Můžete také použít instalační aplikaci Brother, která se nachází na disku CD-ROM dodaném spolu s tiskárnou. Pokyny na monitoru vás provedou celou instalací bezdrátového síťového zařízení Brother. Před tím, než instalaci provedete, musíte znát nastavení vaší bezdrátové sítě. (Viz *[Použití instala](#page-50-0)ční aplikace [Brother z disku CD-ROM ke konfiguraci vašeho za](#page-50-0)řízení pro bezdrátovou síť* na straně 41).

### **Dočasná konfigurace s použitím síťového kabelu <sup>3</sup>**

Pokud je ethernetový hub nebo router ve stejné síti jako bezdrátový přístupový bod (A) vašeho zařízení, můžete hub nebo router připojit dočasně k zařízení pomocí ethernetového kabelu (B), čímž snadno nakonfigurujete vaše zařízení. Potom můžete na dálku konfigurovat zařízení z počítače v síti.

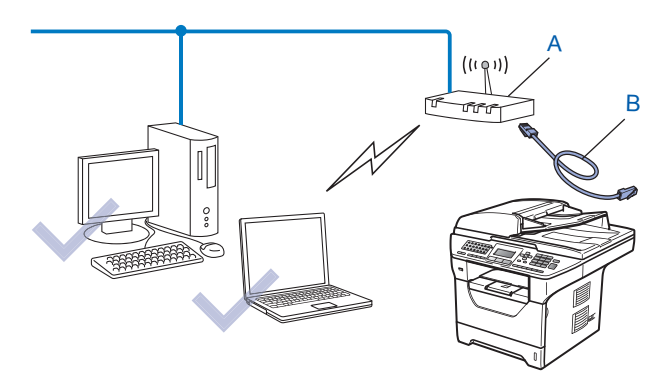

# **Konfigurujte vaše zařízení pro bezdrátovou síť <sup>3</sup>**

# **DŮLEŽITÉ**

- Pokud chcete připojit vaše zařízení Brother do sítě, doporučuje před zahájením instalace kontaktovat správce systému. **Před tím, než instalaci provedete, musíte znát nastavení vaší bezdrátové sítě.**
- Pokud jste bezdrátová nastavení zařízení konfigurovali již dříve, musíte před novou konfiguraci vynulovat nastavení sítě LAN. Stiskněte tlačítko **Menu**, **7**, **0** navolíte položku Nulovani site, stiskněte tlačítko **1**, čímž provedete Nulov a poté zvolte **1** - Ano, čímž změnu přijmete. Zařízení se automaticky restartuje.

## <span id="page-40-0"></span>**S použitím Průvodce instalací z ovládacího panelu <sup>3</sup>**

Zařízení Brother můžete konfigurovat pomocí funkce Pruvodce nast.. Tato funkce se nachází v nabídce Sit na kontrolním panelu zařízení. Více informací naleznete v krocích uvedených níže.

Zapište si nastavení bezdrátové sítě pro váš přístupový bod nebo bezdrátový router. Pokud tato nastavení neznáte, obraťte se na správce sítě nebo výrobce přístupového bodu/routeru. Zkontrolujte a zaznamenejte si současná nastavení bezdrátové sítě.

#### **Network name: (SSID, ESSID)**

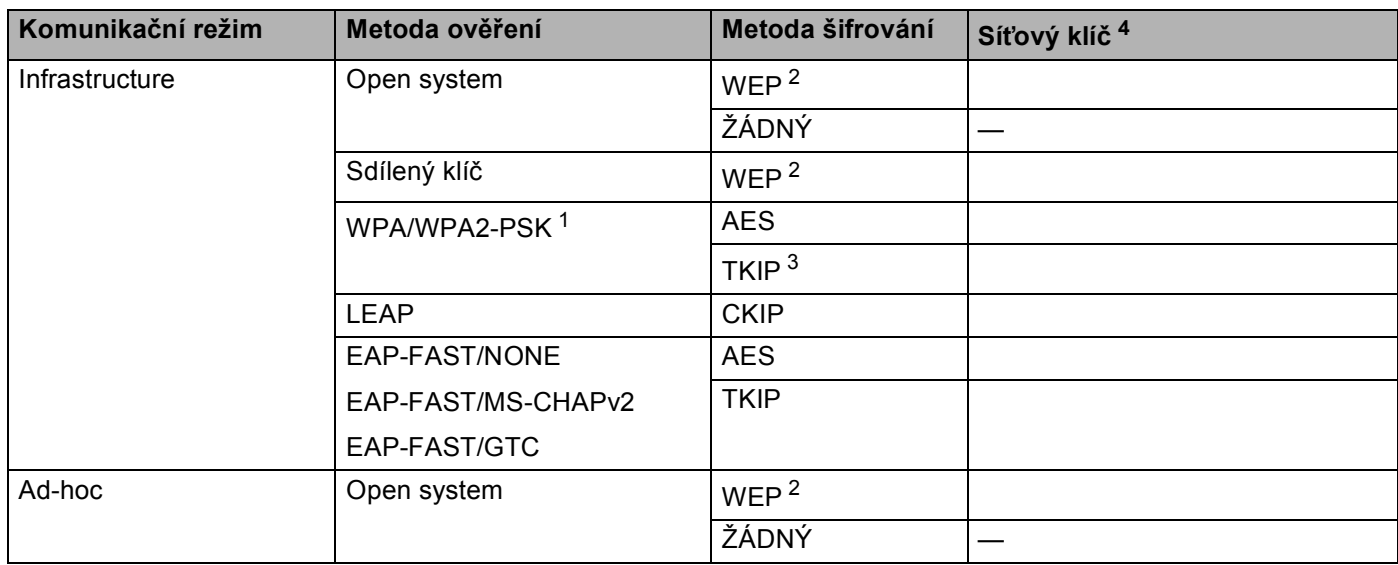

**3**

- <span id="page-41-2"></span><sup>1</sup> WPA/WPA2-PSK je a Wi-Fi Protected Access Pre-Shared Key, který umožňuje bezdrátovému zařízení Brother připojovat se k přístupovým bodům s užitím TKIP nebo AES (WPA-Personal). WPA2-PSK (AES) a WPA-PSK (TKIP/AES) používá předsdílený klíč (PSK), jehož délka je 8 nebo více znaků, maximálně však 63 znaků.
- <span id="page-41-1"></span><sup>2</sup> Klíč WEP je pro sítě se šifrováním 64-bitů nebo 128-bitů a může obsahovat čísla i znaky. Neznáte-li tyto údaje, použijte dokumentaci, která je součástí vašeho přístupového bodu nebo bezdrátového routeru. Tento klíč je 64bitová nebo 128bitová hodnota, kterou je nutné zadat v ASCII nebo šestnáctkovém formátu.

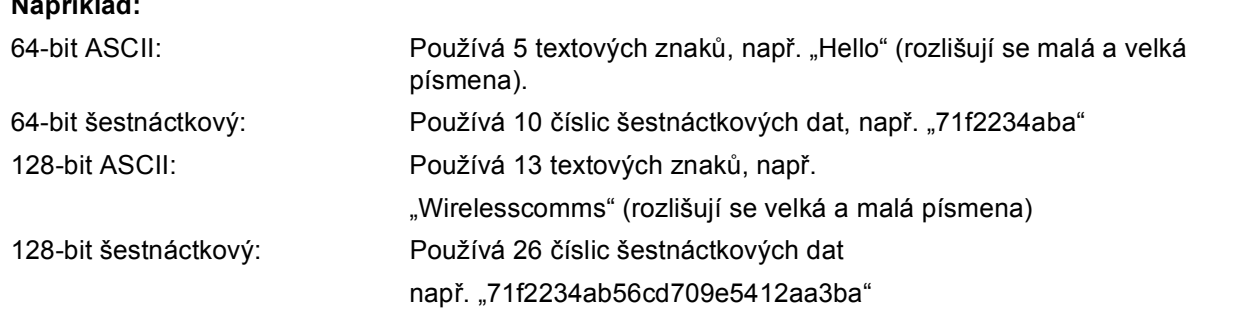

- <span id="page-41-3"></span><sup>3</sup> Podporováno pouze pro WPA-PSK.
- <span id="page-41-0"></span><sup>4</sup> Šifrovací klíč, WEP klíč, Passphrase. Pro LEAP a EAP-FAST zaregistrujte jméno a heslo.

#### **Například: <sup>3</sup>**

**Například:**

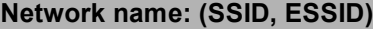

HELLO

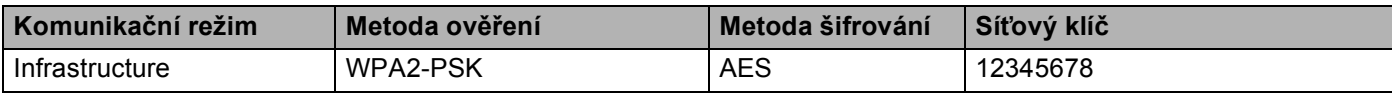

- 2) Zapojte napájecí kabel zařízení do síťové zásuvky. Zapněte vypínač zařízení.
- c Stiskněte **Menu** na ovládacím panelu zařízení Brother.
- 4 Stiskem  $\triangle$  nebo  $\nabla$  vyberte Sit. Stiskněte tlačítko **OK**.
- Stiskem  $\triangle$  nebo  $\nabla$  vyberte WLAN. Stiskněte tlačítko **OK**.
- 6 Stiskem  $\triangle$  nebo  $\nabla$  vyberte Pruvodce nast.. Stiskněte tlačítko **OK**.
- **7)** Pokud se zobrazí následující hlášení, tlačítka ▲ nebo ▼ pro zvolení Zap. a stiskněte OK. Rozhraní kabelové sítě bude při tomto nastavení neaktivní.

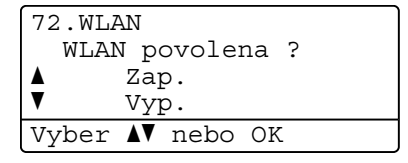

**3**

<span id="page-42-4"></span>6) Zařízení vyhledá vaši síť a zobrazí seznam dostupných SSID. Měli byste vidět SSID, které jste si předtím zapsali. Pokud zařízení vyhledá více než jednu síť, správnou síť zvolíte pomocí tlačítek ▲ nebo ▼ a poté stiskněte t[l](#page-42-0)ačítko OK. Přejděte ke kroku **@**.

Pokud není váš přístupový bod nastaven pro vysílání SSID, musíte název SSID přidat ručně. Přejděte ke kroku $\mathbf{\odot}$ .

<span id="page-42-1"></span>**9** Zvolte si položku <Nove SSID> pomocí tlačítek  $\triangle$  nebo  $\blacktriangledown$ . Stiskněte tlačítko OK. Pře[j](#page-42-2)děte ke kroku **@**.

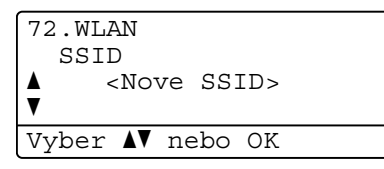

<span id="page-42-2"></span>j Zadejte nový název SSID. (Ruční zadání textu viz *[Zadávání textu](#page-237-0)* na stran<sup>ě</sup> 228) Stiskněte tlačítko **OK**.

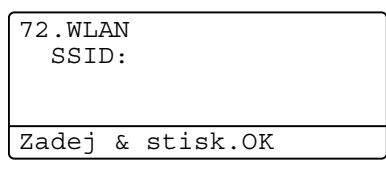

**ii** Stiskem **A** nebo **v** vyberte Infrastruktura. Stiskněte t[l](#page-42-0)ačítko OK. Přejděte ke kroku **@**. Pokud zvolíte položku Ad-hoc, přejděte ke kroku ®.

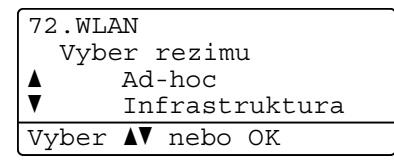

<span id="page-42-0"></span>

**12** Metodu ověření zvolte pomocí tlačítek ▲ nebo ▼ a poté stiskněte OK.

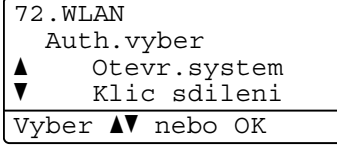

Pokud zvolíte položku Otevr.syste[m](#page-43-0), přejděte ke kroku ®. Pokud zvolíte položku Klic sdile[n](#page-43-1)i, přejděte ke kroku  $\bullet$ . Pokud zvolíte položku WPA/WPA2-PSK, přejděte ke kroku  $\bullet$ . Pokud zvolíte položku LEAP, přejděte ke k[r](#page-43-3)oku ®.

Pokud zvolíte položku EAP-RYCH/ZADNY, EAP-RYCH/MSCHAP <sup>[1](#page-42-3)</sup> nebo EAP-RYCH/GTC, přejděte ke kroku $\mathbf{\Omega}$ .

<span id="page-42-3"></span><sup>1</sup> Zobrazeno na LCD jako EAP-RYCH/MSCHAPv2.

<span id="page-43-0"></span>**13** Zvolte typ šifrování, položka Zadny nebo WEP pomocí tlačítek ▲ nebo ▼ a stiskněte tlačítko OK.

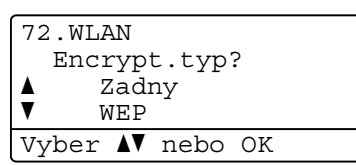

Pokud zvolí[t](#page-44-0)e položku Zadny, přejděte ke kroku @. Pokud zvolíte položku WEP, přejděte ke kroku  $\bullet$ .

<span id="page-43-1"></span>

**14** Zvolte klíč KL1, KL2, KL3, KL4 pomocí tlačítek ▲ nebo ▼ a stiskněte OK.

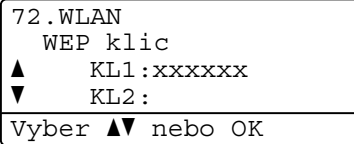

P[o](#page-43-4)kud jste vybrali klíč zobrazený jako \*\*\*\*\*\*\*\*\*\*, přejděte na krok  $\bigcirc$ . Pokud vyberete [p](#page-43-5)rázdný klíč, přejděte na krok  $\bullet$ .

<span id="page-43-4"></span>**15** Pokud chcete změ[n](#page-43-1)it klíč zvolený v kroku **@**, stiskněte tlačítko ▲ nebo ▼, čímž vyberete položku Zmena. Stiskněte tlačítko OK. Přejděte ke kroku **@**.

Pokud chcete zachovat klíč zvole[n](#page-43-1)ý v kroku @, stiskněte tlačítko ▲ nebo ▼, čímž vyberete položku Nechej. Stiskněte tlačítko **OK**. Přejděte ke kroku [t](#page-44-0).

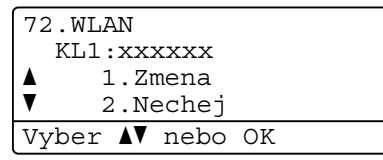

<span id="page-43-5"></span>**16** Zadej[t](#page-44-0)e nový klíč WEP. Stiskněte tlačítko OK. Přejděte ke kroku @. (Ruční zadání textu viz Zadávání *textu* [na stran](#page-237-0)ě 228)

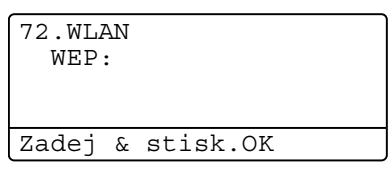

<span id="page-43-2"></span> $\dot{a}$  Zvolte typ šifrování, položka TKIP nebo AES pomocí tlačítek ▲ nebo ▼. Stiskněte tlačítko OK. Pokud zvo[l](#page-42-0)íte položku WPA/WPA2-PSK v kroku @, přejděte ke kroku **@**. Pokud zvo[l](#page-42-0)íte položku EAP-RYCH v k[r](#page-43-3)oku @, přejděte ke kroku @.

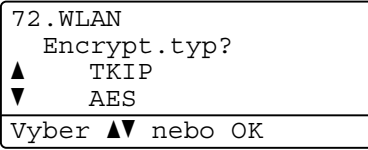

<span id="page-43-3"></span>**18** Zadejte uživatel[s](#page-44-1)ké jméno a stiskněte tlačítko OK. Přejděte ke kroku **®**. (Ruční zadání textu viz *[Zadávání textu](#page-237-0)* na straně 228)

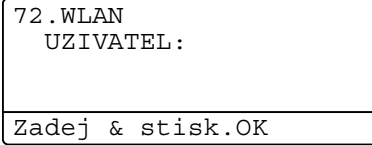

<span id="page-44-1"></span>s Zadejte heslo a stiskněte tlačítko **OK**. Přejděte ke kroku [t](#page-44-0). (Ruční zadání textu viz *[Zadávání textu](#page-237-0)* [na stran](#page-237-0)ě 228)

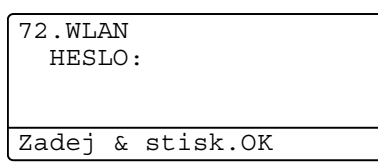

<span id="page-44-0"></span>20 Chcete-li tato nastavení použít, zvolte položku Ano. Nechcete-li nastavení použít, zvolte položku Ne.

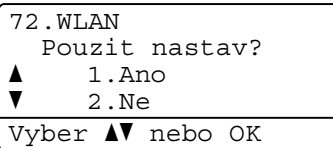

Pok[u](#page-44-2)d zvolíte položku Ano, přejděte ke kroku @. Pokud zvolíte položku Ne, přejděte zpět ke kroku <sup>.</sup>

<span id="page-44-2"></span>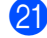

21 Zařízení se začne připojovat k bezdrátovému zařízení, které jste vybrali.

22 Jestliže se zařízení připojí úspěšně, na displeji se bude po dobu jedné minuty zobrazovat hlášení Pripojeno a konfigurace je dokončena.

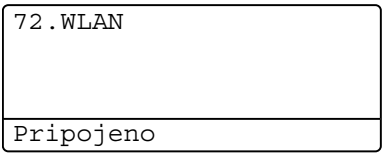

Jestliže připojení selže, na displeji se po dobu jedné minuty zobrazí hlášení Selhani spojeni. Viz *Řešení potíží bezdrátové sítě [\(pouze model MFC-8890DW\)](#page-210-0)* na straně 201.

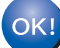

### **(Windows®)**

**Dokončili jste instalaci bezdrátové sítě. Pokud chcete pokračovat v instalaci ovladačů a programů, které jsou potřebné pro provoz vašeho zařízení, zvolte nabídku Instalujte MFL-Pro Suite z nabídky disku CD-ROM.**

#### **(Macintosh)**

**Dokončili jste instalaci bezdrátové sítě. Pokud chcete pokračovat v instalaci ovladačů a programů, které jsou potřebné pro provoz vašeho zařízení, zvolte nabídku Start Here OSX (Začněte zde OSX) z nabídky disku CD-ROM.**

## <span id="page-45-0"></span>**Použití nabídky SES/WPS nebo AOSS™ ovládacího panelu ke konfiguraci vašeho zařízení pro bezdrátovou síť (režim Automatický bezdrátový instalátor)3**

Pokud váš bezdrátový přístupový bod podporuje SecureEasySetup™, Wi-Fi Protected Setup (PBC <sup>[1](#page-45-1)</sup>) nebo AOSS™, můžete vaše zařízení konfigurovat i bez znalosti nastavení bezdrátové sítě. Vaše zařízení Brother má nabídku SES/WPS/AOSS™ v ovládacím panelu. Tato funkce automaticky zjišťuje, který režim váš přístupový bod používá, tedy SecureEasySetup™, Wi-Fi Protected Setup nebo AOSS™. Stisknutím tlačítka na bezdrátovém routeru / přístupovém bodu LAN a zařízení můžete instalovat bezdrátovou síť a nastavení zabezpečení. V uživatelské příručce k vašemu bezdrátovému routeru / přístupovému bodu LAN najdete pokyny pro přístup k režimu jednoho stisku.

<span id="page-45-1"></span><sup>1</sup> Konfigurace tlačítkem

## **Poznámka**

Routery nebo přístupové body, které podporují SecureEasySetup™, Wi-Fi Protected Setup nebo AOSS™, mají symboly zobrazené níže.

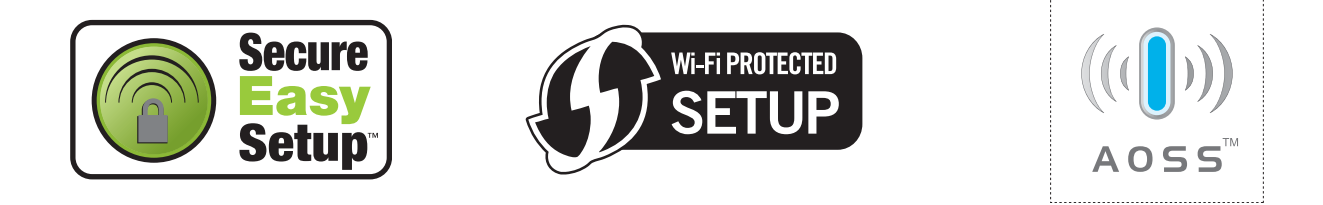

a Zapojte napájecí kabel zařízení do síťové zásuvky. Zapněte vypínač zařízení.

b Stiskněte postupně tlačítka **Menu**, **7**, **2**, **7**. Pomocí tlačítek a nebo b zvolte položku Zap. a stiskněte tlačítko **OK**.

Stiskněte tlačítko **Stop/Exit (Stop/Konec)**.

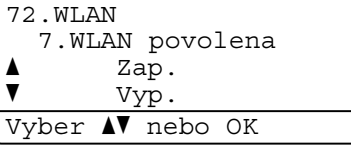

<span id="page-45-2"></span>c Stiskněte postupně tlačítka **Menu**, **7**, **2**, **3** pro volbu SES/WPS/AOSS. Tato funkce automaticky zjistí, který režim (SecureEasySetup™, Wi-Fi Protected Setup nebo AOSS™) váš přístupový bod používá ke konfiguraci vašeho zařízení.

### **Poznámka**

Pokud váš bezdrátový přístupový bod podporuje Wi-Fi Protected Setup (PIN Method) a chcete konfigurovat vaše zařízení pomocí metody PIN (osobní identifikační číslo) Method, přečtěte si část *[Pomocí volby PIN Method v nabídce Wi-Fi Protected Setup](#page-48-0)* na straně 39.

d Zařízení vyhledá přístupový bod, který podporuje SecureEasySetup™, Wi-Fi Protected Setup nebo AOSS™ po dobu 2 minut.

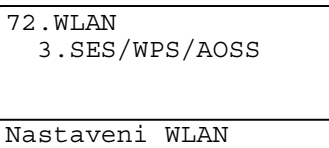

**5)** Uveďte váš přístupový bod do režimu SecureEasySetup™, Wi-Fi Protected Setup nebo AOSS™, podle toho, co podporuje váš přístupový bod. Podívejte se do návodu k obsluze, který jste obdrželi s přístupovým bodem. Zatímco zařízení vyhledává přístupový bod, na displeji se zobrazí hlášení Pripojovaní AOSS, Pripojovani SES nebo Pripojovani WPS.

**6** Pokud LCD zobrazuje hlášení Pripojeno, zařízení se úspěšně připojilo k přístupovému bodu/routeru. Nyní můžete vaše zařízení používat v bezdrátové síti.

Pokud LCD zobrazuje hlášení Chyba spojeni, byl zjištěn překryv relací. Zařízení zjistilo více než jeden router nebo přístupový bod ve vaší síti při zapnutém režimu SecureEasySetup™, Wi-Fi Protected Setup nebo AOSS™. Ujistěte se, že režim SecureEasySetup™, Wi-Fi Protected Setup nebo AOSS™ je aktivní pouze v jednom routeru nebo přístupovém bodu, a zkuste začít znovu od kroku **e.** 

Pokud LCD zobrazuje hlášení Zadny prist. bod, zařízení při zapnutém režimu SecureEasySetup™, Wi-Fi Protected Setup nebo AOSS™ nezjistilo žádný přístupový bod/router. Přesuňte zařízení blíže k přístupovému bodu/routeru a pokuste se začít znovu od kroku  $\bullet$ .

Pokud LCD zobrazuje hlášení Selhani spojeni, zařízení se nepřipojilo úspěšně k přístupovému bodu/routeru. Zkuste začít znovu od kroku @. Pokud se stejná zpráva zobrazí znovu, vynulujte zařízení zpět na výchozí výrobní nastavení a zkuste to znovu. (Resetování viz část *Obnovení síť[ových nastavení](#page-133-0)  [na výchozí hodnoty](#page-133-0)* na straně 124.)

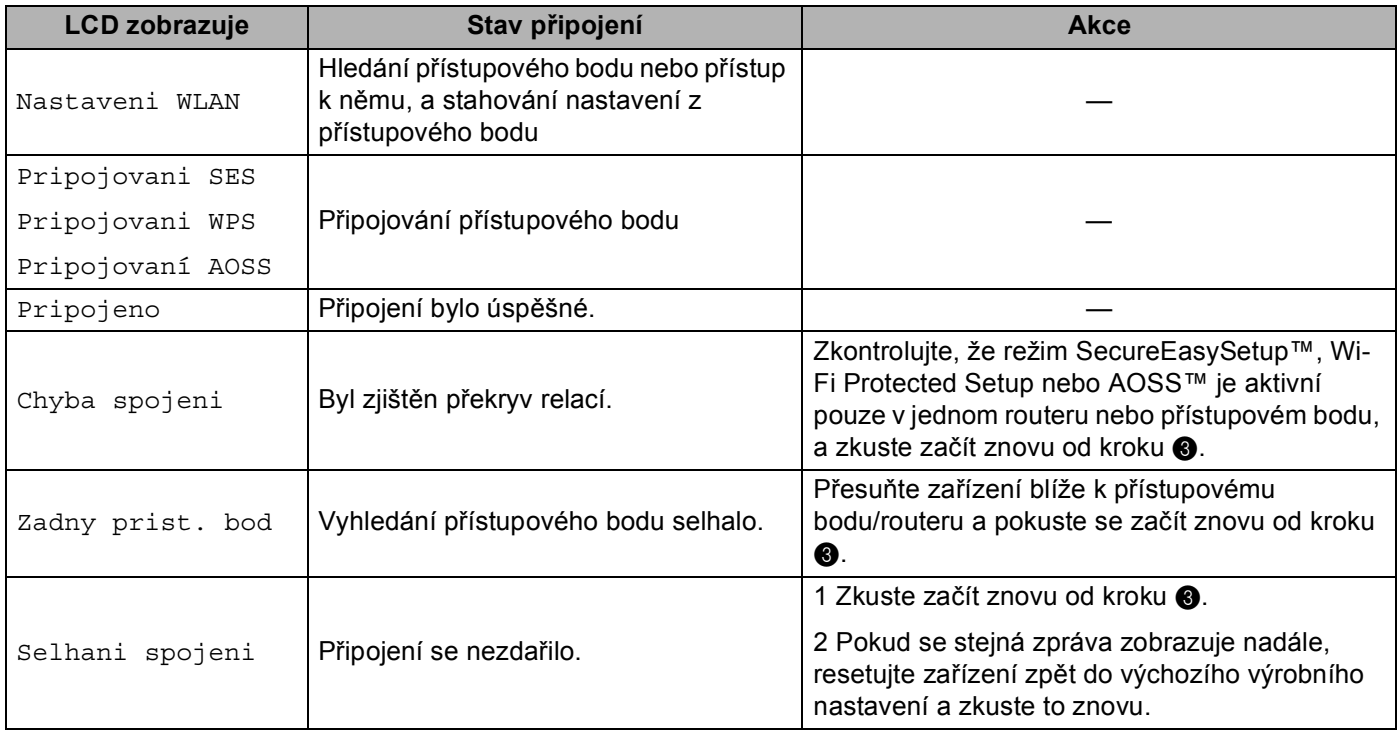

#### **LCD zprávy při použití nabídky SES/WPS/AOSS™ v ovládacím panelu <sup>3</sup>**

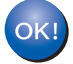

## **(Windows®)**

**Dokončili jste instalaci bezdrátové sítě. Pokud chcete pokračovat v instalaci ovladačů a programů, které jsou potřebné pro provoz vašeho zařízení, zvolte nabídku Instalujte MFL-Pro Suite z nabídky disku CD-ROM.**

#### **(Macintosh)**

**Dokončili jste instalaci bezdrátové sítě. Pokud chcete pokračovat v instalaci ovladačů a programů, které jsou potřebné pro provoz vašeho zařízení, zvolte nabídku Start Here OSX (Začněte zde OSX) z nabídky disku CD-ROM.**

## <span id="page-48-4"></span><span id="page-48-0"></span>**Pomocí volby PIN Method v nabídce Wi-Fi Protected Setup <sup>3</sup>**

Pokud váš bezdrátový přístupový bod podporuje metodu Wi-Fi Protected Setup (PIN Method), můžete zařízení konfigurovat snadno bez použití počítače. Metoda PIN (osobní identifikační číslo) je jeden ze způsobů připojení vyvinutých společností Wi-Fi Alliance®. Po zadání kódu PIN, který je vytvořen Zapisovaným (vaše zařízení) pro Registrátora (zařízení, které spravuje bezdrátovou síť LAN), můžete nastavovat bezdrátovou síť a zabezpečení. V příručce uživatele k vašemu bezdrátovému LAN routeru / přístupovému bodu najdete pokyny pro přístup k režimu Wi-Fi Protected Setup.

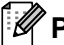

**Poznámka**

Routery nebo přístupové body, které podporují Wi-Fi Protected Setup, mají symbol vyobrazený níže.

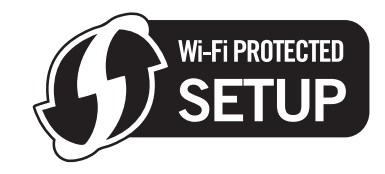

- 1 Zapojte napájecí kabel zařízení do síťové zásuvky. Zapněte vypínač zařízení.
- b Stiskněte postupně tlačítka **Menu**, **7**, **2**, **7**. Pomocí tlačítek a nebo b zvolte položku Zap. a stiskněte tlačítko **OK**.

Stiskněte tlačítko **Stop/Exit (Stop/Konec)**.

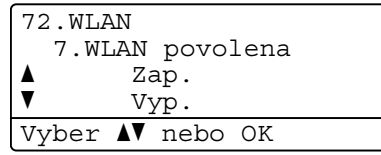

- <span id="page-48-3"></span>**3** Stiskněte postupně tlačítka Menu, 7, 2, 4 pro volbu WPS + PIN kod.
- <span id="page-48-2"></span>4) Na LCD se zobrazí 8místný kód PIN a zařízení začne 5minutové vyhledávání přístupového bodu.

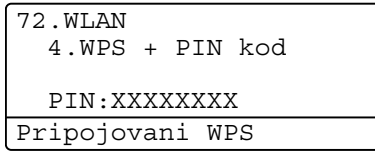

**5** S použitím počítače, který je v síti, zadejte do webového prohlížeče "http://adresa IP přístupového bodu/". (Kde "Adresa IP přístupového bodu" je adresa IP zařízení, které se používá jako Registrátor <sup>[1](#page-48-1)</sup>) Přejděte na stránku nastavení WPS (Wi-Fi Protected Setup) a zadejte kód PIN zobrazený na LCD [d](#page-48-2)ispleji v kroku @ do Registrátora a postupujte podle pokynů uvedených na obrazovce.

<span id="page-48-1"></span>Registrátor je obvykle přístupový bod / router.

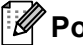

## **Poznámka**

Stránka nastavení se bude lišit v závislosti na značce přístupového bodu / routeru. Přečtěte si návod k obsluze vašeho přístupového bodu / routeru.

### **Windows Vista® <sup>3</sup>**

Pokud používáte počítač se systémem Windows Vista® jako Registrátor, postupujte následovně:

**Poznámka**

Chcete-li použít systém Windows Vista® jako Registrátor, musíte jej nejprve zaregistrovat do vaší sítě. Přečtěte si návod k obsluze vašeho přístupového bodu / routeru.

- **1** Klikněte na tlačítko a poté na položku **Síť**.
- **2** Klikněte na položku **Přidat bezdrátové zařízení**.
- **3** Vyberte vaši tiskárnu a klepněte na tlačítko **Další**.
- **4** Zadejte kód PIN, který se zobrazil na LCD v kroku [d](#page-48-2) a potom klikněte na tlačítko **Další**.
- **5** Vyberte vaši síť, ke které se chcete připojovat, a potom klepněte na tlačítko **Další**.
- **6** Klikněte na položku **Zavřít**.
- 6) Pokud LCD zobrazuje hlášení  $\text{Pripojeno}$ , zařízení se úspěšně připojilo k přístupovému bodu/routeru. Nyní můžete vaše zařízení používat v bezdrátové síti.

Pokud LCD zobrazuje hlášení Selhani spojeni, zařízení se nepřipojilo úspěšně k přístupovému bodu/routeru. Zkuste začít znovu od kroku @. Pokud se stejná zpráva zobrazí znovu, vynulujte zařízení zpět na výchozí výrobní nastavení a zkuste to znovu. (Resetování viz část *Obnovení síť[ových nastavení](#page-133-0)  [na výchozí hodnoty](#page-133-0)* na straně 124.)

Pokud LCD zobrazuje hlášení Zadny prist. bod, zařízení při zapnutém režimu Wi-Fi Protected Setup nezjistilo žádný přístupový bod/router. Přesuňte zařízení blíže k přístupovému bodu/routeru a pokuste se začít znovu od kroku  $\bullet$ .

Nebo jste na stránce nastavení WPS (Wi-Fi Protected Setup) svého routeru nebo přístupového bodu zadali nesprávné PIN. Zadejte správné PIN a zkuste začít znovu od kroku <sup>3</sup>.

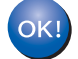

### **(Windows®)**

**Dokončili jste instalaci bezdrátové sítě. Pokud chcete pokračovat v instalaci ovladačů a programů, které jsou potřebné pro provoz vašeho zařízení, zvolte nabídku Instalujte MFL-Pro Suite z nabídky disku CD-ROM.**

**(Macintosh)**

**Dokončili jste instalaci bezdrátové sítě. Pokud chcete pokračovat v instalaci ovladačů a programů, které jsou potřebné pro provoz vašeho zařízení, zvolte nabídku Start Here OSX (Začněte zde OSX) z nabídky disku CD-ROM.**

## <span id="page-50-0"></span>**Použití instalační aplikace Brother z disku CD-ROM ke konfiguraci vašeho zařízení pro bezdrátovou síť <sup>3</sup>**

Informace o instalaci viz *[Bezdrátová konfigurace pro systém Windows](#page-51-0)® za použití instalačního programu [Brother \(pro model MFC-8890DW\)](#page-51-0)* v 4. kapitole a *[Bezdrátová konfigurace pro systém Macintosh za použití](#page-78-0)  instalač[ního programu Brother \(pro model MFC-8890DW\)](#page-78-0)* v 5. kapitole.

# **Konfigurace v režimu Infrastruktura <sup>4</sup>**

## <span id="page-51-1"></span>**Před konfigurací nastavení bezdrátové sítě <sup>4</sup>**

# **DŮLEŽITÉ**

<span id="page-51-0"></span>**4**

- Následující pokyny nainstalují vaše zařízení Brother do síťového prostředí pomocí instalační aplikace Brother pro Windows®, která se nachází na disku CD-ROM dodaném se zařízením.
- Zařízení Brother můžete rovněž nainstalovat pomocí ovládacího panelu zařízení (doporučeno). Pokyny naleznete v dodaném *Stručném návodu k obsluze* nebo v části *Konfigurace zař[ízení pro bezdrátovou sí](#page-30-0)ť [\(pro model MFC-8890DW\)](#page-30-0)* na straně 21
- **Před tím, než instalaci provedete, musíte znát nastavení vaší bezdrátové sítě.**

Poznamenejte si veškerá nastavení vašeho počítače, jako je SSID, ověření a šifrování prostředí bezdrátové sítě. Pokud tato nastavení neznáte, obraťte se na správce sítě nebo výrobce přístupového bodu/routeru.

Zkontrolujte a zaznamenejte si současná nastavení bezdrátové sítě.

### **Network name: (SSID, ESSID)**

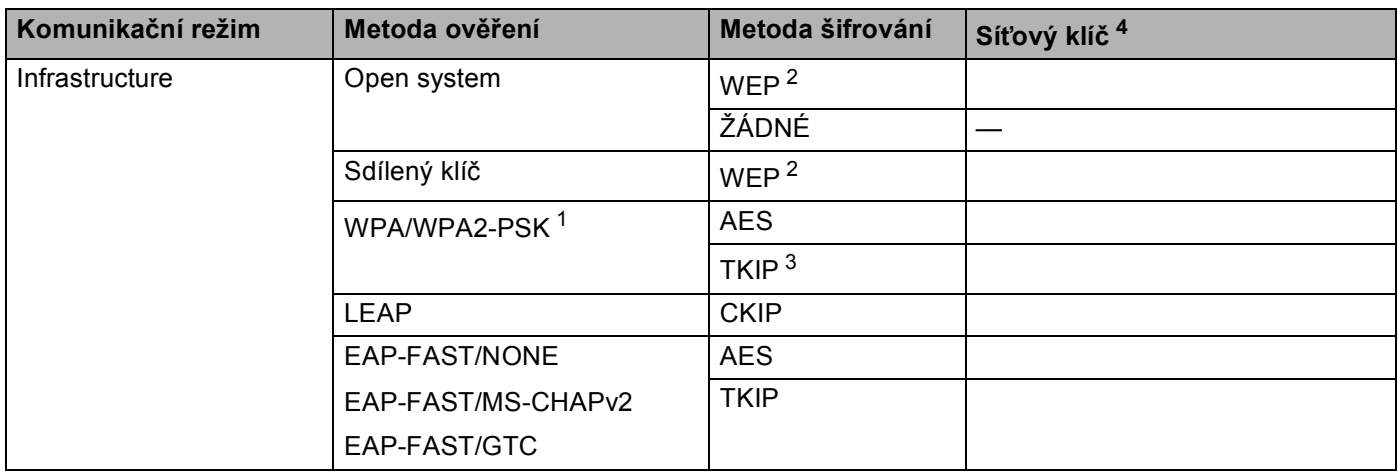

- <span id="page-52-2"></span><sup>1</sup> WPA/WPA2-PSK je a Wi-Fi Protected Access Pre-Shared Key, který umožňuje bezdrátovému zařízení Brother připojovat se k přístupovým bodům s užitím TKIP nebo AES (WPA-Personal). WPA2-PSK (AES) a WPA-PSK (TKIP/AES) používá předsdílený klíč (PSK), jehož délka je 8 nebo více znaků, maximálně však 63 znaků.
- <span id="page-52-1"></span><sup>2</sup> Klíč WEP je pro sítě se šifrováním 64-bitů nebo 128-bitů a může obsahovat čísla i znaky. Neznáte-li tyto údaje, použijte dokumentaci, která je součástí vašeho přístupového bodu nebo bezdrátového routeru. Tento klíč je 64bitová nebo 128bitová hodnota, kterou je nutné zadat v ASCII nebo šestnáctkovém formátu.

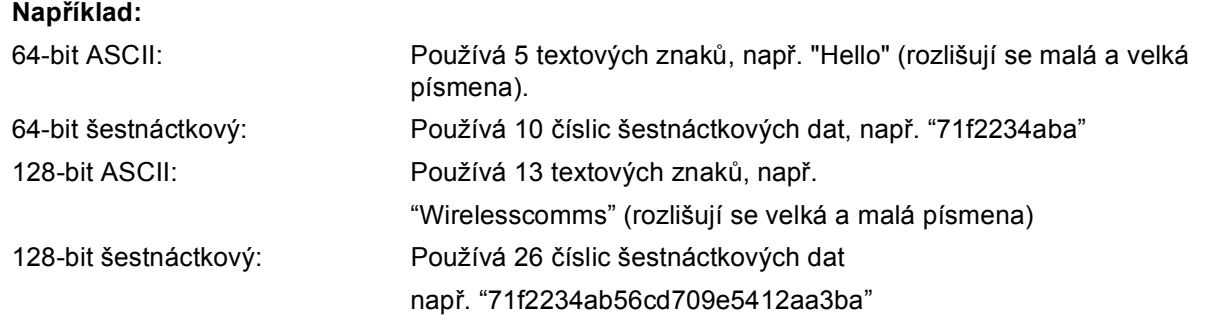

- <span id="page-52-3"></span><sup>3</sup> Podporováno pouze pro WPA-PSK.
- <span id="page-52-0"></span><sup>4</sup> Šifrovací klíč, WEP klíč, Passphrase. Pro LEAP a EAP-FAST zaregistrujte jméno a heslo.

#### **Například: <sup>4</sup>**

#### **Network name: (SSID, ESSID)**

#### HELLO

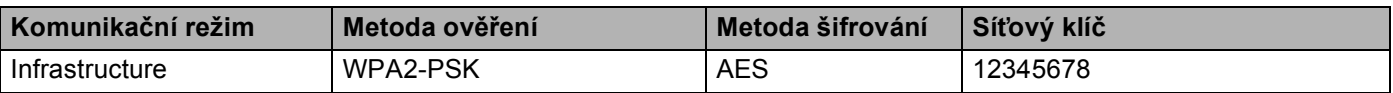

- Pokud jste bezdrátová nastavení zařízení konfigurovali již dříve, musíte před novou konfiguraci vynulovat nastavení sítě LAN. Stiskněte tlačítko **Menu**, **7**, **0** navolíte položku Nulovani site, stiskněte tlačítko **1**, čímž provedete Nulov a poté zvolte **1** - Ano, čímž změnu přijmete. Zařízení se automaticky restartuje.
- Pokud používáte Windows $^{\circledR}$  Firewall nebo funkci brány firewall aplikací anti-spyware nebo antivirus, dočasně je vypněte Jakmile jste si jisti, že můžete tisknout, nakonfigurujte nastavení programového vybavení dle pokynů.
- Během konfigurace bude nutné dočasně použít ethernetový kabel. (Síťový kabel Ethernet není standardní příslušenství.)

## **Konfigurujte nastavení bezdrátové sítě <sup>4</sup>**

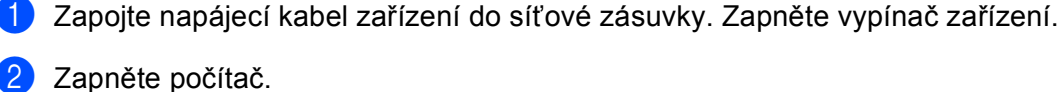

Před prováděním konfigurace zavřete všechny spuštěné aplikace.

- **3** Dodaný disk CD-ROM vložte do mechaniky CD-ROM. Automaticky se zobrazí úvodní okno. Pokud se zobrazí okno s názvy modelů, vyberte své zařízení. V zobrazeném okně jazyků vyberte jazyk, který chcete používat.
- d Zobrazí se hlavní nabídka disku CD-ROM. Klikněte na položku **Počáteční instalace**.

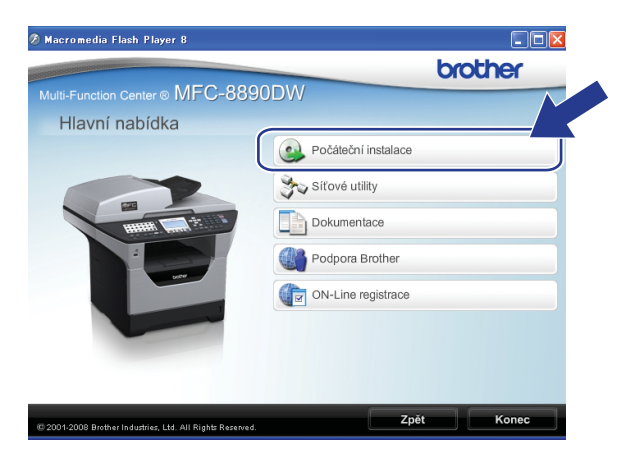

#### **Poznámka**

Pokud se toto okno nezobrazí, použijte Windows<sup>®</sup> Explorer a spusťte program Start.exe program z kořenové složky disku Brother CD-ROM.

<span id="page-53-0"></span>e Klikněte na položku **Průvodce nastavením bezdrátové LAN**.

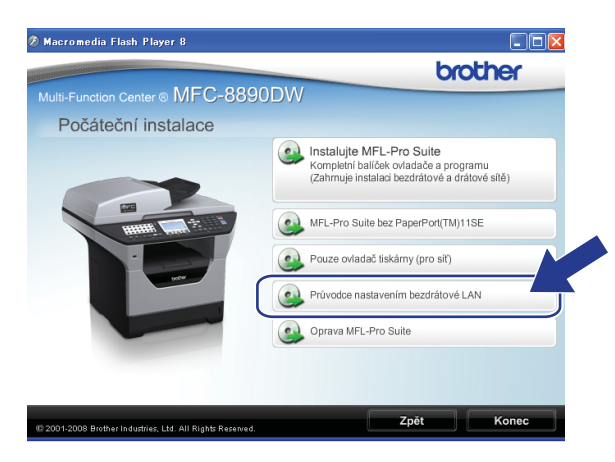

f Zvolte položku **Instalace Krok za krokem (doporučeno)** a poté klikněte na tlačítko **Další**.

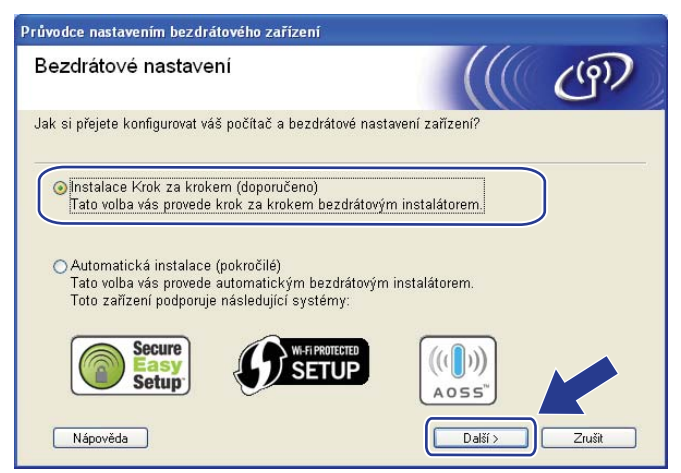

g Zvolte položku **S kabelem (doporučeno)** a poté klikněte na tlačítko **Další**.

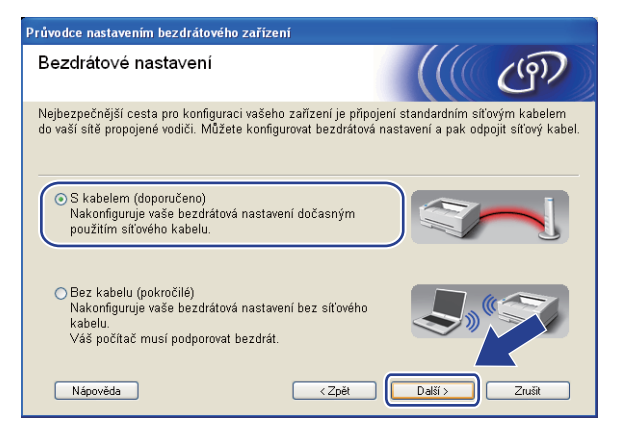

8) Připojte vaše bezdrátové zařízení Brother k přístupovému bodu za použití síťového kabelu a klepněte na tlačítko **Další**.

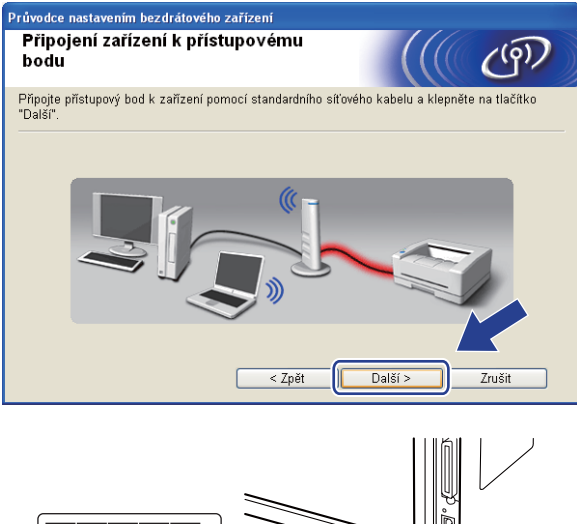

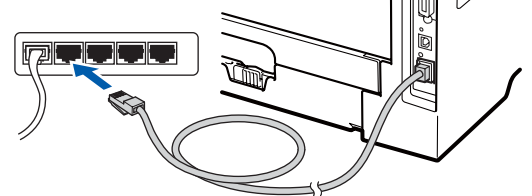

i Vyberte zařízení, které chcete konfigurovat, a klepněte na tlačítko **Další**. Pokud je seznam prázdný, zkontrolujte, zda je zapnut přístupový bod i zařízení, a potom klepněte na tlačítko **Obnovit**.

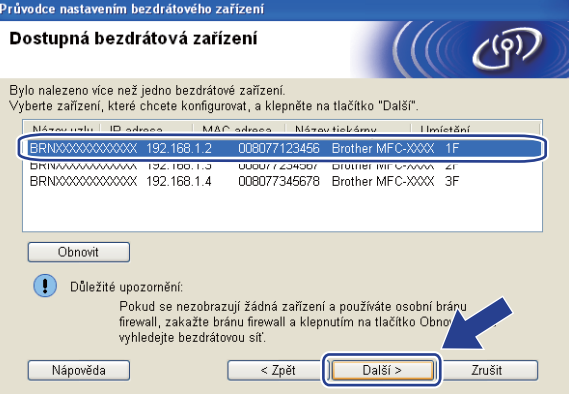

### **Poznámka**

- Výchozí název uzlu je "BRNxxxxxxxxxxxxxx". ("xxxxxxxxxxxxx" je zařízení MAC Address / Ethernet Address.)
- Název uzlu a ethernetovou adresu/adresu MAC lze zjistit i vytištěním Přehledu konfigurace sítě. Viz *[Tisk](#page-133-1)  př[ehledu konfigurace sít](#page-133-1)ě* na straně 124.

10 Průvodce vyhledá bezdrátové sítě, které jsou dostupné z vašeho zařízení. Vyberte přístupový bod, ke kterému chcete zařízení přiřadit, a potom klepněte na tlačítko **Další**.

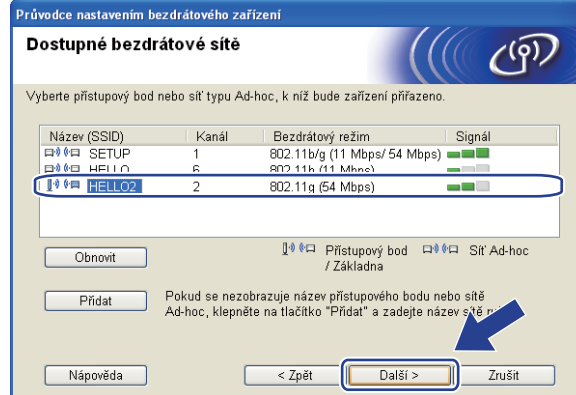

## **Poznámka**

- Výchozí jméno SSID vašeho zařízení je "SETUP". Toto jméno SSID nevolte.
- Pokud je seznam prázdný, zkontrolujte, zda je přístupový bod zapnut a vysílá SSID, a potom zjistěte, zda je zařízení i přístupový bod v dosahu bezdrátové sítě. Poté klikněte na tlačítko **Obnovit**.
- Pokud je váš přístupový bod nastaven, aby SSID nevysílal, můžete jej ručně přidat klepnutím na tlačítko **Přidat**. Podle pokynů na obrazovce zadejte **Název (SSID)** a potom klepněte na tlačítko **Další**.

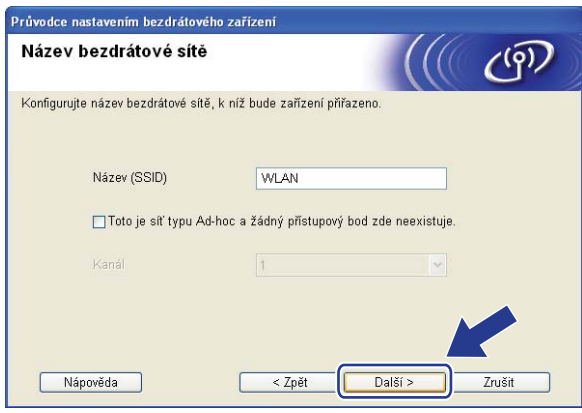

**(1)** Pokud není vaše síť konfigurována pro Ověřování ani Šifrování, zobrazí se následující okno. V konfiguraci pokračujte klepnutí[m](#page-58-0) na tlačítko OK a potom přejděte na krok **®**.

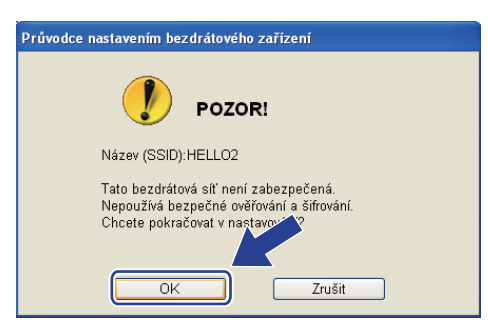

l Pokud je vaše síť konfigurována pro Ověřování ani Šifrování, zobrazí se následující okno. **i konfiguraci bezdrátového zařízení Brother se musíte ujistit, že je nakonfigurováno shodně s nastavením Ověřování a Šifrování, které jste si zaznamenali na stránce [42](#page-51-1) pro stávající bezdrátovou síť.** Zvolte si **Způsob ověřování** a **Režim šifrování** z rozvíracího seznamu v jednotlivých oknech nastavení. Poté zadejte **Síťový klíč** a **Potvrzení síťového klíče** a klikněte na tlačítko **Další**.

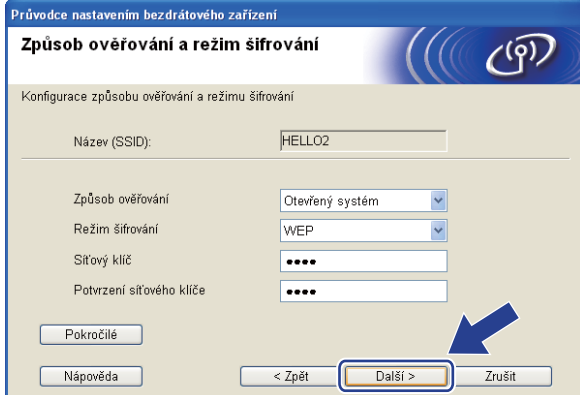

### **Poznámka**

- Pokud chcete nastavit nebo konfigurovat další indexy klíčů WEP vedle klíče WEP 1, klepněte na **Pokročilé**.
- Pokud tato nastavení neznáte, obraťte se na správce sítě nebo výrobce přístupového bodu/routeru.
- Pokud používáte klíč WEP a vytištěná stránka konfigurace sítě v kroku ® zobrazuje Link OK v položce **Wireless Link Status**, avšak zařízení se na síti neobjevuje, ubezpečte se, že jste klíč WEP zadali správně. U klíče WEP se rozlišují velká a malá písmena.

<span id="page-58-0"></span>**13** Klikněte na položku Další. Nastavení bude odesláno do vašeho zařízení. Nastavení zůstanou beze změny, pokud klepněte na tlačítko **Zrušit**. Vytiskne se stránka s konfigurací sítě.

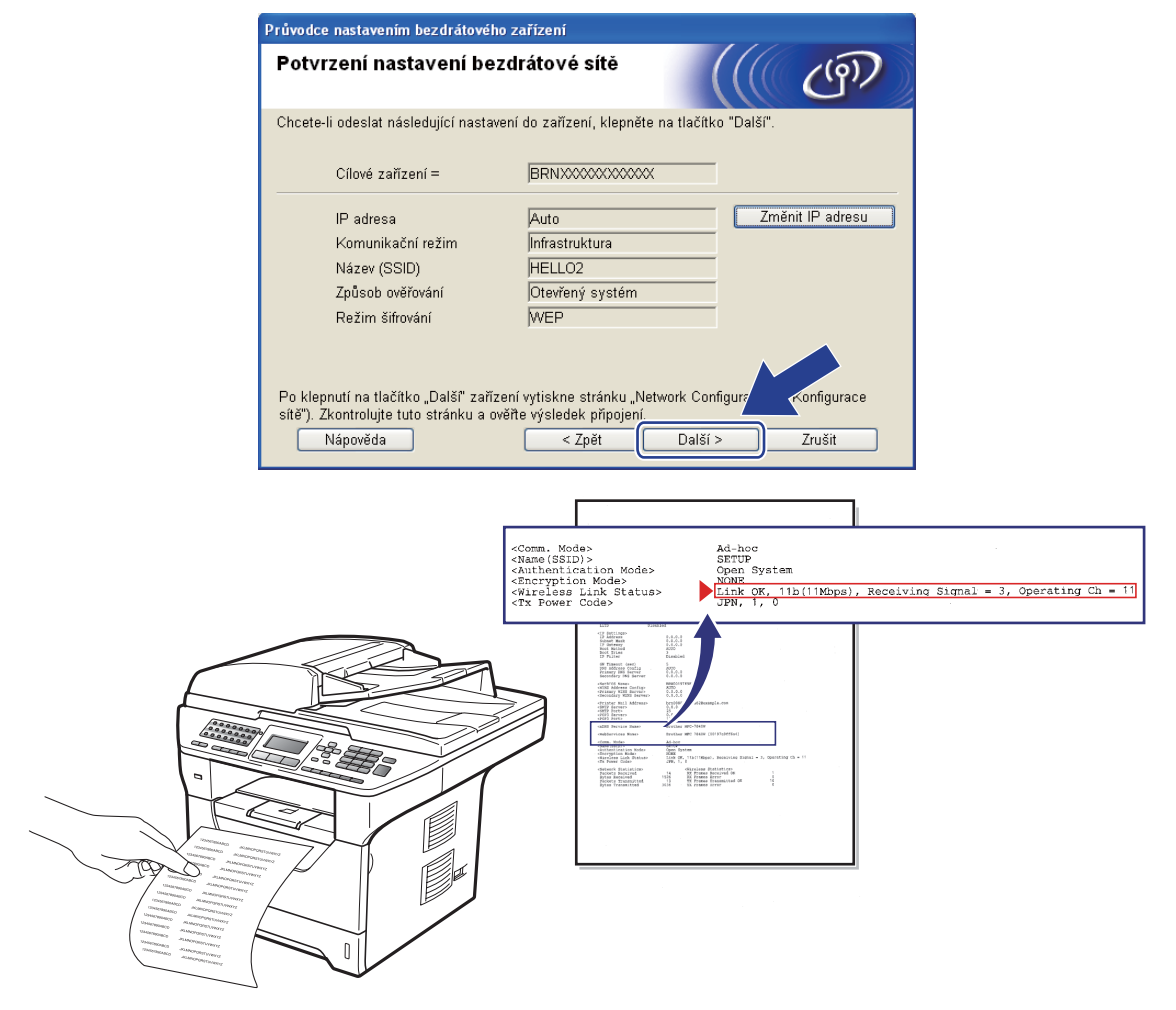

## **Poznámka**

- Pokud chcete nastavení adresy IP vašeho zařízení zadat ručně, klepněte na **Změnit IP adresu** a zadejte potřebná nastavení adresy IP pro vaši síť.
- Nastavení ovládacího panelu se automaticky změní na WLAN v okamžiku odeslání bezdrátových nastavení do zařízení.

n Zkontrolujte vytištěnou stránku s konfigurací sítě Status pro položku **Wireless Link Status** zvolte dle vytištěná stránky konfigurace sítě. Klikněte na tlačítko **Další**.

Pokud je stav Link OK., [p](#page-60-0)řejděte ke kroku **®**.

P[o](#page-59-0)kud je stav Failed To Associate, přejděte ke kroku **®**.

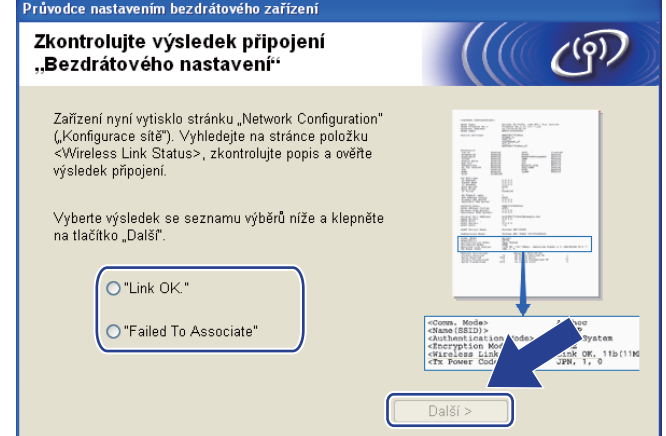

<span id="page-59-0"></span>**15** Klikněte na tlačítko Dokončit. Nastavení bezdrátové sítě selhalo, neboť se nepodařilo přiřadit zařízení k bezdrátové síti. Tato chyba je pravděpodobně z důvodu nesprávného nastavení zabezpečení. Tiskový server resetujte zpět na výchozí tovární nastavení. (Viz *Obnovení síť[ových nastavení na výchozí](#page-133-0)  hodnoty* [na stran](#page-133-0)ě 124) Potvrďte nastavení zabezpečení bezdrátové sítě a zkuste začít znovu od kroku **[e](#page-53-0)**.

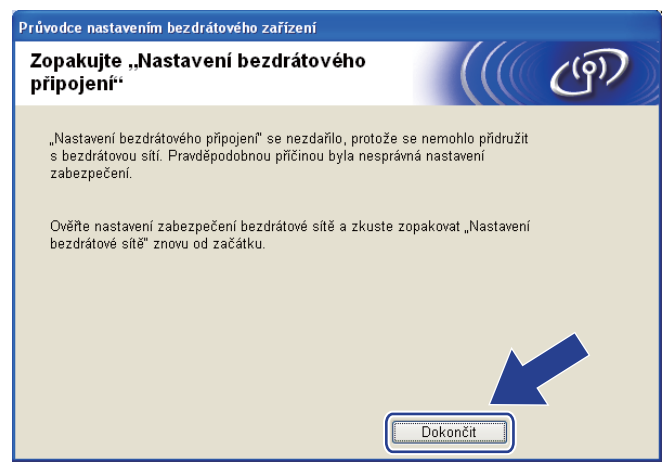

<span id="page-60-0"></span>**16** Odpojte síťový kabel mezi vaším přístupových bodem (hub nebo router) a zařízením a klepněte na tlačítko **Další**.

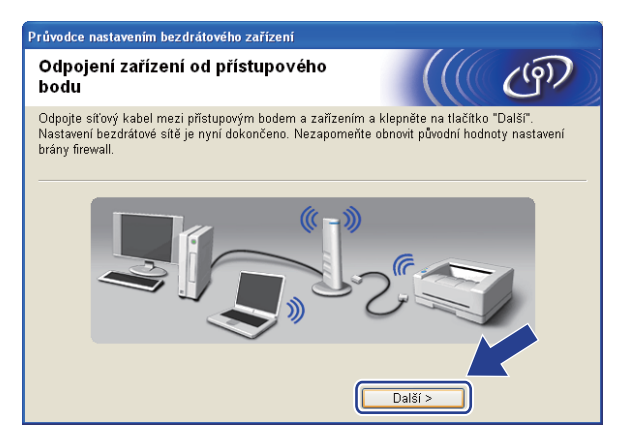

Zaškrtnete políčko poté, co se ujistíte, že je nastavení bezdrátové sítě dokončeno, a potom klepněte na tlačítko **Konec**.

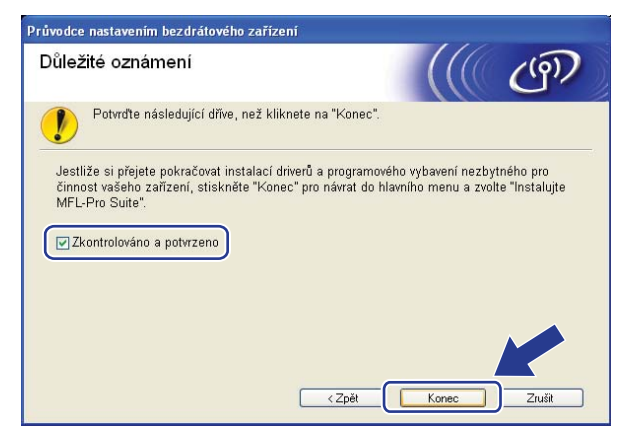

**Dokončili jste instalaci bezdrátové sítě. Pokud chcete pokračovat v instalaci ovladačů a programů, které jsou potřebné pro provoz vašeho zařízení, zvolte nabídku Instalujte MFL-Pro Suite z nabídky disku CD-ROM.**

# **Konfigurace s použitím nabídky SES/WPS nebo AOSS™ v ovládacím panelu (režim Automatický bezdrátový instalátor) <sup>4</sup>**

## **Před konfigurací nastavení bezdrátové sítě <sup>4</sup>**

# **DŮLEŽITÉ**

- Pokud chcete připojit vaše zařízení Brother do sítě, doporučuje před zahájením instalace kontaktovat správce systému. Před tím, než instalaci provedete, musíte znát nastavení vaší bezdrátové sítě.
- Pokud jste bezdrátová nastavení zařízení konfigurovali již dříve, musíte před novou konfiguraci vynulovat nastavení sítě LAN. Stiskněte tlačítko **Menu**, **7**, **0** navolíte položku Nulovani site, stiskněte tlačítko **1**, čímž provedete Nulov a poté zvolte **1** - Ano, čímž změnu přijmete. Zařízení se automaticky restartuje.

## **Konfigurujte nastavení bezdrátové sítě <sup>4</sup>**

- **D** Zapojte napájecí kabel zařízení do síťové zásuvky. Zapněte vypínač zařízení.
- b Stiskněte postupně tlačítka **Menu**, **7**, **2**, **7**. Pomocí tlačítek a nebo b zvolte položku Zap. a stiskněte tlačítko **OK**.

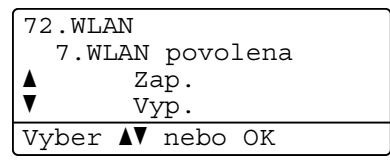

### **3** Zapněte počítač.

Před prováděním konfigurace zavřete všechny spuštěné aplikace.

d Dodaný disk CD-ROM vložte do mechaniky CD-ROM. Automaticky se zobrazí úvodní okno. Pokud se zobrazí okno s názvy modelů, vyberte své zařízení. V zobrazeném okně jazyků vyberte jazyk, který chcete používat.

e Zobrazí se hlavní nabídka disku CD-ROM. Klikněte na tlačítko **Počáteční instalace**.

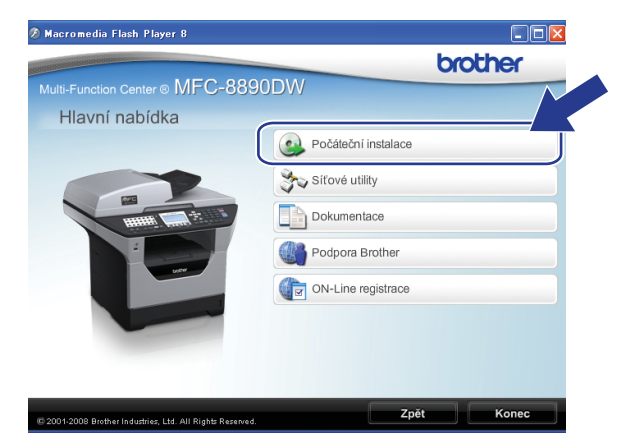

## **Poznámka**

Pokud se toto okno nezobrazí, použijte Windows® Explorer a spusťte program Start.exe program z kořenové složky disku Brother CD-ROM.

f Klikněte na tlačítko **Průvodce nastavením bezdrátové LAN**.

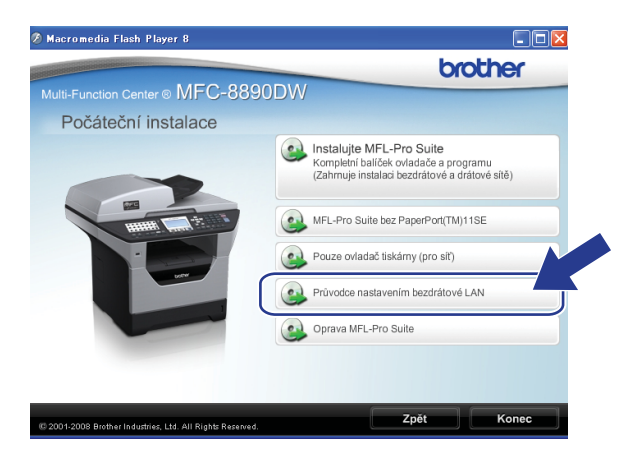

g Zvolte položku **Automatická instalace (pokročilé)** a poté klikněte na tlačítko **Další**.

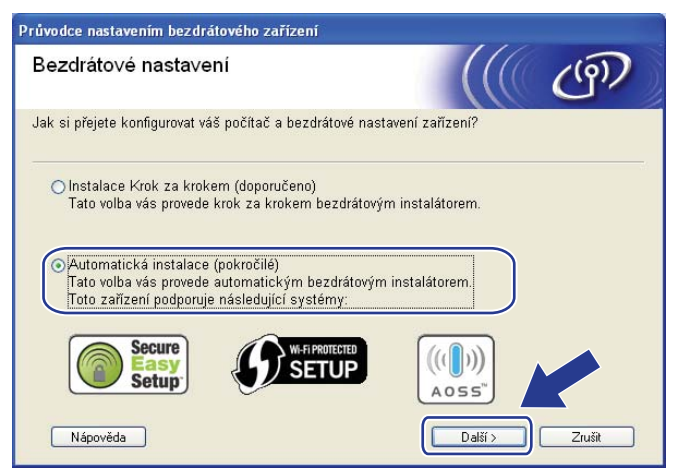

h Potvrďte zprávu na obrazovce a klepněte na tlačítko **Další**.

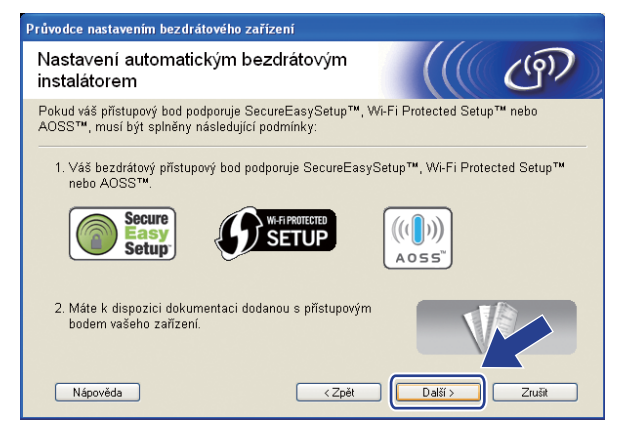

<span id="page-63-0"></span>**2** Stiskněte postupně tlačítka Menu, 7, 2, 3 pro volbu SES/WPS/AOSS.

Tato funkce automaticky zjistí, který režim (SecureEasySetup™, Wi-Fi Protected Setup nebo AOSS™) váš přístupový bod používá ke konfiguraci vašeho zařízení.

### **Poznámka**

Pokud váš bezdrátový přístupový bod podporuje Wi-Fi Protected Setup (PIN Method) a chcete konfigurovat vaše zařízení pomocí metody PIN (osobní identifikační číslo) Method, přečtěte si část *[Pomocí volby PIN Method v nabídce Wi-Fi Protected Setup](#page-48-4)* na straně 39.

j Zařízení hledá přístupový bod, který podporuje SecureEasySetup™, Wi-Fi Protected Setup nebo AOSS™ po dobu 2 minut.

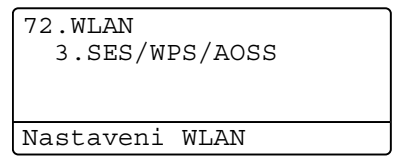

11 Uveďte váš přístupový bod do režimu SecureEasySetup™, Wi-Fi Protected Setup nebo AOSS™, podle toho, co podporuje váš přístupový bod. Podívejte se do návodu k obsluze, který jste obdrželi s přístupovým bodem. Zatímco zařízení vyhledává přístupový bod, na displeji se zobrazí hlášení Pripojovaní AOSS, Pripojovani SES nebo Pripojovani WPS.

l Pokud LCD zobrazuje hlášení Pripojeno, zařízení se úspěšně připojilo k přístupovému bodu/routeru. Nyní můžete vaše zařízení používat v bezdrátové síti.

Pokud LCD zobrazuje hlášení Chyba spojeni, byl zjištěn překryv relací. Zařízení zjistilo více než jeden router nebo přístupový bod ve vaší síti při zapnutém režimu SecureEasySetup™, Wi-Fi Protected Setup nebo AOSS™. Ujistěte se, že režim SecureEasySetup™, Wi-Fi Protected Setup nebo AOSS™ je aktivní pouze v jednom routeru nebo přístupovém bodu, a zkuste začít znovu od kroku  $\boldsymbol{\Theta}$ 

Pokud LCD zobrazuje hlášení zadny prist. bod, zařízení při zapnutém režimu SecureEasySetup™, Wi-Fi Protected Setup nebo AOSS™ nezjistilo žádný přístupový bod/router. Přesuňte zařízení blíže k přístupovému bodu/routeru a pokuste se začít znovu od kroku  $\bullet$ .

Pokud LCD zobrazuje hlášení Selhani spojeni, zařízení se nepřipojilo úspěšně k přístupovému bodu/routeru. Zkuste začít znovu od kroku  $\odot$ . Pokud se stejná zpráva zobrazí znovu, vynulujte zařízení zpět na výchozí výrobní nastavení a zkuste to znovu. (Resetování viz část *Obnovení síť[ových nastavení](#page-133-0)  [na výchozí hodnoty](#page-133-0)* na straně 124.)

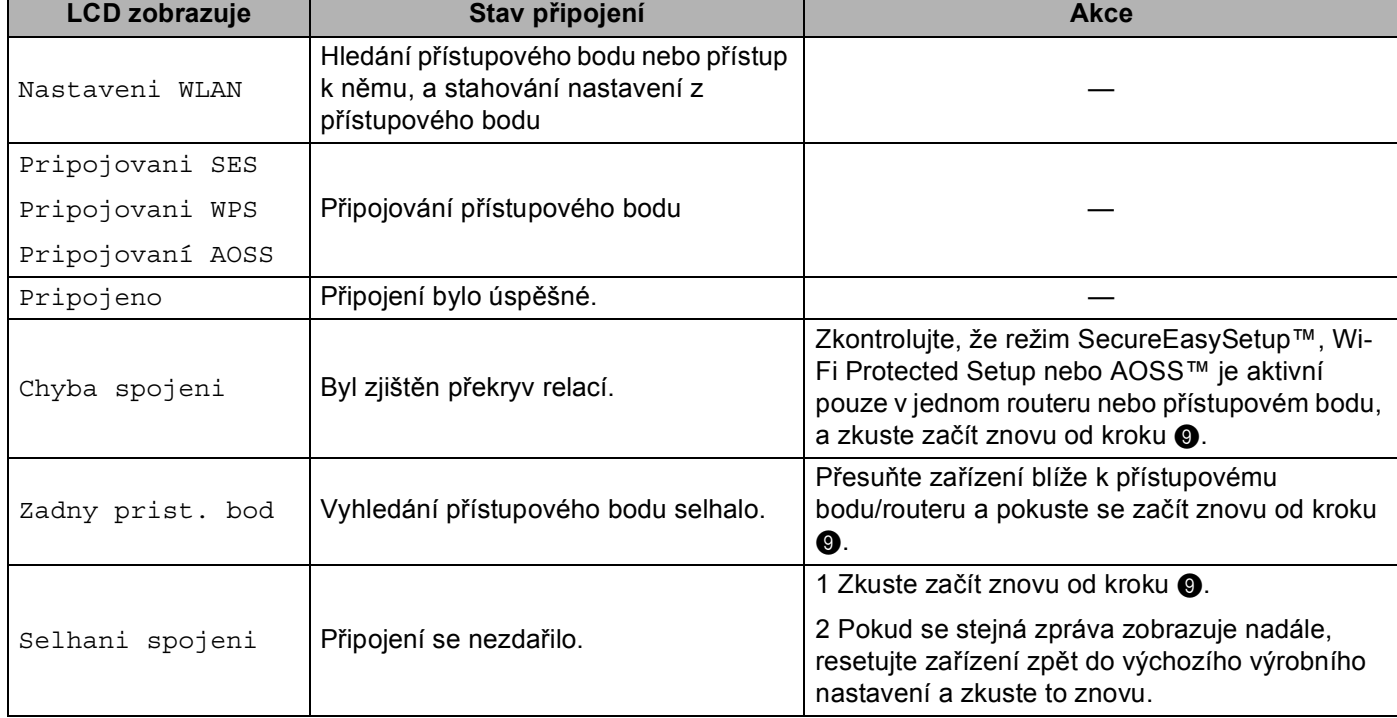

### **LCD zprávy při použití nabídky SES/WPS/AOSS™ v ovládacím panelu <sup>4</sup>**

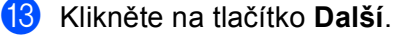

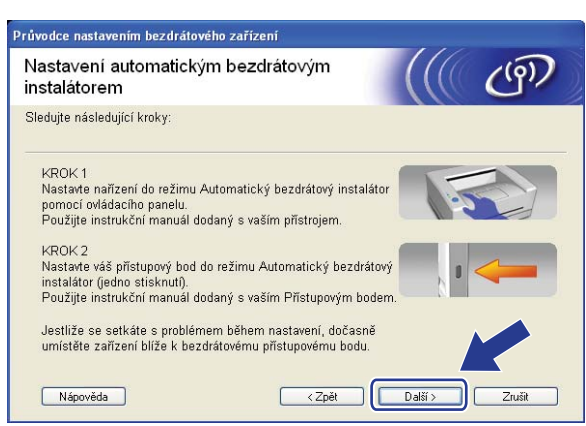

n Zaškrtnete políčko poté, co se ujistíte, že je nastavení bezdrátové sítě dokončeno, a potom klepněte na tlačítko **Konec**.

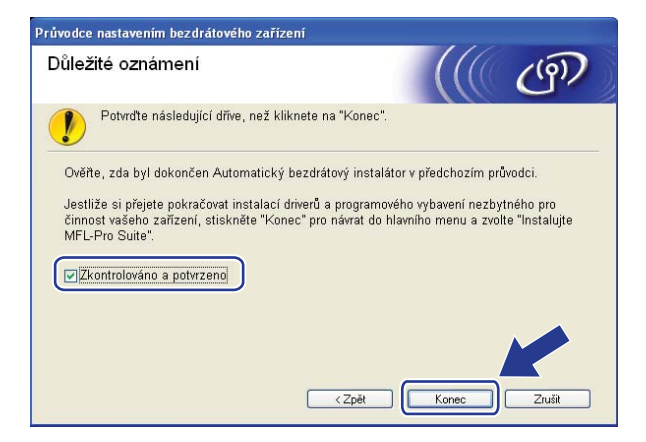

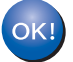

**Dokončili jste instalaci bezdrátové sítě. Pokud chcete pokračovat v instalaci ovladačů a programů, které jsou potřebné pro provoz vašeho zařízení, zvolte nabídku Instalujte MFL-Pro Suite z nabídky disku CD-ROM.**

# **Konfigurace v režimu Ad-hoc**

## **Před konfigurací nastavení bezdrátové sítě <sup>4</sup>**

# **DŮLEŽITÉ**

- Následující pokyny nainstalují vaše zařízení Brother do síťového prostředí pomocí instalační aplikace Brother pro Windows®, která se nachází na disku CD-ROM dodaném se zařízením.
- Zařízení Brother můžete rovněž nainstalovat pomocí ovládacího panelu zařízení (doporučeno). Viz *Konfigurace zařízení pro bezdrátovou síť [\(pro model MFC-8890DW\)](#page-30-0)* na straně 21.
- Pokud jste bezdrátová nastavení zařízení konfigurovali již dříve, musíte před novou konfiguraci vynulovat nastavení sítě LAN. Stiskněte tlačítko **Menu**, **7**, **0** navolíte položku Nulovani site, stiskněte tlačítko **1**, čímž provedete Nulov a poté zvolte **1** - Ano, čímž změnu přijmete. Zařízení se automaticky restartuje.
- Pokud používáte Windows $^{\circledR}$  Firewall nebo funkci brány firewall aplikací anti-spyware nebo antivirus, dočasně je vypněte Jakmile jste si jisti, že můžete tisknout, nakonfigurujte nastavení programového vybavení dle pokynů.

## **Konfigurujte nastavení bezdrátové sítě <sup>4</sup>**

- 1) Zapojte napájecí kabel zařízení do síťové zásuvky. Zapněte vypínač zařízení.
- b Stiskněte postupně tlačítka **Menu**, **7**, **2**, **7**. Pomocí tlačítek a nebo b zvolte položku Zap. a stiskněte tlačítko **OK**.

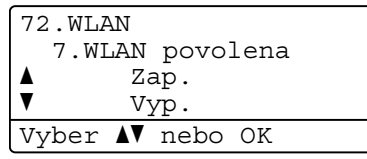

### **3** Zapněte počítač.

Před prováděním konfigurace zavřete všechny spuštěné aplikace.

<span id="page-66-0"></span>d Dodaný disk CD-ROM vložte do mechaniky CD-ROM. Automaticky se zobrazí úvodní okno. Pokud se zobrazí okno s názvy modelů, vyberte své zařízení. V zobrazeném okně jazyků vyberte jazyk, který chcete používat.

e Zobrazí se hlavní nabídka disku CD-ROM. Klikněte na tlačítko **Počáteční instalace**.

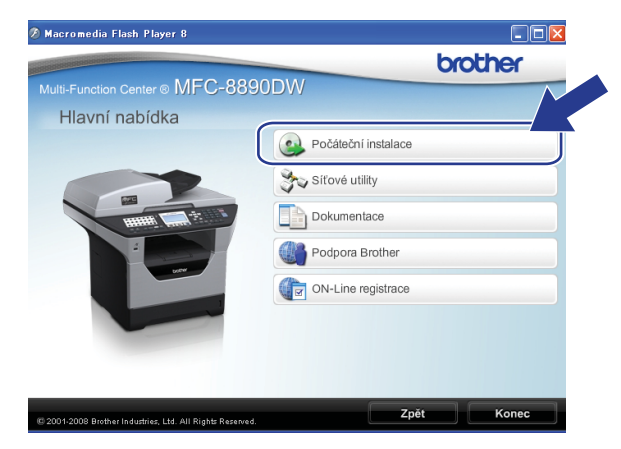

## **Poznámka**

Pokud se toto okno nezobrazí, použijte Windows® Explorer a spusťte program Start.exe program z kořenové složky disku Brother CD-ROM.

f Klikněte na tlačítko **Průvodce nastavením bezdrátové LAN**.

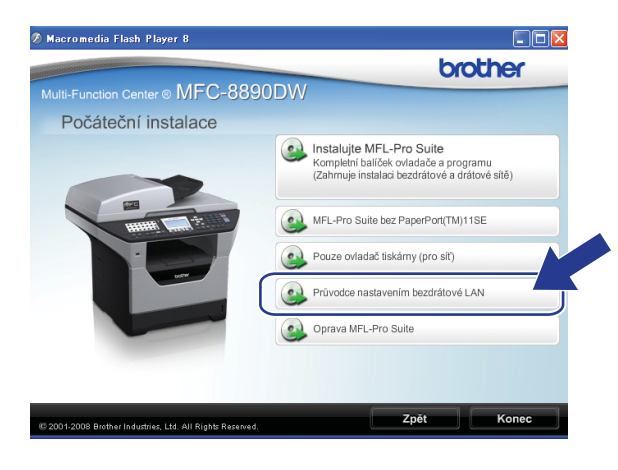

g Zvolte položku **Instalace Krok za krokem (doporučeno)** a poté klikněte na tlačítko **Další**.

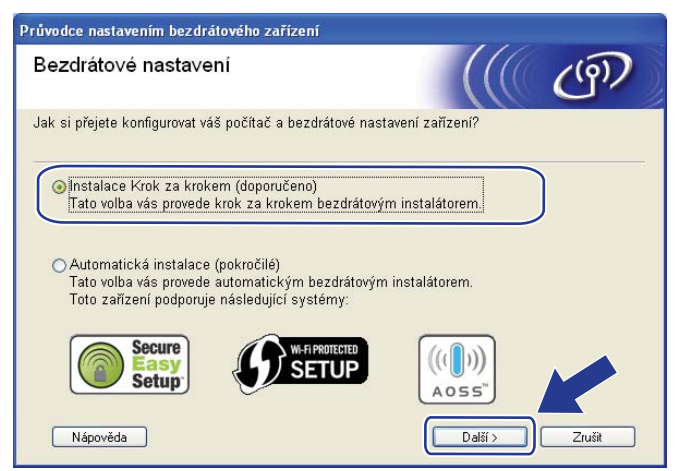

h Zvolte položku **Bez kabelu (pokročilé)** a poté klikněte na tlačítko **Další**.

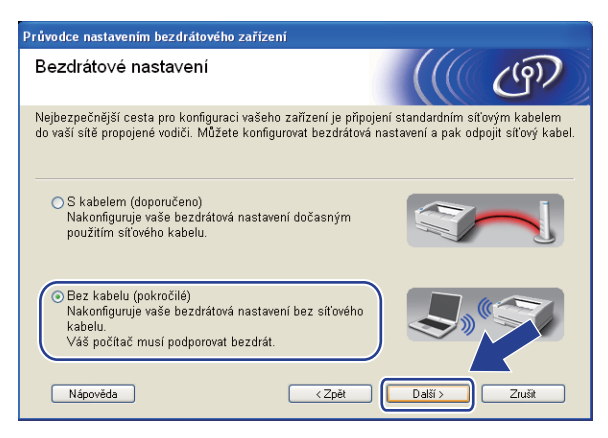

i <sup>P</sup>řečtěte si **Důležité oznámení**. Zaškrtněte políčko, jakmile se ujistíte, že je nastavení bezdrátové sít<sup>ě</sup> aktivní, a potom klepněte na tlačítko **Další**.

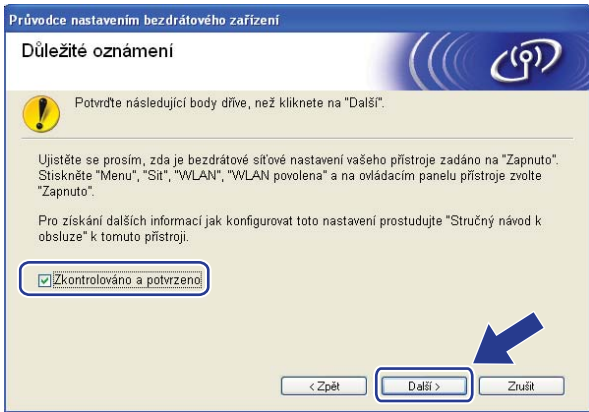

<span id="page-69-1"></span>**10** Potřebujete dočasně změnit nastavení bezdrátové sítě ve vašem počítači. Postupujte podle pokynů na obrazovce. Poznamenejte si veškerá nastavení vašeho počítače, jako je SSID, kanál, ověření a šifrování Použijte je, abyste vrátili počítač zpět do původního nastavení bezdrátové sítě, a potom klepněte na tlačítko **Další**.

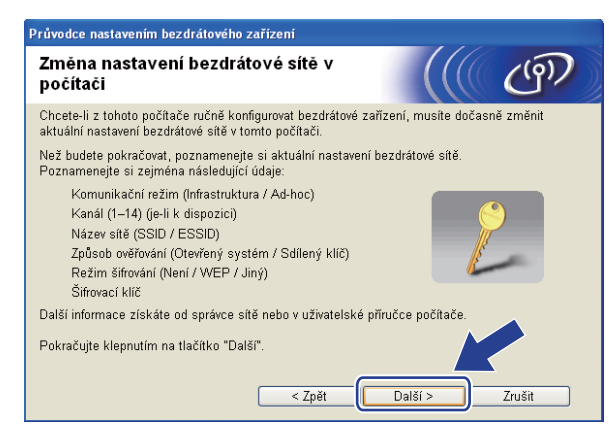

Pokud chcete nakonfigurovat vaše zařízení pro bezdrátovou síť, kterou používáte, zapište si před konfigurací nastavení bezdrátové sítě.

Zkontrolujte a zaznamenejte si současná nastavení bezdrátové sítě.

#### **Network name: (SSID, ESSID)**

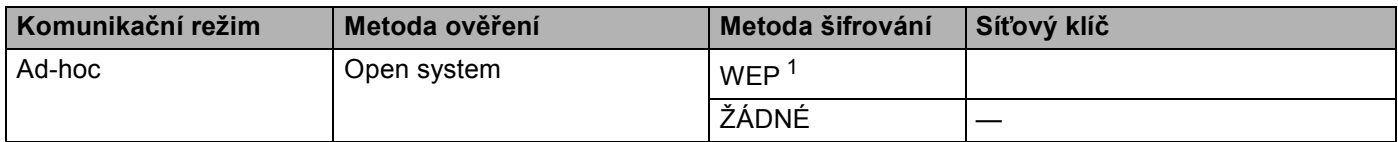

<span id="page-69-0"></span><sup>1</sup> Klíč WEP je pro sítě se šifrováním 64-bitů nebo 128-bitů a může obsahovat čísla i znaky. Neznáte-li tyto údaje, použijte dokumentaci, která je součástí vašeho přístupového bodu nebo bezdrátového routeru. Tento klíč je 64bitová nebo 128bitová hodnota, kterou je nutné zadat v ASCII nebo šestnáctkovém formátu.

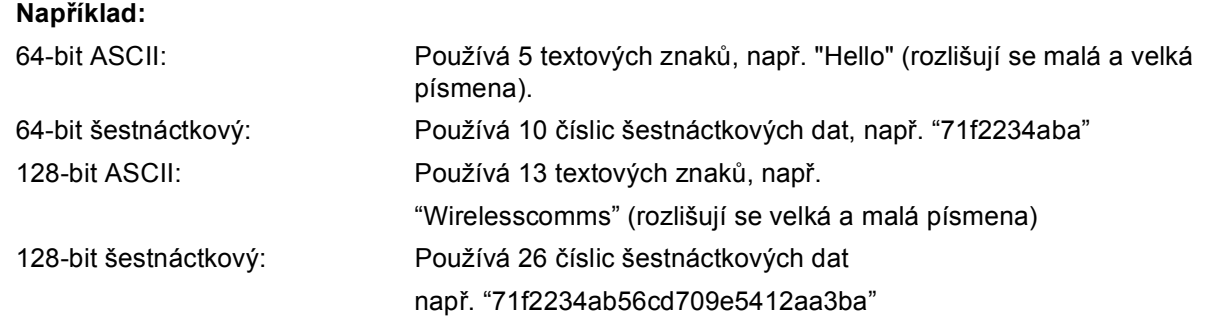

#### **Například: <sup>4</sup>**

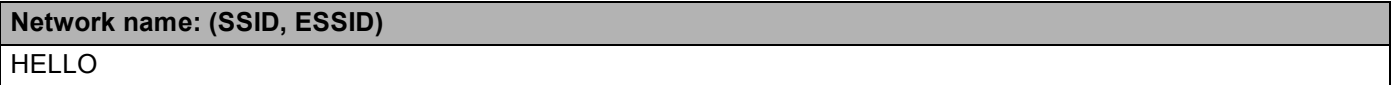

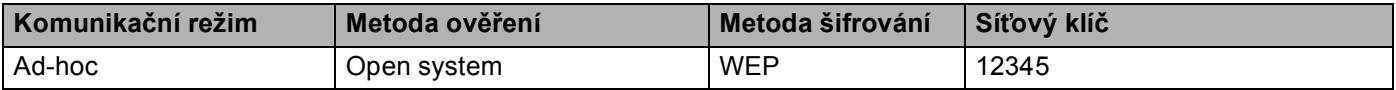

<span id="page-70-0"></span>k Abyste mohli komunikovat s nenakonfigurovaným bezdrátovým zařízením, dočasně změňte nastavení bezdrátové sítě ve vašem počítači, aby se shodovala s výchozími nastavení zobrazenými na monitoru. Zaškrtněte políčko, jakmile se ujistíte o těchto nastaveních, a potom klepněte na tlačítko **Další**.

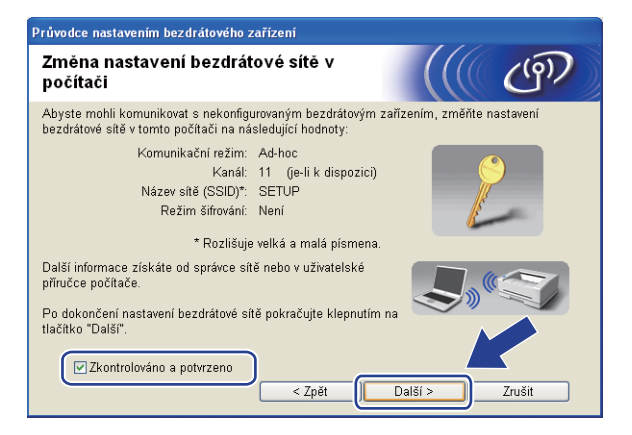

# **Poznámka**

- Pokud se po změně nastavení bezdrátové sítě zobrazí výzva k restartování vašeho počítače, restartujte počítač a potom přej[d](#page-66-0)ěte zpět na [k](#page-70-0)rok  $\bullet$  a pokraču[j](#page-69-1)te v instalaci přeskočením kroků  $\bullet$  a  $\bullet$ .
- Uživatelé operačního systému Windows Vista®:

Nastavení bezdrátové sítě můžete ve vašem počítači dočasně změnit následujícím postupem:

- **1** Klikněte na tlačítko **(\*)** a poté na položku **Ovládací panely**.
- **2** Klikněte na tlačítko **Síť a Internet** a poté na ikonu **Centrum sítí a sdílení**.
- **3** Klikněte na tlačítko **Připojit k síti**.
- **4** V seznamu uvidíte název SSID bezdrátové tiskárny. Zvolte položku **SETUP** a poté klikněte na tlačítko **Připojit**.
- **5** Klikněte na **Přesto připojit** a poté na tlačítko **Zavřít**.
- **6** Klikněte na tlačítko **Zobrazit stav** v okně **Bezdrátové připojení k síti (SETUP)**.
- **7** Klikněte na **Podrobnosti...** a zaškrtněte políčko **Podrobnosti síťového připojení**. Může trvat několik minut, než se změna adresy IP z 0.0.0.0 na 169.254.x.x projeví na obrazovce (kde x.x. jsou čísla mezi 1 a 254).
- Uživatelé operačního systému Windows® XP SP2:

Nastavení bezdrátové sítě můžete ve vašem počítači dočasně změnit následujícím postupem:

- **1** Klikněte na **Start** a poté na tlačítko **Ovládací panely**.
- **2** Klikněte na ikonu **Připojení k síti a Internetu**.
- **3** Klikněte na ikonu **Síťová připojení**.
- **4** Zvolte položku **Bezdrátové připojení k síti** a klikněte na ni pravým tlačítkem. Zvolte položku **Zobrazit bezdrátové sítě k dispozici**.
- **5** V seznamu uvidíte název SSID bezdrátové tiskárny. Zvolte položku **SETUP** a poté klikněte na tlačítko **Připojit**.
- **6** Zkontrolujte stav **Bezdrátové připojení k síti**. Může trvat několik minut, než se změna adresy IP z 0.0.0.0 na 169.254.x.x projeví na obrazovce (kde x.x. jsou čísla mezi 1 a 254).

**62**
l Vyberte zařízení, které chcete konfigurovat, a klepněte na tlačítko **Další**. Pokud je seznam prázdný, zkontrolujte, zda je zařízení zapnuto, a potom klepněte na volbu **Obnovit**.

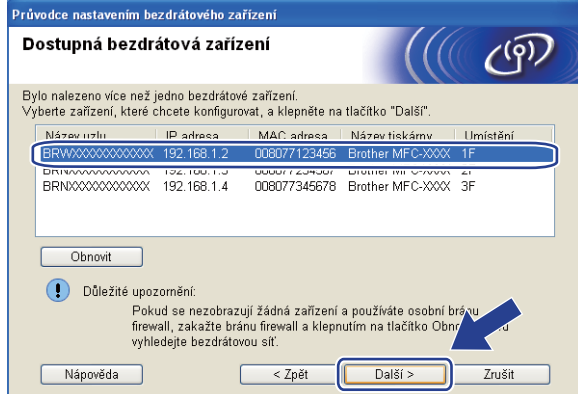

### *A* Poznámka .

- Výchozí název uzlu je "BRWxxxxxxxxxxxx". ("xxxxxxxxxxxx" je zařízení MAC Address / Ethernet Address.)
- Název uzlu a ethernetovou adresu/adresu MAC lze zjistit i vytištěním Přehledu konfigurace sítě. Viz *[Tisk](#page-133-0)  př[ehledu konfigurace sít](#page-133-0)ě* na straně 124.

<sup>13</sup> Průvodce vyhledá bezdrátové sítě, které jsou dostupné z vašeho zařízení. Vyberte síť Ad-hoc, ke které chcete zařízení přiřadit, a potom klepněte na tlačítko **Další**.

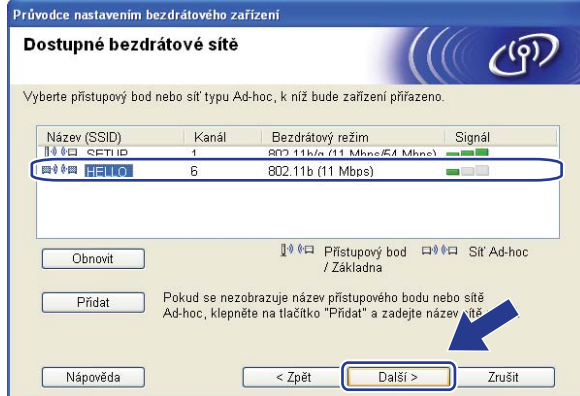

### **Poznámka**

- Pokud je seznam prázdný, zkontrolujte, zda je zařízení v dosahu bezdrátové komunikace. Poté klikněte na tlačítko **Obnovit**.
- Pokud se vaše cílová síť Ad-hoc nezobrazí na seznamu, můžete ji přidat ručně po klepnutí na tlačítko **Přidat**. Zaškrtněte položku **Toto je síť typu Ad-hoc a žádný přístupový bod zde neexistuje.** a poté zadejte **Název (SSID)** a číslo **Kanál** a poté klikněte na tlačítko **Další**.

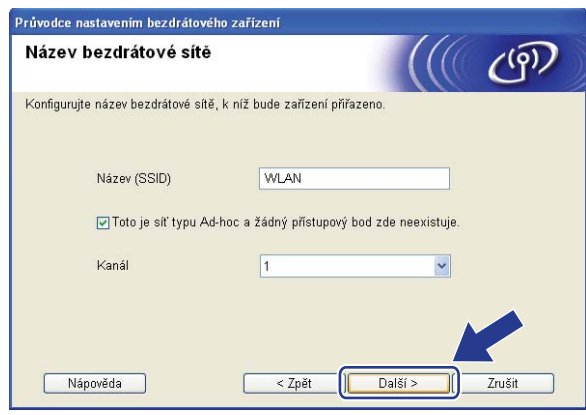

n Pokud není vaše síť konfigurována pro Ověřování ani Šifrování, zobrazí se následující okno. V konfiguraci [p](#page-75-0)okračujte klepnutím na tlačítko OK a potom přejděte na krok **®**.

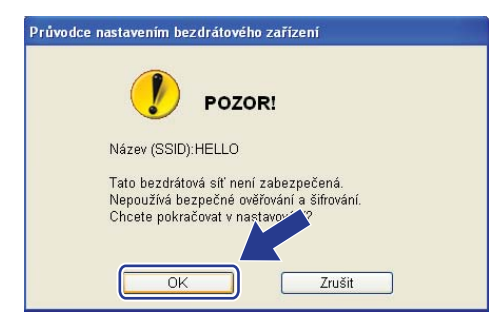

o Pokud je vaše síť konfigurována pro Ověřování ani Šifrování, zobrazí se následující okno. **Př<sup>i</sup> konfiguraci bezdrátového zařízení Brother se musíte ujistit, že je nakonfigurováno shodně s nastavením Ověřování a Šifrování, které jste si zaznamenali na stránce [60](#page-69-0) pro stávající bezdrátovou síť.** Zvolte si **Způsob ověřování** a **Režim šifrování** z rozvíracího seznamu v jednotlivých oknech nastavení. Poté zadejte **Síťový klíč** a **Potvrzení síťového klíče** a klikněte na tlačítko **Další**.

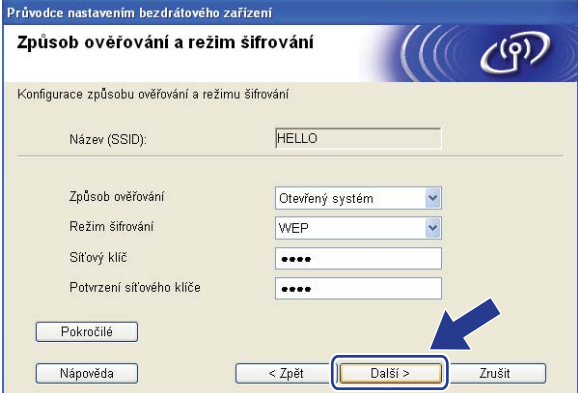

- Pokud chcete nastavit nebo konfigurovat další indexy klíčů WEP vedle klíče WEP 1, klepněte na **Pokročilé**.
- Pokud tato nastavení neznáte, obraťte se na správce sítě nebo výrobce přístupového bodu/routeru.
- Pokud [p](#page-75-0)oužíváte klíč WEP a vytištěná stránka konfigurace sítě v kroku @ zobrazuje Link OK v položce **Wireless Link Status**, avšak zařízení se na síti neobjevuje, ubezpečte se, že jste klíč WEP zadali správně. U klíče WEP se rozlišují velká a malá písmena.

<span id="page-75-0"></span>p Zvolte položku **Další**. Nastavení bude odesláno do vašeho zařízení. Nastavení zůstanou beze změny, pokud klepněte na tlačítko **Zrušit**. Vytiskne se stránka s konfigurací sítě.

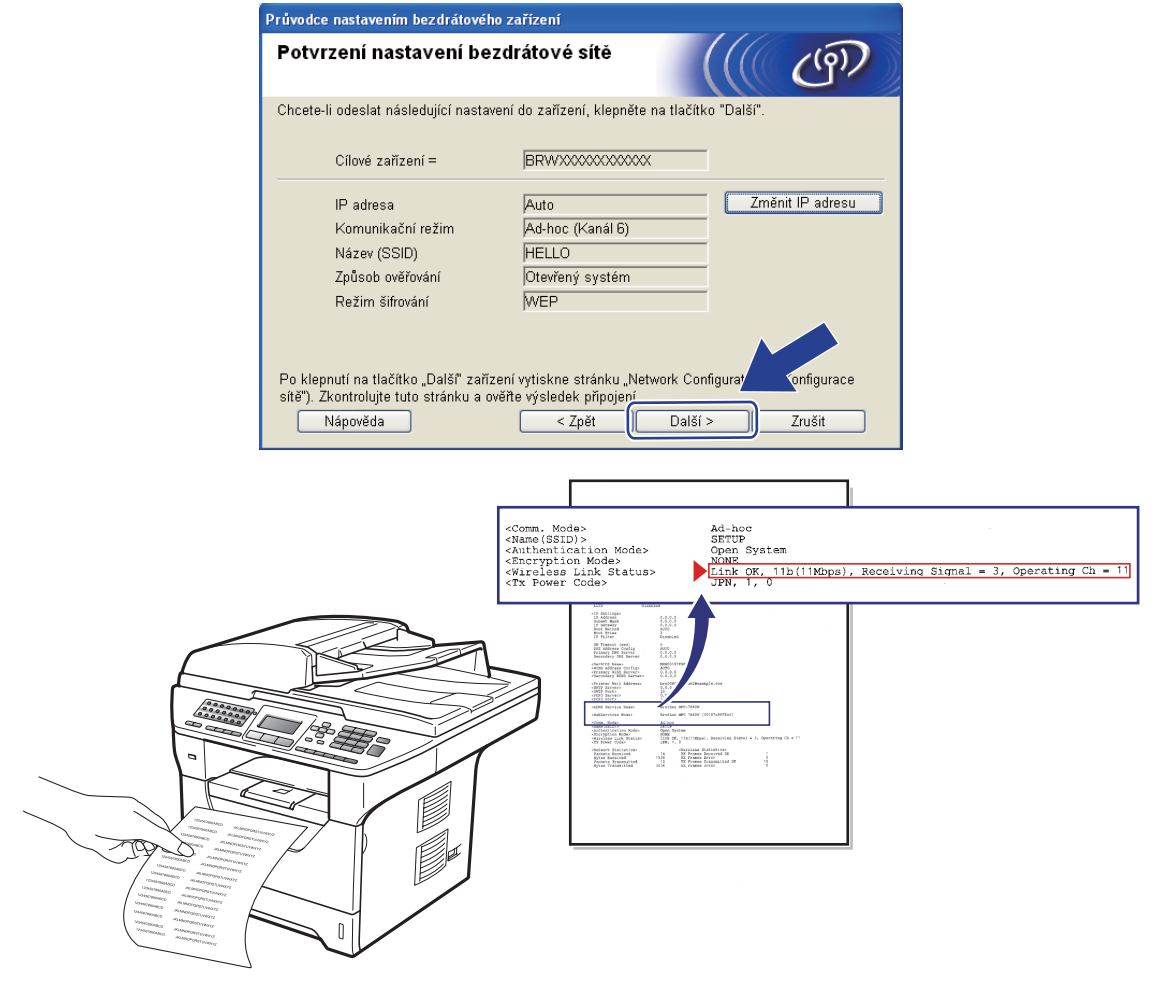

## **Poznámka**

Pokud chcete nastavení adresy IP vašeho zařízení zadat ručně, klepněte na **Změnit IP adresu** a zadejte potřebná nastavení adresy IP pro vaši síť.

**(7)** Zkontrolujte vytištěnou stránku s konfigurací sítě Status pro položku Wireless Link Status zvolte dle vytištěné stránky konfigurace sítě. Zvolte položku **Další**.

Pokud je [s](#page-77-0)tav Link OK., přejděte ke kroku **@**. Pokud je stav Failed To Associate, přejděte ke k[r](#page-76-0)oku **®**.

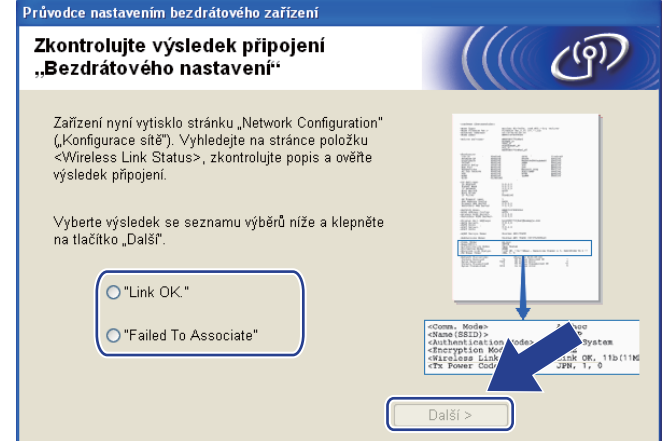

<span id="page-76-0"></span>r Klikněte na položku **Dokončit**. Nastavení bezdrátové sítě selhalo, neboť se nepodařilo přiřadit zařízení k bezdrátové síti. Tato chyba je pravděpodobně z důvodu nesprávného nastavení zabezpečení. Tiskový server resetujte zpět na výchozí tovární nastavení. (Viz *Obnovení síť[ových nastavení na výchozí](#page-133-1)  hodnoty* [na stran](#page-133-1)ě 124) Potvrďte nastavení zabezpečení bezdrátové sítě a zkuste začít znovu od kroku  $\odot$ .

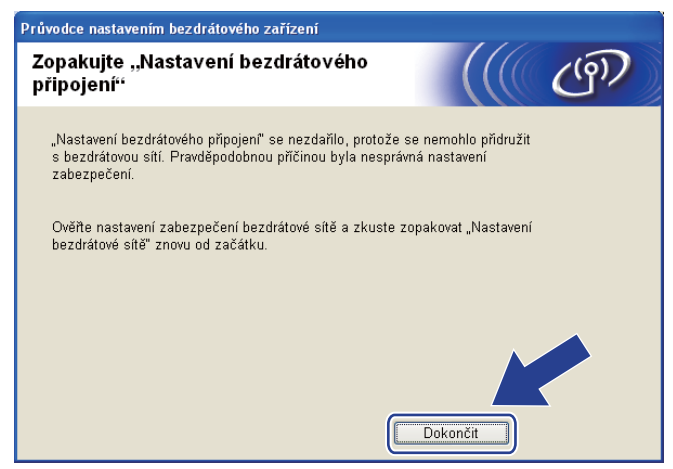

<span id="page-77-0"></span><sup>19</sup> Abyste mohli komunikovat s nakonfigurovaným bezdrátovým zařízením, musíte ve vašem počítači konfigurovat shodná bezdrátová nastavení. Ručně změňte bezdrátová nastavení ve vašem počítači tak, aby se shodovala s bezdrátovými nastaveními zařízení, která jsou zobrazena v tomo okně. Zaškrtněte políčko, jakmile se ujistíte o těchto nastaveních, a potom klepněte na tlačítko **Další**. (Nastavení uvedená na této obrazovce slouží jen jako příklad. Vaše nastavení se budou lišit.)

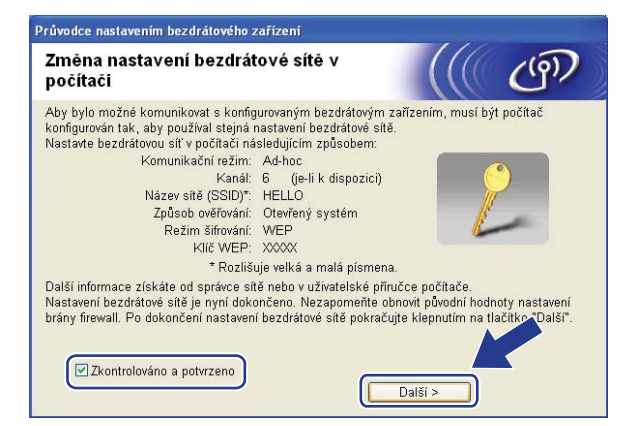

20 Zaškrtnete políčko poté, co se ujistíte, že je nastavení bezdrátové sítě dokončeno, a potom klepněte na tlačítko **Konec**.

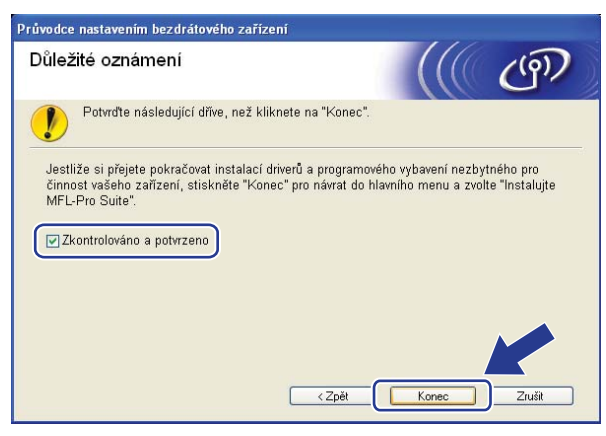

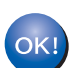

**Dokončili jste instalaci bezdrátové sítě. Pokud chcete pokračovat v instalaci ovladačů a programů, které jsou potřebné pro provoz vašeho zařízení, zvolte nabídku Instalujte MFL-Pro Suite z nabídky disku CD-ROM.**

# **Konfigurace v režimu Infrastruktura <sup>5</sup>**

## <span id="page-78-0"></span>**Před konfigurací nastavení bezdrátové sítě <sup>5</sup>**

# **DŮLEŽITÉ**

- Následující pokyny nainstalují vaše zařízení Brother do síťového prostředí pomocí instalační aplikace Brother pro Macintosh, která se nachází na disku CD-ROM dodaném se zařízením.
- Zařízení Brother můžete rovněž nainstalovat pomocí ovládacího panelu zařízení (doporučeno). Pokyny naleznete v dodaném *Stručném návodu k obsluze* nebo v části *Konfigurace zař[ízení pro bezdrátovou sí](#page-30-0)ť [\(pro model MFC-8890DW\)](#page-30-0)* na straně 21
- **Před tím, než instalaci provedete, musíte znát nastavení vaší bezdrátové sítě.**

Poznamenejte si veškerá nastavení vašeho počítače, jako je SSID, ověření a šifrování prostředí bezdrátové sítě. Pokud tato nastavení neznáte, obraťte se na správce sítě nebo výrobce přístupového bodu/routeru.

Zkontrolujte a zaznamenejte si současná nastavení bezdrátové sítě.

#### **Network name: (SSID, ESSID)**

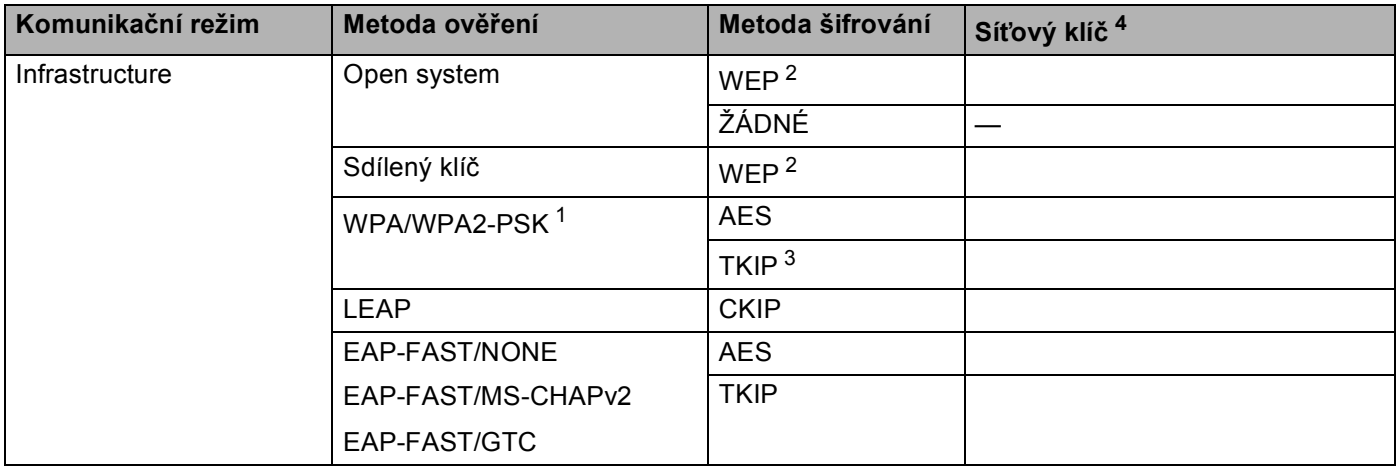

- <span id="page-79-2"></span><sup>1</sup> WPA/WPA2-PSK je a Wi-Fi Protected Access Pre-Shared Key, který umožňuje bezdrátovému zařízení Brother připojovat se k přístupovým bodům s užitím TKIP nebo AES (WPA-Personal). WPA2-PSK (AES) a WPA-PSK (TKIP/AES) používá předsdílený klíč (PSK), jehož délka je 8 nebo více znaků, maximálně však 63 znaků.
- <span id="page-79-1"></span><sup>2</sup> Klíč WEP je pro sítě se šifrováním 64-bitů nebo 128-bitů a může obsahovat čísla i znaky. Neznáte-li tyto údaje, použijte dokumentaci, která je součástí vašeho přístupového bodu nebo bezdrátového routeru. Tento klíč je 64bitová nebo 128bitová hodnota, kterou je nutné zadat v ASCII nebo šestnáctkovém formátu.

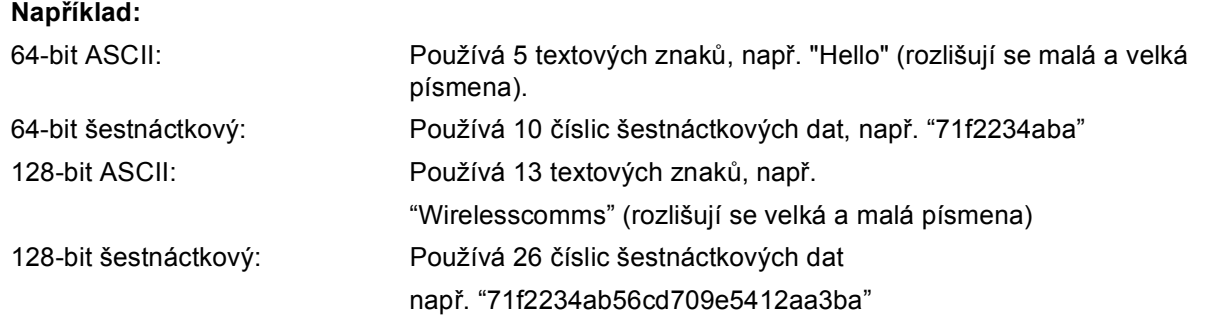

- <span id="page-79-3"></span><sup>3</sup> Podporováno pouze pro WPA-PSK.
- <span id="page-79-0"></span><sup>4</sup> Šifrovací klíč, WEP klíč, Passphrase. Pro LEAP a EAP-FAST zaregistrujte jméno a heslo.

#### **Například: <sup>5</sup>**

#### **Network name: (SSID, ESSID)**

#### HELLO

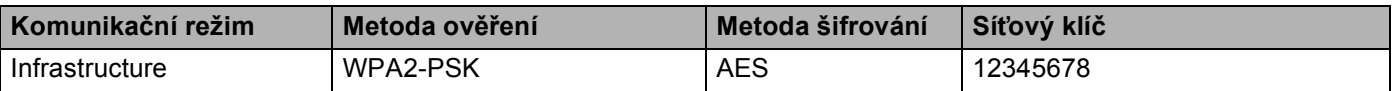

- Pokud jste bezdrátová nastavení zařízení konfigurovali již dříve, musíte před novou konfiguraci vynulovat nastavení sítě LAN. Stiskněte tlačítko **Menu**, **7**, **0** navolíte položku Nulovani site, stiskněte tlačítko **1**, čímž provedete Nulov a poté zvolte **1** - Ano, čímž změnu přijmete. Zařízení se automaticky restartuje.
- Pokud používáte bránu firewall nebo aplikace anti-spyware nebo antivirus, dočasně je vypněte Jakmile jste si jisti, že můžete tisknout, nakonfigurujte nastavení programového vybavení dle pokynů.
- Během konfigurace bude nutné dočasně použít ethernetový kabel. (Síťový kabel Ethernet není standardní příslušenství.)

## **Konfigurujte nastavení bezdrátové sítě <sup>5</sup>**

- **1** Zapojte napájecí kabel zařízení do síťové zásuvky. Zapněte vypínač zařízení.
- 2 Zapněte počítač Macintosh.
- **3** Dodaný disk CD-ROM vložte do mechaniky CD-ROM. Dvojklikněte na ikonu MFL-Pro Suite na ploše.
- d Dvojitě klikněte na ikonu **Utilities** (Nástroje).

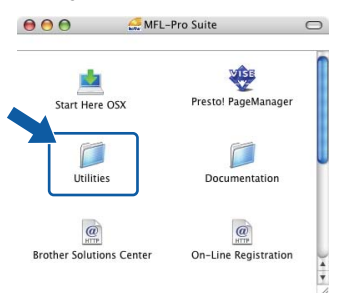

<span id="page-80-0"></span>**6** Dvojitě klikněte na položku Wireless Device Setup Wizard (Průvodce nastavením bezdrátového zařízení).

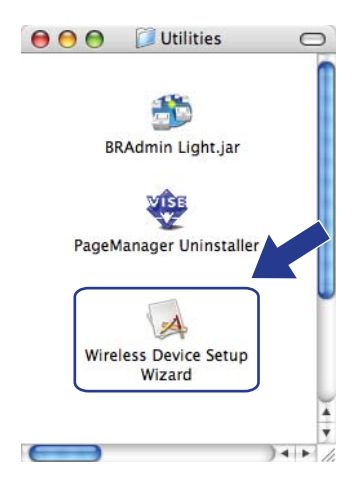

f Zvolte položku **Step by Step install (Recommended)** (Instalace Krok za krokem (doporučeno)) a poté klikněte na tlačítko **Next** (Další).

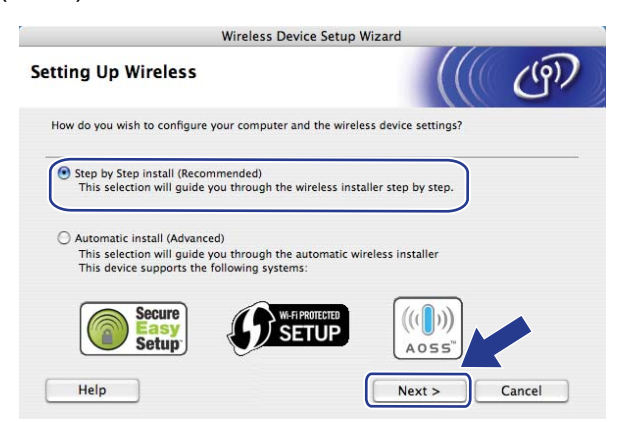

g Zvolte položku **With cable (Recommended)** (S kabelem (doporučeno)) a poté klikněte na tlačítko **Next**  (Další).

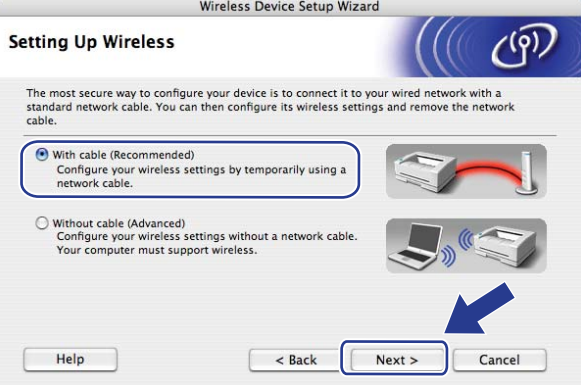

8 Připojte vaše bezdrátové zařízení Brother k přístupovému bodu za použití síťového kabelu a klepněte na tlačítko **Next** (Další).

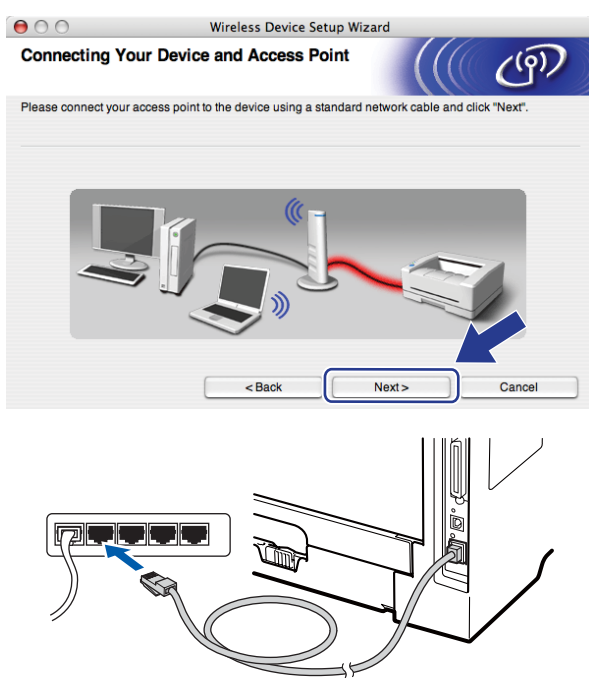

i Vyberte zařízení, které chcete konfigurovat, a klepněte na tlačítko **Next** (Další). Pokud je seznam prázdný, zkontrolujte, zda je zapnut přístupový bod i tiskárna, a potom klepněte na tlačítko **Refresh**  (Obnovit).

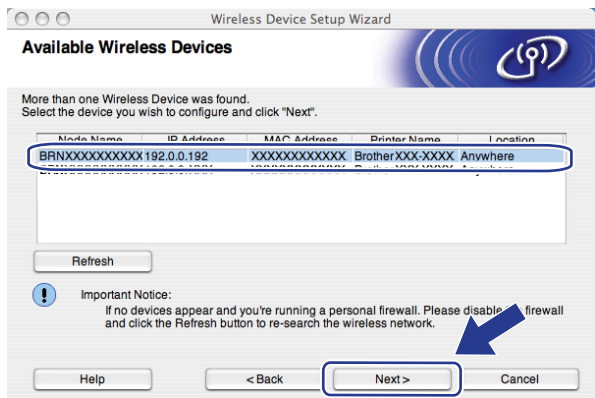

- Výchozí název uzlu je "BRNxxxxxxxxxxxxxx". ("xxxxxxxxxxxxx" je zařízení MAC Address / Ethernet Address.)
- Název uzlu a ethernetovou adresu/adresu MAC lze zjistit i vytištěním Přehledu konfigurace sítě. Viz *[Tisk](#page-133-0)  př[ehledu konfigurace sít](#page-133-0)ě* na straně 124.

10 Průvodce vyhledá bezdrátové sítě, které jsou dostupné z vašeho zařízení. Vyberte přístupový bod, ke kterému chcete zařízení přiřadit, a potom klepněte na tlačítko **Next** (Další).

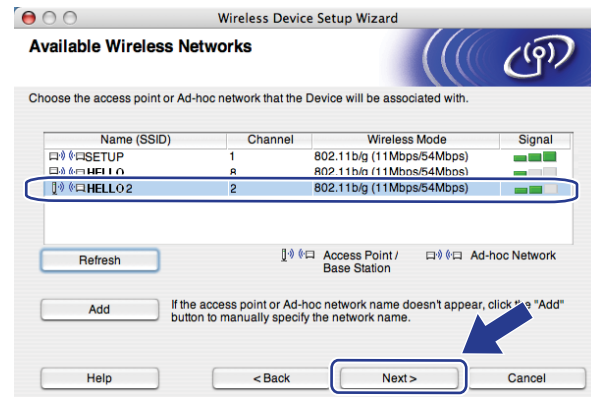

# **Poznámka**

- Výchozí jméno SSID vašeho zařízení je "SETUP". Toto jméno SSID nevolte.
- Pokud je seznam prázdný, zkontrolujte, zda je přístupový bod zapnut a vysílá SSID, a potom zjistěte, zda je zařízení i přístupový bod v dosahu bezdrátové sítě. Poté klikněte na tlačítko **Refresh** (Obnovit).
- Pokud je váš přístupový bod nastaven, aby SSID nevysílal, můžete jej ručně přidat klepnutím na tlačítko **Add** (Přidat). Podle pokynů na obrazovce zadejte **Name(SSID)** (Název(SSID)) a potom klepněte na tlačítko **Next** (Další).

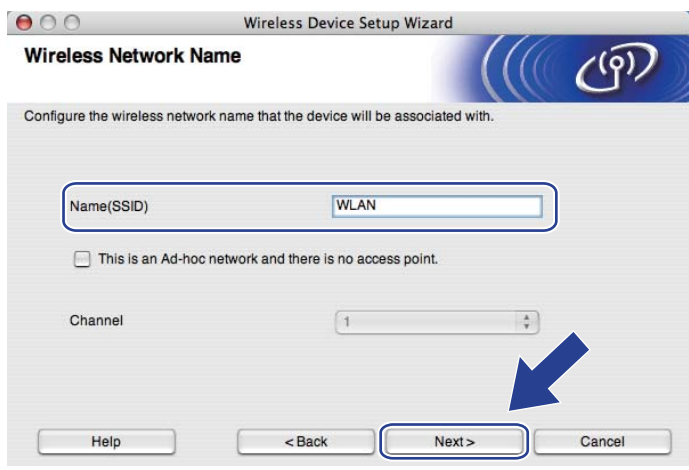

**(1)** Pokud není vaše síť konfigurována pro Ověřování ani Šifrování, zobrazí se následující okno. V konfiguraci pokračujte klepnutí[m](#page-85-0) na tlačítko OK a potom přejděte na krok **®**.

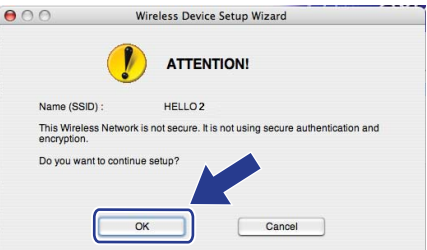

l Pokud je vaše síť konfigurována pro Ověřování ani Šifrování, zobrazí se následující okno. **Př<sup>i</sup> konfiguraci bezdrátového zařízení Brother se musíte ujistit, že je nakonfigurováno shodně s nastavením Ověřování a Šifrování, které jste si zaznamenali na stránce [69](#page-78-0) pro stávající bezdrátovou síť.** Zvolte si **Authentication Method** (Způsob ověřování) a **Encryption Mode**  (Režim šifrování) z vyskakovacích nabídek v jednotlivých oknech nastavení. Poté zadejte **Network Key**  (Síťový klíč) a **Confirm Network Key** (Potvrzení síťového klíče) a klikněte na tlačítko **Next** (Další).

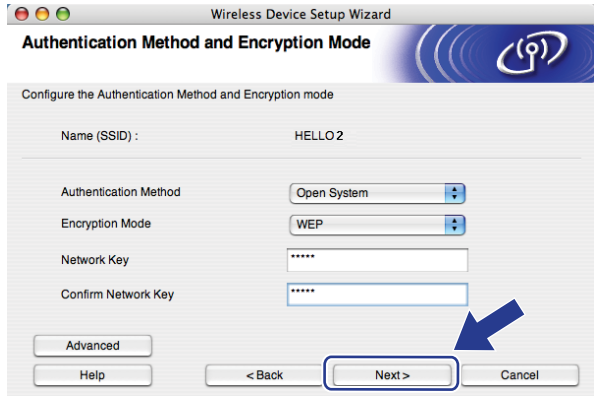

- Pokud chcete nastavit nebo konfigurovat další indexy klíčů WEP vedle klíče WEP 1, klepněte na **Advanced** (Pokročilé).
- Pokud tato nastavení neznáte, obraťte se na správce sítě nebo výrobce přístupového bodu/routeru.
- Pokud používáte klíč WEP a vytištěná stránka konfigurace sítě v kroku ® zobrazuje Link OK v položce **Wireless Link Status**, avšak zařízení se na síti neobjevuje, ubezpečte se, že jste klíč WEP zadali správně. U klíče WEP se rozlišují velká a malá písmena.

<span id="page-85-0"></span>13 Zvolte položku Next (Další). Nastavení bude odesláno do vašeho zařízení. Nastavení zůstanou beze změny, pokud klepněte na tlačítko **Cancel** (Zrušit). Vytiskne se stránka s konfigurací sítě.

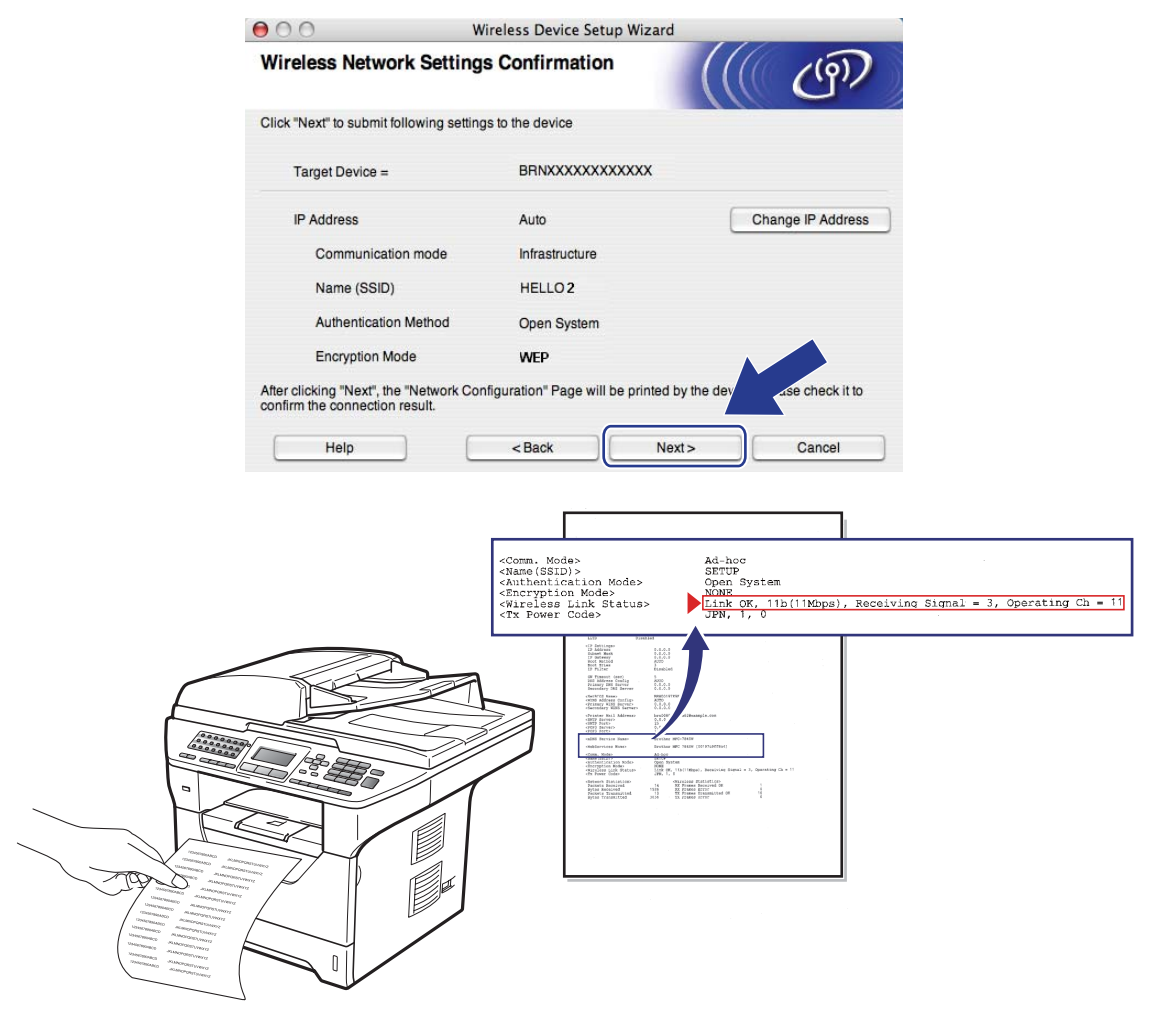

- Pokud chcete nastavení adresy IP vašeho zařízení zadat ručně, klepněte na **Change IP Address**  (Změnit IP adresu) a zadejte potřebná nastavení adresy IP pro vaši síť.
- Nastavení ovládacího panelu se automaticky změní na WLAN v okamžiku odeslání bezdrátových nastavení do zařízení.

n Zkontrolujte vytištěnou stránku s konfigurací sítě Status pro položku **Wireless Link Status** zvolte dle vytištěné stránky konfigurace sítě. Zvolte položku **Next** (Další). Pokud je stav Link OK., [p](#page-87-0)řejděte ke kroku **®**.

P[o](#page-86-0)kud je stav Failed To Associate, přejděte ke kroku **®**.

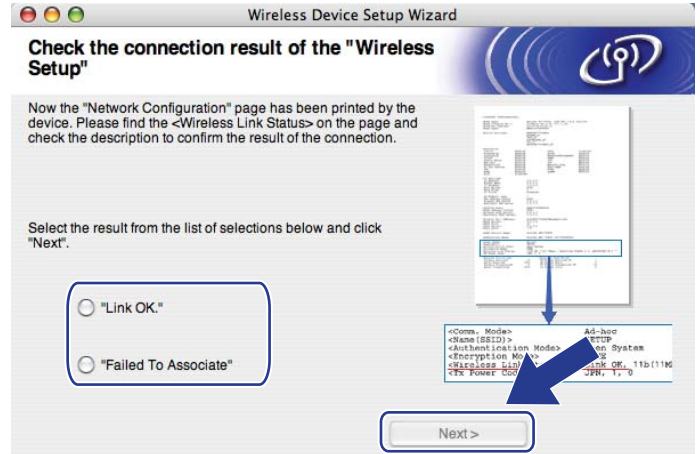

<span id="page-86-0"></span>**15** Zvolte položku Finish (Dokončit). Nastavení bezdrátové sítě selhalo, neboť se nepodařilo přiřadit zařízení k bezdrátové síti. Tato chyba je pravděpodobně z důvodu nesprávného nastavení zabezpečení. Tiskový server resetujte zpět na výchozí tovární nastavení. (Viz *Obnovení síť[ových nastavení na](#page-133-1)  [výchozí hodnoty](#page-133-1)* na straně 124) Potvrďte nastavení zabezpečení bezdrátové sítě a zkuste začít znovu od kroku $\bullet$  $\bullet$  $\bullet$ .

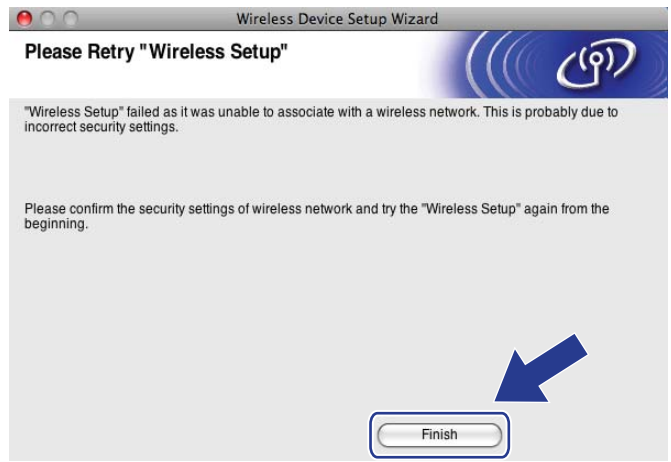

<span id="page-87-0"></span>**16** Odpojte síťový kabel mezi vaším přístupových bodem (hub nebo router) a zařízením a klepněte na tlačítko **Next** (Další).

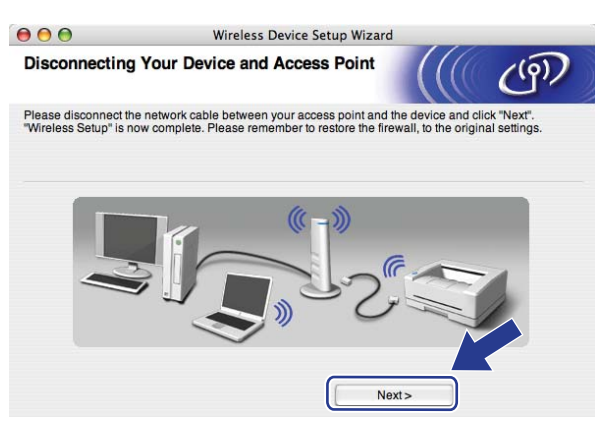

**(7)** Zaškrtnete políčko poté, co se ujistíte, že je nastavení bezdrátové sítě dokončeno, a potom klepněte na tlačítko **Finish** (Dokončit).

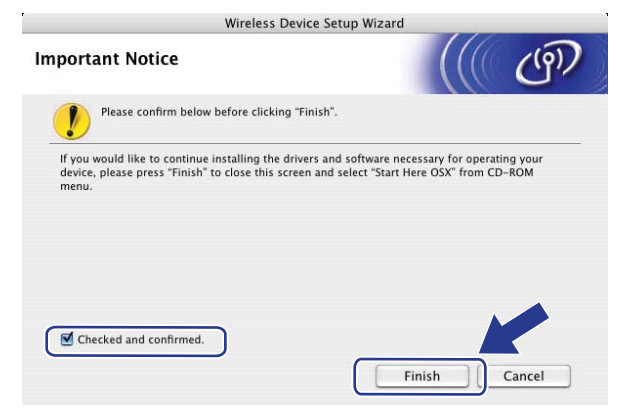

 $\overline{\alpha}$ 

**Dokončili jste instalaci bezdrátové sítě. Pokud chcete pokračovat v instalaci ovladačů a programů, které jsou potřebné pro provoz vašeho zařízení, zvolte nabídku Start Here OSX (Začněte zde OSX) z nabídky disku CD-ROM.**

# **Konfigurace s použitím nabídky SES/WPS nebo AOSS™ v ovládacím panelu (režim Automatický bezdrátový instalátor) <sup>5</sup>**

# **DŮLEŽITÉ**

- Pokud chcete připojit vaše zařízení Brother do sítě, doporučuje před zahájením instalace kontaktovat správce systému.
- Pokud jste bezdrátová nastavení zařízení konfigurovali již dříve, musíte před novou konfiguraci vynulovat nastavení sítě LAN. Stiskněte tlačítko **Menu**, **7**, **0** navolíte položku Nulovani site, stiskněte tlačítko **1**, čímž provedete Nulov a poté zvolte **1** - Ano, čímž změnu přijmete. Zařízení se automaticky restartuje.
- a Zapojte napájecí kabel zařízení do síťové zásuvky. Zapněte vypínač zařízení.
- b Stiskněte postupně tlačítka **Menu**, **7**, **2**, **7**. Pomocí tlačítek a nebo b zvolte položku Zap. a stiskněte tlačítko **OK**.

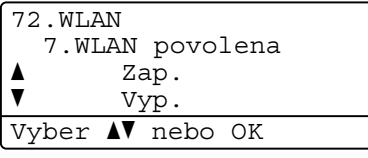

- Zapněte počítač Macintosh.
- d Dodaný disk CD-ROM vložte do mechaniky CD-ROM. Dvojklikněte na ikonu **MFL-Pro Suite** na ploše.
- e Dvojitě klikněte na ikonu **Utilities** (Nástroje).

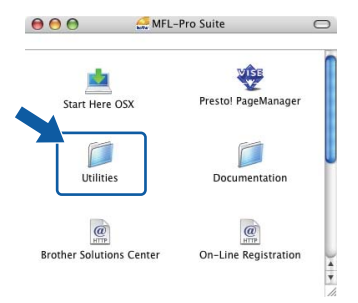

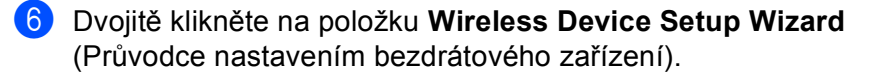

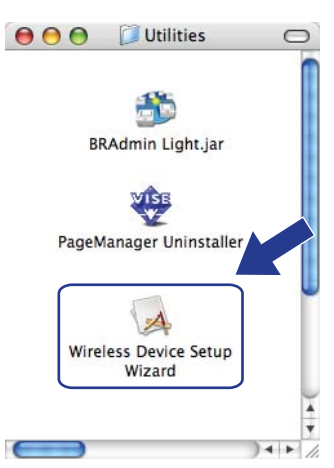

g Zvolte položku **Automatic install (Advanced)** (Automatická instalace (pokročilé)) a poté klikněte na tlačítko **Next** (Další).

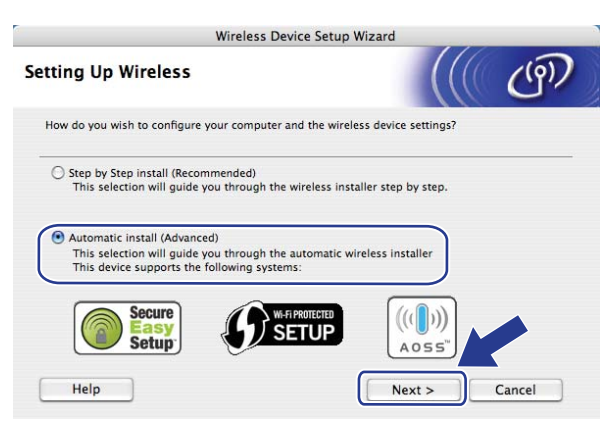

**8** Potvrďte zprávu na obrazovce a klepněte na tlačítko **Next** (Další).

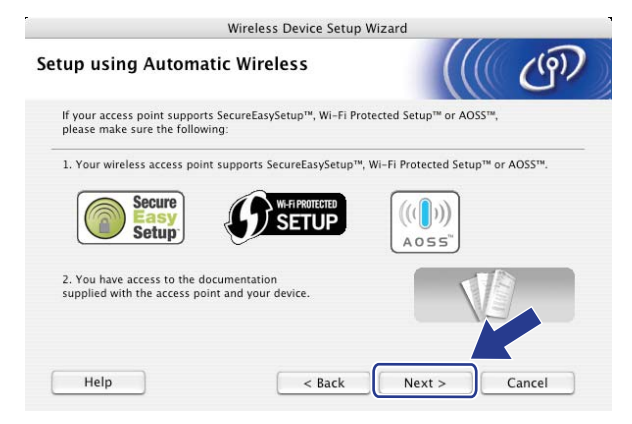

<span id="page-90-0"></span>i Stiskněte postupně tlačítka **Menu**, **7**, **2**, **3** pro volbu SES/WPS/AOSS.

Tato funkce automaticky zjistí, který režim (SecureEasySetup™, Wi-Fi Protected Setup nebo AOSS™) váš přístupový bod používá ke konfiguraci vašeho zařízení.

### **Poznámka**

Pokud váš bezdrátový přístupový bod podporuje Wi-Fi Protected Setup (PIN Method) a chcete konfigurovat vaše zařízení pomocí metody PIN (osobní identifikační číslo) Method, přečtěte si část *[Pomocí volby PIN Method v nabídce Wi-Fi Protected Setup](#page-48-0)* na straně 39.

j Zařízení hledá přístupový bod, který podporuje SecureEasySetup™, Wi-Fi Protected Setup nebo AOSS™ po dobu 2 minut.

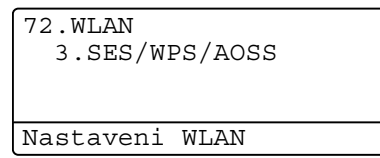

- **(1)** Uveďte váš přístupový bod do režimu SecureEasySetup™, Wi-Fi Protected Setup nebo AOSS™, podle toho, co podporuje váš přístupový bod. Podívejte se do návodu k obsluze, který jste obdrželi s přístupovým bodem. Zatímco zařízení vyhledává přístupový bod, na displeji se zobrazí hlášení Pripojovaní AOSS, Pripojovani SES nebo Pripojovani WPS.
- 12 Pokud LCD zobrazuje hlášení Pripojeno, zařízení se úspěšně připojilo k přístupovému bodu/routeru. Nyní můžete vaše zařízení používat v bezdrátové síti.

Pokud LCD zobrazuje hlášení Chyba spojeni, byl zjištěn překryv relací. Zařízení zjistilo více než jeden router nebo přístupový bod ve vaší síti při zapnutém režimu SecureEasySetup™, Wi-Fi Protected Setup nebo AOSS™. Ujistěte se, že režim SecureEasySetup™, Wi-Fi Protected Setup nebo AOSS™ je aktivní pouze v jednom routeru nebo přístupovém bodu, a zkuste začít znovu od kroku  $\boldsymbol{0}$  .

Pokud LCD zobrazuje hlášení Zadny prist. bod, zařízení při zapnutém režimu SecureEasySetup™, Wi-Fi Protected Setup nebo AOSS™ nezjistilo žádný přístupový bod/router. Přesuňte zařízení blíže k přístupovému bodu/routeru a pokuste se začít znovu od kroku  $\odot$ .

Pokud LCD zobrazuje hlášení Selhani spojeni, zařízení se nepřipojilo úspěšně k přístupovému bodu/routeru. Zkuste začít znovu od kroku @. Pokud se stejná zpráva zobrazí znovu, vynulu[i](#page-90-0)te zařízení zpět na výchozí výrobní nastavení a zkuste to znovu. (Resetování viz část *Obnovení síť[ových nastavení](#page-133-1)  [na výchozí hodnoty](#page-133-1)* na straně 124.)

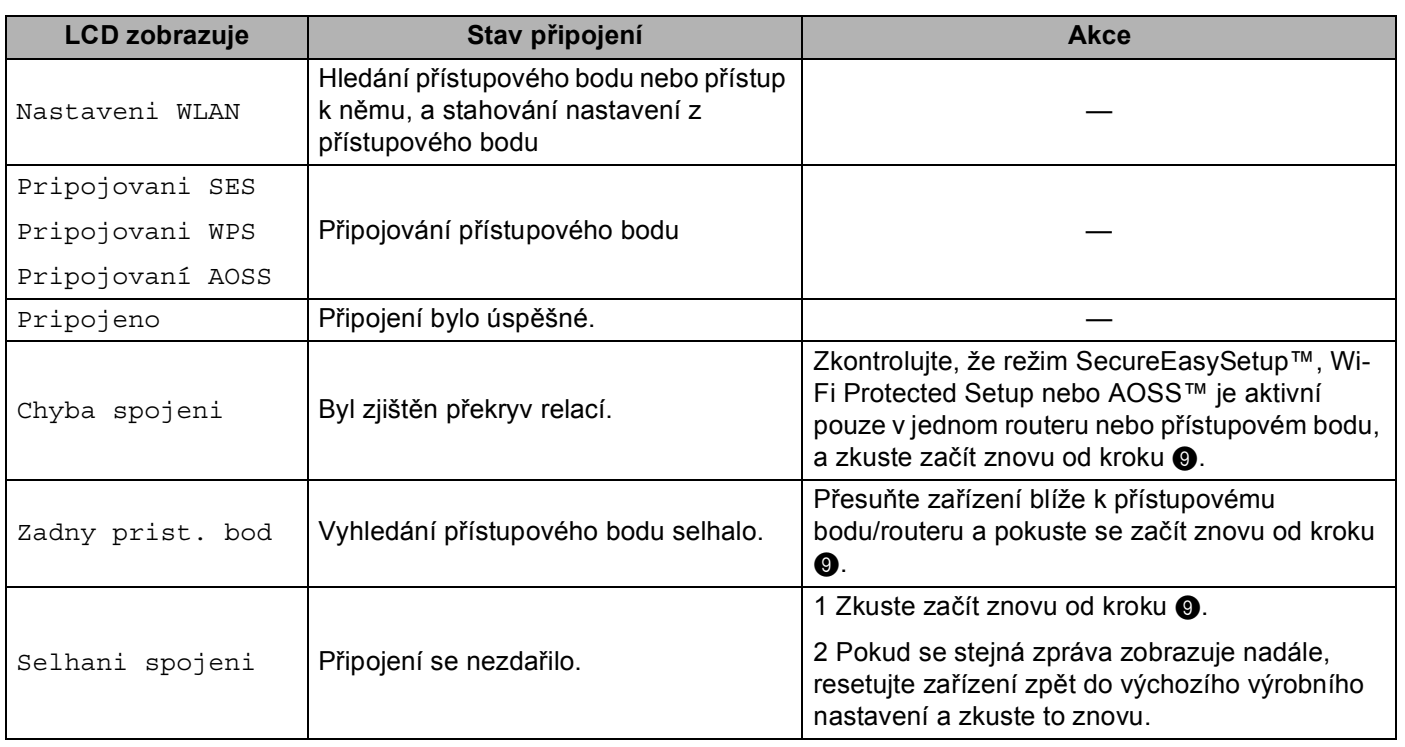

### **LCD zprávy při použití nabídky SES/WPS/AOSS™ v ovládacím panelu <sup>5</sup>**

## m Zvolte položku **Next** (Další).

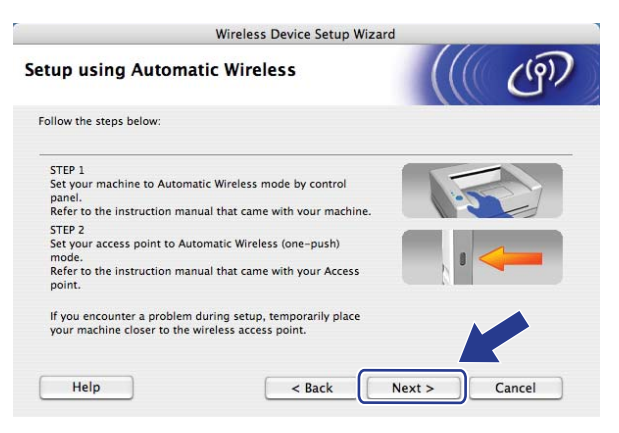

14 Zaškrtnete políčko poté, co se ujistíte, že je nastavení bezdrátové sítě dokončeno, a potom klepněte na tlačítko **Finish** (Dokončit).

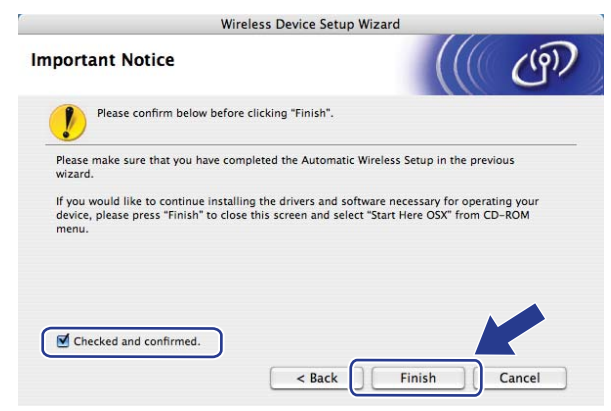

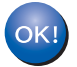

**Dokončili jste instalaci bezdrátové sítě. Pokud chcete pokračovat v instalaci ovladačů a programů, které jsou potřebné pro provoz vašeho zařízení, zvolte nabídku Start Here OSX (Začněte zde OSX) z nabídky disku CD-ROM.**

# **Konfigurace v režimu Ad-hoc <sup>5</sup>**

# **Před konfigurací nastavení bezdrátové sítě <sup>5</sup>**

# **DŮLEŽITÉ**

- Následující pokyny nainstalují vaše zařízení Brother do síťového prostředí pomocí instalační aplikace Brother pro Macintosh, která se nachází na disku CD-ROM dodaném se zařízením.
- Zařízení Brother můžete rovněž nainstalovat pomocí ovládacího panelu zařízení (doporučeno). Viz *Konfigurace zařízení pro bezdrátovou síť [\(pro model MFC-8890DW\)](#page-30-0)* na straně 21.
- Pokud jste bezdrátová nastavení zařízení konfigurovali již dříve, musíte před novou konfiguraci vynulovat nastavení sítě LAN. Stiskněte tlačítko **Menu**, **7**, **0** navolíte položku Nulovani site, stiskněte tlačítko **1**, čímž provedete Nulov a poté zvolte **1** - Ano, čímž změnu přijmete. Zařízení se automaticky restartuje.
- Pokud používáte bránu firewall nebo aplikace anti-spyware nebo antivirus, dočasně je vypněte Jakmile jste si jisti, že můžete tisknout, nakonfigurujte nastavení programového vybavení dle pokynů.

## **Konfigurujte nastavení bezdrátové sítě <sup>5</sup>**

1 Zapojte napájecí kabel zařízení do síťové zásuvky. Zapněte vypínač zařízení.

b Stiskněte postupně tlačítka **Menu**, **7**, **2**, **7**. Pomocí tlačítek a nebo b zvolte položku Zap. a stiskněte tlačítko **OK**.

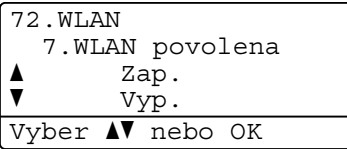

Zapněte počítač Macintosh.

d Dodaný disk CD-ROM vložte do mechaniky CD-ROM. Dvojklikněte na ikonu **MFL-Pro Suite** na ploše.

<span id="page-94-0"></span>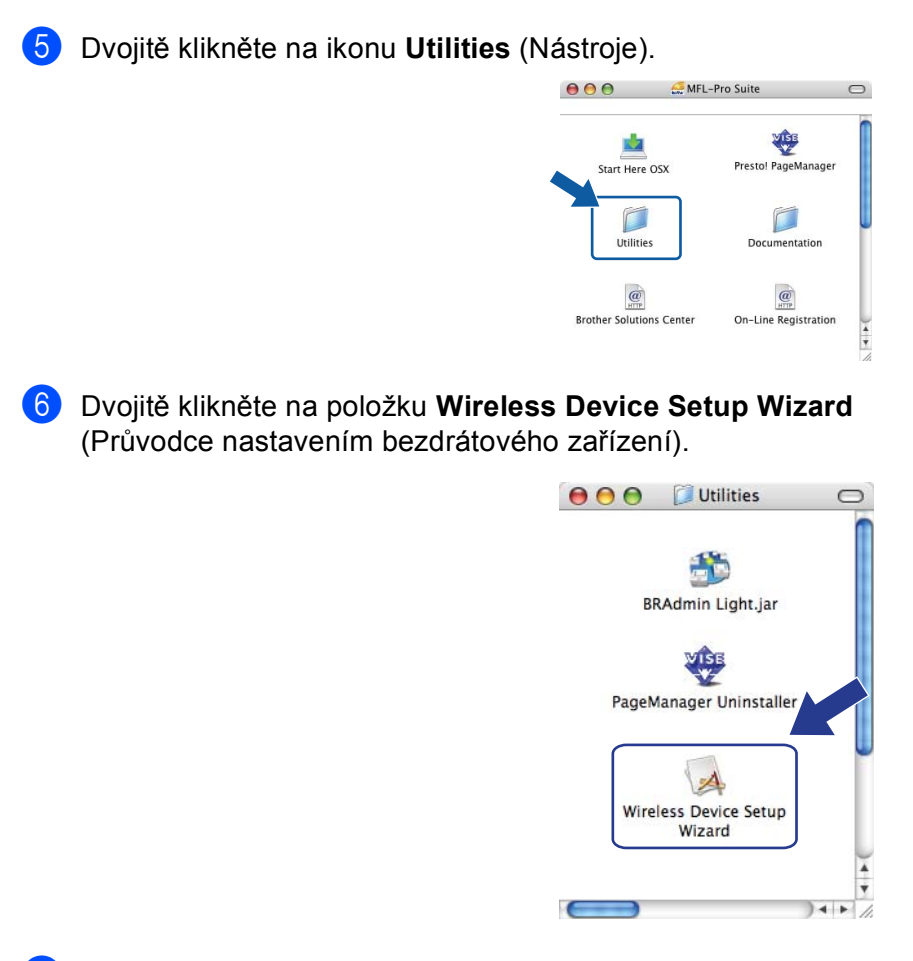

g Zvolte položku **Step by Step install (Recommended)** (Instalace Krok za krokem (doporučeno)) a poté klikněte na tlačítko **Next** (Další).

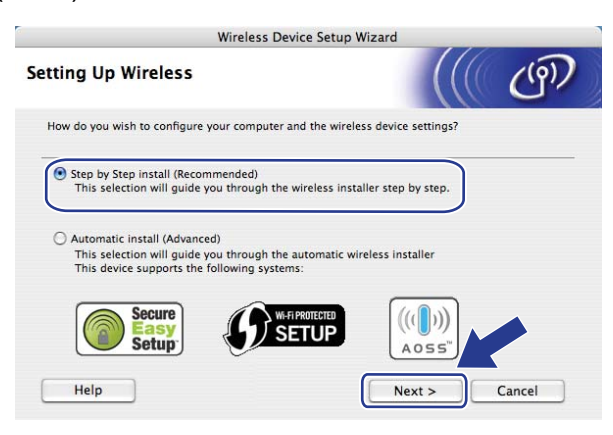

**5**

h Zvolte položku **Without cable (Advanced)** (Bez kabelu (pokročilé)) a poté klikněte na tlačítko **Next**  (Další).

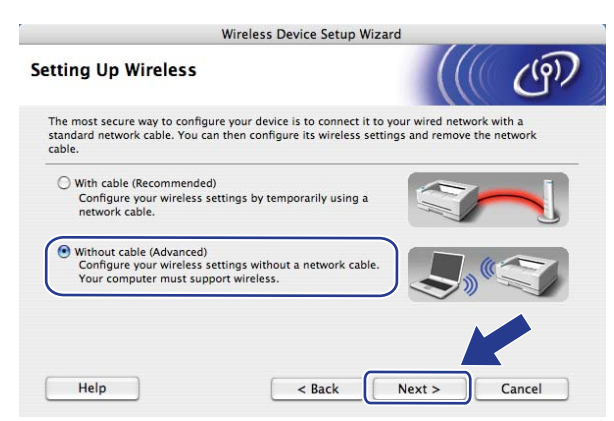

i <sup>P</sup>řečtěte si **Important Notice** (Důležité oznámení). Zaškrtněte políčko, jakmile se ujistíte, že je nastavení bezdrátové sítě aktivní, a potom klepněte na tlačítko **Next** (Další).

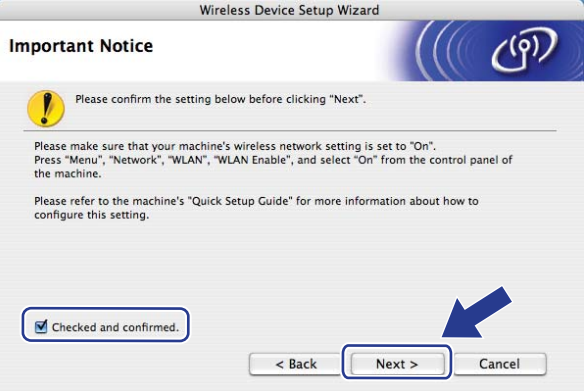

10 Potřebujete dočasně změnit nastavení bezdrátové sítě ve vašem počítači. Postupujte podle pokynů na obrazovce. Poznamenejte si veškerá nastavení vašeho počítače, jako je SSID, kanál, ověření a šifrování Použijte je, abyste vrátili počítač zpět do původního nastavení bezdrátové sítě, a potom klepněte na tlačítko **Next** (Další).

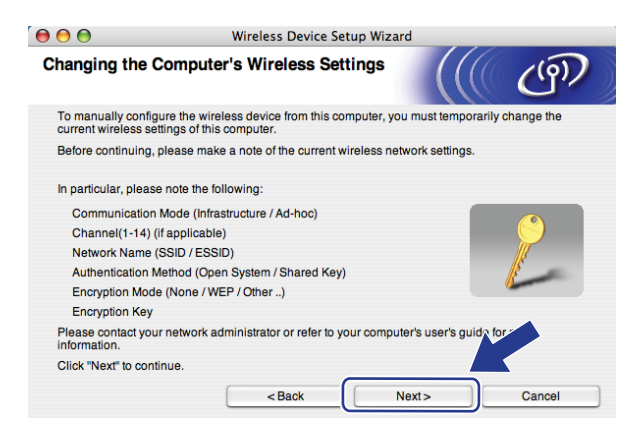

Pokud chcete nakonfigurovat vaše zařízení pro bezdrátovou síť, kterou používáte, zapište si před konfigurací nastavení bezdrátové sítě.

Zkontrolujte a zaznamenejte si současná nastavení bezdrátové sítě.

#### <span id="page-96-1"></span>**Network name: (SSID, ESSID)**

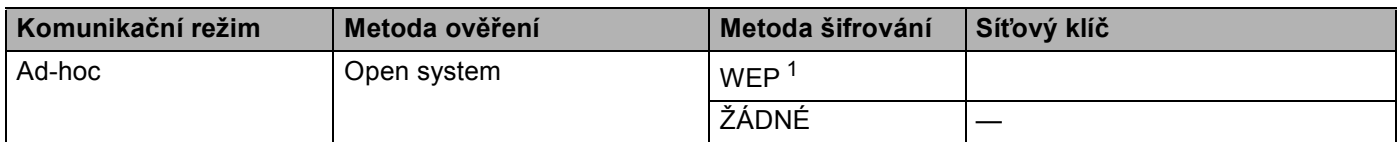

<span id="page-96-0"></span><sup>1</sup> Klíč WEP je pro sítě se šifrováním 64-bitů nebo 128-bitů a může obsahovat čísla i znaky. Neznáte-li tyto údaje, použijte dokumentaci, která je součástí vašeho přístupového bodu nebo bezdrátového routeru. Tento klíč je 64bitová nebo 128bitová hodnota, kterou je nutné zadat v ASCII nebo šestnáctkovém formátu.

#### **Například:**

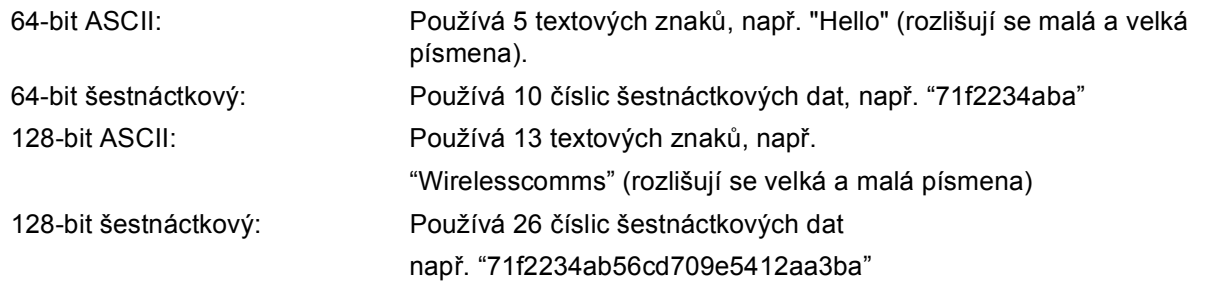

#### **Například: <sup>5</sup>**

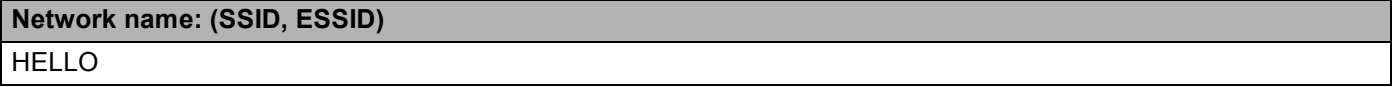

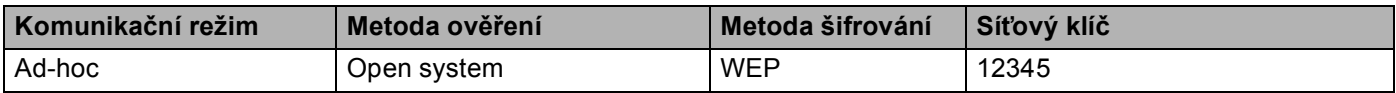

k Abyste mohli komunikovat s nenakonfigurovaným bezdrátovým zařízením, dočasně změňte nastavení bezdrátové sítě ve vašem počítači, aby se shodovala s výchozími nastavení zobrazenými na monitoru. Zaškrtněte políčko, jakmile se ujistíte o těchto nastaveních, a potom klepněte na tlačítko **Next** (Další).

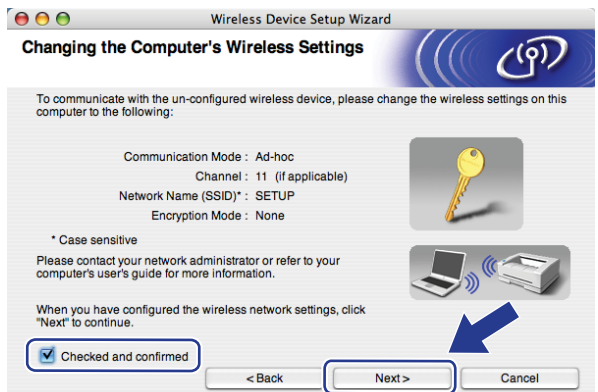

### **Poznámka**

Nastavení bezdrátové sítě můžete ve vašem počítači dočasně změnit následujícím postupem:

- **1** Klepněte na ikonu statusu AirPort.
- **2** Z vysouvacího seznamu zvolte **SETUP** (NASTAVENÍ).
- **3** Vaše bezdrátová síť je úspěšně připojena.

l Vyberte zařízení, které chcete konfigurovat, a klepněte na tlačítko **Next** (Další). Pokud je seznam prázdný, zkontrolujte, zda je zařízení zapnuto, a potom klepněte na volbu **Refresh** (Obnovit).

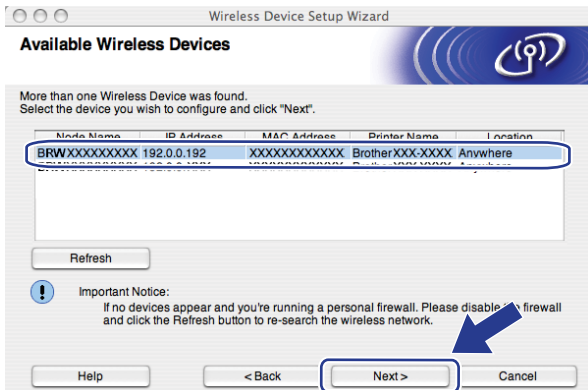

- Výchozí název uzlu je "BRWxxxxxxxxxxxxx". ("xxxxxxxxxxxxx" je zařízení MAC Address / Ethernet Address.)
- Název uzlu a ethernetovou adresu/adresu MAC lze zjistit i vytištěním Přehledu konfigurace sítě. Viz *[Tisk](#page-133-0)  př[ehledu konfigurace sít](#page-133-0)ě* na straně 124.

**13** Průvodce vyhledá bezdrátové sítě, které jsou dostupné z vašeho zařízení. Vyberte síť Ad-hoc, ke které chcete tiskárnu přiřadit, a potom klepněte na tlačítko **Next** (Další).

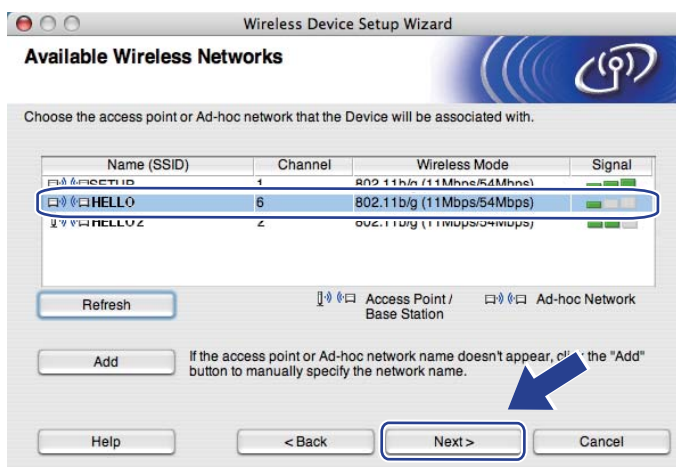

- Pokud je seznam prázdný, zkontrolujte, zda je zařízení v dosahu bezdrátové komunikace. Poté klikněte na tlačítko **Refresh** (Obnovit).
- Pokud se vaše cílová síť Ad-hoc nezobrazí na seznamu, můžete ji přidat ručně po klepnutí na tlačítko **Add**  (Přidat). Zaškrtněte položku **This is an Ad-hoc network and there is no access point.** (Toto je síť typu Ad-hoc a žádný přístupový bod neexistuje.) a poté zadejte **Name(SSID)** (Název(SSID)) a číslo **Channel** (kanálu) a poté klikněte na tlačítko **Next** (Další).

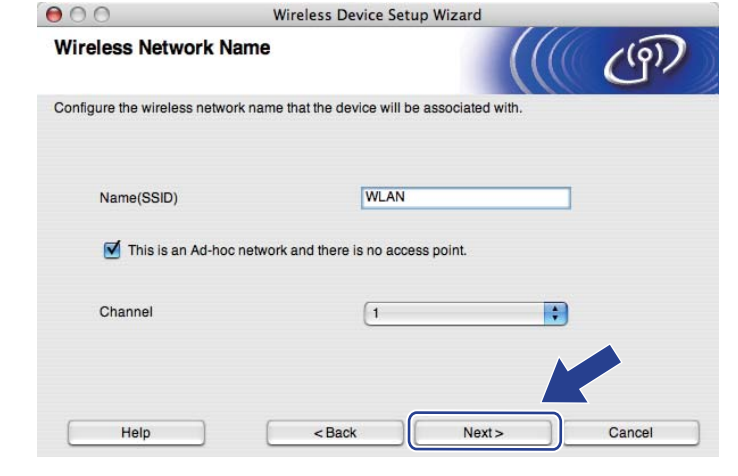

n Pokud není vaše síť konfigurována pro Ověřování ani Šifrování, zobrazí se následující okno. V konfiguraci [p](#page-100-0)okračujte klepnutím na tlačítko OK a potom přejděte na krok **®**.

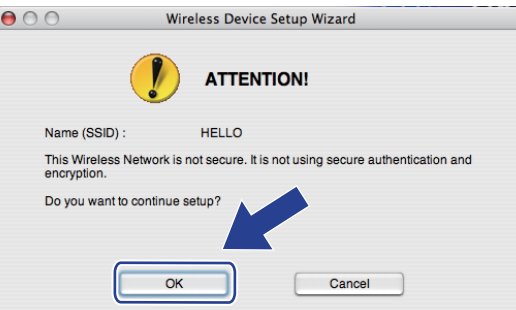

o Pokud je vaše síť konfigurována pro Ověřování ani Šifrování, zobrazí se následující okno. **Př<sup>i</sup> konfiguraci bezdrátového zařízení Brother se musíte ujistit, že je nakonfigurováno shodně s nastavením Ověřování a Šifrování, které jste si zaznamenali na stránce [87](#page-96-1) pro stávající bezdrátovou síť.** Zvolte si **Authentication Method** (Způsob ověřování) a **Encryption Mode**  (Režim šifrování) z vyskakovacích nabídek v jednotlivých oknech nastavení. Poté zadejte **Network Key**  (Síťový klíč) a **Confirm Network Key** (Potvrzení síťového klíče) a klikněte na tlačítko **Next** (Další).

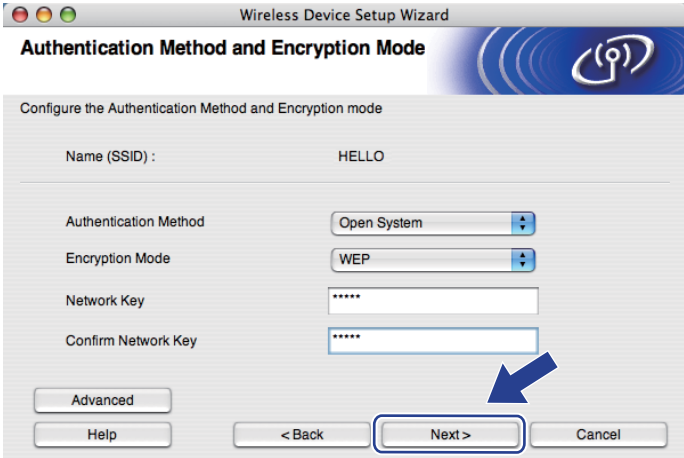

- Pokud chcete nastavit nebo konfigurovat další indexy klíčů WEP vedle klíče WEP 1, klepněte na **Advanced** (Pokročilé).
- Pokud tato nastavení neznáte, obraťte se na správce sítě nebo výrobce přístupového bodu/routeru.
- Pokud [p](#page-100-0)oužíváte klíč WEP a vytištěná stránka konfigurace sítě v kroku @ zobrazuje Link OK v položce **Wireless Link Status**, avšak zařízení se na síti neobjevuje, ubezpečte se, že jste klíč WEP zadali správně. U klíče WEP se rozlišují velká a malá písmena.

<span id="page-100-0"></span>p Zvolte položku **Next** (Další). Nastavení bude odesláno do vašeho zařízení. Nastavení zůstanou beze změny, pokud klepněte na tlačítko **Cancel** (Zrušit). Vytiskne se stránka s konfigurací sítě.

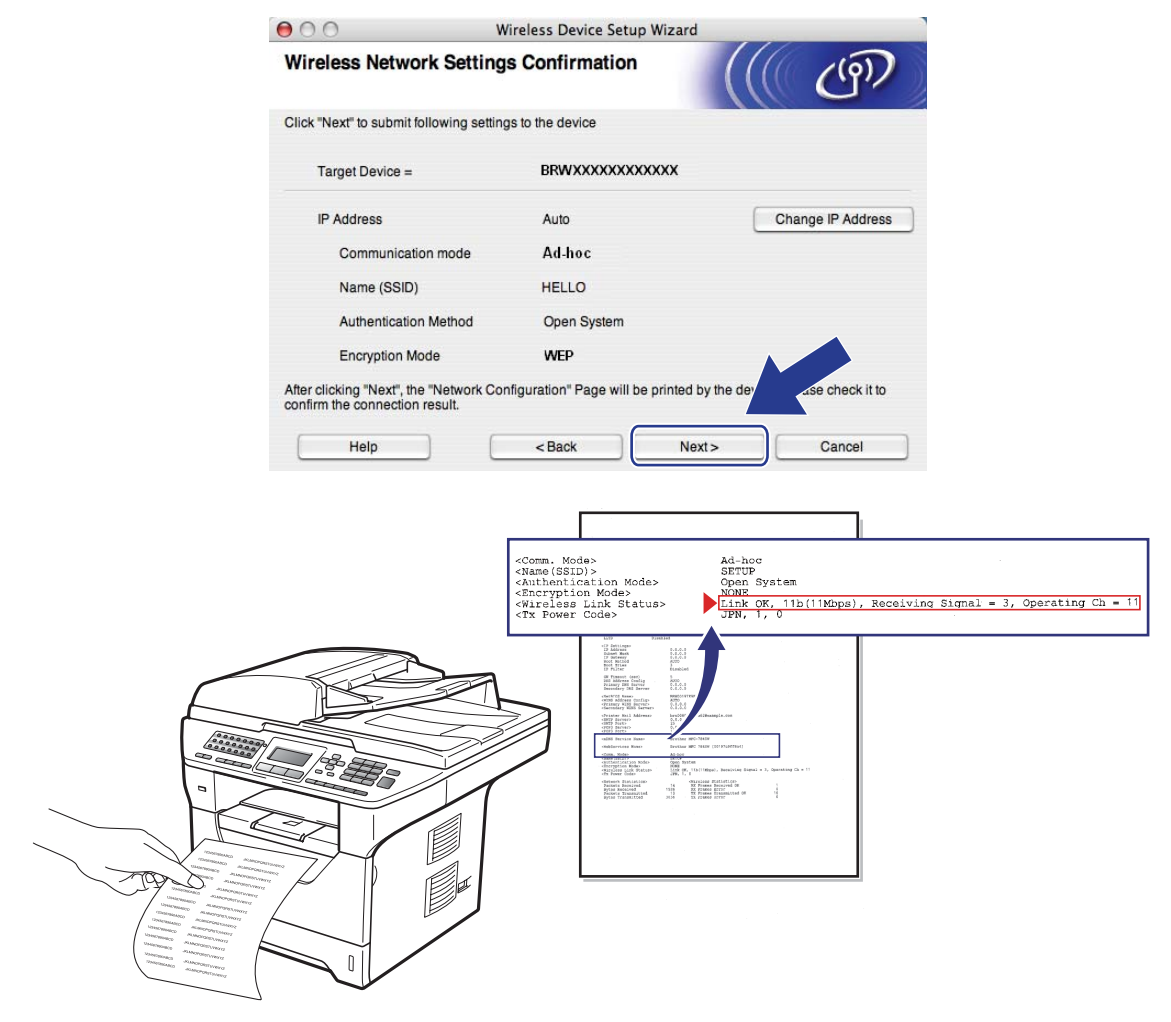

### **Poznámka**

Pokud chcete nastavení adresy IP vašeho zařízení zadat ručně, klepněte na **Change IP Address**  (Změnit IP adresu) a zadejte potřebná nastavení adresy IP pro vaši síť.

**(7)** Zkontrolujte vytištěnou stránku s konfigurací sítě Status pro položku Wireless Link Status zvolte dle vytištěná stránky konfigurace sítě. Zvolte položku **Next** (Další). Pokud je [s](#page-102-0)tav Link OK., přejděte ke kroku **@**.

Pokud je stav Failed To Associate, přejděte ke k[r](#page-101-0)oku **®**.

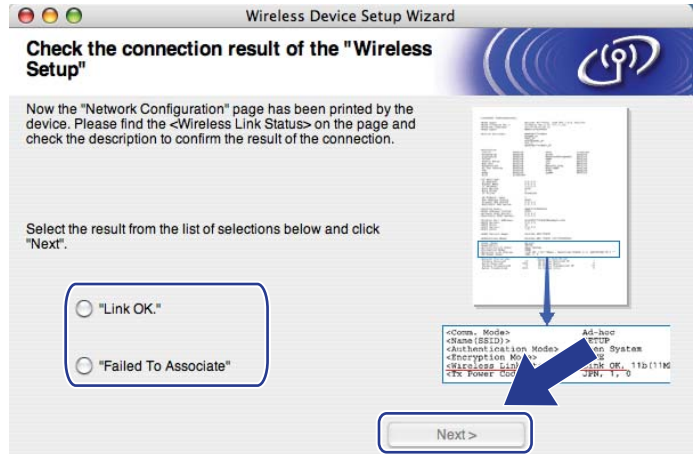

<span id="page-101-0"></span>r Zvolte položku **Finish** (Dokončit). Nastavení bezdrátové sítě selhalo, neboť se nepodařilo přiřadit zařízení k bezdrátové síti. Tato chyba je pravděpodobně z důvodu nesprávného nastavení zabezpečení. Tiskový server resetujte zpět na výchozí tovární nastavení. (Viz *Obnovení síť[ových nastavení na](#page-133-1)  [výchozí hodnoty](#page-133-1)* na straně 124) Potvrďte nastavení zabezpečení bezdrátové sítě a zkuste začít znovu od kroku $\odot$ .

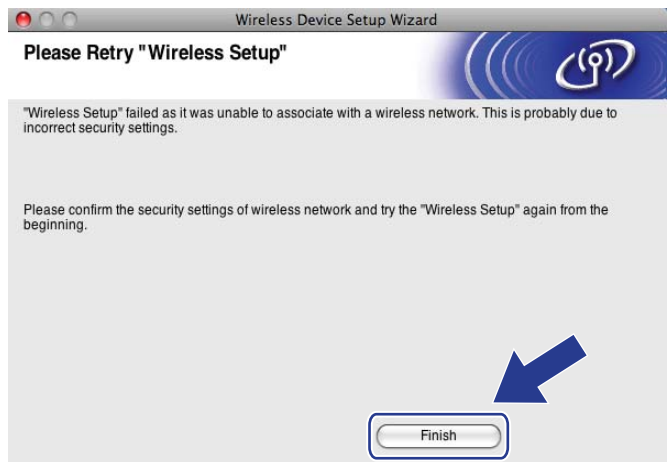

<span id="page-102-0"></span>s Abyste mohli komunikovat s nakonfigurovaným bezdrátovým zařízením, musíte ve vašem počítač<sup>i</sup> konfigurovat shodná bezdrátová nastavení. Ručně změňte bezdrátová nastavení ve vašem počítači tak, aby se shodovala s bezdrátovými nastaveními zařízení, která jsou zobrazena v tomo okně. Zaškrtněte políčko, jakmile se ujistíte o těchto nastaveních, a potom klepněte na tlačítko **Next** (Další). (Nastavení uvedená na této obrazovce slouží jen jako příklad. Vaše nastavení se budou lišit.)

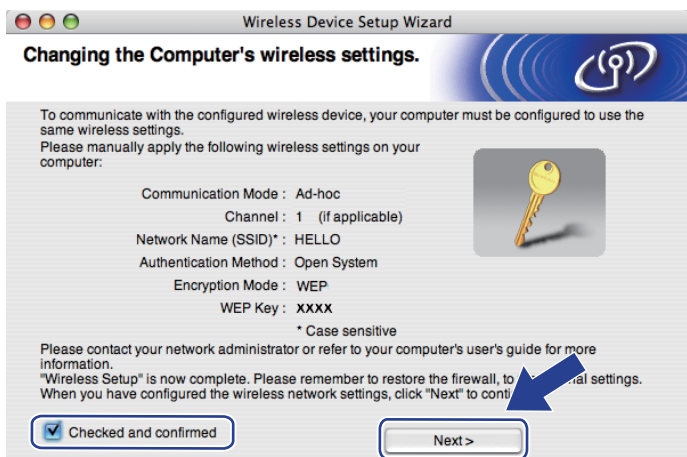

20 Zaškrtnete políčko poté, co se ujistíte, že je nastavení bezdrátové sítě dokončeno, a potom klepněte na tlačítko **Finish** (Dokončit).

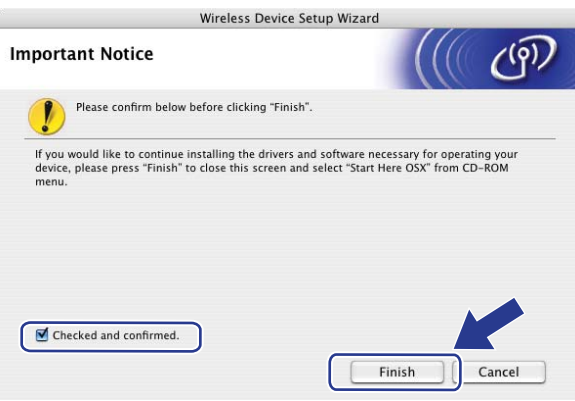

**Dokončili jste instalaci bezdrátové sítě. Pokud chcete pokračovat v instalaci ovladačů a**  OK! **programů, které jsou potřebné pro provoz vašeho zařízení, zvolte nabídku Start Here OSX (Začněte zde OSX) z nabídky disku CD-ROM.**

**6**

# **Nastavení ovládacího panelu <sup>6</sup>**

# **Nabídka síť <sup>6</sup>**

Předtím, než začnete používat produkt Brother v síťovém prostředí, je nutné konfigurovat správná nastavení TCP/IP.

V této kapitole se dozvíte, jak konfigurovat síťová nastavení s užitím ovládacího panelu umístěného na přední straně zařízení.

Volby menu Sit ovládacího panelu vám umožňují nastavit zařízení Brother na konfiguraci sítě. Stiskněte **Menu** a poté stiskem ▲ nebo ▼ navolte Sit. Pokračujte k výběru nabídky, kterou chcete konfigurovat. Další informace o nabídce naleznete v části *[Tabulka funkcí a výchozí nastavení výrobce](#page-224-0)* na straně 215.

Zařízení je dodáváno s nástrojem BRAdmin Light a aplikací Vzdálená instalace, které lze rovněž použít ke konfiguraci řady síťových nastavení. (Viz *Změ[na nastavení tiskového serveru](#page-27-0)* na straně 18).

## **TCP/IP <sup>6</sup>**

Pokud zařízení připojujete k síti pomocí ethernetového kabelu, použijte volby menu Dratova LAN. Pokud zařízení připojujete k síti pomocí bezdrátové ethernetové sítě, použijte volby menu WLAN.

Tato nabídka má deset částí: Boot metoda, IP Adresa, Maska podsite, Brana, Jmeno uzlu, WINS Nastav., WINS Server, DNS Server, APIPA a IPv6.

### **Metoda spouštění <sup>6</sup>**

Tato položka slouží k řízení způsobu, jakým zařízení získává adresu IP. Výchozí nastavení je Auto.

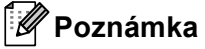

Pokud nechcete tiskový server konfigurovat pomocí protokolů DHCP, BOOTP nebo RARP, musíte metodu spouštění Boot metoda nastavit na Static, aby měl tiskový server statickou adresu IP. To zabrání tiskovému serveru v pokusech získat adresu IP od kteréhokoliv z těchto systémů. Pokud chcete změnit metodu spouštění, použijte ovládací panel zařízení, nástroj BRAdmin Light utility, Vzdálenou instalaci nebo Web Based Management (webový prohlížeč).

#### a Stiskněte tlačítko **Menu**.

2 Stiskem **A** nebo  $\blacktriangledown$  vyberte sit. Stiskněte tlačítko **OK**. (DCP-8080DN, DCP-8085DN, MFC-8370DN, MFC-8380DN, MFC-8480DN a MFC-8880DN) Přejděte na krok $\spadesuit$  $\spadesuit$  $\spadesuit$ . (MFC-8890DW) Přejděte ke kroku <sup>3</sup>.

- <span id="page-103-1"></span>**3** (pouze model MFC-8890DW) (pro kabelové sítě) Stiskněte ▲ nebo V a vyberte Dratova LAN. (pro bezdrátové sítě) Stiskněte ▲ nebo  $\blacktriangledown$  a vyberte WLAN. Stiskněte tlačítko **OK**.
- <span id="page-103-0"></span>4 Stiskem  $\triangle$  nebo  $\nabla$  vyberte TCP/IP. Stiskněte tlačítko **OK**.
- 5 Stiskem **Anebo V vyberte** Boot metoda. Stiskněte tlačítko **OK**. 6 Stiskněte  $\blacktriangle$  nebo  $\nabla$  a zvolte Auto<sup>[1](#page-104-0)</sup>, Static<sup>[2](#page-104-1)</sup>, RARP<sup>[3](#page-104-2)</sup>, BOOTP<sup>[4](#page-104-3)</sup> nebo DHCP<sup>5</sup>. Stiskněte tlačítko **OK**.
	- **Pokud zvolíte položku Auto, RARP, BOOTP nebo DHCP, přejděte ke kroku**  $\bullet$ **.**
	- **Pokud zvolíte položku Static, přejděte ke kroku**  $\odot$ **.**
- <span id="page-104-5"></span>7 Určete číslo, udávající počet pokusů zařízení o získání adresy IP. Doporučujeme zadat 3 nebo více. Stiskněte tlačítko **OK**.

#### <span id="page-104-6"></span>**18** Stiskněte tlačítko Stop/Exit (Stop/Konec).

<span id="page-104-0"></span><sup>1</sup> Automatický režim (Auto mode)

V tomto režimu zařízení prohledá síť a pokud se mu podaří najít server DHCP a tento server je konfigurován tak, aby zařízení přidělil adresu IP, bude použita adresa IP přidělená DHCP serverem. Pokud není server DHCP dostupný, pokusí se zařízení vyhledat server BOOTP. Pokud je server BOOTP dostupný a je správně konfigurován, získá zařízení adresu IP ze serveru BOOTP. Není-li server BOOTP dostupný, pokusí se zařízení vyhledat server RARP. Pokud neodpovídá ani server RARP, adresa IP bude přidělena s užitím protokolu APIPA. Po prvotním zapnutí může zařízení několik minut trvat, než vyhledá v síti server.

<span id="page-104-1"></span><sup>2</sup> Statický režim (Static)

V tomto režimu je nutno přidělit adresu IP ručně. Jakmile je adresa IP přidělena, nemění se.

<span id="page-104-2"></span>Režim RARP

Adresu IP tiskového serveru Brother lze konfigurovat pomocí protokolu RARP (Reverse ARP) na hostitelském počítači. (Další informace o službě RARP viz *[Užití protokolu RARP ke konfigurování adresy IP](#page-215-0)* na straně 206.)

<span id="page-104-3"></span>Režim BOOTP

BOOTP je alternativou protokolu RARP, protože navíc umožňuje konfigurovat masku podsítě a bránu. (Další informace o službě BOOTP viz *[Použití protokolu BOOTP ke konfigurování adresy IP](#page-214-0)* na straně 205.)

<span id="page-104-4"></span><sup>5</sup> Režim DHCP

Protokol DHCP (Dynamic Host Configuration Protocol) je jedním z několika automatizovaných mechanismů přidělování adres IP. Máte-li v síti server DHCP (obvykle jde o síť UNIX, Windows® 2000/XP, Windows Vista®), tiskový server automaticky získá svou adresu IP ze serveru DHCP a zaregistruje svůj název u kterékoliv služby dynamického přidělování názvů kompatibilní s RFC 1001 a 1002.

- Pokud nechcete tiskový server konfigurovat pomocí protokolů DHCP, BOOTP nebo RARP, musíte metodu spouštění nastavit na statickou, aby měl tiskový server statickou adresu IP. To zabrání tiskovému serveru v pokusech získat adresu IP od kteréhokoliv z těchto systémů. Pokud chcete změnit metodu spouštění, použijte nabídku ovládacího panelu zařízení Sit, nástroj BRAdmin Light utility, Vzdálenou instalaci nebo Web Based Management (webový prohlížeč).
- V menších sítích může být server DHCP routerem.

### **IP adresa <sup>6</sup>**

Toto pole zobrazuje aktuální adresu IP zařízení. Pokud jste zvolili statickou metodu spouštění, zadejte adresu IP, kterou chcete přidělit zařízení (máte-li pochybnosti, kterou adresu použít, poraďte se se správcem sítě). Pokud jste zvolili jinou než statickou metodu spouštění, pokusí se zařízení zjistit svou adresu s užitím protokolů DHCP nebo BOOTP. Výchozí adresa IP zařízení pravděpodobně nebude kompatibilní s číselným schématem adres IP sítě. Doporučujeme obrátit se na správce vaší sítě s dotazem, na které adrese IP bude zařízení připojeno do sítě.

**4 Stiskněte tlačítko Menu.** 

Stiskem  $\triangle$  nebo  $\nabla$  vyberte  $\text{Sit.}$ Stiskněte tlačítko **OK**. (DCP-8080DN, DCP-8085DN, MFC-8370DN, MFC-8380DN, MFC-8480DN a MFC-8880DN) Přejděte na krok $\bullet$ . (MFC-8890DW) Přejděte ke kroku  $\bigcirc$  $\bigcirc$  $\bigcirc$ .

- <span id="page-105-1"></span>**3** (pouze model MFC-8890DW) (pro kabelové sítě) Stiskněte ▲ nebo v a vyberte Dratova LAN. (pro bezdrátové sítě) Stiskněte ▲ nebo ▼ a vyberte WLAN. Stiskněte tlačítko **OK**.
- <span id="page-105-0"></span>4 Stiskem  $\triangle$  nebo  $\nabla$  vyberte TCP/IP. Stiskněte tlačítko **OK**.
- **6** Stiskem  $\triangle$  nebo  $\triangledown$  vyberte IP Adresa. Stiskněte tlačítko **OK**.
- 6 IP adresu zadejte pomocí číselné klávesnice. (Informace o zadávání čísel a textu naleznete v části *[Zadávání textu](#page-237-0)* na straně 228.) Stiskněte tlačítko **OK**.

g Stiskněte tlačítko **Stop/Exit (Stop/Konec)**.

#### **Maska podsítě <sup>6</sup>**

Toto pole zobrazuje aktuální masku podsítě používanou zařízením. Pokud k získání masky podsítě nepoužíváte protokol DHCP nebo BOOTP, zadejte požadovanou masku podsítě. S dotazem, kterou masku použít, se obraťte na správce sítě.

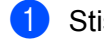

**41 Stiskněte tlačítko Menu.** 

- **2** Stiskem  $\triangle$  nebo  $\triangledown$  vyberte sit. Stiskněte tlačítko **OK**. (DCP-8080DN, DCP-8085DN, MFC-8370DN, MFC-8380DN, MFC-8480DN a MFC-8880DN) Přejděte na krok  $\bullet$ . (MFC-8890DW) Přejděte ke kroku <sup>3</sup>.
- <span id="page-105-2"></span>**3** (pouze model MFC-8890DW) (pro kabelové sítě) Stiskněte ▲ nebo v a vyberte Dratova LAN. (pro bezdrátové sítě) Stiskněte ▲ nebo ▼ a vyberte WLAN. Stiskněte tlačítko **OK**.
- <span id="page-106-0"></span>4 Stiskem  $\triangle$  nebo  $\nabla$  vyberte TCP/IP. Stiskněte tlačítko **OK**.
- Stiskem  $\triangle$  nebo  $\nabla$  vyberte Maska podsite. Stiskněte tlačítko **OK**.
- f Adresu masky podsítě zadejte pomocí číselné klávesnice. (Informace o zadávání čísel a textu naleznete v části *[Zadávání textu](#page-237-0)* na straně 228.) Stiskněte tlačítko **OK**.
- 

g Stiskněte tlačítko **Stop/Exit (Stop/Konec)**.

#### **Brána <sup>6</sup>**

Toto pole zobrazuje aktuální adresu brány nebo routeru používanou zařízením. Pokud k získání adresy brány nebo routeru nevyužíváte protokolů DHCP nebo BOOTP, zadejte adresu, kterou chcete přidělit. Pokud nepoužíváte bránu ani router, nechte toto pole prázdné. Máte-li pochybnosti, obraťte se na správce sítě.

- 
- **41 Stiskněte tlačítko Menu.**
- Stiskem **A** nebo  $\blacktriangledown$  vyberte Sit. Stiskněte tlačítko **OK**. (DCP-8080DN, DCP-8085DN, MFC-8370DN, MFC-8380DN, MFC-8480DN a MFC-8880DN) Přejděte na krok $\bullet$ . (MFC-8890DW) Přejděte ke kroku  $\bigcirc$  $\bigcirc$  $\bigcirc$ .
- <span id="page-106-2"></span>**3** (pouze model MFC-8890DW) (pro kabelové sítě) Stiskněte ▲ nebo v a vyberte Dratova LAN. (pro bezdrátové sítě) Stiskněte ▲ nebo ▼ a vyberte WLAN. Stiskněte tlačítko **OK**.
- <span id="page-106-1"></span>4 Stiskem  $\triangle$  nebo  $\nabla$  vyberte TCP/IP. Stiskněte tlačítko **OK**.
- **5** Stiskem  $\triangle$  nebo  $\nabla$  vyberte Brana. Stiskněte tlačítko **OK**.
- 6 Adresu brány zadejte pomocí číselné klávesnice. (Informace o zadávání čísel a textu naleznete v části *[Zadávání textu](#page-237-0)* na straně 228.) Stiskněte tlačítko **OK**.
- g Stiskněte tlačítko **Stop/Exit (Stop/Konec)**.

### **Název uzlu <sup>6</sup>**

Název zařízení můžete registrovat v Síti. Tomuto názvu se obvykle říká název NetBIOS; je to název registrovaný serverem WINS ve vaší síti. Společnost Brother doporučuje název "BRNxxxxxxxxxxxx" pro kabelovou síť nebo "BRWxxxxxxxxxxxx" pro bezdrátovou síť. ("xxxxxxxxxxxxx" je zařízení MAC Address / Ethernet Address.)

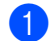

a Stiskněte tlačítko **Menu**.

- **2** Stiskem  $\triangle$  nebo  $\nabla$  vyberte sit. Stiskněte tlačítko **OK**. (DCP-8080DN, DCP-8085DN, MFC-8370DN, MFC-8380DN, MFC-8480DN a MFC-8880DN) Přejděte na krok $\bullet$ . (MFC-8890DW) Přejděte ke kroku <sup>3</sup>.
- <span id="page-107-1"></span>**3** (pouze model MFC-8890DW) (pro kabelové sítě) Stiskněte ▲ nebo v a vyberte Dratova LAN. (pro bezdrátové sítě) Stiskněte ▲ nebo  $\blacktriangledown$  a vyberte WLAN. Stiskněte tlačítko **OK**.
- <span id="page-107-0"></span>4 Stiskem  $\triangle$  nebo  $\nabla$  vyberte TCP/IP. Stiskněte tlačítko **OK**.
- Stiskem Anebo V vyberte Jmeno uzlu. Stiskněte tlačítko **OK**.
- **6** Stiskem **1** zvolte Zmena.
- <sup>7</sup> Název uzlu zadejte pomocí číselné klávesnice. (Informace o zadávání čísel a textu naleznete v části *[Zadávání textu](#page-237-0)* na straně 228.) Stiskněte tlačítko **OK**.

**18** Stiskněte tlačítko Stop/Exit (Stop/Konec).

#### **WINS Config <sup>6</sup>**

Tato volba řídí způsob, jakým zařízení získá adresu IP ze serveru WINS.

- **b** Stiskněte tlačítko Menu.
- **2** Stiskem  $\triangle$  nebo  $\nabla$  vyberte sit. Stiskněte tlačítko **OK**. (DCP-8080DN, DCP-8085DN, MFC-8370DN, MFC-8380DN, MFC-8480DN a MFC-8880DN) Přejděte na krok $\spadesuit$  $\spadesuit$  $\spadesuit$ . (MFC-8890DW) Přejděte ke kroku <sup>3</sup>.
- <span id="page-107-3"></span>**3** (pouze model MFC-8890DW) (pro kabelové sítě) Stiskněte ▲ nebo V a vyberte Dratova LAN. (pro bezdrátové sítě) Stiskněte ▲ nebo ▼ a vyberte WLAN. Stiskněte tlačítko **OK**.
- <span id="page-107-2"></span>4 Stiskem  $\triangle$  nebo  $\nabla$  vyberte TCP/IP. Stiskněte tlačítko **OK**.
- Siskem  $\blacktriangle$  nebo  $\nabla$  vyberte WINS Nastav.. Stiskněte tlačítko **OK**.
- 6 Stisknutím  $\triangle$  nebo  $\nabla$  vyberte Auto nebo Static. Stiskněte tlačítko **OK**.
- g Stiskněte tlačítko **Stop/Exit (Stop/Konec)**.

#### **Automatická <sup>6</sup>**

Automaticky využívá požadavek DHCP k určení adres IP pro primární a sekundární servery WINS. Aby tato funkce pracovala, musíte nastavit metodu spouštění na automatickou.

#### **Statická <sup>6</sup>**

Pro primární a sekundární servery WINS používá speciální adresy IP.

#### **WINS server <sup>6</sup>**

#### **Adresa IP primárního serveru WINS <sup>6</sup>**

Toto pole určuje adresu IP primárního serveru WINS (Windows® Internet Name Service). Pokud je nastaveno na nenulovou hodnotu, zařízení se spojí se serverem, aby zaregistrovalo svůj název pomocí Windows® Internet Name Service.

#### **Adresa IP sekundárního serveru WINS <sup>6</sup>**

Toto pole určuje adresu IP sekundárního serveru WINS. Používá se jako záloha adresy primárního serveru WINS. Pokud je primární server nedostupný, zařízení se stále může registrovat u sekundárního serveru. Pokud je nastaveno na nenulovou hodnotu, zařízení se spojí se serverem, aby zaregistrovalo svůj název pomocí Windows® Internet Name Service. Pokud máte primární server WINS, ale žádný sekundární server WINS, ponechte toto pole prázdné.

**1** Stiskněte tlačítko **Menu**.

- Stiskem  $\triangle$  nebo  $\nabla$  vyberte  $\text{Sit.}$ Stiskněte tlačítko **OK**. (DCP-8080DN, DCP-8085DN, MFC-8370DN, MFC-8380DN, MFC-8480DN a MFC-8880DN) Přejděte na krok  $\bullet$ . (MFC-8890DW) Přejděte ke kroku <sup>.</sup>.
- <span id="page-108-1"></span>**3** (pouze model MFC-8890DW) (pro kabelové sítě) Stiskněte ▲ nebo V a vyberte Dratova LAN. (pro bezdrátové sítě) Stiskněte ▲ nebo ▼ a vyberte WLAN. Stiskněte tlačítko **OK**.
- <span id="page-108-0"></span>4 Stiskem  $\triangle$  nebo  $\nabla$  vyberte TCP/IP. Stiskněte tlačítko **OK**.
- Stiskem  $\triangle$  nebo  $\nabla$  vyberte WINS Server. Stiskněte tlačítko **OK**.
- **6** Stisknutím  $\triangle$  nebo  $\nabla$  vyberte Primarni nebo Sekundarni. Stiskněte tlačítko **OK**.
- **7** Adresu serveru WINS zadejte pomocí číselné klávesnice. (Informace o zadávání čísel a textu naleznete v části *[Zadávání textu](#page-237-0)* na straně 228.) Stiskněte tlačítko **OK**.
- **18** Stiskněte tlačítko Stop/Exit (Stop/Konec).

#### **DNS server <sup>6</sup>**

#### **Adresa IP primárního serveru DNS <sup>6</sup>**

Toto pole určuje adresu IP primárního serveru DNS (Domain Name System).

#### **Adresa IP sekundárního serveru DNS <sup>6</sup>**

Toto pole určuje adresu IP sekundárního serveru DNS. Používá se jako záloha adresy primárního serveru DNS. Pokud není primární server dostupný, zařízení se pokusí spojit se sekundárním serverem DNS. Pokud máte primární server DNS, ne však sekundární server DNS, ponechte toto pole prázdné.

- **1** Stiskněte tlačítko Menu.
- Stiskem  $\triangle$  nebo  $\nabla$  vyberte  $\text{Sit.}$ Stiskněte tlačítko **OK**. (DCP-8080DN, DCP-8085DN, MFC-8370DN, MFC-8380DN, MFC-8480DN a MFC-8880DN) Přejděte na krok $\bullet$ . (MFC-8890DW) Přejděte ke kroku  $\bigcirc$  $\bigcirc$  $\bigcirc$ .
- <span id="page-109-1"></span>**3** (pouze model MFC-8890DW) (pro kabelové sítě) Stiskněte ▲ nebo v a vyberte Dratova LAN. (pro bezdrátové sítě) Stiskněte ▲ nebo V a vyberte WLAN. Stiskněte tlačítko **OK**.
- <span id="page-109-0"></span>4 Stiskem  $\triangle$  nebo  $\nabla$  vyberte TCP/IP. Stiskněte tlačítko **OK**.
- Siskem Anebo V vyberte DNS Server. Stiskněte tlačítko **OK**.
- **6** Stisknutím  $\triangle$  nebo  $\nabla$  vyberte Primarni nebo Sekundarni. Stiskněte tlačítko **OK**.
- <sup>7</sup> Adresu serveru DNS zadejte pomocí číselné klávesnice. (Informace o zadávání čísel a textu naleznete v části *[Zadávání textu](#page-237-0)* na straně 228.) Stiskněte tlačítko **OK**.
- **8** Stiskněte tlačítko Stop/Exit (Stop/Konec).

#### **APIPA <sup>6</sup>**

Nastavení Zap. způsobí, že tiskovému serveru bude automaticky přidělena adresa IP typu Link-Local v rozsahu (169.254.1.0 - 169.254.254.255), nemůže-li tiskový server získat adresu IP pomocí nastavené metody spouštění. (Viz *[Metoda spoušt](#page-103-0)ění* na straně 94). Výběr volby Vyp. znamená, že se adresa IP nezmění, pokud se tiskovému serveru nepodaří získat adresu pomocí nastavené metody spouštění.

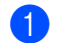

a Stiskněte tlačítko **Menu**.

2 Stiskem  $\triangle$  nebo  $\nabla$  vyberte sit. Stiskněte tlačítko **OK**. (DCP-8080DN, DCP-8085DN, MFC-8370DN, MFC-8380DN, MFC-8480DN a MFC-8880DN) Přejděte na krok $\bullet$ .

(MFC-8890DW) Přejděte ke kroku <sup>3</sup>.

- <span id="page-110-1"></span>**3** (pouze model MFC-8890DW) (pro kabelové sítě) Stiskněte ▲ nebo V a vyberte Dratova LAN. (pro bezdrátové sítě) Stiskněte ▲ nebo V a vyberte WLAN. Stiskněte tlačítko **OK**.
- <span id="page-110-0"></span>4 Stiskem  $\triangle$  nebo  $\nabla$  vyberte TCP/IP. Stiskněte tlačítko **OK**.
- **b** Stiskem  $\triangle$  nebo  $\nabla$  vyberte APIPA. Stiskněte tlačítko **OK**.
- 6 Stisknutím  $\triangle$  nebo  $\nabla$  vyberte Zap. nebo Vyp.. Stiskněte tlačítko **OK**.
- g Stiskněte tlačítko **Stop/Exit (Stop/Konec)**.

#### **IPv6 <sup>6</sup>**

Toto zařízení je kompatibilní s internetovým protokolem nové generace IPv6. Chcete-li používat protokol IPv6, zvolte položku Zap.. Výchozí nastavení pro IPv6 je Vyp.. Další informace o protokolu IPv6 najdete na stránkách <http://solutions.brother.com/>.

**a Stiskněte tlačítko Menu.** 

- 2 Stiskem  $\triangle$  nebo  $\nabla$  vyberte sit. Stiskněte tlačítko **OK**. (DCP-8080DN, DCP-8085DN, MFC-8370DN, MFC-8380DN, MFC-8480DN a MFC-8880DN) Přejděte na krok $\bullet$ . (MFC-8890DW) Přejděte ke kroku <sup>.</sup>
- <span id="page-110-3"></span>**3** (pouze model MFC-8890DW) (pro kabelové sítě) Stiskněte ▲ nebo v a vyberte Dratova LAN. (pro bezdrátové sítě) Stiskněte  $\triangle$  nebo  $\nabla$  a vyberte WLAN. Stiskněte tlačítko **OK**.
- <span id="page-110-2"></span>4 Stiskem  $\triangle$  nebo  $\nabla$  vyberte TCP/IP. Stiskněte tlačítko **OK**.
- **5** Stiskem  $\triangle$  nebo  $\nabla$  vyberte IPv6. Stiskněte tlačítko **OK**.
- 6 Stisknutím  $\triangle$  nebo  $\nabla$  vyberte Zap. nebo Vyp.. Stiskněte tlačítko **OK**.
	- g Stiskněte tlačítko **Stop/Exit (Stop/Konec)**.

#### *A* Poznámka

- Pokud IPv6 nastavíte na Zap., vypnutím a následným zapnutím napájení protokol aktivujete.
- Poté, co zvolíte IPv6 Zap. je tato volba použije pro rozhraní kabelové i bezdrátové LAN.

### **Ethernet (pouze kabelová síť) <sup>6</sup>**

Režim Síťového připojení Ethernet. Auto (automatický režim) umožňuje tiskovému serveru pracovat v plném nebo polovičním duplexním režimu 100BASE-TX nebo v plném nebo polovičním duplexním režimu 10BASET prostřednictvím automatické detekce.

Režim serverové linky můžete upravit na 100BASE-TX Full Duplex (100B-FD) nebo Half Duplex (100B-HD) a 10BASE-T Full Duplex (10B-FD) nebo Half Duplex (10B-HD). Tato změna bude platit od okamžiku resetování tiskového serveru (výchozí hodnota je Auto).

#### **Poznámka**

Pokud tuto hodnotu nastavíte nesprávně, je možné, že nebudete moci komunikovat s tiskovým serverem.

a Stiskněte tlačítko **Menu**.

- Stiskem  $\triangle$  nebo  $\nabla$  vyberte  $\text{Sit.}$ Stiskněte tlačítko **OK**.
- **3** (pouze model MFC-8890DW) Stiskem A nebo  $\nabla$  vyberte Dratova LAN. Stiskněte tlačítko **OK**.
- $\overline{4}$  Stiskem  $\overline{\phantom{a}}$  nebo  $\overline{\phantom{a}}$  vyberte Ethernet. Stiskněte tlačítko **OK**.
- **5** Stiskněte  $\triangle$  nebo  $\nabla$  a zvolte Auto, 100B-FD, 100B-HD, 10B-FD nebo 10B-HD. Stiskněte tlačítko **OK**.
- **6** Stiskněte tlačítko Stop/Exit (Stop/Konec).

### **Průvodce instalací (pouze model pro bezdrátovou síť MFC-8890DW) <sup>6</sup>**

**Průvodce instalací** vás provede konfigurací bezdrátové sítě. Další informace naleznete ve *Stručném návodu k obsluze* nebo *S použitím Prů[vodce instalací z ovládacího panelu](#page-40-0)* na straně 31.)

## **SES/WPS nebo AOSS™ (pouze model pro bezdrátovou síť MFC-8890DW) <sup>6</sup>**

Pokud váš bezdrátový přístupový bod podporuje SecureEasySetup™, Wi-Fi Protected Setup (PBC <sup>[1](#page-112-0)</sup>) nebo AOSS™ (metoda jednoho tlačítka), můžete vaše zařízení konfigurovat i bez počítače. Vaše zařízení Brother má nabídku SES/WPS/AOSS™ v ovládacím panelu. Tato funkce automaticky zjišťuje, který režim váš přístupový bod používá, tedy SecureEasySetup™, Wi-Fi Protected Setup nebo AOSS™. Stisknutím tlačítka na bezdrátovém routeru / přístupovém bodu LAN a zařízení můžete instalovat bezdrátovou síť a nastavení zabezpečení. V uživatelské příručce k vašemu bezdrátovému routeru / přístupovému bodu LAN najdete pokyny pro přístup k režimu jednoho stisku. (Další informace naleznete ve *Stručném návodu k obsluze* nebo *[Použití nabídky SES/WPS nebo AOSS™ ovládacího panelu ke konfiguraci vašeho za](#page-45-0)řízení pro bezdrátovou síť [\(režim Automatický bezdrátový instalátor\)](#page-45-0)* na straně 36.)

<span id="page-112-0"></span><sup>1</sup> Konfigurace tlačítkem

### **WPS w/kód PIN (pouze model s bezdrátovou sítí MFC-8890DW) <sup>6</sup>**

Pokud váš bezdrátový přístupový bod podporuje metodu Wi-Fi Protected Setup (PIN Method), můžete zařízení konfigurovat snadno bez použití počítače. Metoda PIN (osobní identifikační číslo) je jeden ze způsobů připojení vyvinutých společností Wi-Fi Alliance®. Po zadání kódu PIN, který je vytvořen Zapisovaným (vaše zařízení) pro Registrátora (zařízení, které spravuje bezdrátovou síť LAN), můžete nastavovat bezdrátovou síť a zabezpečení. V příručce uživatele k vašemu bezdrátovému LAN routeru / přístupovému bodu najdete pokyny pro přístup k režimu Wi-Fi Protected Setup. (Pro více informací viz *[Pomocí volby PIN Method v nabídce Wi-Fi Protected Setup](#page-48-0)* na straně 39.)

### **Stav WLAN (pouze model s bezdrátovou sítí MFC-8890DW) <sup>6</sup>**

#### **Stav <sup>6</sup>**

Toto pole zobrazuje stávající stav bezdrátové sítě; Aktivni(11b), Aktivni(11g), Drat.LAN aktivni, WLAN VYP., AOSS aktivni nebo Selhani spojeni.

- a Stiskněte tlačítko **Menu**.
- **2** Stiskem  $\triangle$  nebo  $\nabla$  vyberte sit. Stiskněte tlačítko **OK**.
- Stiskem  $\triangle$  nebo  $\nabla$  vyberte WLAN. Stiskněte tlačítko **OK**.
- $\overline{4}$  Stiskem  $\overline{\phantom{a}}$  nebo  $\overline{\phantom{a}}$  vyberte Stav WLAN. Stiskněte tlačítko **OK**.
- Stiskem  $\triangle$  nebo  $\nabla$  vyberte Stav. Stiskněte tlačítko **OK**.
- $\boxed{6}$  Zobrazí se stávající stav bezdrátové sítě; Aktivni (11b), Aktivni (11q), Drat.LAN aktivni, WLAN VYP., AOSS aktivni nebo Selhani spojeni.

g Stiskněte tlačítko **Stop/Exit (Stop/Konec)**.

### **Signál <sup>6</sup>**

Toto pole zobrazuje sílu signálu stávající bezdrátové sítě; Silny, Stredni, Slaby nebo Zadny.

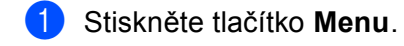

- **2** Stiskem  $\triangle$  nebo  $\triangledown$  vyberte sit. Stiskněte tlačítko **OK**.
- Stiskem  $\triangle$  nebo  $\nabla$  vyberte WLAN. Stiskněte tlačítko **OK**.
- $\overline{a}$  Stiskem  $\triangle$  nebo  $\overline{v}$  vyberte Stav WLAN. Stiskněte tlačítko **OK**.
- Stiskem  $\triangle$  nebo  $\nabla$  vyberte Signal. Stiskněte tlačítko **OK**.
- 6 Zobrazí se síla signálu stávající bezdrátové sítě; Silny, Stredni, Slaby nebo Zadny.
- g Stiskněte tlačítko **Stop/Exit (Stop/Konec)**.

#### **SSID <sup>6</sup>**

Toto pole zobrazuje název SSID aktuální bezdrátové sítě. Na displeji se zobrazí až 32 znaků názvu SSID.

- **4 Stiskněte tlačítko Menu.**
- Stiskem  $\triangle$  nebo  $\nabla$  vyberte Sit. Stiskněte tlačítko **OK**.
- Stiskem  $\triangle$  nebo  $\nabla$  vyberte WLAN. Stiskněte tlačítko **OK**.
- 4 Stiskem  $\triangle$  nebo  $\nabla$  vyberte Stav WLAN. Stiskněte tlačítko **OK**.
- **5** Stiskem  $\triangle$  nebo  $\triangledown$  vyberte SSID. Stiskněte tlačítko **OK**.
- **6** Zobrazí se název SSID aktuální bezdrátové sítě.
- g Stiskněte tlačítko **Stop/Exit (Stop/Konec)**.

#### **Komunikační režim <sup>6</sup>**

Toto pole zobrazuje stávající komunikační režim bezdrátové sítě; Ad-hoc nebo Infrastruktura.

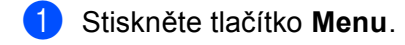

- Stiskem  $\triangle$  nebo  $\nabla$  vyberte sit. Stiskněte tlačítko **OK**.
- Stiskem  $\triangle$  nebo  $\nabla$  vyberte WLAN. Stiskněte tlačítko **OK**.
- 4 Stiskem  $\triangle$  nebo  $\nabla$  vyberte Stav WLAN. Stiskněte tlačítko **OK**.
- **5** Stiskem  $\triangle$  nebo  $\nabla$  vyberte Komunik.rezim. Stiskněte tlačítko **OK**.
- $\boxed{6}$  Zobrazí se stávající komunikační režim bezdrátové sítě; Ad-hoc nebo Infrastruktura.
- g Stiskněte tlačítko **Stop/Exit (Stop/Konec)**.

### **Nastavit na výchozí (pouze model MFC-8890DW) <sup>6</sup>**

Volba Nastav.predvol umožňuje resetovat všechna nastavení kabelové nebo bezdrátové sítě na výchozí tovární nastavení. Reset kabelových i bezdrátových nastavení viz *Obnovení síť[ových nastavení na výchozí](#page-133-0)  hodnoty* [na stran](#page-133-0)ě 124.

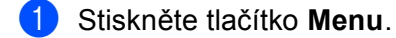

- Stiskem  $\triangle$  nebo  $\nabla$  vyberte Sit. Stiskněte tlačítko **OK**.
- <sup>3</sup> (pro kabelové sítě) Stiskněte ▲ nebo **v** a vyberte Dratova LAN. (pro bezdrátové sítě) Stiskněte  $\blacktriangle$  nebo  $\nabla$  a vyberte WLAN. Stiskněte tlačítko **OK**.
- $\overline{4}$  Stiskem  $\overline{\blacktriangle}$  nebo  $\overline{\blacktriangledown}$  vyberte Nastav.predvol. Stiskněte tlačítko **OK**.
- **6** Stiskem **1** zvolte Nulov.
- f Stiskněte tlačítko **Stop/Exit (Stop/Konec)**.

## **Drátová povol. (pouze model s kabelovou sítí MFC-8890DW) <sup>6</sup>**

Pokud chcete používat připojení ke kabelové síti, nastavte volbu Dratova povol. na Zap..

Stiskem **A** nebo  $\blacktriangledown$  vyberte Sit. Stiskněte tlačítko **OK**.

a Stiskněte tlačítko **Menu**.

- **3** Stiskem A nebo **v** vyberte Dratova LAN. Stiskněte tlačítko **OK**.
- $\overline{4}$  Stiskem  $\overline{\blacktriangle}$  nebo  $\overline{\blacktriangledown}$  vyberte Dratova povol.. Stiskněte tlačítko **OK**.
- Stisknutím  $\blacktriangle$  nebo  $\nabla$  vyberte Zap. nebo Vyp.. Stiskněte tlačítko **OK**.
- f Stiskněte tlačítko **Stop/Exit (Stop/Konec)**.

### **WLAN povol. (pouze model s bezdrátovou sítí MFC-8890DW) <sup>6</sup>**

Pokud chcete používat připojení k bezdrátové síti, nastavte volbu WLAN povolena na Zap..

- **1** Stiskněte tlačítko Menu.
- Stiskem **A** nebo  $\blacktriangledown$  vyberte Sit. Stiskněte tlačítko **OK**.
- **3** Stiskem  $\triangle$  nebo  $\triangledown$  vyberte WLAN. Stiskněte tlačítko **OK**.
- 4 Stiskem  $\blacktriangle$  nebo  $\blacktriangledown$  vyberte WLAN povolena. Stiskněte tlačítko **OK**.
- Stisknutím  $\triangle$  nebo  $\nabla$  vyberte Zap. nebo Vyp.. Stiskněte tlačítko **OK**.
- **6** Stiskněte tlačítko Stop/Exit (Stop/Konec).

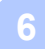

## **E-mail / IFAX (pouze modely MFC-8880DN a MFC-8890DW) <sup>6</sup>**

Tato nabídka má pět voleb: Adresa mailu, Nast. server, Nast.mail pri., Nast.mail vys. a Nast.relace. Vhledem k tomu, že v této části je nutné zadávat velký počet textových znaků, ke konfiguraci těchto nastavení je pohodlnější používat Web Based Management a váš oblíbený webový prohlížeč. (viz *[Web Based Management](#page-151-0)* na straně 142) Pro funkci IFAX je nutné konfigurovat tato nastavení. (Podrobnější informace o internetovém faxu najdete v části *[Internetové faxování a funkce Skenovat do emailu \(e-mailový](#page-165-0)  [server\) \(pro model MFC-8880DN a MFC-8890DW\)](#page-165-0)* na straně 156.)

Ke znaku, který chcete použít, se také můžete dostat opakovaným tisknutím příslušného číselného tlačítka na ovládacím panelu zařízení. (Pro více informací viz *[Zadávání textu](#page-237-0)* na straně 228.)

#### **Adresa mailu <sup>6</sup>**

- a Stiskněte tlačítko **Menu**.
- Stiskem  $\triangle$  nebo  $\nabla$  vyberte  $\text{Sit.}$ Stiskněte tlačítko **OK**.
- **3** Stiskem  $\triangle$  nebo  $\nabla$  vyberte E-mail/IFAX. Stiskněte tlačítko **OK**.
- $\overline{a}$  Stiskem  $\overline{a}$  nebo  $\overline{v}$  vyberte Adresa mailu. Stiskněte tlačítko **OK**.
- e Stiskem tlačítka **1** provedete změnu. Zadejte adresu mailu. (až 60 znaků) Stiskněte tlačítko **OK**.
- **6** Stiskněte tlačítko Stop/Exit (Stop/Konec).

#### **Nastavení serveru <sup>6</sup>**

#### **SMTP server**

Toto pole zobrazuje název uzlu nebo adresu IP poštovního serveru SMTP (odchozího e-mailového serveru) ve vaší síti.

(Např. "mailhost.brothermail.net" nebo "192.000.000.001")

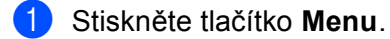

- **2** Stiskem  $\triangle$  nebo  $\nabla$  vyberte sit. Stiskněte tlačítko **OK**.
- Stiskem  $\triangle$  nebo  $\nabla$  vyberte E-mail/IFAX. Stiskněte tlačítko **OK**.
- $\blacksquare$  Stiskem  $\blacktriangle$  nebo  $\blacktriangledown$  vyberte Nast. server. Stiskněte tlačítko **OK**.
- Stiskem  $\triangle$  nebo  $\nabla$  vyberte SMTP Server. Stiskněte tlačítko **OK**.
- 6 Stisknutím  $\blacktriangle$  nebo  $\blacktriangledown$  vyberte Jmeno? nebo IP Adresa?. Stiskněte tlačítko **OK**.
- **Zadejte adresu SMTP serveru (až 64 znaků).** Stiskněte tlačítko **OK**.
- **18** Stiskněte tlačítko Stop/Exit (Stop/Konec).

#### **Port SMTP**

Toto pole zobrazuje číslo portu SMTP (pro odchozí e-maily) ve vaší síti.

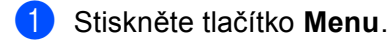

- Stiskem  $\triangle$  nebo  $\nabla$  vyberte  $\text{Sit.}$ Stiskněte tlačítko **OK**.
- **3** Stiskem  $\triangle$  nebo  $\nabla$  vyberte E-mail/IFAX. Stiskněte tlačítko **OK**.
- $\overline{4}$  Stiskem  $\overline{\phantom{a}}$  nebo  $\overline{\phantom{a}}$  vyberte Nast. server. Stiskněte tlačítko **OK**.
- Stiskem  $\triangle$  nebo  $\nabla$  vyberte Port SMTP. Stiskněte tlačítko **OK**.
- 6 Zadejte číslo portu SMTP. Stiskněte tlačítko **OK**.
- g Stiskněte tlačítko **Stop/Exit (Stop/Konec)**.

#### **Aut. pro SMTP**

Můžete určit metodu zabezpečení oznámení o e-mailu. (Více informací o metodách zabezpečení oznámení o e-mailu viz *[Metody zabezpe](#page-176-0)čení notifikačního e-mailu* na straně 167.)

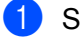

a Stiskněte tlačítko **Menu**.

- **2** Stiskem  $\triangle$  nebo  $\nabla$  vyberte sit. Stiskněte tlačítko **OK**.
- Stiskem  $\triangle$  nebo  $\nabla$  vyberte E-mail/IFAX. Stiskněte tlačítko **OK**.
- $\overline{4}$  Stiskem  $\overline{\phantom{a}}$  nebo  $\overline{\phantom{a}}$  vyberte Nast. server. Stiskněte tlačítko **OK**.
- Stiskem  $\triangle$  nebo  $\nabla$  vyberte Aut. pro SMTP. Stiskněte tlačítko **OK**.
- <span id="page-118-0"></span>6 Stisknutím  $\triangle$  nebo  $\nabla$  zvolte Zadny, SMTP-AUT nebo POP pred SMTP. Stiskněte tlačítko **OK**.
- **7** Po[k](#page-118-1)ud zvolíte položku Zadny nebo POP pred SMTP v kroku  $\odot$ , přejděte ke kroku  $\odot$ . Pokud zvolíte položku SMTP-AUT v kroku  $\odot$ , přejděte ke kroku  $\odot$ .
- <span id="page-118-2"></span>8 Zadejte název účtu pro ověření SMTP. Stiskněte tlačítko **OK**.
- **3** Zadejte heslo účtu pro ověření SMTP. Stiskněte tlačítko **OK**.
- 10 Zadejte znovu heslo účtu. Stiskněte tlačítko **OK**.
- <span id="page-118-1"></span>**k Stiskněte tlačítko Stop/Exit (Stop/Konec).**

#### **POP3 Server**

Toto pole zobrazuje název uzlu nebo adresu IP serveru POP3 (příchozího e-mailového serveru), který používá zařízení Brother. Tato adresa je nutná proto, aby funkce internetového faxování pracovaly správně.

(Např. "mailhost.brothermail.net" nebo "192.000.000.001")

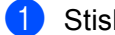

a Stiskněte tlačítko **Menu**.

- **2** Stiskem  $\triangle$  nebo  $\nabla$  vyberte sit. Stiskněte tlačítko **OK**.
- Stiskem  $\triangle$  nebo  $\nabla$  vyberte E-mail/IFAX. Stiskněte tlačítko **OK**.
- $\overline{a}$  Stiskem  $\overline{a}$  nebo  $\overline{v}$  vyberte Nast. server. Stiskněte tlačítko **OK**.
- S Stiskem A nebo V vyberte POP3 Server. Stiskněte tlačítko **OK**.
- 6 Stisknutím  $\blacktriangle$  nebo  $\nabla$  vyberte Jmeno? nebo IP Adresa?. Stiskněte tlačítko **OK**.
- **Zadejte adresu POP3 serveru (až 64 znaků).** Stiskněte tlačítko **OK**.
- **8** Stiskněte tlačítko Stop/Exit (Stop/Konec).

#### **Port POP3**

Toto pole zobrazuje číslo portu POP3 (pro příchozí e-maily), který používá zařízení Brother.

- a Stiskněte tlačítko **Menu**.
- $\bullet$  Stiskem  $\blacktriangle$  nebo  $\blacktriangledown$  vyberte sit. Stiskněte tlačítko **OK**.
- Stiskem  $\triangle$  nebo  $\nabla$  vyberte E-mail/IFAX. Stiskněte tlačítko **OK**.
- $\blacksquare$  Stiskem  $\blacksquare$  nebo  $\blacksquare$  vyberte Nast. server. Stiskněte tlačítko **OK**.
- Stiskem  $\triangle$  nebo  $\nabla$  vyberte Port POP3. Stiskněte tlačítko **OK**.
- 6 Zadejte číslo portu POP3. Stiskněte tlačítko **OK**.
- g Stiskněte tlačítko **Stop/Exit (Stop/Konec)**.

#### **Mailbox jmeno**

Můžete zadat název schránky na serveru POP3, do které se mají internetové tiskové úlohy ukládat.

- **41 Stiskněte tlačítko Menu.**
- **2** Stiskem  $\triangle$  nebo  $\triangledown$  vyberte sit. Stiskněte tlačítko **OK**.
- Stiskem  $\triangle$  nebo  $\nabla$  vyberte E-mail/IFAX. Stiskněte tlačítko **OK**.
- $\overline{4}$  Stiskem  $\overline{\phantom{a}}$  nebo  $\overline{\phantom{a}}$  vyberte Nast. server. Stiskněte tlačítko **OK**.
- Stiskem  $\triangle$  nebo  $\nabla$  vyberte Mailbox jmeno. Stiskněte tlačítko **OK**.
- 6 Zadejte název uživatelského účtu přiděleného zařízení Brother, které se bude přihlašovat k serveru POP3 (až 60 znaků). Stiskněte tlačítko **OK**.
- g Stiskněte tlačítko **Stop/Exit (Stop/Konec)**.

#### **Mailbox heslo**

Můžete zadat heslo pro účet na serveru POP3, do kterého se mají internetové tiskové úlohy ukládat.

- a Stiskněte tlačítko **Menu**.
- $\overline{2}$  Stiskem  $\triangle$  nebo  $\overline{v}$  vyberte sit. Stiskněte tlačítko **OK**.
- Stiskem  $\triangle$  nebo  $\nabla$  vyberte E-mail/IFAX. Stiskněte tlačítko **OK**.
- $\blacksquare$  Stiskem  $\blacksquare$  nebo  $\blacksquare$  vyberte Nast. server. Stiskněte tlačítko **OK**.
- **5** Stiskem  $\triangle$  nebo  $\nabla$  vyberte Mailbox heslo. Stiskněte tlačítko **OK**.
- f Zadejte uživatelské heslo přidělené zařízení, které se bude přihlašovat k serveru POP3 (až 32 znaků). Berte prosím na vědomí, že u hesla se rozlišují malá a velká písmena. Stiskněte tlačítko **OK**.
- **z** Zadejte heslo znovu. Stiskněte tlačítko **OK**.
- **(8)** Stiskněte tlačítko Stop/Exit (Stop/Konec).
- **Poznámka**

Pokud nechcete nastavit žádné heslo, zadejte jednu mezeru.

#### **APOP**

Můžete aktivovat nebo deaktivovat APOP (Authenticated Post Office Protocol).

- **1** Stiskněte tlačítko Menu.
- Stiskem  $\triangle$  nebo  $\nabla$  vyberte  $\text{Sit.}$ Stiskněte tlačítko **OK**.
- Stiskem  $\triangle$  nebo  $\nabla$  vyberte E-mail/IFAX. Stiskněte tlačítko **OK**.
- $\overline{4}$  Stiskem  $\overline{\phantom{a}}$  nebo  $\overline{\phantom{a}}$  vyberte Nast. server. Stiskněte tlačítko **OK**.
- Stiskem  $\triangle$  nebo  $\nabla$  vyberte APOP. Stiskněte tlačítko **OK**.
- 6 Stisknutím  $\blacktriangle$  nebo  $\nabla$  vyberte Zap. nebo Vyp.. Stiskněte tlačítko **OK**.
	- g Stiskněte tlačítko **Stop/Exit (Stop/Konec)**.

#### **Nastavení příjmu mailu <sup>6</sup>**

#### **Auto Polling**

Když je tato položka nastavena na Zap., zařízení automaticky kontroluje, zda na serveru POP3 nejsou nové zprávy.

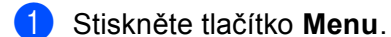

- 
- Stiskem **A** nebo  $\blacktriangledown$  vyberte Sit. Stiskněte tlačítko **OK**.
- Stiskem  $\triangle$  nebo  $\nabla$  vyberte E-mail/IFAX. Stiskněte tlačítko **OK**.
- $\blacksquare$  Stiskem  $\blacktriangle$  nebo  $\nabla$  vyberte Nast.mail pri.. Stiskněte tlačítko **OK**.
- Stiskem  $\triangle$  nebo  $\nabla$  vyberte Auto polling. Stiskněte tlačítko **OK**.
- 6 Stisknutím  $\blacktriangle$  nebo  $\nabla$  vyberte Zap. nebo Vyp.. Stiskněte tlačítko **OK**.
- g Stiskněte tlačítko **Stop/Exit (Stop/Konec)**.

#### **Polling frekv.**

Tato volba nastavuje interval pro kontrolu nových zpráv na severu POP 3 (výchozí hodnota je 10Min).

- **41 Stiskněte tlačítko Menu.**
- **2** Stiskem **A** nebo  $\blacktriangledown$  vyberte sit. Stiskněte tlačítko **OK**.
- Stiskem  $\triangle$  nebo  $\nabla$  vyberte E-mail/IFAX. Stiskněte tlačítko **OK**.
- $\overline{4}$  Stiskem  $\overline{\phantom{a}}$  nebo  $\overline{\phantom{a}}$  vyberte Nast.mail pri.. Stiskněte tlačítko **OK**.
- Stiskem  $\triangle$  nebo  $\nabla$  vyberte Polling frekv.. Stiskněte tlačítko **OK**.
- 6 Zadejte frekvenci dotazování (až 60 minut). Stiskněte tlačítko **OK**.
- g Stiskněte tlačítko **Stop/Exit (Stop/Konec)**.

**6**

#### **Zahlavi**

Tato volba umožní tisk obsahu záhlaví mailu při tisku přijaté zprávy.

- a Stiskněte tlačítko **Menu**.
- **2** Stiskem  $\triangle$  nebo  $\triangledown$  vyberte sit. Stiskněte tlačítko **OK**.
- Stiskem  $\triangle$  nebo  $\nabla$  vyberte E-mail/IFAX. Stiskněte tlačítko **OK**.
- $\blacksquare$  Stiskem  $\blacktriangle$  nebo  $\nabla$  vyberte Nast.mail pri.. Stiskněte tlačítko **OK**.
- Stiskem  $\blacktriangle$  nebo  $\nabla$  vyberte Zahlavi. Stiskněte tlačítko **OK**.
- 6 Stisknutím  $\triangle$  nebo  $\nabla$  zvolte Vse, Subjekt+Od+Komu nebo Zadny. Stiskněte tlačítko **OK**.
- g Stiskněte tlačítko **Stop/Exit (Stop/Konec)**.

#### **Vymaz ch.mail**

Když je tato položka nastavena na Zap., zařízení automaticky maže chybové maily, které zařízení nemůže přijmout ze serveru POP.

- **4 Stiskněte tlačítko Menu.**
- 2 Stiskem  $\triangle$  nebo  $\nabla$  vyberte  $\text{Sit.}$ Stiskněte tlačítko **OK**.
- Stiskem  $\triangle$  nebo  $\nabla$  vyberte E-mail/IFAX. Stiskněte tlačítko **OK**.
- $\blacksquare$  Stiskem  $\blacktriangle$  nebo  $\nabla$  vyberte Nast.mail pri.. Stiskněte tlačítko **OK**.
- Stiskem  $\triangle$  nebo  $\nabla$  vyberte Vymaz ch.mail. Stiskněte tlačítko **OK**.
- 6 Stisknutím  $\triangle$  nebo  $\nabla$  vyberte Zap. nebo  $Vyp$ . Stiskněte tlačítko **OK**.
- g Stiskněte tlačítko **Stop/Exit (Stop/Konec)**.

#### **Prihlaseni**

Tato funkce oznámení umožňuje poslat potvrzení o přijaté zprávě odesílací stanici, když je přijat internetový fax.

Tato funkce pracuje pouze na zařízeních pro internetové faxování, které podporují specifikaci "MDN".

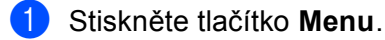

- Stiskem  $\triangle$  nebo  $\nabla$  vyberte sit. Stiskněte tlačítko **OK**.
- Stiskem  $\triangle$  nebo  $\nabla$  vyberte E-mail/IFAX. Stiskněte tlačítko **OK**.
- 4 Stiskem  $\triangle$  nebo  $\nabla$  vyberte Nast.mail pri.. Stiskněte tlačítko **OK**.
- Stiskem  $\triangle$  nebo  $\nabla$  vyberte Prihlaseni. Stiskněte tlačítko **OK**.
- 6 Stisknutím  $\blacktriangle$  nebo  $\blacktriangledown$  zvolte  $\text{Zap.}$ , MDN nebo  $\text{Vyp.}$ . Stiskněte tlačítko **OK**.
- g Stiskněte tlačítko **Stop/Exit (Stop/Konec)**.

#### **Nastavení odesílání mailu <sup>6</sup>**

#### **Odesílající**

Toto pole zobrazuje předmět, který je přiložen k datům internetového faxu odesílaným ze zařízení Brother do počítače (výchozí je "Internet fax job").

- a Stiskněte tlačítko **Menu**.
- Stiskem **A** nebo ▼ vyberte Sit. Stiskněte tlačítko **OK**.
- **3** Stiskem  $\triangle$  nebo  $\nabla$  vyberte E-mail/IFAX. Stiskněte tlačítko **OK**.
- 4 Stiskem  $\triangle$  nebo  $\nabla$  vyberte Nast.mail vys.. Stiskněte tlačítko **OK**.
- Stiskem  $\triangle$  nebo  $\nabla$  vyberte Odesilajici. Stiskněte tlačítko **OK**.
- **6** Pokud chcete změnit Odesílatele, stiskněte tlačítko 1 a zvolte Zmena, čímž Odesílatele změníte. Přejděte ke kroku  $\bullet$ . Pokud Odesílatele měnit nechcete, stiskněte tlačítko **2** a zvolte Konec. Přejděte ke kroku **@**.
- <span id="page-123-0"></span>**Zadejte předmět (až 40 znaků).** Stiskněte tlačítko **OK**.
- <span id="page-123-1"></span>**18** Stiskněte tlačítko Stop/Exit (Stop/Konec).

#### **Velik.limit.**

Některé e-mailové servery neumožňují odesílání velkých e-mailových dokumentů (správce systému často uplatní omezení na maximální velikost e-mailů). S touto aktivní funkcí bude zařízení při pokusu o odeslání dokumentu e-mailem o velikosti přesahující 1 Mbyte zobrazovat hlášení Preplnena pamet. Dokument nebude odeslán a vytiskne se chybová zpráva. Dokument, který chcete odeslat, byste měli rozdělit na menší dokumenty, které poštovní server přijme. (Pro vaši informaci, dokument o 42 stránkách na základě zkušební tabulky č. 1 ITU-T má velikost přibližně 1 MB.)

#### **4 Stiskněte tlačítko Menu.**

- 2 Stiskem  $\triangle$  nebo  $\nabla$  vyberte sit. Stiskněte tlačítko **OK**.
- Stiskem  $\triangle$  nebo  $\nabla$  vyberte E-mail/IFAX. Stiskněte tlačítko **OK**.
- 4 Stiskem  $\triangle$  nebo  $\nabla$  vyberte Nast.mail vys.. Stiskněte tlačítko **OK**.
- Stiskem  $\triangle$  nebo  $\nabla$  vyberte Velik.limit. Stiskněte tlačítko **OK**.
- 6 Stisknutím  $\triangle$  nebo  $\nabla$  vyberte Zap. nebo Vyp.. Stiskněte tlačítko **OK**.
- g Stiskněte tlačítko **Stop/Exit (Stop/Konec)**.

#### **Prihlaseni**

Tato funkce oznámení umožňuje poslat potvrzení o přijaté zprávě odesílací stanici, když je přijat internetový fax.

Tato funkce pracuje pouze na zařízeních pro internetové faxování, které podporují specifikaci "MDN".

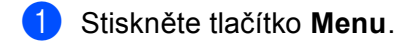

- 2 Stiskem  $\triangle$  nebo  $\nabla$  vyberte sit. Stiskněte tlačítko **OK**.
- Stiskem  $\triangle$  nebo  $\nabla$  vyberte E-mail/IFAX. Stiskněte tlačítko **OK**.
- $\overline{4}$  Stiskem  $\overline{\text{A}}$  nebo  $\overline{\text{v}}$  vyberte Nast.mail vys.. Stiskněte tlačítko **OK**.
- Stiskem  $\triangle$  nebo  $\nabla$  vyberte Prihlaseni. Stiskněte tlačítko **OK**.
- 6 Stisknutím  $\triangle$  nebo  $\nabla$  vyberte Zap. nebo Vyp.. Stiskněte tlačítko **OK**.
- g Stiskněte tlačítko **Stop/Exit (Stop/Konec)**.

#### **Nast. relace <sup>6</sup>**

#### **Relacni prenos**

Tato funkce umožňuje zařízení přijmout přes internet dokument a potom ho přenést do dalších faxových zařízení prostřednictvím konvenčních analogových linek.

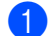

**41 Stiskněte tlačítko Menu.** 

- Stiskem **A** nebo  $\P$  vyberte Sit. Stiskněte tlačítko **OK**.
- Stiskem  $\triangle$  nebo  $\nabla$  vyberte E-mail/IFAX. Stiskněte tlačítko **OK**.
- $\overline{a}$  Stiskem  $\overline{a}$  nebo  $\overline{v}$  vyberte Nast.relace. Stiskněte tlačítko **OK**.
- Stiskem  $\triangle$  nebo  $\nabla$  vyberte Relacni prenos. Stiskněte tlačítko **OK**.
- 6 Stisknutím  $\blacktriangle$  nebo  $\nabla$  vyberte Zap. nebo Vyp.. Stiskněte tlačítko **OK**.
- g Stiskněte tlačítko **Stop/Exit (Stop/Konec)**.

#### **Prenos domena**

Můžete zaregistrovat názvy domén (max. 10), které mohou žádat o relační přenos.

- **4 Stiskněte tlačítko Menu.**
- **2** Stiskem **A** nebo  $\blacktriangledown$  vyberte sit. Stiskněte tlačítko **OK**.
- Stiskem  $\triangle$  nebo  $\nabla$  vyberte E-mail/IFAX. Stiskněte tlačítko **OK**.
- $\overline{4}$  Stiskem  $\overline{\phantom{a}}$  nebo  $\overline{\phantom{a}}$  vyberte Nast.relace. Stiskněte tlačítko **OK**.
- Stiskem  $\triangle$  nebo  $\nabla$  vyberte Prenos domena. Stiskněte tlačítko **OK**.
- **6** Stiskem tlačítka  $\triangle$  nebo  $\nabla$  si zvolíte Prenos (01 10). Stiskněte tlačítko **OK**.
- **(7)** Zadejte název domény přenosu pro tu doménu, která může žádat o relační přenos. Stiskněte tlačítko **OK**.
- **18** Stiskněte tlačítko Stop/Exit (Stop/Konec).

**6**

#### **Prenos hlas.**

Hlášení o relačním přenosu je možné vytisknout na zařízení, které bude sloužit jako relační stanice pro všechny relační přenosy.

Hlavní funkcí je tisknout hlášení o relačních přenosech, které byly poslány prostřednictvím tohoto zařízení. Poznámka: Chcete-li tuto funkci použít, musíte přidělit relační doménu v části "Důvěryhodné domény" nastavení funkce Relace.

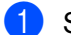

**4 Stiskněte tlačítko Menu.** 

- **2** Stiskem **A** nebo  $\blacktriangledown$  vyberte sit. Stiskněte tlačítko **OK**.
- Stiskem  $\triangle$  nebo  $\nabla$  vyberte E-mail/IFAX. Stiskněte tlačítko **OK**.
- $\overline{4}$  Stiskem  $\overline{\phantom{a}}$  nebo  $\overline{\phantom{a}}$  vyberte Nast.relace. Stiskněte tlačítko **OK**.
- Stiskem  $\blacktriangle$  nebo  $\nabla$  vyberte Prenos hlas.. Stiskněte tlačítko **OK**.
- 6 Stisknutím  $\triangle$  nebo  $\nabla$  vyberte Zap. nebo  $Vyp...$ Stiskněte tlačítko **OK**.
- g Stiskněte tlačítko **Stop/Exit (Stop/Konec)**.

**Poznámka**

Další informace o službě relačního přenosu viz *Relační př[enos z po](#page-170-0)čítače* na straně 161.

**6**

### **Jak nastavit výchozí funkci Skenovat do emailu (emailový server) (pouze modely MFC-8880DN a MFC-8890DW) <sup>6</sup>**

Můžete zvolit výchozí typ barevného souboru pro funkci Skenovat do e-mailu (e-mailový server). (Podrobnosti o provádění funkce Skenovat do e-mailu (e-mailový server) viz část *[Internetové faxování a](#page-165-0)  [funkce Skenovat do emailu \(e-mailový server\) \(pro model MFC-8880DN a MFC-8890DW\)](#page-165-0)* na straně 156.)

#### a Stiskněte tlačítko **Menu**.

- Stiskem **A** nebo  $\blacktriangledown$  vyberte Sit. Stiskněte tlačítko **OK**.
- Stiskem  $\triangle$  nebo  $\nabla$  vyberte Sken do emailu. Stiskněte tlačítko **OK**.
- <span id="page-127-0"></span>**4** Stisknutím tlačítka **A** nebo **V** zvolte položku Barevne 100 dpi, Barevne 200 dpi, Barva 300 dpi, Barva 600 dpi, Seda 100 dpi, Seda 200 dpi, Seda 300 dpi, C/B 200 dpi nebo C/B 200x100 dpi. Stiskněte tlačítko **OK**.
- 5) Pokud si zvolíte hodnotu Barevne 100 dpi, Barevne 200 dpi, Barva 300 dpi, Barva 600 [d](#page-127-0)pi, Seda 100 dpi, Seda 200 dpi nebo Seda 300 dpi v kroku , stiskem tlačítka A nebo **V** si zvolte položku PDF, Zabezpecene PDF, JPEG nebo XPS. Poku[d](#page-127-0) si zvolíte hodnotu C/B 200 dpi nebo C/B 200x100 dpi v kroku  $\bullet$ , stiskněte A nebo  $\nabla a$ zvolte si položku PDF, Zabezpecene PDF nebo TIFF. Stiskněte tlačítko **OK**.

f Stiskněte tlačítko **Stop/Exit (Stop/Konec)**.

## **Jak nastavit výchozí funkci pro Skenovat na FTP <sup>6</sup>**

Můžete vybrat výchozí typ souboru barev pro funkci Skenovat na FTP.

<span id="page-128-0"></span>a Stiskněte tlačítko **Menu**. **2** Stiskem  $\triangle$  nebo  $\nabla$  vyberte sit. Stiskněte tlačítko **OK**. **3** Stiskem  $\triangle$  nebo  $\nabla$  vyberte Sken do FTP. Stiskněte tlačítko **OK**. 4 Stisknutím tlačítka A nebo  $\blacktriangledown$  zvolte položku Barevne 100 dpi, Barevne 200 dpi, Barva 300 dpi, Barva 600 dpi, Seda 100 dpi, Seda 200 dpi, Seda 300 dpi, C/B 200 dpi nebo C/B 200x100 dpi. Stiskněte tlačítko **OK**. 6 Pokud si zvolíte hodnotu Barevne 100 dpi, Barevne 200 dpi, Barva 300 dpi, Barva 600 [d](#page-128-0)pi, Seda 100 dpi, Seda 200 dpi nebo Seda 300 dpi v kroku , stiskem tlačítka A nebo **V** si zvolte položku PDF, Zabezpecene PDF, JPEG nebo XPS. Poku[d](#page-128-0) si zvolíte hodnotu C/B 200 dpi nebo C/B 200x100 dpi v kroku ●, stiskněte ▲ nebo V a zvolte si položku PDF, Zabezpecene PDF nebo TIFF. Stiskněte tlačítko **OK**. f Stiskněte tlačítko **Stop/Exit (Stop/Konec)**.

#### **Poznámka**

Podrobnosti o práci s funkcí Skenování na FTP najdete v části *Síťové skenování* v *Příručce uživatele programů* na disku CD-ROM, který dodáváme se zařízením.

### **Jak nastavit výchozí funkci pro Skenovat na síť <sup>6</sup>**

Můžete vybrat výchozí typ souboru barev pro funkci Skenovat na síť pro skenování dokumentu přímo na server, který podporuje CIFS na lokální síti nebo na Internetu. (Protokol CIFS viz *[Protokoly](#page-17-0)* na straně 8.)

<span id="page-129-0"></span>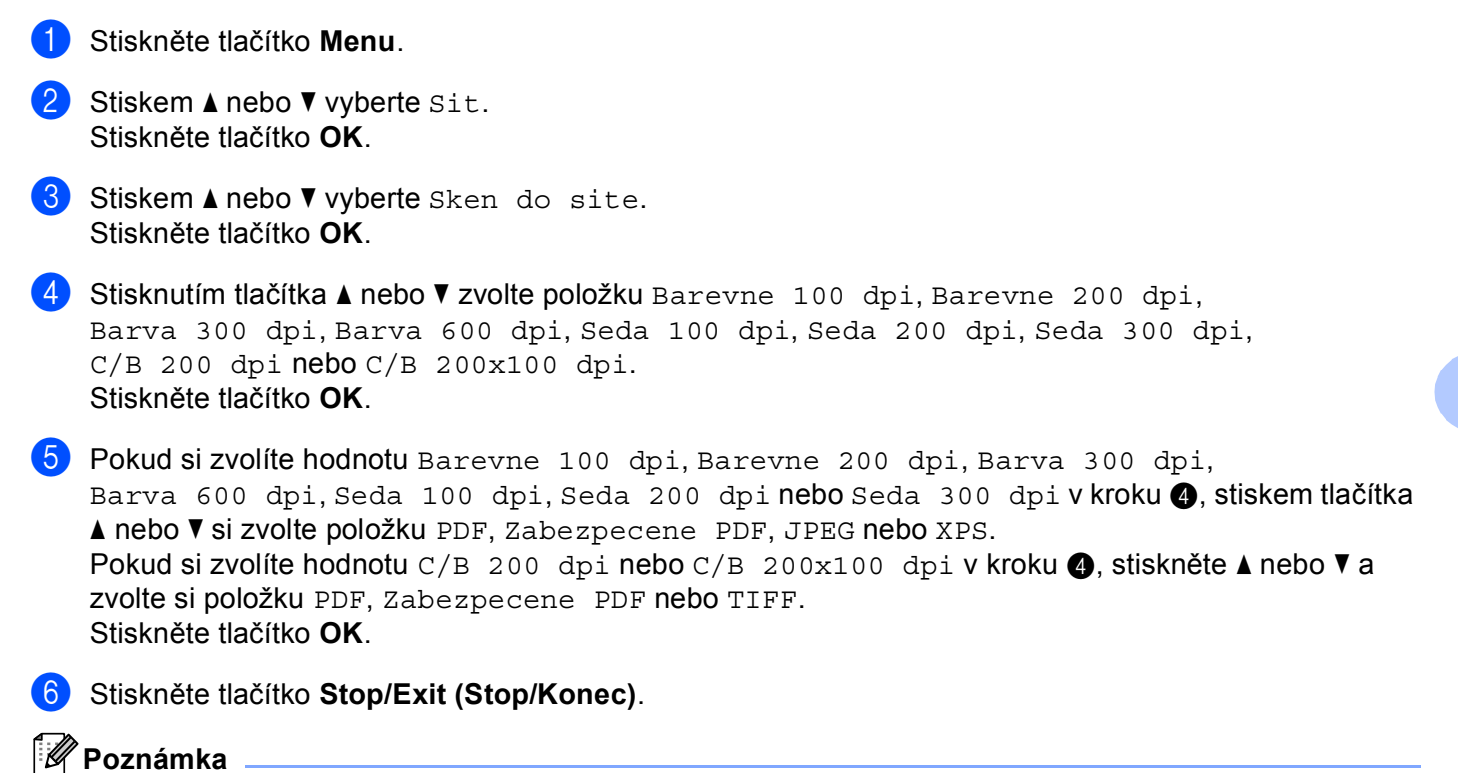

Podrobnosti o práci s funkcí Skenování na síť najdete v části *Síťové skenování* v *Příručce uživatele programů* na disku CD-ROM, který dodáváme se zařízením.

## **Fax na Server (pro modely MFC-8880DN a MFC-8890DW) <sup>6</sup>**

Funkce Fax na server umožňuje zařízení naskenovat dokument a odeslat jej přes síť na samostatný faxový server. Dokument potom bude odeslán ze serveru jako faxová data na cílové faxové číslo po standardních telefonních linkách. Když je funkce Fax na server nastavena na Zap., všechny automatické faxové přenosy ze zařízení budou odeslány na faxový server pro faxový přenos. Můžete pokračovat s odesíláním faxů přímo ze zařízení pomocí funkce ručního faxování.

Chcete-li odeslat dokument do faxového serveru, musíte použít správnou syntaxi pro daný server. Cílové faxové číslo musí být posláno s předponou a příponou, jež odpovídají parametrům, které používá faxový server. Ve většině případů je syntaxe pro předponu "fax=" a syntaxe pro příponu je název domény e-mailové brány faxového serveru. Přípona musí také na začátku obsahovat symbol "@". Předponu a příponu je nutné uložit v zařízení ještě předtím, než funkci fax na server použijete. Cílová faxová čísla je možné uložit jako Bleskové volby nebo Krátké volby nebo je možné je zadat pomocí číselné klávesnice (až dvacetimístná čísla). Pokud například chcete odeslat dokument na cílové faxové číslo 123-555-0001, použije se následující syntaxe.

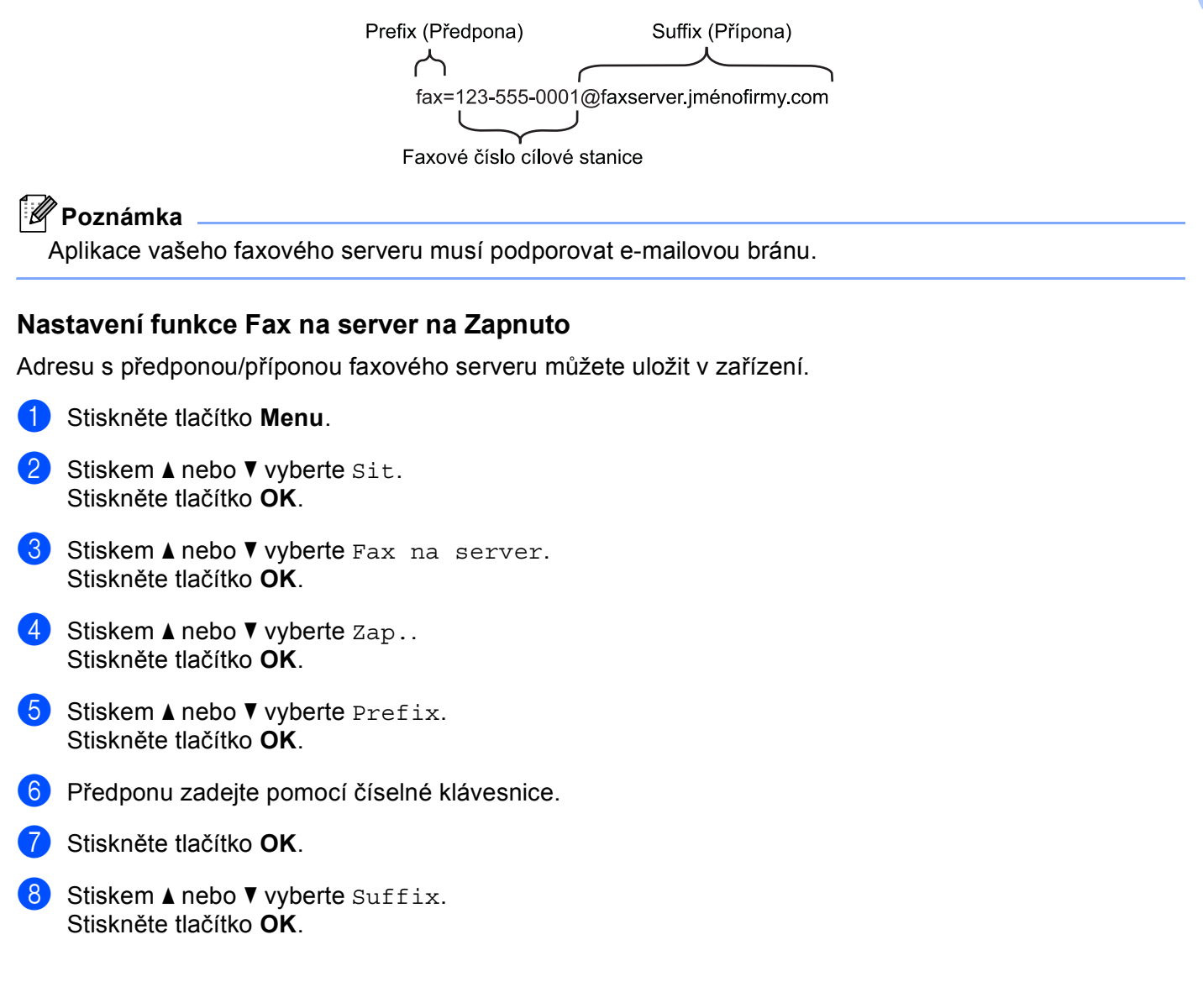

- 9 Příponu zadejte pomocí číselné klávesnice.
- j Stiskněte tlačítko **OK**.
- k Stiskněte tlačítko **Stop/Exit (Stop/Konec)**.
- **Poznámka**

Adresu s předponou a příponou můžete zadat pomocí maximálně celkem 40 znaků.

#### **Jak používat funkci Fax na server <sup>6</sup>**

- **4** Vložte dokument do ADF nebo na sklo skeneru.
- 2 Zadejte faxové číslo.
- **8** Zařízení odešle zprávu faxovému serveru přes síť TCP/IP.

**6**

## **Časové pásmo <sup>6</sup>**

Toto pole zobrazuje časové pásmo vaší země. Zobrazený čas představuje časový rozdíl mezi vaší zemí a greenwichským časem. Například časové pásmo pro Východní čas v USA a Kanadě je UTC-05:00.

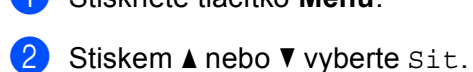

**a Stiskněte tlačítko Menu.** 

Stiskněte tlačítko **OK**.

- **3** Stiskem **A** nebo V vyberte Casova zona. Stiskněte tlačítko **OK**.
- 4 Stisknutím tlačítka  $\blacktriangle$  nebo  $\blacktriangledown$  zvolte čas. Stiskněte tlačítko **OK**.
- **E** Stiskněte tlačítko Stop/Exit (Stop/Konec).

#### **Nastavení časového pásma ve Windows® <sup>6</sup>**

Časový rozdíl vaší země můžete zjistit pomocí nastavení časového pásma ve Windows®.

 $\blacksquare$  Windows Vista $\blacksquare$ :

Klikněte na tlačítko , zvolte položku **Ovládací panely**, **Datum a čas** a poté položku **Změnit časové pásmo**.

Windows<sup>®</sup> XP a Windows Server<sup>®</sup> 2003/2008:

Klikněte na položku **Start**, **Ovládací panely**, **Datum a čas**, a poté zvolte položku **Časové pásmo**. Windows® 2000:

Klikněte na položku **Start**, **Nastavení**, **Ovládací panely**, **Datum/Čas** a poté zvolte položku **Časové pásmo**.

2) Změňte datum a čas. Ověřte nastavení vašeho časového pásma z rozevírací nabídky (tato nabídka zobrazí časový rozdíl vzhledem k GMT).

## <span id="page-133-0"></span>**Obnovení síťových nastavení na výchozí hodnoty <sup>6</sup>**

Chcete-li u tiskového serveru obnovit výchozí nastavení (resetovat všechny údaje, například heslo a adresu IP), postupujte podle následujících pokynů:

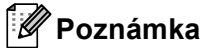

Tato funkce obnoví všechna nastavení pro kabelovou a bezdrátovou síť na výchozí hodnoty.

a Stiskněte tlačítko **Menu**.

- Stiskem **A** nebo  $\blacktriangledown$  vyberte Sit. Stiskněte tlačítko **OK**.
- Stiskem  $\triangle$  nebo  $\nabla$  vyberte Nulovani site. Stiskněte tlačítko **OK**.
- **4** Stiskem **1** zvolte Nulov.
- **5** Stiskem tlačítka 1 zvolte Ano, čímž provedete restart.
- f Zařízení se restartuje. Nyní můžete znovu připojit síťový kabel a nakonfigurovat síťová nastavení pro vaši síť.

## <span id="page-133-1"></span>**Tisk přehledu konfigurace sítě <sup>6</sup>**

#### **Poznámka**

Název uzlu: Název uzlu je uveden v Přehledu konfigurace sítě. Výchozí název uzlu je "BRNxxxxxxxxxxxx" pro kabelovou síť nebo "BRWxxxxxxxxxxxx" pro bezdrátovou síť. ("xxxxxxxxxxxx" je zařízení MAC Address / Ethernet Address.)

Přehled konfigurace sítě vytiskne zprávu, která obsahuje úplnou aktuální konfiguraci, včetně nastavení síťového tiskového serveru.

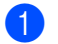

a Stiskněte tlačítko **Menu**.

(Pro model MFC) Stiskněte  $\blacktriangle$  nebo  $\nabla$  a vyberte Tisk hlaseni. (Pro model DCP) Stiskněte A nebo  $\P$  a vyberte Prist. info.. Stiskněte tlačítko **OK**.

Stiskem Anebo  $\nabla$  vyberte Sit.konfig.. Stiskněte tlačítko **OK**.

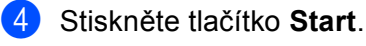

#### **Poznámka**

Pokud položka **IP adresa** v Přehledu konfigurace sítě zobrazuje **0.0.0.0**, vyčkejte jednu minutu a proveďte postup znovu.

**7**

# **Průvodce driverem (pouze pro Windows®) <sup>7</sup>**

## **Přehled <sup>7</sup>**

Program Průvodce driverem lze použít k usnadnění instalace nebo dokonce k zautomatizování instalace tiskárny připojené lokálně nebo v síti. Průvodce driverem lze též použít k vytvoření automaticky spustitelných souborů, které, pokud jsou spuštěny na vzdáleném počítači, zcela zautomatizují instalaci tiskového ovladače. Vzdálený počítač nemusí být připojen k síti.

## **Způsoby připojení <sup>7</sup>**

Průvodce driverem podporuje dva způsoby připojení.

## **Peer-to-peer <sup>7</sup>**

Zařízení je připojeno k síti, ale každý uživatel tiskne přímo na tiskárnu BEZ nutnosti tisknout prostřednictvím centrální fronty.

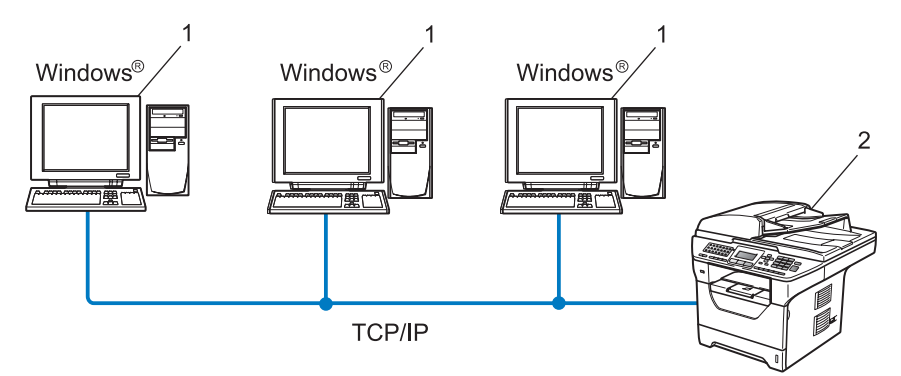

- **1 Klientský počítač**
- **2 Síťová tiskárna (vaše zařízení)**

## **Sdílení po síti <sup>7</sup>**

Zařízení je připojeno k síti a všechny tiskové úlohy spravuje centrální tisková fronta.

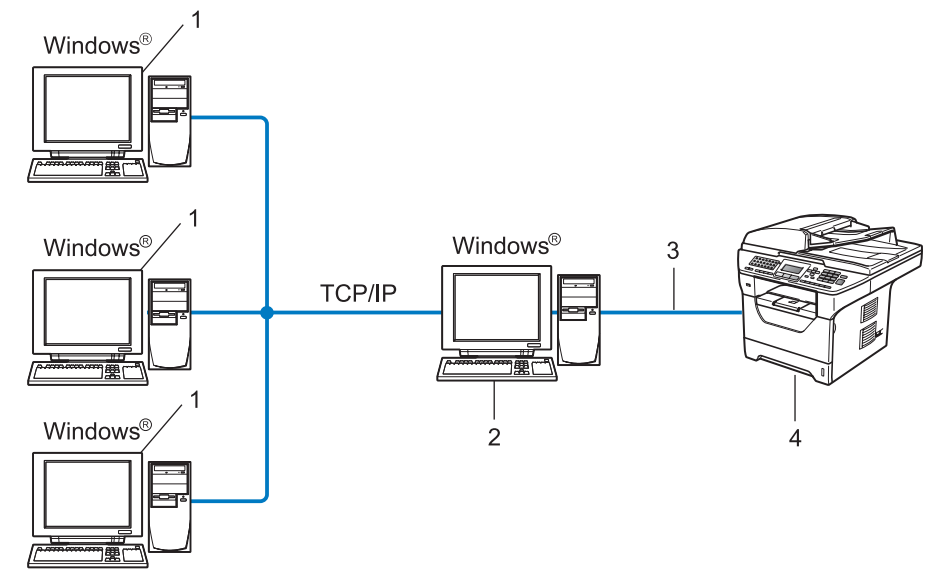

- **1 Klientský počítač**
- **2 Též označováno jako "server" nebo "tiskový server"**
- **3 TCP/IP, USB nebo paralelní** [1](#page-135-0)
- **4 Tiskárna (vaše zařízení)**
- <span id="page-135-0"></span><sup>1</sup> Není k dispozici pro modely MFC-8370DN a MFC-8380DN.

## **Instalace programu Průvodce driverem <sup>7</sup>**

- **1** Dodaný disk CD-ROM vložte do mechaniky CD-ROM. Pokud se zobrazí okno s názvy modelů, vyberte své zařízení. V zobrazeném okně jazyků vyberte jazyk, který chcete používat.
- b Zobrazí se hlavní nabídka disku CD-ROM. Zvolte položku **Síťové utility**.
- c Zvolte si instalační program **Průvodce driverem**.

### **Poznámka**

U Windows Vista® v okamžiku zobrazení dialogu **Řízení uživatelských účtů** klikněte na tlačítko **Pokračovat**.

- d Po zobrazení uvítací zprávy klepněte na tlačítko **Další**.
- e Pozorně si přečtěte licenční ujednání. Pak postupujte podle pokynů na obrazovce.
- f Zvolte položku **Dokončit**. Program Průvodce driverem je instalován.

## **Užití programu Průvodce driverem <sup>7</sup>**

- a <sup>P</sup>ři prvním spuštění Průvodce se zobrazí uvítací okno. Zvolte položku **Další**.
- b Zvolte položku **MFC** a poté klikněte na tlačítko **Další**.
- **3** Zvolte typ připojení k zařízení, na kterém budete chtít tisknout.
- 4 Vyberte požadovanou volbu a postupujte podle pokynů na monitoru. Pokud si zvolíte položku **Tiskárna Brother v síti Peer-to-Peer**, objeví se následující obrazovka.

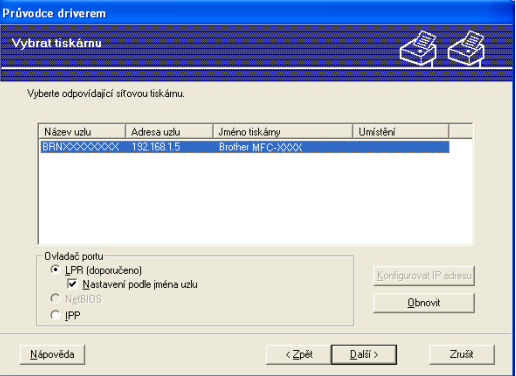

#### **Nastavení IP adresy**

V případě, že tiskárna nemá adresu IP, Průvodce umožní změnit adresu IP tak, že tiskárnu vyberete ze seznamu a pak zvolíte **Konfigurovat IP adresu**. Pak se zobrazí dialogové okno, které umožňuje zadat údaje, jako jsou adresa IP, maska podsítě a též adresa brány.

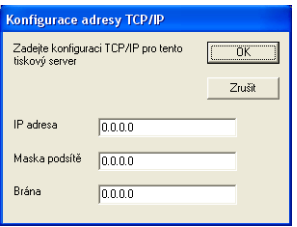

<span id="page-137-1"></span>5 Vyberte ovladač tiskárny, pokud ho chcete nainstalovat.

V případě, že je požadovaný ovladač nainstalován:

Zaškrtněte políčko **Stávající nainstalované ovladače** a vyberte tiskárnu, kterou chcete instalovat; potom klepněte na **Další**.

- <span id="page-137-0"></span> V případě, že požadovaný ovladač není nainstalován:
	- 1 Zvolte položku **Z diskety...**.
	- 2 Vyberte zařízení, které chcete konfigurovat, a klepněte na tlačítko **OK**.
	- 3 Klepněte na příkaz **Procházet** a vyberte příslušný tiskový ovladač Brother, který se nachází na disku CD-ROM nebo je sdílen v síti. Zvolte položku **Otevřít**.
	- 4 Vyberte například složku "**X:**\\**driver**\**win2kxpvista** [1](#page-137-0)\**váš jazyk**" (kde X je písmeno označující použitou diskovou jednotku). Klikněte na **OK**.
	- <sup>1</sup> Složka **win2kxpvista** pro uživatele 32bitových OS a složka **winxpx64vista64** pro uživatele 64bitových OS

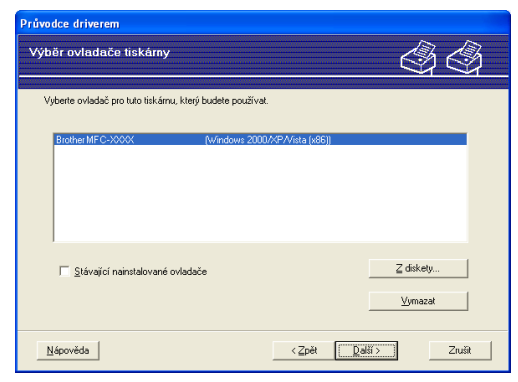

- f Po výběru správného ovladače klepněte na **Další**.
- Zobrazí se souhrnné okno. Zkontrolujte správnost nastavení ovladače.

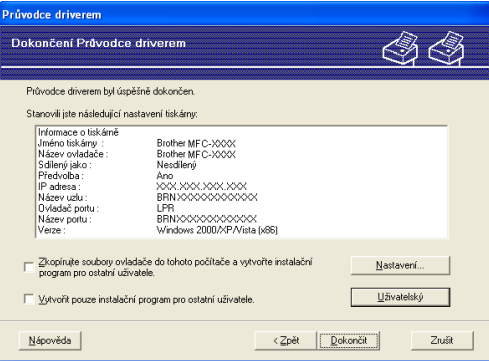

#### **Vytvoření spustitelného souboru**

Program Průvodce driverem lze rovněž použít k vytvoření samospustitelných .EXE. Tyto samospustitelné soubory .EXE lze uložit na síť, kopírovat na disk CD-ROM, paměť USB flash nebo dokonce zaslat emailem jinému uživateli. Jakmile je soubor spuštěn, ovladač a jeho nastavení se nainstalují automaticky bez zásahu uživatele.

• **Zkopírujte soubory ovladače do tohoto počítače a vytvořte instalační program pro ostatní uživatele.**

Vyberte tuto volbu, pokud chcete ovladač instalovat na svůj počítač a též vytvořit samospustitelný soubor pro jiný počítač, který využívá stejný operační systém jako ten váš.

• **Vytvořit pouze instalační program pro ostatní uživatele.**

Vyberte tuto volbu, pokud je ovladač již instalován na vašem počítači a vy chcete vytvořit samospustitelný soubor bez opakované instalace ovladače na váš počítač.

### **Poznámka**

- Pokud pracujete v síti využívající fronty a vytvoříte samospustitelný soubor pro jiného uživatele, který nemá přístup k té samé tiskové frontě, která je definovaná v souboru, bude ovladač po instalaci na vzdáleném počítači standardně nastaven pro tisk na portu LPT1.
- Pokud označít[e](#page-137-1) volbu **Stávající nainstalované ovladače** v kroku @, může změnit výchozí nastavení ovladače tiskárny, jako je například velikost papíru kliknutím na tlačítko **Uživatelský**.

**(8)** Klikněte na Dokončit. Ovladač se automaticky nainstaluje na váš počítač.

**8**

# **Síťový tisk z prostředí Windows®: základní tisk TCP/IP peer-to-peer <sup>8</sup>**

## **Přehled <sup>8</sup>**

Pokud chcete tiskárnu připojit k síti, postupujte podle pokynů uvedených ve *Stručném návodu k obsluze*. Doporučujeme použít instalační aplikaci Brother, která se nachází na disku CD-ROM dodaném spolu s tiskárnou. Užití této aplikace umožňuje snadné připojení tiskárny k síti a instalaci síťových programů a ovladačů zařízení, které jsou potřebné pro dokončení konfigurace tiskárny pro práci v síti. Pokyny na monitoru vás provedou celou instalací síťového zařízení Brother.

Pokud jste uživatelem systému Windows® a chcete konfigurovat zařízení bez použití instalačního programu Brother, použijte protokol TCP/IP v prostředí peer-to-peer. Postupujte prosím podle pokynů uvedených v této kapitole. Tato kapitola popisuje, jak instalovat síťové programové vybavení a tiskový ovladač potřebný pro práci síťového zařízení..

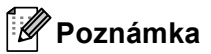

- Než budete pokračovat podle pokynů uvedených v této kapitole, musíte konfigurovat adresu IP v zařízení. Informace o konfiguraci adresy IP naleznete v části *[Nastavení adres IP a masky podsít](#page-24-0)ě* na straně 15.
- Přesvědčte se, že se hostitelský počítač a zařízení nacházejí ve stejné podsíti, nebo že je router správně konfigurován pro přenos dat mezi těmito dvěma zařízeními.
- Pokud se připojujete k Síťové tiskové frontě nebo Sdílení (pouze tisk), přečtěte podrobnosti instalace *Instalace při používání fronty síť[ového tisku nebo sdílení \(pouze ovlada](#page-220-0)č tiskárny)* na straně 211.
- Výchozí heslo pro tiskový server Brother je "**access**".

## **Konfigurace standardního portu TCP/IP <sup>8</sup>**

## **Ovladač tiskárny nebyl dosud nainstalován <sup>8</sup>**

- **a Dodaný disk CD-ROM vložte do mechaniky CD-ROM. Pokud se zobrazí okno s názvy modelů, vyberte** své zařízení. V zobrazeném okně jazyků vyberte jazyk, který chcete používat.
- b Zobrazí se hlavní nabídka disku CD-ROM. Klikněte na **Počáteční instalace**.
- c Klikněte na **Pouze ovlada<sup>č</sup> tiskárny (pro síť)**.
- d Po zobrazení uvítací zprávy klepněte na tlačítko **Další**. Postupujte podle pokynů na obrazovce.
- e Zvolte položku **Standardní instalace** a poté klikněte na tlačítko **Další**.
- f Zvolte položku **Tiskárna Brother v síti Peer-to-Peer** a poté klikněte na tlačítko **Další**.
- g Postupujte podle zobrazených pokynů, a potom klepněte na tlačítko **Další**.

#### **Poznámka**

Pokud si nejste jisti umístěním a názvem tiskárny v síti, obraťte se na správce.

h Pokračujte v průvodci a po dokončení klepněte na tlačítko **Dokončit**.

## **Ovladač tiskárny je již nainstalován <sup>8</sup>**

Pokud jste již nainstalovali ovladač tiskárny a chcete jej nakonfigurovat pro síťový tisk, postupujte podle následujících kroků:

 $\bigoplus$  (Windows Vista<sup>®</sup>)

Klikněte na tlačítko (\*), zvolte položku Ovládací panely, Hardware a zvuk a poté položku Tiskárny.

(Windows Server® 2008) Klikněte na tlačítko **Start**, zvolte položku **Ovládací panely**, **Hardware a zvuk** a poté položku **Tiskárny**.

(Windows $^{\circledR}$  XP and Windows Server $^{\circledR}$  2003) Klikněte na tlačítko **Start** a poté na položku **Tiskárny a faxy**.

(Windows $^{\circledR}$  2000) Klikněte na tlačítko **Start** a zvolte položku **Nastavení** a poté položku **Tiskárny**.

- b Pravým tlačítkem klepněte na ovladač tiskárny, který chcete konfigurovat a poté vyberte **Vlastnosti**.
- c Klikněte na kartu **Porty** a poté na položku **Přidat port**.
- d Vyberte port, který chcete použít. Obvykle se bude jednat o **Standard TCP/IP Port**  (Standardní TCP/IP Port). Poté klikněte na tlačítko **Nový port...**.
- e Spustí se **Průvodce standardním portem TCP/IP**.
- f Zadejte IP adresu síťové tiskárny. Klikněte na **Další**.
- g Klikněte na **Konec**.
- **18** Zavřete dialogové okno **Porty tiskáren** a **Vlastnosti**.

## **Další zdroje informací <sup>8</sup>**

V části *[Konfigurace vašeho za](#page-21-0)řízení pro síť* na straně 12 se dozvíte, jak konfigurovat adresu IP tiskárny.

# **9**

# **Internetový tisk pro Windows® 9**

## **Přehled <sup>9</sup>**

Uživatelé systémů Windows® 2000/XP, Windows Vista® a Windows Server® 2003/2008 mohou tisknout pomocí protokolů TCP/IP a standardního protokolu Network Printing IPP, které jsou součástí instalace systémů Windows® 2000/XP, Windows Vista® a Windows Server<sup>®</sup> 2003/2008.

## **Poznámka**

- Než budete pokračovat podle pokynů uvedených v této kapitole, musíte konfigurovat adresu IP na tiskárně. Informace o konfiguraci adresy IP naleznete v části *[2. kapitola](#page-21-0)*.
- Přesvědčte se, že se počítač hostitele a zařízení nacházejí ve stejné podsíti, nebo že je router správně konfigurován pro přenos dat mezi dvěma zařízeními.
- Výchozí heslo tiskových serverů Brother je "**access**".
- Tento tiskový server podporuje také tisk IPPS. (Viz *Tištění dokumentů zabezpečeně [pomocí IPPS](#page-182-0)* [na stran](#page-182-0)ě 173).

## **Tisk IPP pro Windows® 2000/XP, Windows Vista® a Windows Server® 2003/2008 <sup>9</sup>**

Pokud chcete využít funkce tisku IPP ze systémů Windows® 2000/XP, Windows Vista® a Windows Server® 2003/2008, postupujte podle následujících pokynů.

## **Windows Vista® a Windows Server® 2008 <sup>9</sup>**

- $\bigoplus$  (Windows Vista<sup>®</sup>) Klikněte na tlačítko (+), zvolte položku Ovládací panely, Hardware a zvuk a poté položku Tiskárny. (Windows Server® 2008) Klikněte na tlačítko **Start**, zvolte položku **Ovládací panely**, **Hardware a zvuk** a poté položku **Tiskárny**.
- b Klikněte na **Přidat tiskárnu**.
- **3** Zvolte položku **Přidat síťovou tiskárnu, bezdrátovou tiskárnu nebo tiskárnu s technolqií Bluetooth**.
- d Klikněte na **Požadovaná tiskárna není v seznamu.**.
- **65** Vyberte Vybrat sdílenou tiskárnu podle názvu a pak do pole URL zadejte následující: http://IP adresa tiskárny:631/ipp (kde "IP adresa tiskárny" je IP adresa tiskárny nebo název uzlu.)

### **Poznámka**

Pokud jste upravili soubor hostitelů ve svém počítači nebo používáte systém DNS, můžete rovněž zadat název DNS tiskového serveru. Protože tiskový server podporuje TCP/IP a názvy NetBIOS, můžete zadat též název NetBIOS tiskového serveru. Název NetBIOS je uveden v Přehledu konfigurace sítě. (Informace o tisku Přehledu konfigurace sítě najdete v části *Tisk př[ehledu konfigurace sít](#page-133-1)ě* [na stran](#page-133-1)ě 124.) Přidělený název NetBIOS je tvořen prvními 15 znaky názvu uzlu a standardně má tvar "BRNxxxxxxxxxxxxx" pro kabelovou, případně "BRWxxxxxxxxxxxx" pro bezdrátovou síť. ("xxxxxxxxxxxxx je zařízení MAC Address / Ethernet Address.)

f Pokud klepnete na **Další**, Windows Vista® a Windows Server® 2008 naváže připojení k adrese URL, kterou jste určili.

V případě, že je ovladač tiskárny již nainstalován:

Okno výběru tiskárny se zobrazí v **Přidat tiskárnu**. Klikněte na **OK**.

Pokud je vhodný ovladač již nainstalován, systém Windows Vista® a Windows Server<sup>®</sup> 2008 jej automaticky použije. V tomto případě budete jednoduše požádáni, zda chcete ovladač nastavit jako výchozí tiskárnu a pak bude Průvodce instalací ovladače ukončen. Nyní můžete začít tisknout.

Přejděte [k](#page-143-0)e kroku **M.** 

V případě, že ovladač tiskárny není nainstalován:

Jednou z výhod tiskového protokolu IPP je to, že během komunikace s tiskárnou zjistí název modelu. Po úspěšné komunikaci se název modelu tiskárny zobrazí automaticky. To znamená, že v systémech Windows Vista® a Windows Server® 2008 není nutno nastavit tvp tiskárny, která bude používána.

Přejděte ke kroku <sup>2</sup>.

- <span id="page-143-1"></span>g Pokud se vaše tiskárna nezobrazuje v seznamu podporovaných tiskáren, klikněte na **Z diskety**. Pak budete požádáni o vložení disku s ovladačem.
- h Klepněte na příkaz **Procházet** a vyberte příslušný tiskový ovladač Brother, který se nachází na disku CD-ROM nebo je sdílen v síti. Klikněte na **Otevřít**.
- **8** Klikněte na **OK**.
- **10** Určete název modelu tiskárny. Klikněte na OK.

#### **Poznámka**

- Jakmile se zobrazí okno **Řízení uživatelských účtů**, klikněte na tlačítko **Pokračovat**.
- Pokud instalovaný ovladač tiskárny nemá digitální certifikát, zobrazí se výstraha. Chcete-li pokračovat v instalaci, klepněte na **Přesto nainstalovat tento software ovladače**. **Přidat tiskárnu** se poté dokončí.
- <span id="page-143-0"></span>k Poté se zobrazí okno **Zadat název tistárny** v průvodci **Přidat tiskárnu**. Zaškrtněte volbu **Nastavit jako výchozí tiskárnu**, pokud chcete tuto tiskárnu používat jako výchozí, a poté klikněte na tlačítko **Další**.
- **12** Chcete-li tiskárnu otestovat, klikněte na tlačítko Vytisknout zkušební stránku, a poté klikněte na tlačítko **Dokončit**. Tiskárna je nyní nakonfigurována a připravena k tisku.
### **Windows® 2000/XP a Windows Server® 2003 <sup>9</sup>**

**1** (Pro Windows<sup>®</sup> XP a Windows Server<sup>®</sup> 2003): Klepněte na tlačítko **Start** a zvolte položku **Tiskárny a faxy**.  $(Windows^@2000)$ Klikněte na tlačítko **Start** a poté zvolte položku **Nastavení** a poté **Tiskárny**. **2** (Pro Windows<sup>®</sup> XP a Windows Server<sup>®</sup> 2003): Klepněte na položku **Přidat tiskárnu**, čímž spustíte průvodce **Průvodce přidáním tiskárny**. (Windows $^{\circledR}$  2000) Dvojitě klikněte na ikonu **Přidat tiskárnu**, čímž spustíte **Průvodce přidáním tiskárny**. c Klikněte na tlačítko **Další**, jakmile se objeví obrazovka **Vítá vás Průvodce přidáním tiskárny**. d Zvolte položku **Síťová tiskárna**. (Windows $^{\circledR}$  XP a Windows Server $^{\circledR}$  2003) Zvolte **Síťová tiskárna nebo tiskárnu připojená k jinému počítači**. (Windows $^{\circledR}$  2000) Zvolte **Síťová tiskárna**. **6** Klikněte na **Další**. **6** (Windows<sup>®</sup> XP a Windows Server<sup>®</sup> 2003) Zvolte **Připojit k tiskárně umístěné v Internetu, domácí nebo podnikové síti** a poté zadejte následující adresu do pole URL: http://IP adresa tiskárny: 631/ipp (kde "IP adresa tiskárny" je adresa IP tiskárny nebo název uzlu.) (Windows $^{\circledR}$  2000) Zvolte **Připojit k tiskárně v síti Internet nebo ve vaší síti intranet** a poté zadejte následující adresu do pole URL: http://IP adresa tiskárny: 631/ipp (Kde "IP adresa tiskárny" je adresa IP tiskárny nebo název uzlu.) **Poznámka**

Pokud jste upravili soubor hostitelů ve svém počítači nebo používáte systém DNS, můžete rovněž zadat název DNS tiskového serveru. Protože tiskový server podporuje TCP/IP a názvy NetBIOS, můžete zadat též název NetBIOS tiskového serveru. Název NetBIOS je uveden v Přehledu konfigurace sítě. (Informace o tisku Přehledu konfigurace sítě najdete v části *Tisk př[ehledu konfigurace sít](#page-133-0)ě* [na stran](#page-133-0)ě 124.) Přidělený název NetBIOS je tvořen prvními 15 znaky názvu uzlu a standardně má tvar "BRNxxxxxxxxxxxxx" pro kabelovou, případně "BRWxxxxxxxxxxxxx" pro bezdrátovou síť. ("xxxxxxxxxxxxx"

je zařízení MAC Address / Ethernet Address.)

**2** Pokud klepnete na **Další**, Windows® 2000/XP a Windows Server<sup>®</sup> 2003 naváže připojení k adrese URL, kterou jste určili.

V případě, že je ovladač tiskárny již nainstalován:

Okno výběru tiskárny se zobrazí v **Průvodci přidáním tiskárny**.

Pokud je vhodný ovladač již nainstalován, systém Windows® 2000/XP a Windows Server® 2003 jej automaticky použije. V tomto případě budete jednoduše požádáni, zda chcete ovladač nastavit jako výchozí tiskárnu a pak bude průvodce Přidat tiskárnu ukončen. Nyní můžete začít tisknout.

Přejděte ke kroku **@**.

V případě, že ovladač tiskárny není nainstalován:

Jednou z výhod tiskového protokolu IPP je to, že během komunikace s tiskárnou zjistí název modelu. Po úspěšné komunikaci se název modelu tiskárny zobrazí automaticky. To znamená, že v systémech Windows<sup>®</sup> 2000/XP a Windows Server<sup>®</sup> 2003 není nutno nastavit typ tiskárny, která bude používána.

Přejděte ke kroku <sup>3</sup>.

<span id="page-145-1"></span>h Instalace ovladače bude spuštěna automaticky.

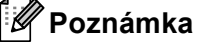

Pokud instalovaný ovladač tiskárny nemá digitální certifikát, zobrazí se výstraha. Chcete-li pokračovat v instalaci, klepněte na **Přesto pokračovat** [1.](#page-145-2)

<span id="page-145-2"></span><sup>1</sup> **Ano** pro uživatele Windows® 2000

**9** (Windows<sup>®</sup> XP a Windows Server<sup>®</sup> 2003)

Klikněte na tlačítko **Z Diskety...**. Pak budete požádáni o vložení disku s ovladačem. (Windows $^{\circledR}$  2000)

Klikněte na tlačítko **OK**, jakmile se objeví obrazovka **Vložte disketu**.

**(10)** Klepněte na příkaz **Procházet** a vyberte příslušný tiskový ovladač Brother, který se nachází na disku CD-ROM nebo je sdílen v síti.

Vyberte například složku "**X:**\\**driver**\**win2kxpvista** [1](#page-145-3)**\váš jazyk**" (kde X je písmeno označující použitou diskovou jednotku). Klikněte na **Otevřít**.

- <span id="page-145-3"></span><sup>1</sup> **winxpx64vista64** pro uživatele 64bitových OS
- **K** Klikněte na **OK**.
- <span id="page-145-0"></span>l Označte volbu **Ano**, chcete-li tuto tiskárnu využívat jako výchozí. Klikněte na **Další**.
- **(3)** Klepněte na **Dokončit** a tiskárna je nyní konfigurována a připravena pro tisk. Chcete-li vyzkoušet připojení k tiskárně, vytiskněte zkušební stránku.

#### **Zadání jiné adresy URL <sup>9</sup>**

Do pole URL lze zadat několik údajů.

http://IP adresa tiskárny:631/ipp

Toto je výchozí adresa URL, kterou doporučujeme použít.

http://IP adresa tiskárny:631/ipp/port1

Tento údaj je pro kompatibilitu s HP Jetdirect.

http://IP adresa tiskárny:631/

#### **Poznámka**

V případě, že adresu URL zapomenete, stačí jednoduše vložit výše uvedený text (http://IP adresa tiskárny/) a tiskárna bude moci přijímat a zpracovávat data.

Kde "IP adresa tiskárny" je adresa IP tiskárny nebo název uzlu.

• Například:

```
http://192.168.1.2/
```

```
http://BRN123456765432/
```
### **Další zdroje informací <sup>9</sup>**

Informace o konfigurování adresy IP tiskárny najdete v části *[Konfigurace vašeho za](#page-21-0)řízení pro síť* [na stran](#page-21-0)ě 12.

# **10**

# **Síťový tisk z počítačů Macintosh pomocí ovladače BR-Script 3 <sup>10</sup>**

## **Přehled <sup>10</sup>**

Tato kapitola vysvětluje postup konfigurace tiskového ovladače BR-Script 3 (emulace jazyka PostScript®) 3™) v síti za použití systému Mac OS X verze 10.3.9 nebo vyšší.

#### **DŮLEŽITÉ** n

Nejnovější ovladače a informaci o vámi používaném systému Mac OS X naleznete na internetových stránkách Brother Solutions Center: [http://solutions.brother.com/.](http://solutions.brother.com/)

### **Výběr tiskového ovladače BR-Script 3 (TCP/IP) <sup>10</sup>**

#### **Pro uživatele Mac OS X 10.3.9 až 10.4.x <sup>10</sup>**

- Zapněte zařízení.
- b Z nabídky **Go** (Přejít) zvolte **Applications** (Aplikace).
- c Otevřete složku **Utilities** (Nástroje).
- d Dvojitě klikněte na ikonu **Printer Setup Utility** (Nástroje pro instalaci tiskárny).
- e Klikněte na **Add** (Přidat).
- f (Mac OS X 10.3.9) Zvolte **IP Printing** (Tisk přes IP). (Mac OS X 10.4.x) Zvolte **IP Printer** (IP tiskárna).

(Mac OS X 10.3.9) (Mac OS X 10.4.x)

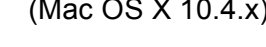

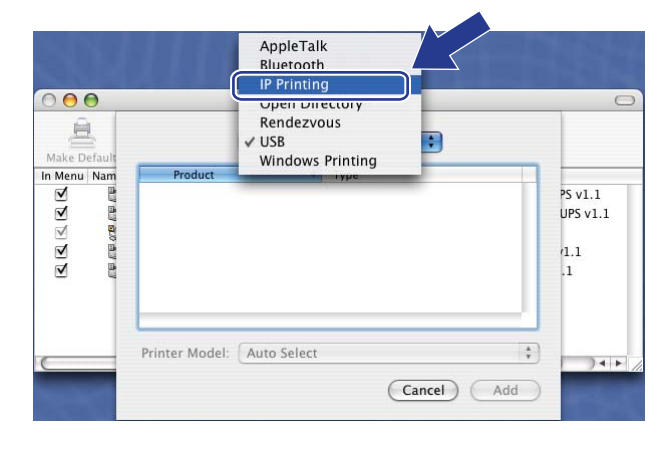

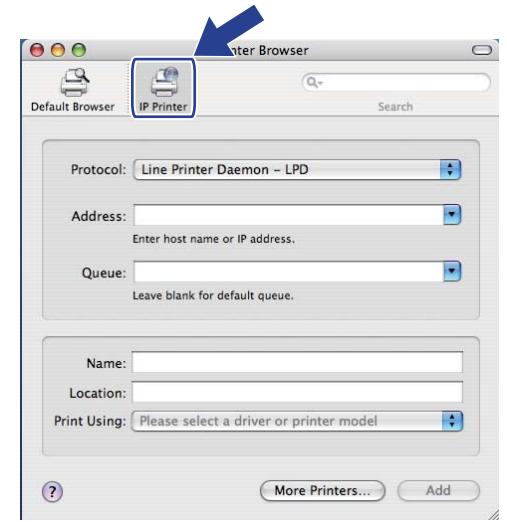

g (Mac OS X 10.3.9) Zadejte IP adresu tiskárny do pole **Printer Address** (Adresa tiskárny). (Mac OS X 10.4.x) Zadejte IP adresu tiskárny do pole **Address** (Adresa).

#### (Mac OS X 10.3.9) (Mac OS X 10.4.x)

#### $000$ **Printer List** 息 **IP Printing**  $\left\vert \cdot\right\rangle$ Make Def In Menu Nam Printer Type: LPD/LPR **False** Printer Address: 192.168.11.22  $\bigodot$ Complete and valid address Queue Name: bmXXXXXXXXXXXX  $\bigodot$ Leave blank for default queue  $\blacksquare$ Printer Model: Generic Cancel Add

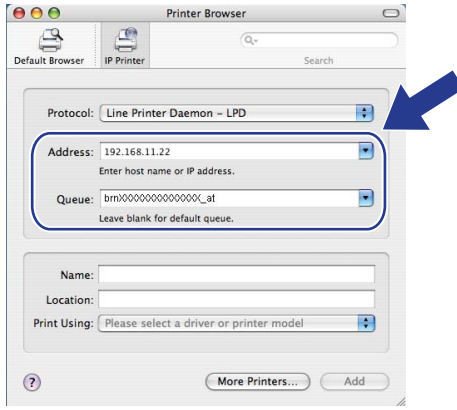

#### **Poznámka**

- IP adresu můžete potvrdit v Přehledu konfigurace sítě. Více informací o vytištění konfigurační stránky viz část *Tisk př[ehledu konfigurace sít](#page-133-0)ě* na straně 124.
- Při zadávání Queue Name (Název fronty) použijte hodnotu služby PostScript® "BRNxxxxxxxxxxx AT" pro Macintosh. ("xxxxxxxxxxxx" je zařízení MAC Address / Ethernet Address.)
- h Z rozvíracího seznamu **Printer Model** (Model tiskárny) vyberte váš model. Zvolte například **Brother MFC-XXXX BR-Script3**.

(Mac OS X 10.3.9) (Mac OS X 10.4.x)

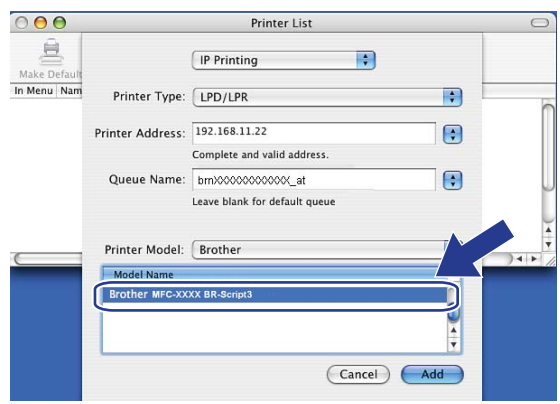

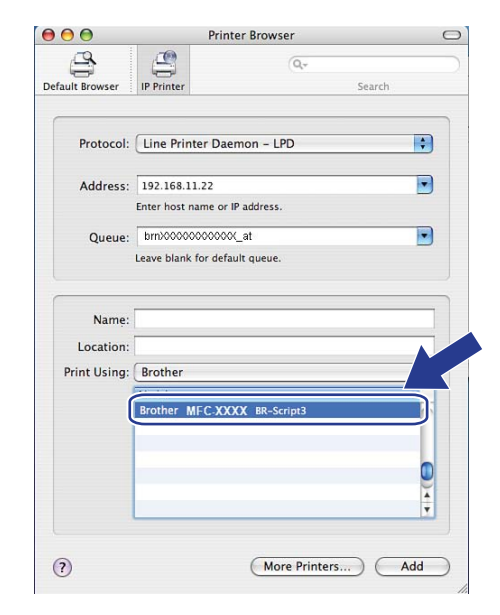

i Klikněte na **Add** (Přidat) a tiskárna se bude zobrazovat v **Printer List** (Seznam tiskáren). Tiskárna je nyní připravena k tisku.

#### **Pro Mac OS X 10.5.x <sup>10</sup>**

- **a** Zapněte zařízení.
- b Z nabídky **Apple** zvolte **System Preferences** (Předvolby systému).
- c Klikněte na **Print & Fax** (Tiskárna a fax).
- 4) Klepnutím na tlačítko + přidáte vaše zařízení.
- e Zvolte položku **IP**.

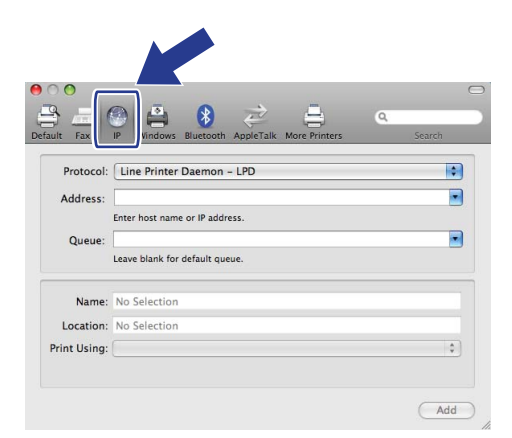

- f Zvolte **Line Printer Daemon-LPD** v nabídce **Protocol** (Protokolu).
- g Zadejte IP adresu tiskárny do pole **Address** (Adresa).

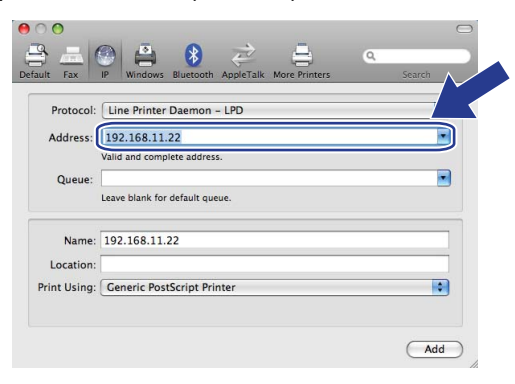

#### **Poznámka**

- IP adresu můžete potvrdit v Přehledu konfigurace sítě. Více informací o vytištění konfigurační stránky viz část *Tisk př[ehledu konfigurace sít](#page-133-0)ě* na straně 124.
- Při zadávání **Queue Name** (Název fronty) použijte hodnotu služby PostScript<sup>®</sup> "BRNxxxxxxxxxxxx AT" pro Macintosh. ("xxxxxxxxxxxx" je zařízení MAC Address / Ethernet Address.)

h Z vyskakovací nabídky **Print Using** (Tisk s použitím) si zvolte **Select a driver to use** (Vyberte ovladač) a poté si v posunovacím seznamu zvolte váš model tiskárny. Například si zvolte **Brother MFC-XXXX BR-Script3** a poté klikněte na tlačítko **Add** (Přidat).

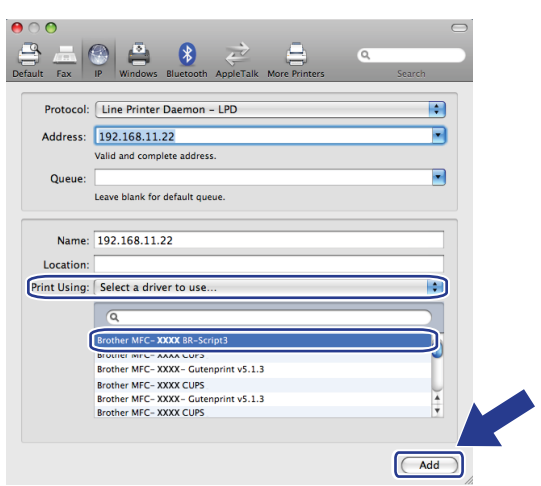

i V vyskakovací nabídky **Default Printer** (Výchozí tiskárna) si zvolte model tiskárny, kterou chcete nastavit jako výchozí. Tiskárna je nyní připravena.

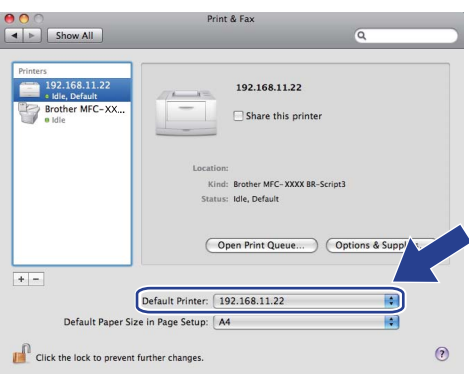

### **Další zdroje informací <sup>10</sup>**

V kapitole *[2. kapitola](#page-21-0)* této *Příručky uživatele* naleznete informace o konfiguraci adresy IP tiskárny.

# <span id="page-151-0"></span>**Web Based Management**

### **Přehled <sup>11</sup>**

**11**

Ke správě zařízení lze použít standardní webový prohlížeč a protokol HTTP (Hyper Text Transfer Protocol). Pomocí webového prohlížeče můžete získat ze zařízení v síti následující informace.

- Informace o stavu tiskárny
- Změna položek konfigurace faxu, např. Obecné nastavení, Nastavení paměti stanic a Vzdáleného faxu
- Změňte síťová nastavení, jako jsou údaje TCP/IP.
- Konfigurace bezpečnostního zámku funkcí 2.0
- Konfigurace Skenování na FTP
- Konfigurace Skenování na síť
- Konfigurace LDAP
- Informace o verzi programu zařízení a tiskového serveru
- Změna konfiguračních údajů sítě a zařízení

#### **Poznámka**

Doporučujeme Microsoft $^\circledR$  Internet Explorer $^\circledR$  6.0 (nebo vyšší) nebo Firefox 1.0 (nebo vyšší) pro Windows $^\circledR$ a Safari 1.3 (nebo vyšší) pro Macintosh. Ať už používáte kterýkoliv z prohlížečů, vždy se přesvědčte, že je povolen JavaScript a cookies. Používáte-li jiný prohlížeč, přesvědčte se, že je kompatibilní s HTTP 1.0 a HTTP 1.1.

Ve vaší síti musíte využívat protokol TCP/IP platné adresy IP tiskového serveru a počítače.

### **Poznámka**

- Informace o konfigurování adresy IP v zařízení naleznete v části *[Konfigurace vašeho za](#page-21-0)řízení pro síť* [na stran](#page-21-0)ě 12.
- U většiny platforem lze použít webový prohlížeč a například uživatelé systémů Macintosh a UNIX se rovněž mohou k zařízení připojit a spravovat ho.
- Ke správě tiskárny a její síťové konfiguraci můžete použít rovněž aplikace BRAdmin.
- Tento tiskový server také podporuje protokol HTTPS pro bezpečnou správu pomocí SSL. (Viz *Zabezpeč[ená správa sí](#page-178-0)ťové tiskárny* na straně 169).

### **Jak konfigurovat nastavení zařízení pomocí Web Based Management (webového prohlížeče) <sup>11</sup>**

Ke změně nastavení tiskového serveru lze použít standardní webový prohlížeč a protokol HTTP (Hyper Text Transfer Protocol).

#### **Poznámka**

- Při konfiguraci nastavením pomocí Web Based Management (webová správa) doporučujeme používat protokol HTTPS z důvodů internetové bezpečnosti. Informace o aktivaci protokolu HTTPS viz část *[Konfigurace nastavení protokolu](#page-177-0)* na straně 168.
- Abyste mohli použít webový prohlížeč, musíte znát adresu IP nebo název uzlu tiskového serveru.
- **b** Spusťte webový prohlížeč.
- 2 Do prohlížeče zadejte adresu "http://IP adresa tiskárny/". (kde "IP adresa tiskárny" je adresa IP tiskárny nebo název uzlu.)

■ Například:

http://192.168.1.2/

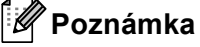

- Pokud jste upravili soubor hosts na počítači nebo používáte systém DNS (Domain Name System), můžete rovněž zadat název DNS tiskového serveru. Protože tiskový server podporuje TCP/IP a názvy NetBIOS, můžete zadat též název NetBIOS tiskového serveru. Název NetBIOS je uveden v Přehledu konfigurace sítě. (Informace o tisku Přehledu konfigurace sítě najdete v části *Tisk př[ehledu konfigurace sít](#page-133-0)ě* [na stran](#page-133-0)ě 124.) Přidělený název NetBIOS je tvořen prvními 15 znaky názvu uzlu a standardně má tvar "BRNxxxxxxxxxxxx" pro kabelovou, případně "BRWxxxxxxxxxxxx" pro bezdrátovou síť. ("xxxxxxxxxxxx" je zařízení MAC Address / Ethernet Address.)
- Uživatelé systémů Macintosh mohou využít snadného přístupu k systému Web Based Management (webová správa) klepnutím na ikonu zařízení v okně **Status Monitor** (Sledování stavu). Více informací naleznete v *Příručce uživatele programů* na disku CD-ROM.
- **3** Klikněte na **Network Configuration** (Konfigurace sítě).
- d Zadejte uživatelské jméno a heslo. Výchozí uživatelské jméno je "**admin**" a výchozí heslo je "**access**".
- e Klikněte na **OK**.
- f Nyní můžete změnit nastavení tiskového serveru.

#### **Poznámka**

Pokud jste změnili nastavení protokolu, restartujte tiskárnu po klepnutí na tlačítko **Submit** (Odeslat), aby byla konfigurace platná.

### **Informace o heslu**

Web Based Management nabízí dvě úrovně přístupu chráněného heslem. Uživatelé mohou přistupovat k nastavením **General Setup** (Obecné nastavení), **Fax Settings** (Nastavení faxu), **I-Fax Settings**  (Nastavení I-Fax) (pouze MFC-8880DN a MFC-8890DW), **Copy Settings** (Nastavení kopírování), **Printer Settings** (Nastavení tiskárny) a **USB Direct I/F** (Přímý USB I/F). Výchozí uživatelské jméno je v tomto případě "**uživatel**" (rozlišují se malá a velká písmena) a výchozí heslo je "**access**".

Správci mají přístup ke všem nastavením. Přihlašovací jméno správce je "**admin**" (citlivé na velikost písma) a výchozí nastavení hesla je "**access**".

### **Bezpečnostní zámek funkcí 2.0 (Ne pro model MFC-8370DN) <sup>11</sup>**

Bezpečnostní zámek funkcí 2.0 od společnosti Brother vám pomáhá šetřit peníze a zvýšit bezpečnosti omezením dostupných funkcí na zařízení Brother.

Bezpečnostní zámek funkcí vám umožňuje konfigurovat hesla pro vybrané uživatele a udělovat jim přístup k některým nebo všem těmto funkcím, nebo jim přístup omezit pouze na určitou stránku. To znamená, že je mohou používat pouze autorizované osoby.

S užitím webového prohlížeče můžete konfigurovat a měnit následující nastavení bezpečnostního zámku funkcí.

- **PC print** (Tisk počítačem)<sup>[1](#page-154-0)</sup>
- **USB Direct Print** (Přímý tisk USB)
- **Copy** (Kopírování)
- **Page Limit** (Limit stránky)
- **Fax TX** $^2$  $^2$
- **Fax RX** $^2$  $^2$
- **Scan** (Skenování)

<span id="page-154-0"></span><sup>1</sup> Pokud zadáte přihlašovací jména uživatelů PC, můžete omezit tisk z počítače, aniž by uživatel musel zadávat heslo. Více informací viz *[Omezení](#page-156-0)  tisku z počítače pomocí př[ihlašovacího jména uživatele po](#page-156-0)čítače* na straně 147

<span id="page-154-1"></span><sup>2</sup> Není k dispozici pro modely DCP-8080DN a DCP-8085DN.

#### **Jak konfigurovat nastavení bezpečnostního zámku funkcí 2.0 pomocí Web Based Management (webového prohlížeče) <sup>11</sup>**

#### <span id="page-155-1"></span>**Základní konfigurace <sup>11</sup>**

a Klikněte na položku **Administrator Settings** (Nastavení správce) na webové stránce MFC-XXXX (nebo DCP-XXXX) a poté klikněte na položku **Secure Function Lock** (Bezpečnostní zámek funkcí).

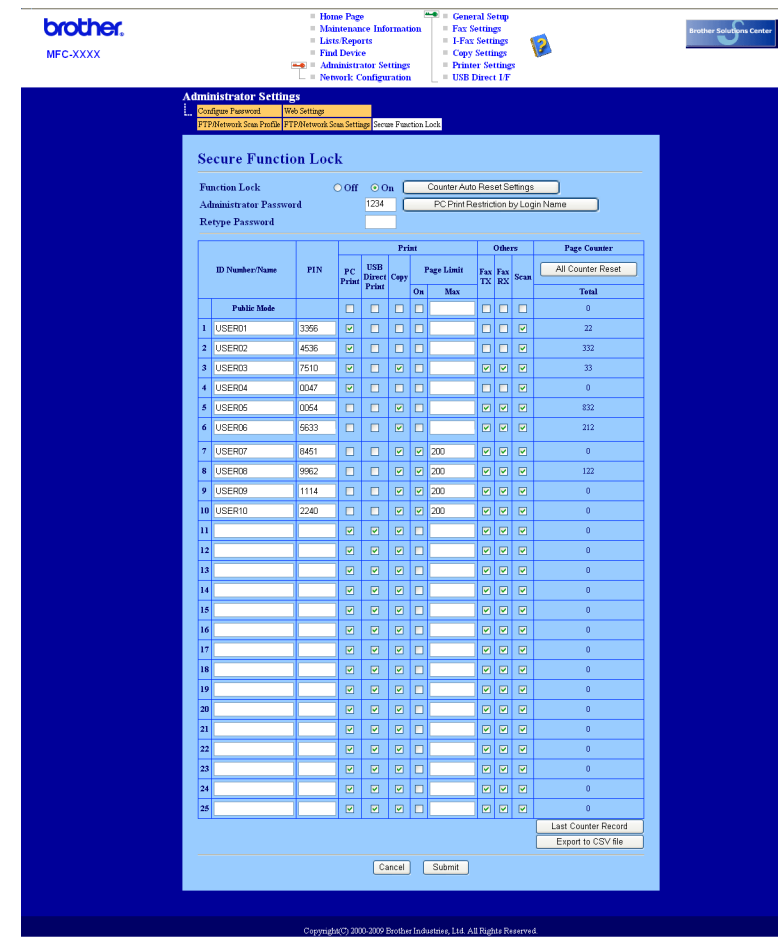

b Zvolte **On** (Zapnuto) v položce **Function Lock** (Zámek funkcí).

#### **Poznámka**

Pro konfiguraci zamčení zabezpečené funkce skrze vložený webový server musíte zadat heslo správce (čtyřmístné číslo). Pokud bylo nastavení konfigurováno předem pomoci nabídky panelu a chcete nastavení změnit, musíte nejdříve vyplnit prázdné políčko **Administrator Password** (Heslo správce).

- <span id="page-155-0"></span>3) Zadejte název skupiny nebo uživatelské jméno v délce max 15 alfanumerických znaků do políčka **ID Number/Name** (Číslo ID/jméno) a poté zadejte čtyřmístné heslo do políčka **PIN**.
- d Odškrtněte všechny funkce, které chcete omezit v políčku **Print** (Tisk) nebo v políčku **Others** (Jiné). Pokud chcete nastavit maximální počet stran, zaškrtněte políčko **On** (Zapnuto) v položce **Page Limit**  (Limit stránky) a poté zadejte počet do políčka **Max**. Poté klikněte na tlačítko **Submit** (Odeslat).

**5** Pokud chcete omezit tisk z počítače pomocí přihlašovacího uživatelského jména na počítači, klikněte na **PC Print Restriction by Login Name** (Omezení tisku z PC přihlašovacím jménem) a proveďte konfiguraci nastavení. (Viz *Omezení tisku z počítače pomocí př[ihlašovacího jména uživatele po](#page-156-0)čítače* [na stran](#page-156-0)ě 147).

#### **Skenování během použití funkce Secure Function Lock 2.0. <sup>11</sup>**

Funkce Secure Function Lock 2.0 umožňuje správci omezit počet uživatelů, kteří mohou skenovat. Když je možnost skenování pro veřejného uživatele nastavena na vypnuto, mohou skenovat pouze uživatelé, kteří mají zaškrtnuté okénko skenování. Pro zahájení skenování z ovládacího panelu zařízení, uživatelé musí zadat svůj PIN kód pro přístup do režimu skenování. Pro zahájení skenování z počítače, musí uživatelé s omezeným přístupem také zadat PIN kód na ovládacím panelu zařízení a pak teprve mohou skenovat z počítače. Pokud není PIN zadán na ovládacím panelu zařízení, uživatel obdrží chybovou zprávu na svém počítači, když se pokusí skenovat.

#### <span id="page-156-0"></span>**Omezení tisku z počítače pomocí přihlašovacího jména uživatele počítače <sup>11</sup>**

Konfigurací tohoto nastavení může tiskárna ověřovat pomocí přihlašovacího jména uživatele počítače a umožnit tiskovou úlohu z registrovaného počítače.

a Klikněte na **PC Print Restriction by Login Name** (Omezení tisku z PC přihlašovacím jménem). Objeví je obrazovka **PC Print Restriction by Login Name** (Omezení tisku z PC přihlašovacím jménem).

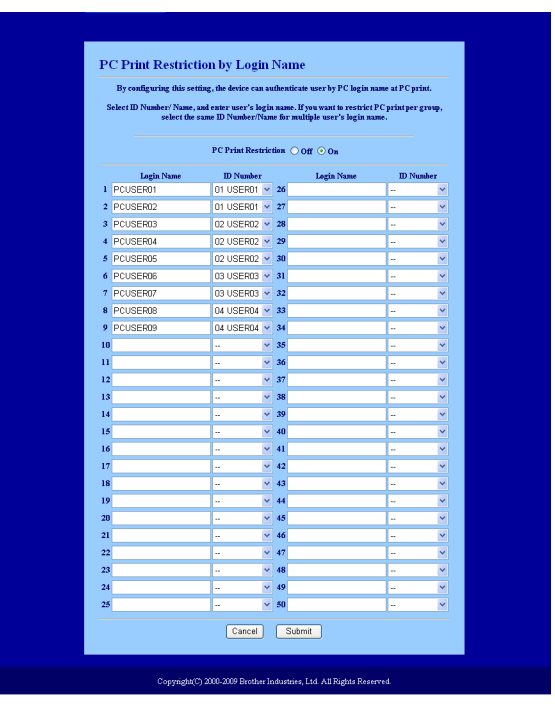

**2)** Zvolte identifikační název, který jste nastavili v polož[c](#page-155-0)e **ID Number/Name** (Číslo ID/jméno) v kroku **@** v *[Základní konfigurace](#page-155-1)* z rozevíracího seznamu **ID Number** (Číslo ID) pro každé přihlašovací jméno, a poté zadejte přihlašovací jméno uživatele počítače do políčka **Login Name** (Přihlašovací jméno).

c Klikněte na **Submit** (Odeslat).

### **Poznámka**

- Pokud chcete omezit tisk z počítače dle skupiny, zvolte stejné identifikační jméno pro každé přihlašovací jméno počítače, který chcete do skupiny zařadit.
- Pokud používáte funkci přihlašovacího jména počítače, ubezpečte se také, že políčko **Použít přihlašovací jméno PC** v ovladači tiskárny je zaškrtnuté. Více informací o ovladači tiskárny nalezne v *Kapitole 1* v *Příručce uživatele programů* na disku CD-ROM.
- Funkce bezpečnostního zámku funkcí nepodporuje při tisku ovladač BRScript.

#### **Nastavení veřejného režimu <sup>11</sup>**

Můžete nastavit veřejný režim, ve kterém můžete omezit funkce dostupné veřejným uživatelům. Veřejní uživatelé nepotřebují zadávat heslo pro přístup k funkcím dostupným pomocí tohoto nastavení.

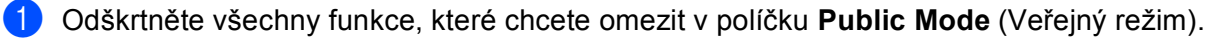

b Klikněte na **Submit** (Odeslat).

#### **Ostatní funkce <sup>11</sup>**

V bezpečnostním zámku funkcí 2.0 můžete nastavit následující funkce:

■ **All Counter Reset** (Vynulovat všechna počítadla)

Můžete vynulovat počítadlo stránek kliknutím na **All Counter Reset** (Vynulovat všechna počítadla).

■ **Export to CSV file** (Export do souboru CSV)

Můžete provést export stávajícího počítadla stránek včetně informace o identifikačním čísle/jméno ve formátu souboru CSV.

■ Last Counter Record (Poslední záznam počítadla)

Zařízení si po vynulování počítadla uchovává počet stránek již vytištěných.

**Counter Auto Reset Settigs** (Nastavení automatického vynulování počítadla)

Počítadla stránek můžete nulovat automaticky tak, že nakonfigurujete časový interval na základě denních, týdenních nebo měsíčních nastavení.

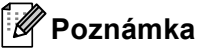

- Bezpečnostní zámek funkcí 2.0 lze konfigurovat pomocí BRAdmin Professional 3; můžete si jej stáhnout z webové stránky <http://solutions.brother.com/>. Tento nástroj je dostupný pouze pro uživatele systému Windows<sup>®</sup>.
- Konfigurace, kterou jste nastavili na ovládacím panelu pro bezpečnostní zámek funkcí se automaticky použije pro nastavení Web Based Management.

### **Změna konfigurace Skenovat na FTP s užitím webového prohlížeče <sup>11</sup>**

Funkce Skenovat na FTP vám umožňuje skenovat dokument přímo na FTP server umístěný na lokální síti nebo na Internetu. (Viz *Kapitola 4* v *Příručce uživatele programů*, kde naleznete více informací o Skenování na FTP.)

- a Klikněte na položku **Administrator Settings** (Nastavení správce) na webové stránce MFC-XXXX (nebo DCP-XXXX) a poté klikněte na položku **FTP/Network Scan Settings**  (Nastavení FTP/síťového skenování).
- **2** Můžete si zvolit číslo profilu (1 až 10), který se má použít pro nastavení Skenovat na FTP. Můžete také uložit dva uživatelsky definované názvy souborů, které lze použít pro vytvoření Profilu FTP serveru navíc k již nastaveným sedmi názvům souborů v položce **Create a User Defined File Name**  (Vytvořit název souboru definovaný uživatelem). Do každého z těchto dvou polí můžete zadat maximálně 15 znaků.

Po nastavení klikněte na tlačítko **Submit** (Odeslat).

**3** Klikněte na položku **FTP/Network Scan Profile** (Profil FTP/síťového skenování) na stránce **Administrator Settings** (Nastavení správce).

 S užitím webového prohlížeče můžete nyní konfigurovat a měnit následující nastavení funkce Skenovat na FTP.

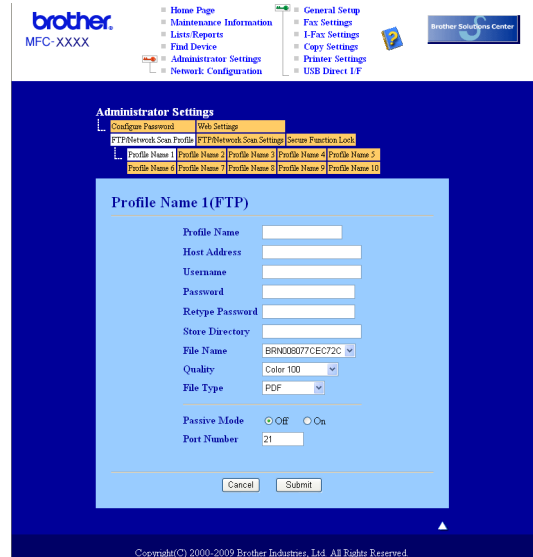

- **Profile Name** (Název profilu) (až 15 znaků)
- Host Address (Adresa hostitele) (adresa serveru FTP)
- **Username** (Uživatelské jméno)
- **Password** (Heslo)
- **Store Directory** (Úložný adresář)
- **File Name** (Název souboru)
- **Quality** (Kvalita)
- **File Type** (Typ souboru)
- **Passive Mode** (Pasivní režim)
- **Port Number** (Číslo portu)

Položku **Passive Mode** (Pasivní režim) můžete nastavit na OFF (vypnuto) nebo ON (zapnuto) v závislosti na konfiguraci serveru FTP a síťové brány firewall. Výchozí nastavení je VYPNUTO, můžete také změnit číslo portu používané pro přístup k serveru FTP. Výchozí nastavení pro tento port je 21. Ve většině případů mohou tato dvě nastavení zůstat na výchozí hodnotě.

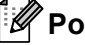

#### **Poznámka**

Skenovat na FTP je k dispozici, jestliže jsou profily FTP serveru konfigurovány pomocí Web Based Management.

### **Změna konfigurace Skenovat na síť s užitím webového prohlížeče <sup>11</sup>**

Funkce Skenovat na síť umožňuje skenovat dokumenty přímo do sdíleného adresáře na serveru CIFS umístěného na místní sítě nebo na Internetu. (Další informace o protokolu CIFS viz *[Protokoly](#page-17-0)* na straně 8.) Chcete-li protokol CIFS aktivovat, zaškrtněte políčko u položky **CIFS** na stránce **Network Configuration**  (Konfigurace sítě). (Viz *Kapitola 4* v *Příručce uživatele programů*, kde naleznete více informací o Skenování na síť.)

#### **Poznámka**

Skenovat na síť podporuje ověřování Kerberos a ověřování NTLMv2.<sup>[1](#page-160-0)</sup>

- <span id="page-160-0"></span> $1$  K dispozici u systému Windows $^{\circledR}$  2000 a novějšího.
- **1** Klikněte na položku Administrator Settings (Nastavení správce) na webové stránce MFC-XXXX (nebo DCP-XXXX) a poté klikněte na položku **FTP/Network Scan Settings**  (Nastavení FTP/síťového skenování).
- 2) Můžete si zvolit číslo profilu (1 až 10), který se má použít pro nastavení Skenovat na síť. Můžete také uložit dva uživatelsky definované názvy souborů, které lze použít pro vytvoření profilu Skenovat na síť navíc k již nastaveným sedmi názvům souborů v položce **Create a User Defined File Name** (Vytvořit název souboru definovaný uživatelem). Do každého z těchto dvou polí můžete zadat maximálně 15 znaků. Po nastavení klikněte na tlačítko **Submit** (Odeslat).

**3** Klikněte na položku **FTP/Network Scan Profile** (Profil FTP/síťového skenování) na stránce **Administrator Settings** (Nastavení správce).

 S užitím webového prohlížeče můžete nyní konfigurovat a měnit následující nastavení funkce Skenovat na síť.

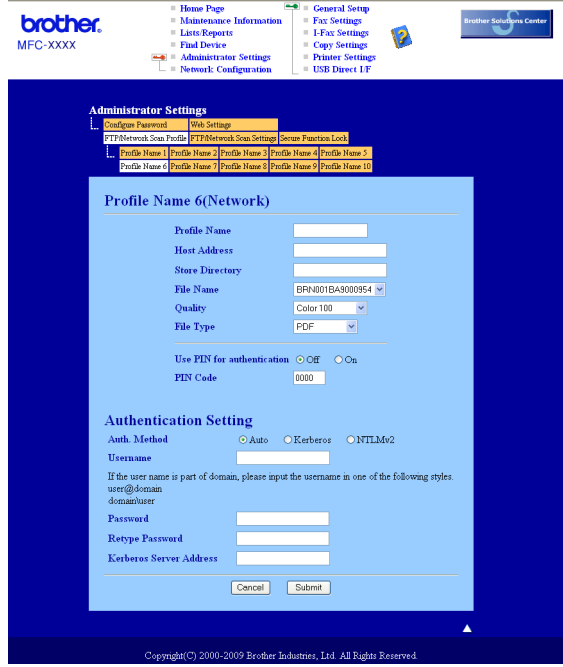

- **Profile Name** (Název profilu) (až 15 znaků)
- Host Address (Adresa hostitele)
- **Store Directory** (Úložný adresář)
- **File Name** (Název souboru)
- **Quality** (Kvalita)
- **File Type** (Typ souboru)
- **Use PIN for authentication** (Použít PIN pro ověřování)
- **PIN Code** (Kód PIN)
- **Auth. Method** (Metoda ověřování)
- **Username** (Uživatelské jméno)
- **Password** (Heslo)
- **Kerberos Server Address** (Adresa serveru Kerberos)

### <span id="page-162-0"></span>**Změna konfigurace LDAP pomocí webového prohlížeče (pro model MFC-8880DN a MFC-8890DW) <sup>11</sup>**

Pomocí webového prohlížeče můžete konfigurovat a měnit nastavení LDAP. Klikněte na položku **Network Configuration** (Konfigurace sítě) na webové stránce MFC-XXXX a poté klikněte na položku **Configure Protocol** (Konfigurace protokolu). Ubezpečte se, že políčko u LDAP je zaškrtnuté a poté klikněte na položku **Advanced Settings** (Upřesňující nastavení).

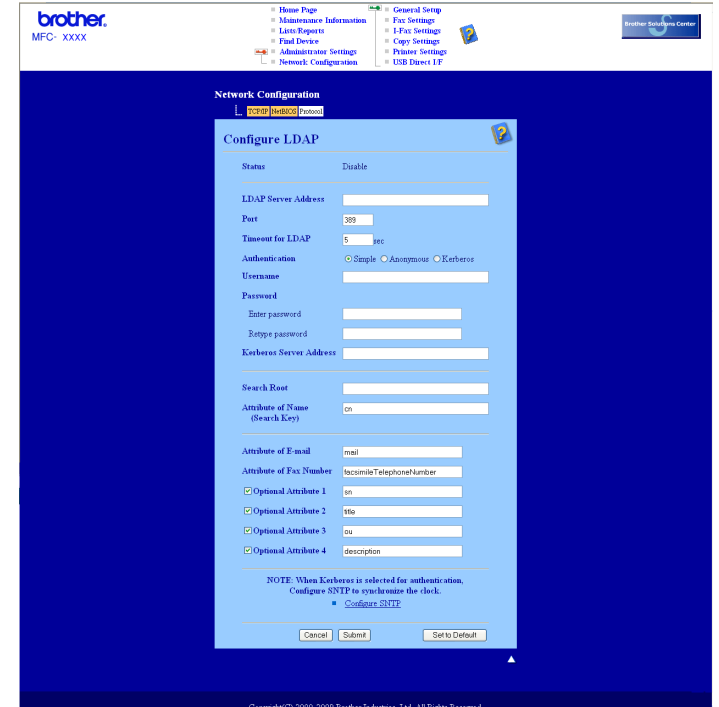

- **Status Enable/Disable** (Stav aktivovat/deaktivovat)
- **LDAP Server Address** (Adresa serveru LDAP)
- **Port** (Výchozí číslo portu je 389.)
- **Timeout for LDAP** (Časová prodleva LDAP)
- **Authentication** (Ověřování)
- **Username** (Uživatelské jméno)
- **Password** (Heslo)
- **Kerberos Server Address** (Adresa serveru Kerberos)
- **Search Root** (Kořenová složka vyhledávání)
- **Attribute of Name (Search Key)** (Atribut nebo jméno (hledací klíč))
- **Attribute of E-mail** (Atribut e-mailu)
- **Attribute of Fax Number** (Atribut čísla faxu)

Po nastavení se ubezpečte, že na stránce Test Result (výsledek testu) má položka **Status** (Stav) hodnotu **OK**.

### **Poznámka**

- Pokud server LDAP podporuje ověření Kerberos, doporučujeme zvolit Kerberos v nastavení **Authentication** (Ověřování). Tento způsob ověřování mezi LDAP serverem a vaším zařízením je velmi odolný.
- Detailní údaje pro každou položku naleznete v nápovědě nástroje Web Based Management.

### **12 Provádění LDAP (pro MFC-8880DN a MFC-8890DW) <sup>12</sup>**

### **Přehled <sup>12</sup>**

Protokol LDAP vám umožňuje vyhledávat na serveru informace jako jsou faxová číslo a emailové adresy. Nastavení LDAP můžete konfigurovat pomocí webového prohlížeče.

#### **Změna konfigurace LDAP pomocí webového prohlížeče <sup>12</sup>**

Pomocí webového prohlížeče můžete konfigurovat a měnit nastavení LDAP. (Pro více informací viz *[Zm](#page-162-0)ěna [konfigurace LDAP pomocí webového prohlíže](#page-162-0)če (pro model MFC-8880DN a MFC-8890DW)* na straně 153.)

#### **Provádění LDAP pomocí ovládacího panelu <sup>12</sup>**

a Stiskněte tlačítko **Search/Speed Dial (Vyhledání/Krátká volba)**.

b Zadejte počáteční písmena vyhledávaného výrazu pomocí číselné klávesnice.

- *A* Poznámka <sub>-</sub>
- Zadat můžete až 15 znaků.
- Další informace o používání číselné klávesnice naleznete v části *[Zadávání textu](#page-237-0)* na straně 228.

**3** Stiskněte tlačítko Search/Speed Dial (Vyhledání/Krátká volba) nebo OK. Výsledky vyhledávání na LDAP se na displeji LCD zobrazí v pořadí před výsledky vyhledávání v místním adresáři a budou označeny  $\blacktriangleright$ . Pokud nebudou nalezeny žádné výsledky na serveru a v místním adresáři, displej LCD bude po dobu 2 sekund zobrazovat hlášení Kontakt nenalez..

4 Pomocí tlačítek  $\triangle$  nebo  $\nabla$  procházejte seznamem, až naleznete hledanou položku. Výsledný údaj potvrdíte označením výsledku a stisknutím tlačítka  $\blacktriangleright$ .

**6** Stiskněte tlačítko OK.

Pokud výsledek vyhledávání obsahuje faxové číslo i emailovou adresu, zařízení vás požádá o výběr buď faxového čísla nebo emailové adresy stiskem tlačítek  $\blacktriangle$  nebo  $\nabla$ .

- f Stiskněte tlačítko **OK**.
- g Založte dokument a stiskněte tlačítko **Start**.

#### **Poznámka**

- Funkce LDAP na tomto zařízení podporuje LDAPv3.
- Pro komunikaci s vaším LDAP serverem musíte používat ověření Kerberos nebo ověření Simple.
- Ověření SSL/TLS není podporováno.
- Další informace najdete na adrese<http://solutions.brother.com/>.

### **13 Internetové faxování a funkce Skenovat do emailu (e-mailový server) (pro model MFC-8880DN a MFC-8890DW) <sup>13</sup>**

### **Přehled internetového faxování <sup>13</sup>**

Internetové faxování (IFAX) vám umožňuje odesílat a přijímat faxové dokumenty pomocí internetu jako přenosového mechanismu. Dokumenty jsou přenášeny v e-mailových zprávách jako přiložené soubory TIFF-F. To znamená, že odesílat a přijímat dokumenty mohou i počítače, za předpokladu, že počítač je vybaven aplikací, která dokáže vytvářet a zobrazovat soubory TIFF-F; používat můžete kteroukoli aplikaci pro prohlížení souborů TIFF-F. Veškeré dokumenty odeslané zařízením budou automaticky konvertovány do formátu TIFF-F. Pokud si přejete ze zařízení odesílat zprávy a přijímat je do něj, vaše aplikace pro e-maily v počítači musí podporovat formát MIME.

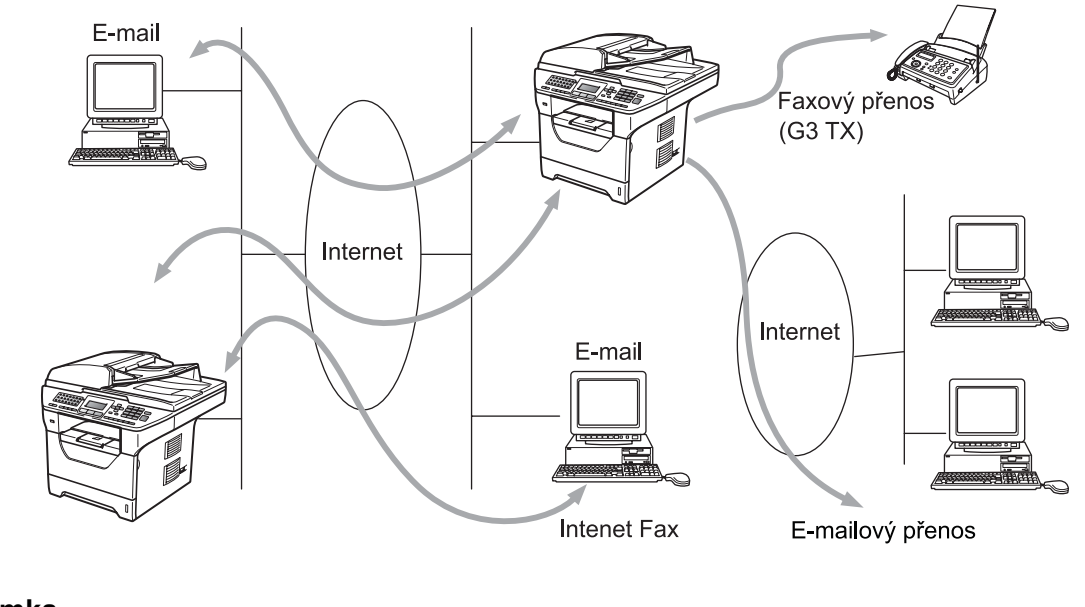

**Poznámka**

Internetový fax je k dispozici pouze černobíle.

### **Jak provést připojení <sup>13</sup>**

Před odesláním nebo přijetím internetového faxu musíte nakonfigurovat zařízení Brother tak, aby komunikovalo s vaší sítí a poštovním serverem. Musíte zařídit následující: správně konfigurovanou adresu IP vašeho zařízení, e-mailovou adresu vašeho zařízení, adresu IP poštovního serveru(ů), název schránky a heslo vašeho zařízení Brother. Pokud si s některou z těchto položek nejste jisti, obraťte se prosím na svého správce systému. (Podrobnosti o tom, jak nastavit tyto informace, najdete v části *[Web Based Management](#page-151-0)* [na stran](#page-151-0)ě 142.)

Internetové faxování a funkce Skenovat do emailu (e-mailový server) (pro model MFC-8880DN a MFC-8890DW)

#### **Hlavní funkce ovládacího panelu <sup>13</sup>**

#### **Shift (Další) + 1 <sup>13</sup>**

Používá se pro změnu vstupního režimu. Tlačítka číselné klávesnice můžete použít jako standardní tlačítka abecedních znaků.

#### **Číselná klávesnice <sup>13</sup>**

Používá se pro zadávání standardních abecedních znaků (26 písmen) a také @. mezery ! " # % & ' () + / : ;  $\langle \rangle$  = ? [ ] ^ - \$,  $\langle \rangle$  a čísel.

#### **d nebo c <sup>13</sup>**

Při zadání textu posune kurzor na LCD vlevo nebo vpravo.

#### **OK**  $\blacksquare$

Používá se pro ukládání více čísel.

#### **Start <sup>13</sup>**

Zahájí přenos dokumentu.

#### **Stop/Exit (Stop/Konec) <sup>13</sup>**

Vymaže zadané údaje a zastaví proces skenování nebo přenosu.

#### **Blesková volba Search/Speed Dial (Vyhledání/Krátká volba) <sup>13</sup>**

Tyto funkce pracují stejně jako u konvenčního zařízení. Pamatujte však na to, že u e-mailových adres není možné používat řetězové vytáčení.

#### **Shift (Další) + Start <sup>13</sup>**

Používá se pro ruční příjem e-mailů ze serveru POP3.

#### **Odeslání internetového faxu <sup>13</sup>**

Odeslání internetového faxu probíhá stejně jako odeslání běžného faxu. Pokud jste již naprogramovali adresy cílových zařízení pro internetové faxování jako Bleskovou volbu nebo Krátkou volbu, založte dokument do zařízení, pomocí tlačítka faxu **Resolution** (Rozlišení) si zvolte preferované rozlišení a zvolte číslo Bleskové volby nebo Rychlé volby a stiskněte tlačítko **Start**.

Pokud chcete ručně zadat adresu internetového faxu, založte dokument do zařízení a stiskněte tlačítka **Shift (Další)** a **1** zároveň, čímž přejdete do režimu "abecedního" vytáčení.

Pro ruční zadání internetové faxové adresy viz *[Zadávání textu](#page-237-0)* na straně 228.

#### **Ruční zadávání textu <sup>13</sup>**

Tlačítka **Shift (Další)** a **1** stiskněte zároveň, čímž přejdete do režimu "abecedního" vytáčení.

Pro zadání e-mailové adresy můžete použít číselnou klávesnici. Pro více informací viz *[Zadávání textu](#page-237-0)* [na stran](#page-237-0)ě 228.

Vezměte prosím na vědomí, že zařízení můžete připojit pomocí webového prohlížeče a prostřednictvím Web Based Management uložit informace o e-mailové adrese do Krátké volby nebo Bleskové volby. (Další informace o nástroji Web Based Management viz *[Web Based Management](#page-151-0)* na straně 142.)

Když zadáte internetovou faxovou adresu, zobrazí se tato adresa znak po znaku na panelu LCD. Pokud zadáte více než 22 znaků, panel LCD bude název posunovat vlevo znak po znaku. Zadat můžete až 60 znaků.

Stisknutím tlačítka **Start** dokument odešlete.

Po naskenování je dokument automaticky přenesen do internetového faxového zařízení příjemce prostřednictvím vašeho serveru SMTP. Odesílání můžete zrušit stisknutím tlačítka **Stop/Exit (Stop/Konec)** během skenování. Po dokončení přenosu se zařízení vrátí do pohotovostního režimu.

Některé e-mailové servery neumožňují odesílání velkých e-mailových dokumentů (správce systému často uplatní omezení na maximální velikost e-mailů). S touto aktivní funkcí bude zařízení při pokusu o odeslání dokumentu e-mailem o velikosti přesahující 1 Mbyte zobrazovat hlášení Preplnena pamet. Dokument nebude odeslán a vytiskne se chybová zpráva. Dokument, který chcete odeslat, byste měli rozdělit na menší dokumenty, které poštovní server přijme. (Pro vaši informaci, dokument o 42 stránkách na základě zkušební tabulky č. 1 ITU-T má velikost přibližně 1 MB.)

#### **Příjem e-mailu nebo internetového faxu <sup>13</sup>**

Existují 2 způsoby, jak můžete přijímat e-mailové zprávy:

- Příjem POP3 (ručně spuštěný)
- Příjem POP3 v pravidelných intervalech

Pokud používáte příjem POP3, musí se zařízení dotazovat e-mailového serveru na příjem tiskových úloh. Toto dotazování lze nastavit v určitých intervalech (například můžete zařízení nastavit tak, aby se dotazovalo e-mailového serveru v 10ti minutových intervalech) nebo se můžete serveru dotázat ručně stisknutím tlačítek **Shift (Další)** + **Start**.

Pokud vaše zařízení začne e-mailové tiskové úlohy přijímat, panel LCD bude tuto činnost odrážet. Na LCD například uvidíte hlášení  $Pri$ jem následované hlášením  $xx$  Mail(Y). Jestliže stisknete tlačítka **Shift (Další)** + **Start** pro ruční dotázání e-mailového serveru na e-mailové tiskové úlohy a ve frontě nejsou k vytištění žádné dokumenty, zařízení na LCD zobrazí na dobu dvě sekundy hlášení Neni mail.

Pokud ve vašem zařízení při příjímání dat chybí papír, přijatá data budou uložena v paměti zařízení. Tato data se automaticky vytisknou poté, co do zařízení opět vložíte papír. (Pro evropská, asijská a oceánská zařízení platí, že Prij.do pameti je nutné přepnout je na Zap..)

Pokud přijatý mail není ve formátu prostého textu nebo přiložený soubor není ve formátu TIFF-F, vytiskne se následující chybová zpráva:

"FORMAT VLOZENEHO SOUBORU NENI PODPOROVAN JMENO SOUBORU:XXXXXX.doc" Pokud je přijatý mail příliš velký, vytiskne se následující chybová zpráva: "E-MAILOVY SOUBOR JE PRILIS VELKY". Pokud je zapnutá funkce Smazat přijatý chybný mail POP (výchozí), pak je chybný mail z e-mailového serveru automaticky vymazán.

#### **Příjem internetového faxu do vašeho počítače <sup>13</sup>**

Když počítač přijme internetový faxový dokument, je dokument přiložen k mailové zprávě, která počítač informuje, že se jedná o dokument z internetového faxu. To je uvedeno v poli předmětu přijaté mailové zprávy.

Pokud počítač, na který chcete odeslat dokument, nepoužívá operační systém Windows® 2000/XP, Windows Server<sup>®</sup> 2003/2008 nebo Windows Vista®, informujte prosím majitele počítače, že si musí nainstalovat nějaký program, který umožňuje prohlížet soubory TIFF-F.

#### **Přeposílání přijatých e-mailových a faxových zpráv <sup>13</sup>**

Přijaté e-mailové a standardní faxové zprávy můžete přeposlat na jinou e-mailovou adresu nebo faxové zařízení. Přijaté zprávy můžete přeposílat prostřednictvím e-mailu na počítač nebo internetový fax. Je také možné je přeposílat prostřednictvím standardních telefonních linek na jiné zařízení.

Nastavení je možné aktivovat pomocí webového prohlížeče nebo prostřednictvím předního panelu zařízení. Kroky potřebné pro konfiguraci přeposílání faxů najdete v *Příručce uživatele* dodané s vaším zařízením.

Ujistěte se prosím v *Příručce uživatele* dodané s vaším zařízením, zda je tato funkce podporována.

#### **Relační přenos <sup>13</sup>**

Tato funkce umožňuje zařízení Brother přijmout přes internet dokument a potom ho přenést do dalších faxových zařízení prostřednictvím konvenčních telefonních linek.

Pokud si přejete použít vaše zařízení jako přístroj pro relační přenos, musíte v zařízení uvést název domény, které důvěřujete, jinými slovy tu část názvu po znaku "@".

Důvěryhodná doména představuje e-mailovou adresu. Pokud například adresa druhé strany je bob@brother.com, potom doménou je brother.com. Pokud se jedná o e-mailovou adresu jack@brother.co.uk, potom doménou je brother.co.uk.

Při volbě důvěryhodné domény buďte opatrní, protože kterýkoli uživatel v důvěryhodné doméně bude mít možnost odesílat relační přenos. Registrovat můžete až 10 názvů domény.

Relační přenos může podporovat přenos dokumentu až na maximálně 48 faxových zařízení prostřednictvím konvenčních telefonních linek.

#### **Relační přenos ze zařízení <sup>13</sup>**

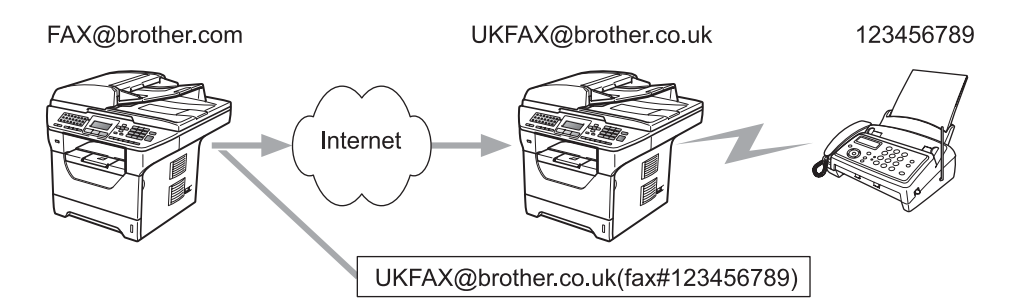

V tomto příkladu má vaše zařízení e-mailovou adresu FAX@brother.com a vy si přejete odeslat dokument z tohoto zařízení na jiné zařízení v Anglii s e-mailovou adresou UKFAX@brother.co.uk. Toto zařízení potom přepošle dokument na standardní faxové zařízení pomocí konvenční telefonní linky. Pokud je vaše e-mailová adresa FAX@brother.com, musíte název důvěryhodné domény brother.com nakonfigurovat na zařízení v Anglii, které bude dokument vysílat na konvenční faxové zařízení. Pokud informace o názvu domény nezadáte, potom zařízení uprostřed (zařízení, které bude dokument vysílat) nebude důvěřovat žádné internetové úloze, kterou obdrží ze zařízení v doméně @brother.com.

Po nastavení důvěryhodné domény můžete dokument odeslat z vašeho zařízení [tj. FAX@brother.com] tak, že zadáte e-mailovou adresu zařízení [tj. UKFAX@brother.co.uk], které dokument přepošle, a pak uvedete telefonní číslo faxu, který dokument přijme. Níže uvádíme příklad toho, jak zadat e-mailovou adresu a telefonní číslo.

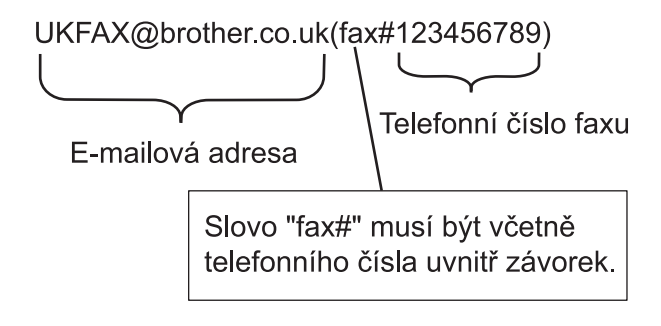

Internetové faxování a funkce Skenovat do emailu (e-mailový server) (pro model MFC-8880DN a MFC-8890DW)

#### **Odesílání na více telefonních čísel: <sup>13</sup>**

Pokud chcete, aby byl dokument přenášen na více než jedeno standardní faxové zařízení, můžete zadat adresu následovně:

- a Zadejte telefonní číslo prvního faxového zařízení UKFAX@brother.co.uk(fax#123).
- b Stiskněte tlačítko **OK**.
- Zadejte telefonní číslo druhého faxového zařízení UKFAX@brother.co.uk(fax#456).
- d Stiskněte tlačítko **Start**.

#### **Relační přenos z počítače <sup>13</sup>**

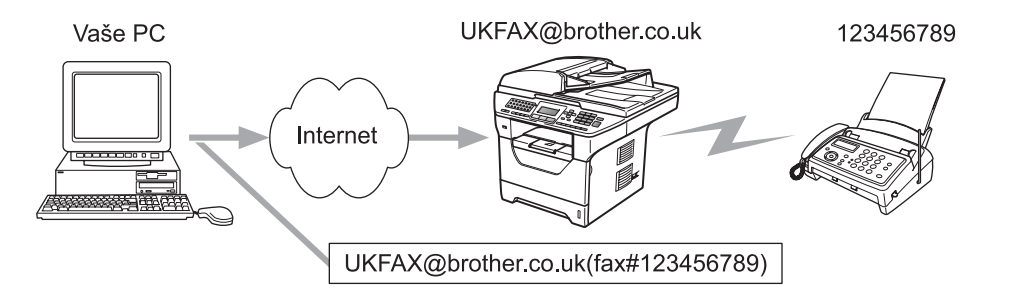

Je také možné odeslat e-mail z počítače a přenášet ho na konvenční faxové zařízení. Metoda zadávání telefonního čísla konvenčního faxového zařízení, které obdrží vysílaný e-mail, se bude lišit v závislosti na mailové aplikaci, kterou používáte. Níže uvádíme několik příkladů různých mailových aplikací:

Některé e-mailové aplikace nepodporují odesílání na více telefonních čísel. Pokud vaše e-mailová aplikace nepodporuje více telefonních čísel, můžete přenášet vždy pouze na jedno faxové zařízení.

Zadejte adresu relačního zařízení a telefonní číslo faxu do pole "KOMU", a to stejnou metodou jako v případě odesílání ze zařízení.

UKFAX@brother.co.uk(fax#123456789)

#### **Microsoft® Outlook®: <sup>13</sup>**

V případě programu Microsoft® Outlook® 97 nebo vyšší verze je nutné zadat informace s adresou do adresáře následovně:

Název: fax#123456789

E-mailová adresa: UKFAX@brother.co.uk

#### **Mail pro ověření přenosu <sup>13</sup>**

Mail pro ověření přenosu podporuje dvě samostatné funkce. Mail pro ověření odeslání vám umožňuje vyžádat si oznámení od přijímací stanice, že internetový fax nebo e-mail byl přijat a zpracován. Mail pro ověření přijetí vám umožňuje odeslat výchozí zprávu zpět do odesílací stanice po úspěšném přijetí a zpracování internetového faxu nebo e-mailu.

Chcete-li tuto funkci používat, musíte nastavit volbu Prihlaseni v rámci voleb Nast.mail pri. a Nast.mail vys..

#### **Nastavení odesílání mailu <sup>13</sup>**

Volbu Prihlaseni v položce Nast.mail vys. můžete nastavit buď na hodnotu Zap. nebo na hodnotu Vyp.. Při přepnutí na hodnotu Zap. se s daty obrázku odešle dodatečné pole s informacemi. Pole se nazývá "MDN".

MDN (Mail Disposition Notification):

Toto pole vyžaduje stav internetové faxové/e-mailové zprávy po dodání prostřednictvím přenosového systému SMTP (Send Mail Transfer Protocol). Jakmile zpráva dorazí do přijímací stanice, použijí se tato data, když zařízení nebo uživatel přečte nebo vytiskne přijatý internetový fax nebo e-mail. Pokud zprávu například otevřete pro přečtení nebo ji vytisknete, přijímací stanice pošle zpět oznámení původnímu odesílajícímu zařízení nebo uživateli.

Pokud má přijímací stanice odeslat zprávu s oznámením, musí podporovat pole MDN, jinak bude žádost ignorována.

#### **Nastavení příjmu mailu <sup>13</sup>**

Pro tuto volbu existují tři možná nastavení Zap., MDN nebo Vyp..

#### **Oznámení o přijetí** "Zap."

Při přepnutí volby na hodnotu "Zap." se na odesílací zařízení zašle fixní zpráva, která oznamuje úspěšné přijetí a zpracování zprávy. Tyto fixní zprávy závisí na operaci vyžádané odesílací stanicí.

Ohlašovací zprávy se skládají z:

USPESNY : prijato od <mailová adresa>

#### **Oznámení o přijetí** "MDN"

Při přepnutí volby na hodnotu "MDN" se výše uvedená zpráva odešle na odesílající stanici, pokud má tato odesílající stanice odeslala pole "MDN", které vyžaduje potvrzení o přijetí.

#### **Oznámení o přijetí** "Vyp."

Hodnota vypnuto přepne všechny formy oznámení o přijetí Vyp., bez ohledu na žádost odesílající stanice přijímací stanice neposílá zpět žádná oznámení.

#### **Chybný mail <sup>13</sup>**

Pokud při odesílání internetového faxu dojde při doručování mailu k chybě, poštovní server odešle zpět do zařízení chybovou zprávu která bude vytištěna. Pokud při přijímání mailu dojde k chybě, bude vytištěna chybová zpráva (příklad: "Zpráva odesílaná do zařízení nebyla ve formátu TIFF-F.").

#### **Důležité informace o internetovém faxování <sup>13</sup>**

Internetová faxová komunikace na systému LAN je v zásadě stejná jako komunikace e-mailem; liší se však od faxové komunikace pomocí standardních telefonních linek. Dále uvádíme důležité informace pro používání internetového faxu:

- Faktory jako místo příjemce, struktura systému LAN a to, jak obsazený je obvod (například internet), mohou způsobit, že systému trvá déle, než chybový mail pošle zpět. (běžně 20 až 30 s).
- V případě přenosu přes internet v důsledku nižší úrovně zabezpečení doporučujeme, abyste pro odesílání důvěrných dokumentů používali standardní telefonní linky.
- Pokud mailový systém příjemce není kompatibilní s formátem MIME, nemůžete příjemci dokument přenést. V závislosti na serveru příjemce mohou nastat případy, kdy chybový mail nebude poslán zpět.
- Pokud jsou data obrázku dokumentu příliš velká, existuje možnost, že přenos neproběhne úspěšně.
- V internetovém mailu, který jste obdrželi, není možné měnit font ani velikost znaků.

### **Přehled funkce Skenovat do e-mailu (e-mailový server) <sup>13</sup>**

Když si zvolíte Skenovat do e-mailu (e-mailový server), můžete naskenovat černobílý nebo barevný dokument a odeslat jej přímo na e-mailovou adresu ze zařízení. Pro černobílý dokument si můžete zvolit PDF nebo TIFF a pro barevný dokument PDF nebo JPEG.

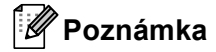

Funkce Skenovat do e-mailu (e-mailový server) vyžaduje podporu poštovního serveru SMTP/POP3. (Viz *[Metody zabezpe](#page-176-0)čení notifikačního e-mailu* na straně 167).

#### **Jak provádět funkci Skenovat do e-mailu (e-mailový server) <sup>13</sup>**

<span id="page-173-2"></span><span id="page-173-1"></span><span id="page-173-0"></span>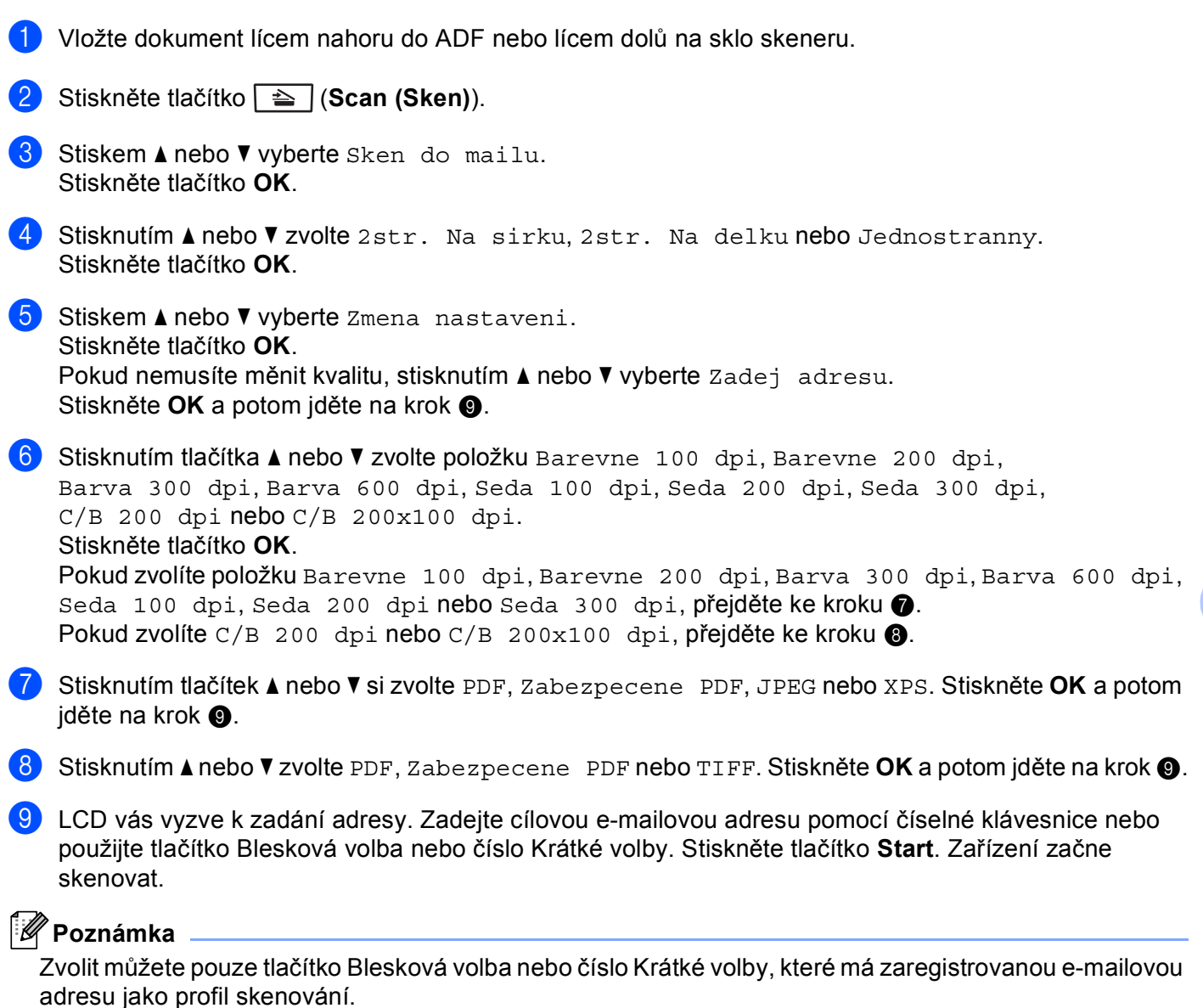

**13**

#### **Používání čísla Bleskové volby nebo čísla Krátké volby <sup>13</sup>**

Je také možné skenovat dokument přímo na adresu, kterou jste si zaregistrovali v čísle Bleskové volby nebo Krátké volby. Když dokument skenujete, nastavení, která jste zaregistrovali s Bleskovou volbou nebo Krátkou volbou, budou použita pro kvalitu a typ souboru. Když skenujete data pomocí Bleskové volby nebo Krátké volby, je možné používat pouze Bleskové volby nebo Krátké volby se zaregistrovanou e-mailovou adresou. (Internetové faxové adresy není možné použít.)

- **1** Vložte dokument lícem nahoru do ADF nebo lícem dolů na sklo skeneru.
- **2** Stiskněte tlačítko  $\boxed{\triangle}$  (**Scan (Sken)**).
- **3** Zvolte číslo Bleskové volby nebo číslo Krátké volby.
	- Stiskněte tlačítko Start. Zařízení začne skenovat.

#### **Poznámka**

Rozlišení skenování (profil skenování) můžete uložit pro každou e-mailovou adresu, pokud e-mailovou adresu uložíte v čísle Bleskové volby nebo Krátké volby.

**14 Bezpečnostní funkce <sup>14</sup>**

### **Přehled <sup>14</sup>**

v dnešním světě existuje velké množství bezpečnostních hrozeb s ohledem na vaši síť a data, která sítí putují. Vaše zařízení Brother využívá některé z nejnovějších šifrovacích protokolů a protokolů zabezpečení sítě, které jsou dnes k dispozici. Tyto síťové funkce lze zahrnout do celkového plánu bezpečnosti vaší sítě tak, aby napomáhaly chránit vaše data a zabraňovaly neoprávněnému přístupu k zařízení. Tato kapitola osvětluje různé podporované bezpečnostní protokoly a způsob jejich nastavení.

#### **Bezpečnostní výrazy <sup>14</sup>**

CA (vydavatel certifikátů)

CA je společnost vydávající digitální certifikáty (zejména certifikáty X.509) a odpovídající za vazbu mezi datovými položkami v certifikátu.

■ CSR (požadavek podepsání certifikátu)

CSR je zpráva odesílaná od žadatele na CA za účelem žádosti o vydání certifikátu. CSR obsahuje informace o identifikaci žadatele, veřejný klíč vygenerovaný žadatelem a digitální podpis žadatele.

**■ Certifikát** 

Certifikát je informace, která spojuje veřejný klíč a identitu. Certifikát lze používat k ověření toho, že veřejný klíč patří nějakému jednotlivci. Formát definuje norma x.509.

■ Digitální podpis

Digitální podpis je hodnota vypočítaná kryptografickým algoritmem a připojená k datovému objektu takovým způsobem, že příjemce dat může tento podpis použít k ověření původu a integrity těchto dat.

Kryptosystém veřejného klíče

Kryptosystém veřejného klíče je moderní odvětví kryptografie, ve kterém algoritmy obsahují dvojice klíčů (veřejný a soukromý klíč) a používají různé komponenty takového páru pro různé kroky algoritmu.

Kryptosystém sdíleného klíče

Kryptosystém sdíleného klíče je kryptografie zahrnující algoritmy, které používají stejný klíč pro dva různé kroky algoritmu (například šifrování a dešifrování).

### **Zabezpečené protokoly <sup>14</sup>**

Tiskový server Brother podporuje následující zabezpečené protokoly.

#### **Poznámka**

Informace o konfiguraci nastavení protokolu najdete v části *[Užití Web Based Management \(webového](#page-29-0)  prohlížeče) ke změně [nastavení serveru tisku/skenování](#page-29-0)* na straně 20.

#### **SSL (bezpečnostní protokol) / TLS (zabezpečení transportní vrstvy) <sup>14</sup>**

Tyto zabezpečené komunikační protokoly šifrují data a tak zamezují bezpečnostním hrozbám.

#### **Webový server (HTTPS) <sup>14</sup>**

Internetový protokol, u kterého HTTP (protokol pro přenos hypertextu) používá SSL.

#### **IPPS <sup>14</sup>**

Tiskový protokol, ve kterém IPP (protokol pro tisk přes Internet - verze 1.0) používá SSL.

#### **SNMPv3 1444**

Simple Network Management Protocol verze 3 (SNMPv3) umožňuje uživateli používat ověření a šifrování dat pro bezpečnou správu sítě.

#### <span id="page-176-0"></span>**Metody zabezpečení notifikačního e-mailu <sup>14</sup>**

Tiskový server Brother podporuje následující metody zabezpečení notifikačního e-mailu.

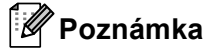

Informace o konfiguraci nastavení metod zabezpečení naleznete v části *[Užití Web Based Management](#page-29-0)  (webového prohlížeče) ke změně [nastavení serveru tisku/skenování](#page-29-0)* na straně 20.

#### **POP před SMTP**

Metoda ověření uživatele pro odeslání e-mailu z klienta. Klientovi je uděleno oprávnění použít server SMTP pro přístup k serveru POP3 před odesláním e-mailu.

#### **SMTP-AUTH (Ověření SMTP) <sup>14</sup>**

SMTP-AUTH rozšíří SMTP (internetový protokol k odesílání pošty) o metodu ověření, která zaručí, že bude známa pravá identita odesílatele.

#### **APOP (ověřený protokol Post Office Protocol) <sup>14</sup>**

APOP rozšíří POP3 (protokol pro příjem pošty z internetu) o metodu ověření, která zašifruje heslo při přijetí elektronické pošty klientem.

### <span id="page-177-1"></span><span id="page-177-0"></span>**Konfigurace nastavení protokolu <sup>14</sup>**

Každý protokol a metodu zabezpečení můžete aktivovat či deaktivovat pomocí Web Based Management (webové správy) (webový prohlížeč).

#### **Poznámka**

Doporučujeme Microsoft® Internet Explorer® 6.0 (nebo vyšší) nebo Firefox 1.0 (nebo vyšší) pro Windows® a Safari 1.3 pro Macintosh. Ať už používáte kterýkoliv z prohlížečů, vždy se přesvědčte, že je povolen JavaScript a cookies. Abyste mohli použít webový prohlížeč, musíte znát adresu IP tiskového serveru.

- **b** Spusťte webový prohlížeč.
- **2)** Do prohlížeče zadejte adresu "http://adresa IP tiskárny/", (kde "adresa IP tiskárny" je adresa IP tiskárny nebo název uzlu).
	- Například:

http://192.168.1.2/

#### **Poznámka**

- Pokud jste upravili soubor hosts na počítači nebo používáte systém DNS (Domain Name System), můžete rovněž zadat název DNS tiskového serveru.
- Protože tiskový server podporuje TCP/IP a názvy NetBIOS, můžete zadat též název NetBIOS tiskového serveru. Název NetBIOS je uveden v Přehledu konfigurace sítě. Informace o tisku Přehledu konfigurace sítě najdete v části *Tisk př[ehledu konfigurace sít](#page-133-0)ě* na straně 124. Přidělený název NetBIOS je tvořen prvními 15 znaky názvu uzlu a standardně má tvar "BRNxxxxxxxxxxxx" pro kabelovou, případně "BRWxxxxxxxxxxxx" pro bezdrátovou síť.
- **3** Klikněte na Network Configuration (Konfigurace sítě).
- d Zadejte uživatelské jméno a heslo. Výchozí uživatelské jméno je "**admin**" a výchozí heslo je "**access**".
- e Klikněte na **OK**.
- f Klikněte na **Configure Protocols** (Konfigurace protokolů). Nyní můžete konfigurovat nastavení protokolu.

#### **Poznámka**

Pokud jste změnili nastavení protokolu, restartujte tiskárnu po klepnutí na tlačítko **Submit** (Odeslat), aby byla konfigurace platná.

### <span id="page-178-0"></span>**Zabezpečená správa síťové tiskárny <sup>14</sup>**

Chcete-li spravovat síťovou tiskárnu zabezpečeně, musíte používat nástroje správy se zabezpečenými protokoly.

#### **Zabezpečená správa pomocí nástroje Web Based Management (webový prohlížeč) <sup>14</sup>**

Doporučejeme používat protokol HTTPS a SNMPv3 pro zabezpečenou správu. Chcete-li používat protokol HTTPS, musíte použít následující nastavení tiskárny.

- V tiskárně musí být instalován certifikát a soukromý klíč. (Návod k instalaci certifikátu a soukromého klíče naleznete v části *Vytvoř[ení a instalace certifikátu](#page-185-0)* na straně 176.)
- Protokol HTTPS musí být aktivní. Chcete-li aktivovat protokol HTTPS, aktivujte položku **SSL communication is used (port 443)** (Používá se komunikace SSL (port 443)) na stránce **Advanced Setting** (Upřesňující nastavení) nástroje **Web Based Management (web server)**  (Webová správa (webový server)) na stránce **Configure Protocol** (Konfigurace protokolu). (Informace o aktivaci protokolu HTTPS viz část *[Konfigurace nastavení protokolu](#page-177-1)* na straně 168.)

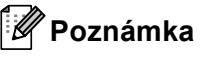

- Doporučujeme Microsoft® Internet Explorer® 6.0 (nebo vyšší) nebo Firefox 1.0 (nebo vyšší) pro Windows® a Safari 1.3 pro Macintosh. Ať už používáte kterýkoliv z prohlížečů, vždy se přesvědčte, že je povolen JavaScript a cookies. Abyste mohli použít webový prohlížeč, musíte znát adresu IP tiskového serveru.
- Doporučujeme deaktivovat protokoly Telnet, FTP a TFTP. Přístup na zařízení pomocí těchto protokolů není bezpečný. Viz *[Konfigurace nastavení protokolu](#page-177-1)* na straně 168.
- **i** Spusťte webový prohlížeč.
- 2) Do prohlížeče zadejte adresu "https://běžný název/". (Kde "běžný název" je běžný název, který jste certifikátu přidělili, například adresa IP, název uzlu nebo název domény. (Pokyny pro přidělený běžného názvu certifikátu naleznete v části *Vytvoř[ení a instalace certifikátu](#page-185-0)* na straně 176.)
	- Například:

```
https://192.168.1.2/ (jestliže běžný název je IP adresa tiskárny)
```
### **Poznámka**

- Pokud jste upravili soubor hosts na počítači nebo používáte systém DNS (Domain Name System), můžete rovněž zadat název DNS tiskového serveru.
- Protože tiskový server podporuje TCP/IP a názvy NetBIOS, můžete zadat též název NetBIOS tiskového serveru. Název NetBIOS je uveden v Přehledu konfigurace sítě. Informace o tisku Přehledu konfigurace sítě najdete v části *Tisk př[ehledu konfigurace sít](#page-133-0)ě* na straně 124. Přidělený název NetBIOS je tvořen prvními 15 znaky názvu uzlu a standardně má tvar "BRNxxxxxxxxxxxx" pro kabelovou, případně "BRWxxxxxxxxxxxx" pro bezdrátovou síť.

**3** Nyní k tiskárně můžete přistupovat pomocí protokolu HTTPS. Zároveň s protokolem HTTPS doporučujeme používat zabezpečenou správu (SNMPv3). Pokud používáte protokol SNMPv3, řiďte se níže uvedeným kroky.

#### **Poznámka**

SNMP nastavení můžete také změnit pomocí nástroje BRAdmin Professional 3 nebo Web BRAdmin.

- d Klikněte na **Network Configuration** (Konfigurace sítě).
- e Zadejte uživatelské jméno a heslo. Výchozí uživatelské jméno je "**admin**" a výchozí heslo je "**access**".
- f Klikněte na **Configure Protocol** (Konfigurace protokolu).
- g Ubezpečte se, že volba **SNMP** je aktivní a poté klikněte na položku **Advanced Setting**  (Upřesňující nastavení) v **SNMP**.
- h SNMP nastavení můžete konfigurovat z obrazovky uvedené níže.

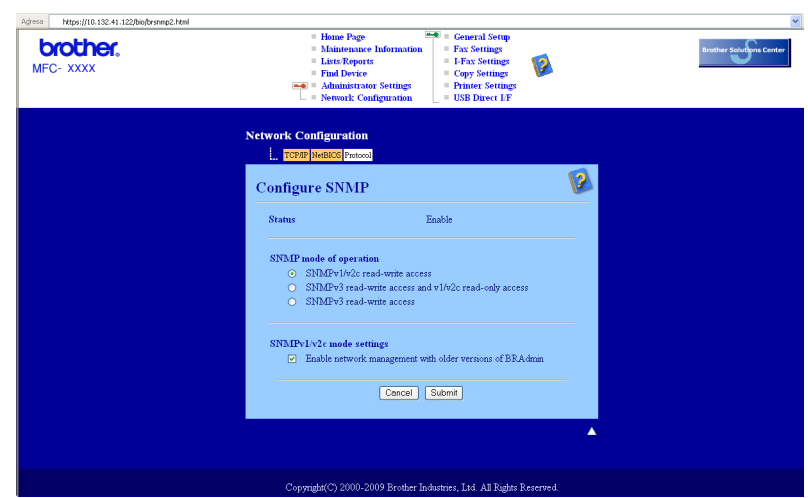

Existují tři režimy připojení SNMP v provozu.

**SNMPv3 read-write access** (SNMPv3 oprávnění ke čtení a k zápisu)

V tomto režimu používá tiskový server verzi 3 protokolu SNMP. Pokud chcete spravovat tiskový server zabezpečeně, použijte tento režim.

#### **Poznámka**

Pokud používáte režim **SNMPv3 read-write access** (SNMPv3 oprávnění ke čtení a k zápisu), vezměte prosím na vědomí následující.

- Tiskový server můžete spravovat pouze pomocí nástroje BRAdmin Professional 3, Web BRAdmin nebo Web Based Management (webový prohlížeč).
- Doporučujeme používat zabezpečenou komunikaci SSL (protokol HTTPS).
- Mimo aplikací BRAdmin Professional 3 a Web BRAdmin budou omezeny veškeré aplikace, které používají SNMPv1/v2c. Chcete-li povolit aplikace používající SNMPv1/v2c, použijte režim **SNMPv3 read-write access and v1/v2c read-only access** (SNMPv3 oprávnění ke čtení a k zápisu a v1/v2c oprávnění pouze ke čtení) nebo **SNMPv1/v2c read-write access** (SNMPv1/v2c oprávnění ke čtení a k zápisu).
Bezpečnostní funkce

### ■ SNMPv3 read-write access and v1/v2c read-only access

(SNMPv3 oprávnění ke čtení a k zápisu a v1/v2c oprávnění pouze ke čtení)

V tomto režimu používá tiskový server přistup čtení/zápis verze 3 a přístup pouze pro čtení verze 1 a verze 2c protokolu SNMP.

### **Poznámka**

Pokud používáte režim **SNMPv3 read-write access and v1/v2c read-only access** (SNMPv3 oprávnění ke čtení a k zápisu a v1/v2c oprávnění pouze ke čtení), některé aplikace Brother (např. BRAdmin Light) přistupující k tiskovému serveru nepracují správně, neboť ověřují přístup čtění/zápis verze 1 a verze 2c. Pokud chcete používat všechny aplikace, použijte režim **SNMPv1/v2c read-write access** (SNMPv1/v2c oprávnění ke čtení a k zápisu) mode.

### **SNMPv1/v2c read-write access** (SNMPv1/v2c oprávnění ke čtení a k zápisu)

V tomto režimu tiskový server používá verzi 1 a verzi 2c protokolu SNMP. V tomto režimu můžete používat všechny aplikace Brother. Nicméně, tento režim není zabezpečený, neboť neověří uživatele a data nebudou šifrována.

### **Poznámka**

Další informace najdete v nápovědě nástroje Web Based Management (webová správa).

## **Zabezpečená správa pomocí nástroje BRAdmin Professional 3 (Windows®) <sup>14</sup>**

### **Abyste mohli nástroj BRAdmin Professional používat bezpečně, musíte postupovat podle následujících bodů. <sup>14</sup>**

- Důrazně doporučujeme používat nejnovější verze nástroje BRAdmin Professional 3 nebo Web BRAdmin, které lze stáhnout na adrese <http://solutions.brother.com/>. Pokud pro správu zařízení Brother používáte starší verzi nástroje BRAdmin <sup>1</sup>. ověření uživatele nebude zabezpečené.
- **E** Chcete-li zabránit v přístupu k tiskárně ze starších verzí nástroje BRAdmin <sup>1</sup>, musíte přistup ze starších verzí nástroje BRAdmin [1](#page-181-0) zakázat v oddílu **Advanced Setting** (Upřesňující nastavení) v **SNMP** na stránce **Configure Protocol** (Konfigurace protokolu) pomocí nástroje Web Based Management (webový prohlížeč). (Viz *[Užití Web Based Management \(webového prohlíže](#page-29-0)če) ke změně nastavení serveru [tisku/skenování](#page-29-0)* na straně 20).
- Zakažte protokoly Telnet, FTP a TFTP. Přístup na zařízení pomocí těchto protokolů není bezpečný. (Informace o konfiguraci nastavení protokolu najdete v části *[Užití Web Based Management \(webového](#page-29-0)  prohlížeče) ke změně [nastavení serveru tisku/skenování](#page-29-0)* na straně 20.) Pokud deaktivujete FTP, funkce Skenovat na FTP nebude aktivní.
- Pokud používáte nástroje BRAdmin Professional a Web Based Management (webová správa) zároveň, používejte Web Based Management (webová správa) společně v protokolem HTTPS. (Viz *[Zabezpe](#page-178-0)čená [správa pomocí nástroje Web Based Management \(webový prohlíže](#page-178-0)č)* na straně 169).
- Pokud spravujete pomocí nástroje BRAdmin Professional různorodou skupinu starších tiskových serverů <sup>2</sup> a nové tiskové servery NC-6800h nebo NC-7600w, doporučujeme nastavit pro každou skupinu jiné heslo. Tak zajistíte zachování zabezpečení pro nové tiskové servery NC-6800h nebo NC-7600w.

<span id="page-181-1"></span><sup>2</sup> řady NC-2000, NC-2100p, NC-3100h, NC-3100s, NC-4100h, NC-5100h, NC-5200h, NC-6100h, NC-6200h, NC-6300h, NC-6400h, NC-8000, NC-100h, NC-110h, NC-120w, NC-130h, NC-140w, NC-8100h, NC-9100h, NC-7100w, NC-7200w, NC-2200w

<span id="page-181-0"></span><sup>1</sup> BRAdmin. Professional starší než Ver. 2.80, Web BRAdmin starší než Ver. 1.40, BRAdmin Light pro Macintosh starší než Ver. 1.10

# **Tištění dokumentů zabezpečeně pomocí IPPS <sup>14</sup>**

Chcete-li tisknout dokumenty zabezpečeně přes Internet, můžete používat protokol IPPS.

## **Poznámka**

- Komunikace pomocí protokolu IPPS nedokáže zabránit neověřenému přístupu na tiskový server.
- Protokol IPPS je k dispozici pro systémy Windows® 2000/XP, Windows Vista® a Windows Server® 2003/2008

Chcete-li používat protokol IPPS, musíte použít následující nastavení tiskárny.

- V tiskárně musí být instalován certifikát a soukromý klíč. Návod k instalaci certifikátu a soukromého klíče naleznete v části *Vytvoř[ení a instalace certifikátu](#page-185-0)* na straně 176.
- Protokol IPPS musí být aktivní. Chcete-li aktivovat protokol IPPS, aktivujte položku **SSL communication is used (port 443)** (Používá se komunikace SSL (port 443)) na stránce **Advanced Setting** (Upřesňující nastavení) nástroje **IPP** na stránce **Configure Protocol**  (Konfigurace protokolu). Informace o přístupu ke stránce **Configure Protocol** (Konfigurace protokolu) viz část *[Konfigurace nastavení protokolu](#page-177-0)* na straně 168.

Základní kroky pro tisk IPPS jsou stejné jako v případě tisku IPP. Pro více informací viz *[Internetový tisk pro](#page-142-0)  Windows®* [v 9. kapitole.](#page-142-0)

## **Zadání jiné adresy URL <sup>14</sup>**

Do pole URL lze zadat několik údajů.

```
https://běžný název/ipp/
```
Toto je výchozí adresa URL, kterou doporučujeme použít. Všimněte si prosím, že volba **Získat další informace** nebude zobrazovat žádné údaje o tiskárně.

```
https://běžný název/ipp/port1/
```
Tento údaj je pro kompatibilitu s HP Jetdirect. Všimněte si prosím, že volba **Získat další informace** nebude zobrazovat žádné údaje o tiskárně.

## **Poznámka**

V případě, že adresu URL zapomenete, stačí jednoduše vložit výše uvedený text (http://běžný název/) a tiskárna bude moci přijímat a zpracovávat data.

(Kde "běžný název" je běžný název, který jste certifikátu přidělili, například adresa IP, název uzlu nebo název domény. (Pokyny pro přidělený běžného názvu certifikátu naleznete v části *Vytvoř[ení a instalace](#page-185-0)  [certifikátu](#page-185-0)* na straně 176.)

• Například:

https://192.168.1.2/ (jestliže běžný název je IP adresa tiskárny)

## **Použití notifikačního e-mailu s ověřením uživatele (Pro MFC-8880DN a MFC-8890DW) <sup>14</sup>**

Chcete-li využívat funkci notifikačního e-mailu prostřednictvím zabezpečeného serveru SMTP vyžadujícího ověření uživatele, musíte použít metodu POP před SMTP nebo SMTP-AUTH. Tyto metody zabraňují přístupu neoprávněných uživatelů na poštovní server. Konfiguraci těchto nastavení lze provést pomocí služeb Web Based Management (webový prohlížeč), BRAdmin Professional a Web BRAdmin.

## **Poznámka**

Nastavení ověření POP3/SMTP musí být shodná s jedním z poštovních serverů. Než začnete funkci používat, obraťte se s dotazy ohledně konfigurace na správce sítě, případně na poskytovatele internetových služeb.

Konfigurace nastavení POP3/SMTP prostřednictvím Web Based Management (webového prohlížeče).

- **1** Spusťte webový prohlížeč.
- **2)** Do prohlížeče zadejte adresu "http://adresa IP tiskárny/", (kde "adresa IP tiskárny" je adresa IP tiskárny nebo název uzlu).
	- Například:

http://192.168.1.2/

### **Poznámka**

- Pokud jste upravili soubor hosts na počítači nebo používáte systém DNS (Domain Name System), můžete rovněž zadat název DNS tiskového serveru.
- Protože tiskový server podporuje TCP/IP a názvy NetBIOS, můžete zadat též název NetBIOS tiskového serveru. Název NetBIOS je uveden v Přehledu konfigurace sítě. Informace o tisku Přehledu konfigurace sítě najdete v části *Tisk př[ehledu konfigurace sít](#page-133-0)ě* na straně 124. Přidělený název NetBIOS je tvořen prvními 15 znaky názvu uzlu a standardně má tvar "BRNxxxxxxxxxxxx" pro kabelovou, případně "BRWxxxxxxxxxxxx" pro bezdrátovou síť.
- **3** Klikněte na Network Configuration (Konfigurace sítě).
- d Zadejte uživatelské jméno a heslo. Výchozí uživatelské jméno je "**admin**" a výchozí heslo je "**access**".
- e Klikněte na **Configure Protocol** (Konfigurace protokolu).
- f Ubezpečte se, že volba **POP3/SMTP** je nastavena na **Enable** (Povolit) a poté klikněte na **Advanced Setting** (Upřesňující nastavení) v nabídce **POP3/SMTP**.

**Z** Na této stránce můžete konfigurovat nastavení **POP3/SMTP**.

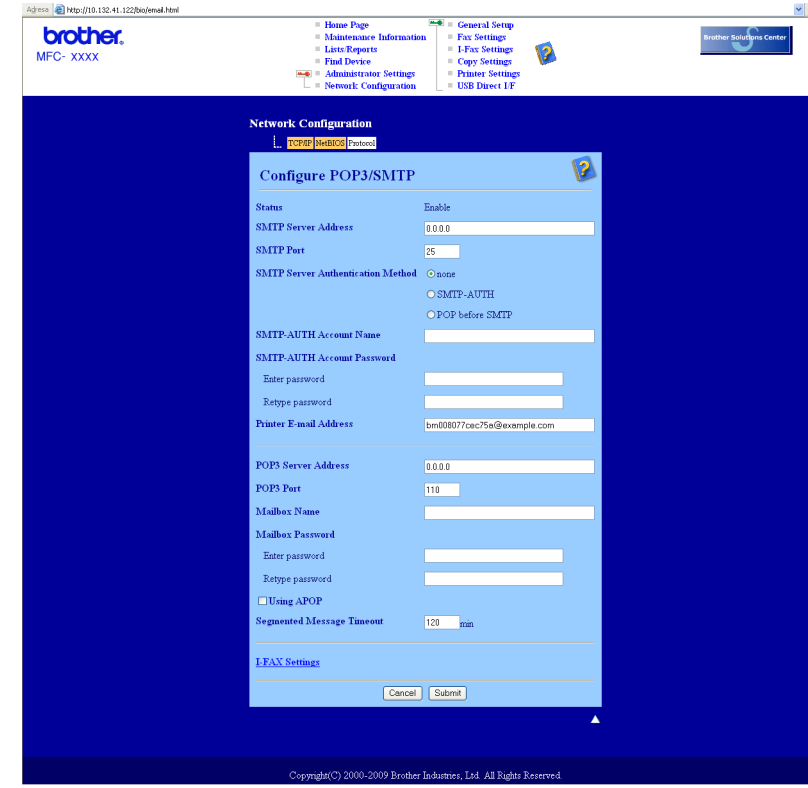

## **Poznámka**

- Pomocí nástroje Web Based Management můžete také změnit číslo portu SMTP. Tato možnost je užitečná v případě, kdy váš ISP (poskytovatel internetových služeb) zavede službu "Outbound Port 25 Blocking - OP25B - blokování odchozího portu 25) Změnou čísla portu SMTP na specifické číslo, které pro SMTP server používá váš ISP (například port 587) poté budete schopni odesílat e-maily přes server SMTP. Je třeba také zaškrtnou volbu **SMTP-AUTH** v položce **SMTP Server Authentication Method**  (Metoda ověřování serveru SMTP) tak, abyste aktivovali ověření serveru SMTP.
- Můžete použít jak POP před SMTP, tak i SMTP-AUTH. Doporučujeme zvolit SMTP-AUTH.
- Pokud jako metodu ověření serveru SMTP zvolíte POP před SMTP, budete muset nakonfigurovat nastavení POP3. Můžete použít i metodu APOP.
- Další informace najdete v nápovědě nástroje Web Based Management.
- Po dokončení konfigurace můžete také odesláním zkušebního e-mailu ověřit správnost nastavení e-mailu.
- **8** Po nastavení klikněte na tlačítko Submit *(Odeslat). Objeví se dialogové okno konfigurace* odesílání/přijetí zkušebního e-mailu.
- **9)** Pokud chcete otestovat aktuální nastavení, postupujte podle pokynů na obrazovce.

## <span id="page-185-0"></span>**Vytvoření a instalace certifikátu <sup>14</sup>**

Tiskový server Brother vám umožňuje používat komunikaci SSL/TLS nastavením certifikátu a příslušného soukromého klíče. Tento tiskový server podporuje dvě metody certifikace. Certifikát s vlastním podpisem a certifikát vydaný CA (vydavatelem certifikátů).

■ Používání certifikátu s vlastním podpisem

Tento tiskový server vydává svůj vlastní certifikát. Pomocí tohoto certifikátu můžete jednoduše používat komunikaci SSL/TLS bez nutnosti certifikátu od CA. (Viz *Vytvoř[ení a instalace certifikátu s vlastním](#page-187-0)  [podpisem](#page-187-0)* na straně 178).

■ Používání certifikátu od CA

Pro instalaci certifikátu od CA existují dvě metody. Pokud již máte CA nebo chcete používat certifikát od externího důvěryhodného vydavatele certifikátů (CA):

- Při používání CSR (požadavek podepsání certifikátu) z tohoto tiskového serveru. (Viz *Vytvoř[ení CSR](#page-200-0)  [a instalace certifikátu](#page-200-0)* na straně 191).
- Při importování certifikátů a soukromého klíče. (Viz *[Import a export certifikátu a soukromého klí](#page-202-0)če* [na stran](#page-202-0)ě 193).

**Poznámka**

- Pokud hodláte používat komunikaci SSL/TLS, doporučujeme vám se nejdříve obrátit na vašeho systémového administrátora.
- Tento tiskový server ukládá pouze jeden pár certifikátu a soukromého klíče, který jste nainstalovali nebo dříve importovali. Tato tiskárna přepisuje certifikát a soukromý klíč, pokud instalujete nový.
- Jakmile resetujete tiskový server zpět na výrobní nastavení, instalovaný certifikát a soukromý klíč se vymaže. Pokud chcete zachovat po resetování tiskového serveru stejný certifikát a soukromý klíč, před resetováním je exportujte a poté znovu nainstalujte. (Viz *[Export certifikátu a soukromého klí](#page-202-1)če* [na stran](#page-202-1)ě 193).

Tuto funkci je možné konfigurovat pouze pomocí Web Based Management (webové správy) (webový prohlížeč). Postupujte podle následujících pokynů pro přístup ke stránce konfigurace certifikátu pomocí Web Based Management (webové správy).

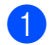

1 Spusťte webový prohlížeč.

- 2) Do prohlížeče zadejte adresu "http://IP adresa tiskárny/". (kde "IP adresa tiskárny" je adresa IP tiskárny nebo název uzlu.)
	- Například:

http://192.168.1.2/

**14**

## **Poznámka**

- Pokud jste upravili soubor hosts na počítači nebo používáte systém DNS (Domain Name System), můžete rovněž zadat název DNS tiskového serveru.
- Protože tiskový server podporuje TCP/IP a názvy NetBIOS, můžete zadat též název NetBIOS tiskového serveru. Název NetBIOS je uveden v Přehledu konfigurace sítě. Informace o tisku Přehledu konfigurace sítě najdete v části *Tisk př[ehledu konfigurace sít](#page-133-0)ě* na straně 124. Přidělený název NetBIOS je tvořen prvními 15 znaky názvu uzlu a standardně má tvar "BRNxxxxxxxxxxxx" pro kabelovou, případně "BRWxxxxxxxxxxxx" pro bezdrátovou síť.
- **<sup>3</sup>** Klikněte na **Network Configuration** (Konfigurace sítě).
- d Zadejte uživatelské jméno a heslo. Výchozí uživatelské jméno je "**admin**" a výchozí heslo je "**access**".
- e Klikněte na **OK**.
- **6** Klikněte na **Configure Certificate** (Konfigurace certifikátu).
- Nastavení certifikátu můžete konfigurovat z obrazovky uvedené níže.

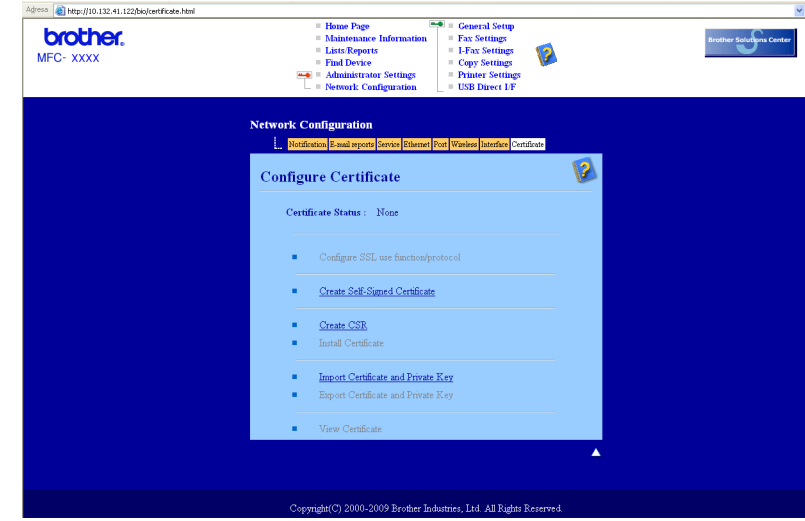

## **Poznámka**

- Funkce v šedé barvě a bez odkazu nejsou dostupné.
- Další informace najdete v nápovědě nástroje Web Based Management (webová správa).

## <span id="page-187-0"></span>**Vytvoření a instalace certifikátu s vlastním podpisem <sup>14</sup>**

### **Vytvoření a instalace certifikátu s vlastním podpisem <sup>14</sup>**

- a Klikněte na položku **Create Self-Signed Certificate** (Vytvořit certifikát s automatickým podpisem) na stránce **Configure Certificate** (Konfigurace certifikátu).
- b Zadejte hodnotu **Common Name** (Obecné jméno) a **Valid Date** (Platné datum), a poté klikněte na tlačítko **Submit** (Odeslat).

### **Poznámka**

- Délka hodnoty **Common Name** (Obecné jméno) nepřesahuje 64 bytů. Zadejte identifikátor typu adresa IP, název uzlu nebo název domény, který se má používat při přístupu na tuto tiskárnu pomocí komunikace SSL/TLS. Jako výchozí hodnota se zobrazí název uzlu.
- Jestliže používáte protokol IPPS nebo HTTPS a zadáte do URL jiný název nežli **Common Name**  (Obecné jméno), který jste použili pro certifikát s vlastním podpisem, zobrazí se výstražná zpráva.
- **3** Nyní je certifikát s vlastním podpisem úspěšně vytvořený.
- Pomocí pokynů uvedených na obrazovce proveďte konfiguraci ostatních nastavení zabezpečení.
- **5** Restartujte tiskárnu a tak konfiguraci aktivujte.
- f Nyní je certifikát s vlastním podpisem uložen do paměti tiskárny. Chcete-li používat komunikaci SSL/TLS, certifikát s vlastním podpisem je nutné instalovat také na váš počítač. Přejděte k další části.

### **Instalace certifikátu s vlastním podpisem na váš počítač <sup>14</sup>**

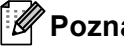

## **Poznámka**

Následující kroky platí pro webový prohlížeč Microsoft® Internet Explorer®. Pokud používáte jiný webový prohlížeč, řiďte se pokyny uvedeným v nápovědě pro daný webový prohlížeč.

### **Pro uživatele systému Windows Vista®, kteří mají práva správce <sup>14</sup>**

Klikněte na tlačítko <sup>42</sup> a na položku Všechny programy.

b Pravým tlačítkem klikněte na **Internet Explorer** a poté zvolte položku **Spustit jako správce**.

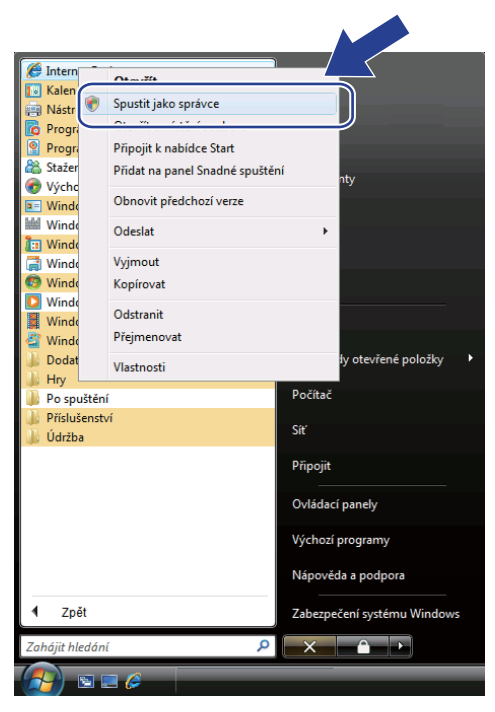

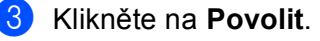

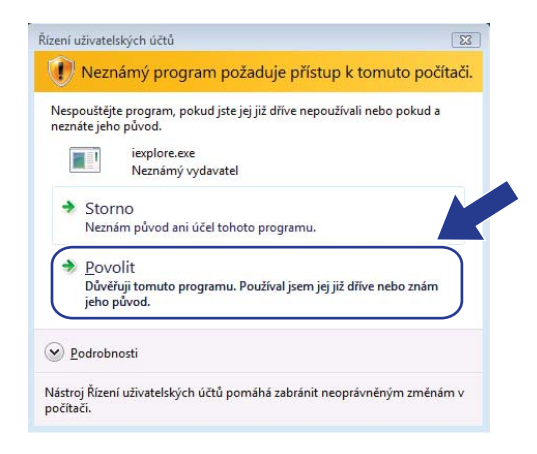

d Pro přístup k tiskárně do prohlížeče zadejte adresu "http://adresa IP tiskárny/", (kde "adresa IP tiskárny" je adresa IP tiskárny nebo název uzlu).

Poté klikněte na volbu **Pokračovat na tento web (nedoporučujeme)**.

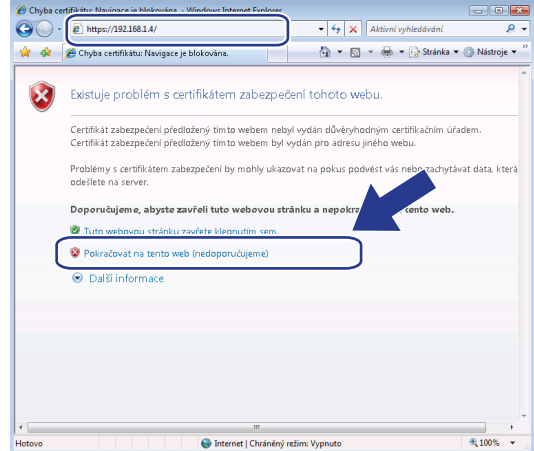

**6** Zvolte položku Chyba certifikátu a poté klikněte na tlačítko Zobrazit certifikáty. Zbylá část pokynů je uvedená od kroku [d](#page-196-0) na *Pro uživatele Windows[® 2000/XP a Windows Server® 2003/2008](#page-195-0)* [na stran](#page-195-0)ě 186.

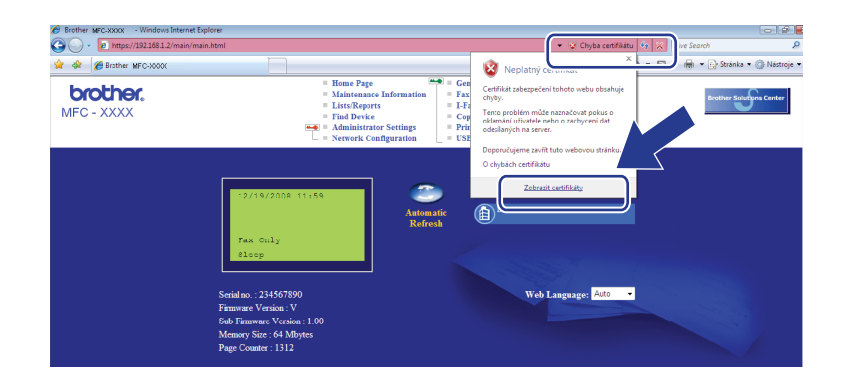

### **Pro uživatele systému Windows Vista®, kteří nemají práva správce <sup>14</sup>**

**a Klikněte na tlačítko <sup>(p</sup>) a na položku Všechny programy**.

b Pravým tlačítkem klikněte na **Internet Explorer** a poté zvolte položku **Spustit jako správce**.

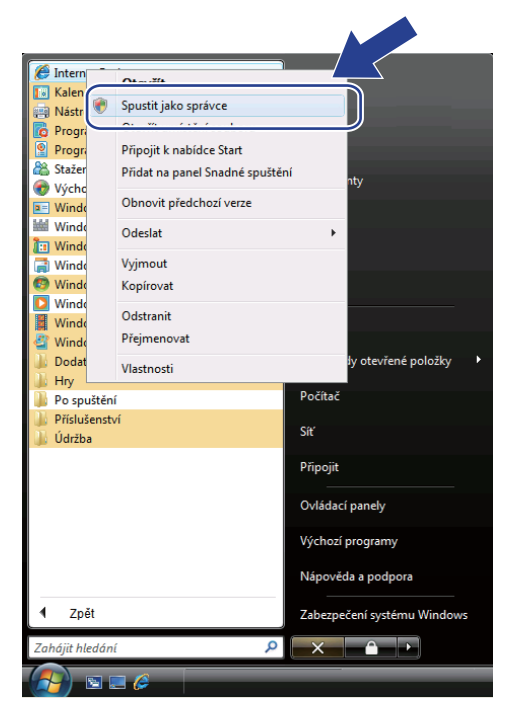

8 Zvolte si Správce, se kterým chcete instalaci provést a zadejte heslo správce, a poté klikněte na tlačítko **OK**.

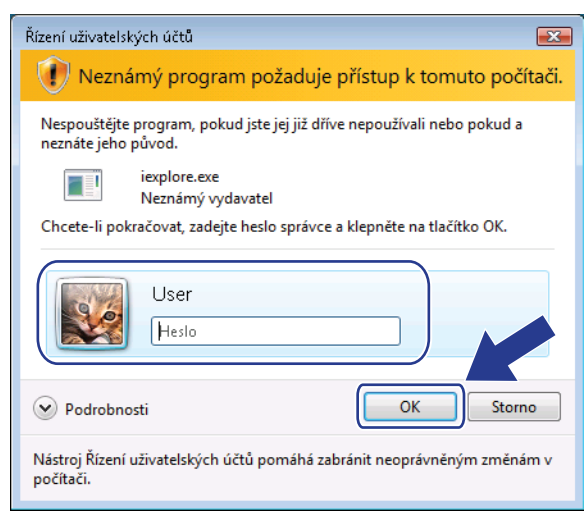

**14**

d Pro přístup k tiskárně do prohlížeče zadejte adresu "http://adresa IP tiskárny/", (kde "adresa IP tiskárny" je adresa IP tiskárny nebo název uzlu).

Poté klikněte na volbu **Pokračovat na tento web (nedoporučujeme)**.

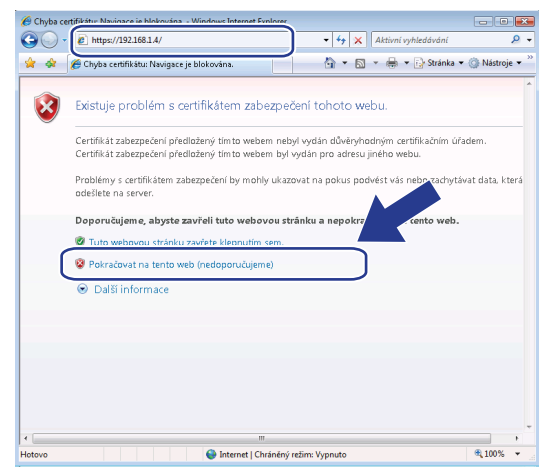

e Zvolte položku **Chyba certifikátu** a poté klikněte na tlačítko **Zobrazit certifikáty**.

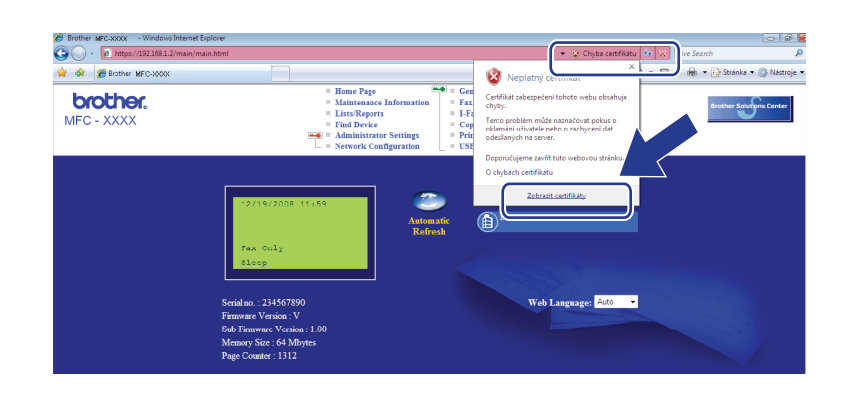

f Zvolte kartu **Podrobnosti** a poté klikněte na tlačítko **Kopírovat do souboru...**.

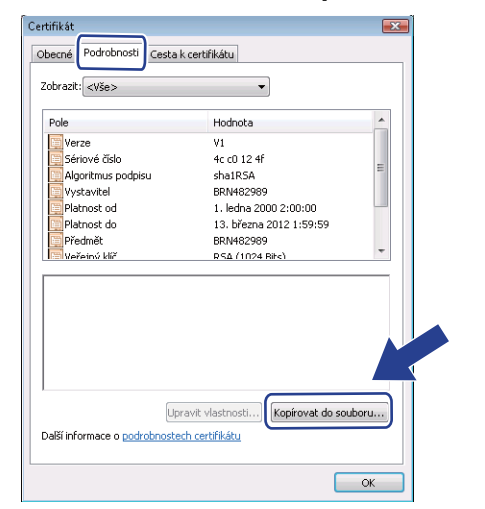

g Klikněte na tlačítko **Další**.

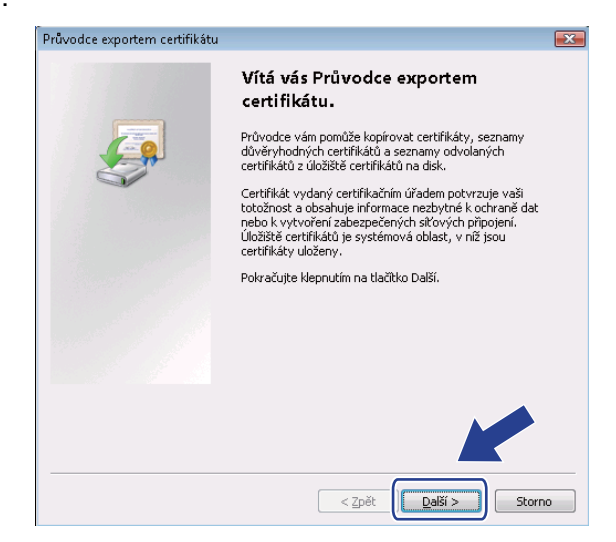

h Ujistěte se, že jste zvolili volbu **Binární X.509, kódování DER (\*.cer)**, a poté klikněte na tlačítko **Další**.

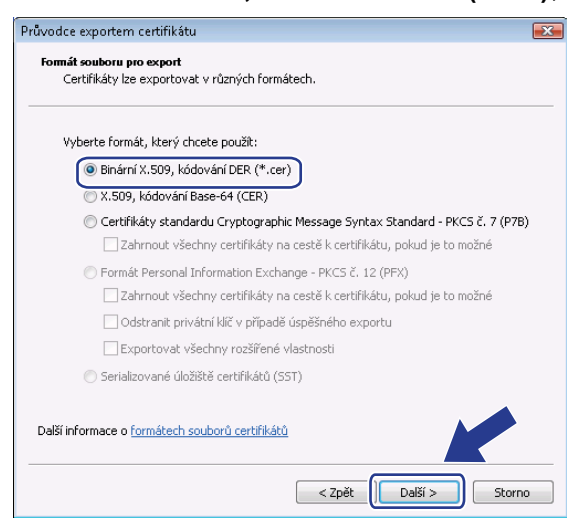

**14**

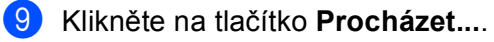

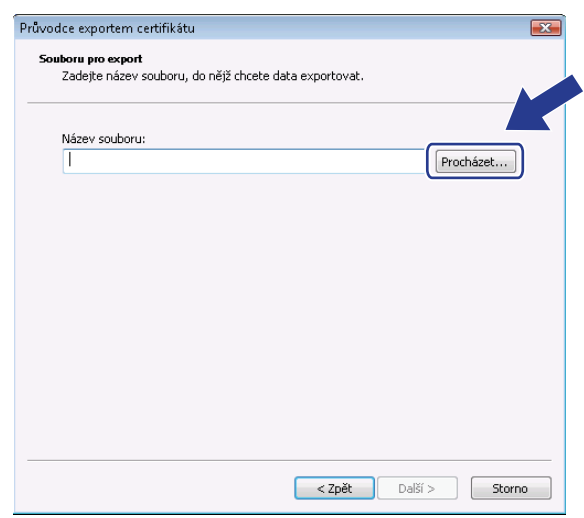

j Klikněte na tlačítko **Procházení složek**.

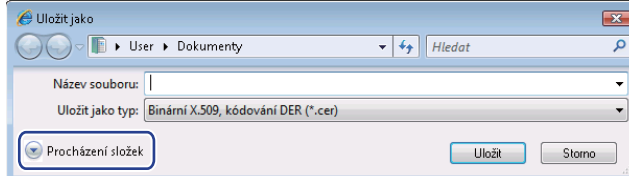

<span id="page-193-0"></span>**(1)** Zvolte si složku, do které chcete soubor certifikátu uložit a zadejte název souboru a poté klikněte na tlačítko **Uložit**.

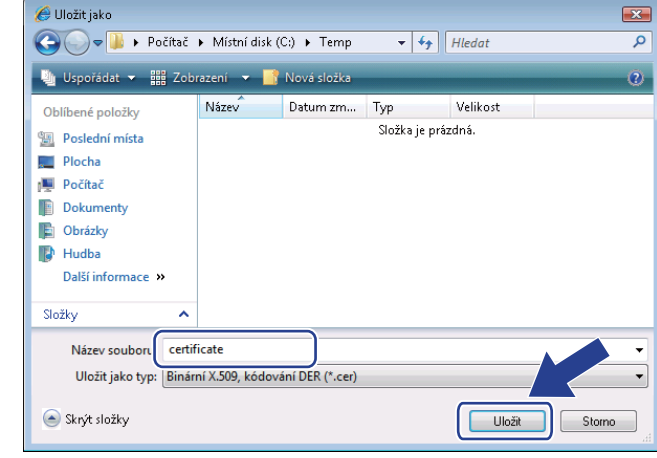

## **Poznámka**

Pokud si zvolíte složku **Plocha**, soubor certifikátu se uloží na Plochu správce, kterého jste si zvolili.

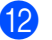

l Klikněte na tlačítko **Další**.

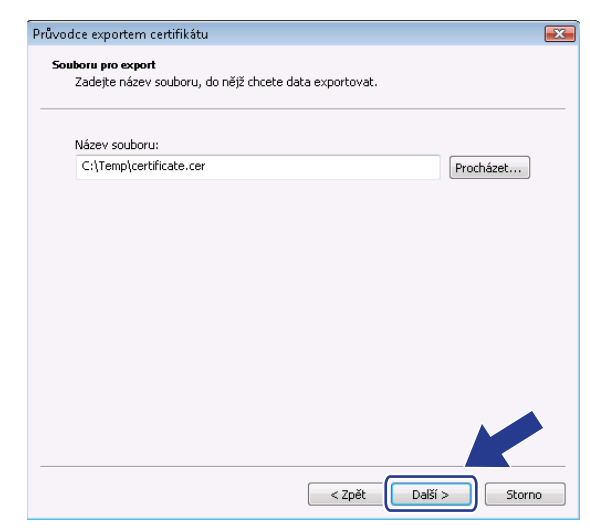

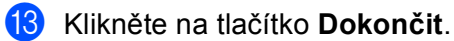

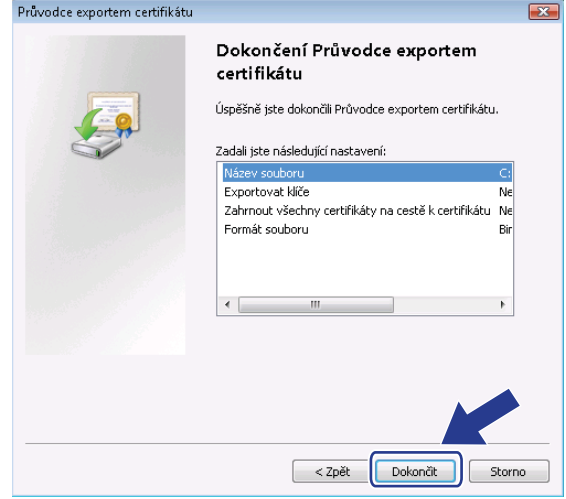

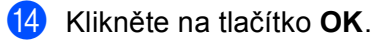

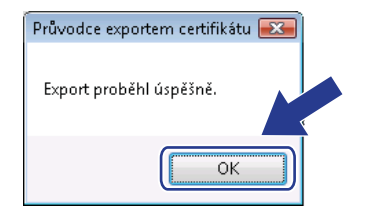

**14**

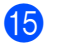

o Klikněte na tlačítko **OK**.

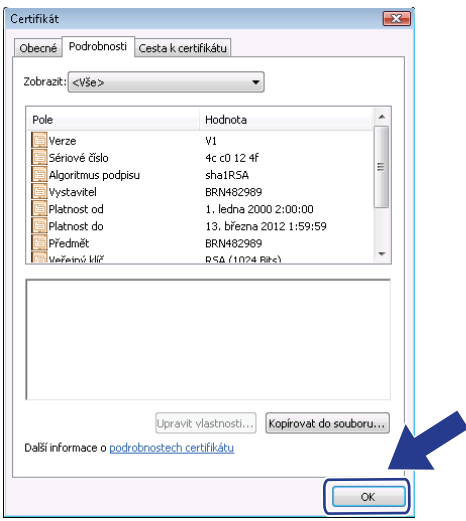

**16** Otevřete slož[k](#page-193-0)u, do které jste certifikát uložili v kroku @ dvojklikněte na soubor certifikátu. Zbylá část pokynů je uvedená od kroku [d](#page-196-0) na *Pro uživatele Windows[® 2000/XP a Windows Server® 2003/2008](#page-195-0)* [na stran](#page-195-0)ě 186.

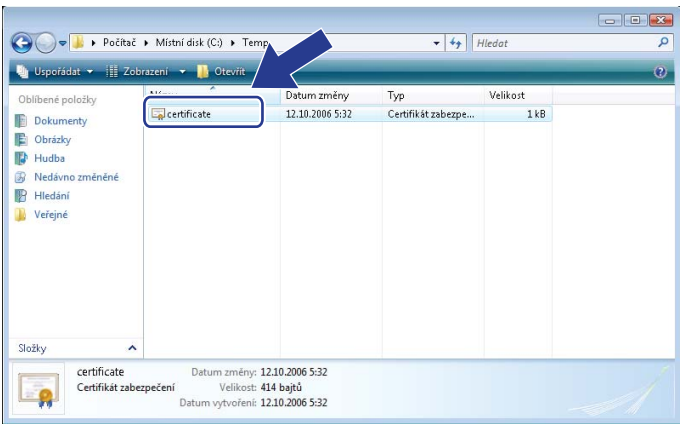

## <span id="page-195-0"></span>**Pro uživatele Windows® 2000/XP a Windows Server® 2003/2008 <sup>14</sup>**

- **b** Spusťte webový prohlížeč.
- <sup>2</sup> Pro přístup k tiskárně do prohlížeče zadejte adresu "http://adresa IP tiskárny/", (kde "adresa IP tiskárny" je adresa IP tiskárny nebo název uzlu, který jste certifikátu přiřadili).

8) Jakmile se zobrazí následující dialogové okno, klikněte na tlačítko Zobrazit certifikát.

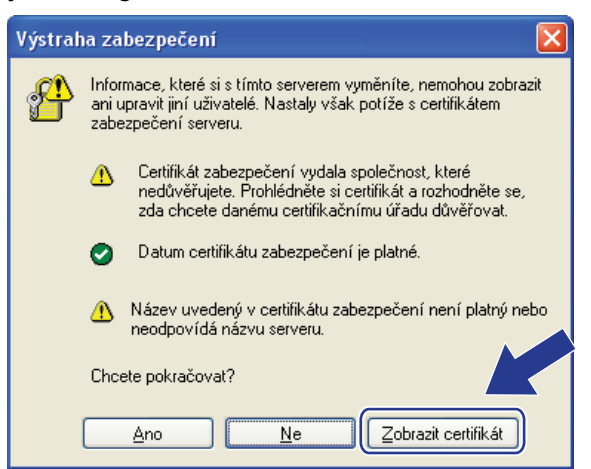

<span id="page-196-0"></span>d Zvolte tlačítko **Nainstalovat certifikát...** v kart<sup>ě</sup> **Obecné**.

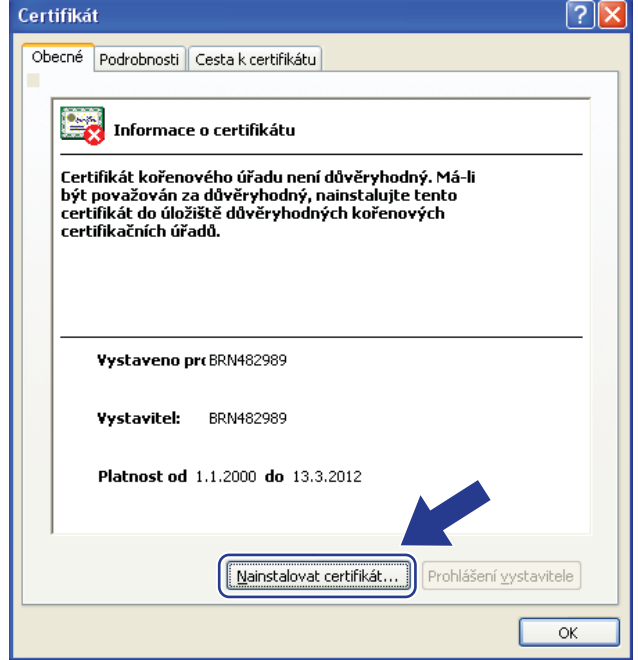

e Jakmile se zobrazí okno **Průvodce importem certifikátu**, klikněte na tlačítko **Další**.

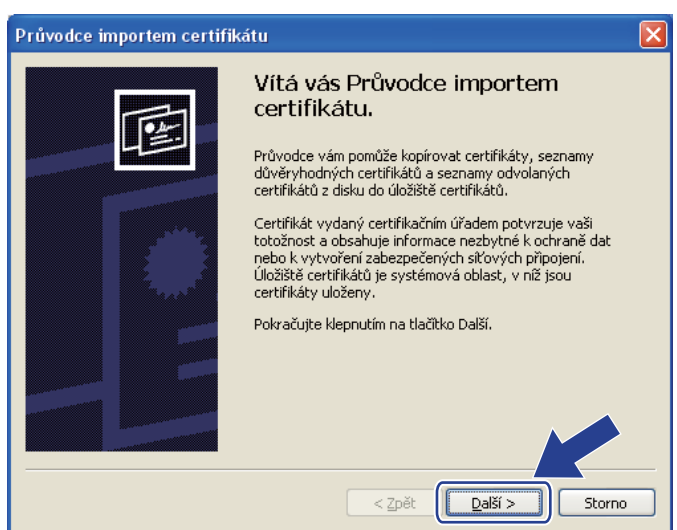

f Zvolte položku **Všechny certifikáty umístit v následujícím úložišti** a poté klikněte na tlačítko **Procházet...**.

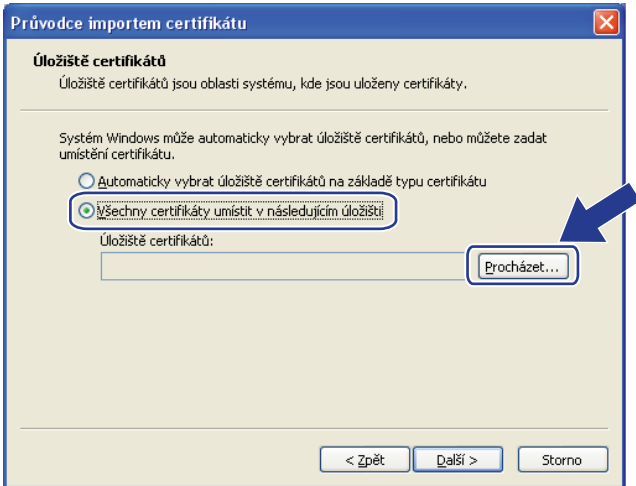

g Zvolte položku **Důvěryhodné kořenové certifikační úřady** a poté klikněte na tlačítko **OK**.

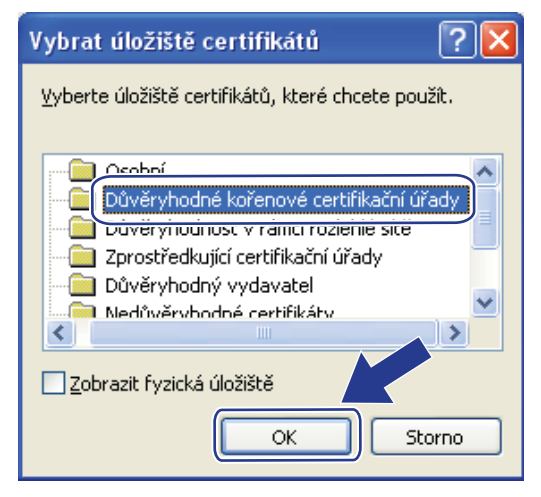

**14**

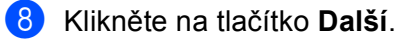

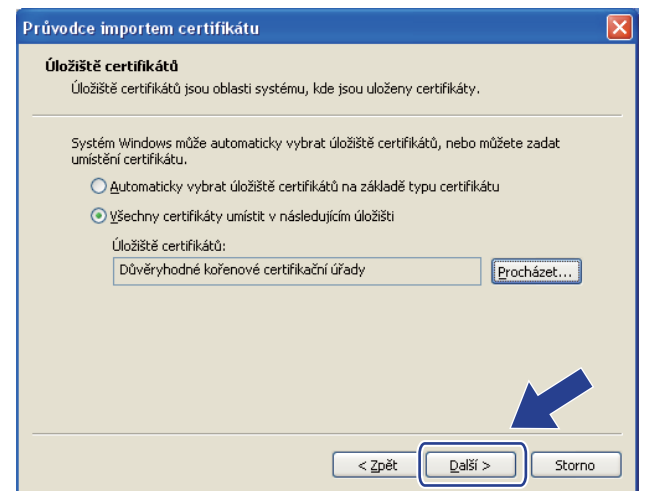

i Klikněte na tlačítko **Dokončit**.

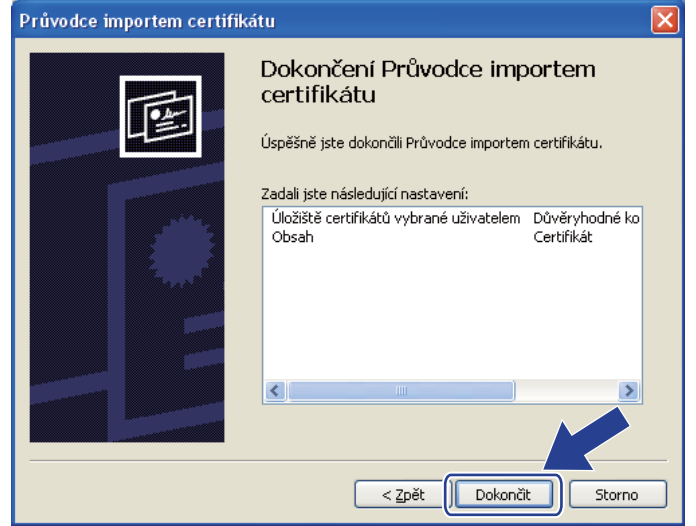

**14**

j Klikněte na tlačítko **Ano**, pokud je miniatura v pořádku.

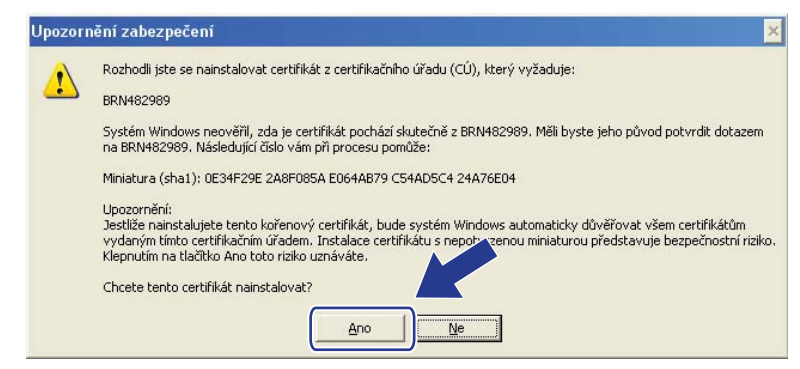

## **Poznámka**

Miniatura se vytiskne na Přehledu konfigurace sítě (Informace o tisku Přehledu konfigurace sítě najdete v části *Tisk př[ehledu konfigurace sít](#page-133-0)ě* na straně 124.)

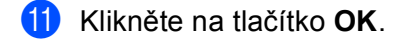

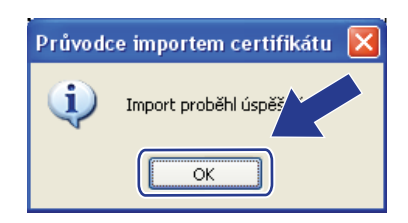

12 Nyní je certifikát s vlastním podpisem instalovaný na vašem počítači a komunikace SSL/TLS je dostupná.

## <span id="page-200-0"></span>**Vytvoření CSR a instalace certifikátu <sup>14</sup>**

### **Vytvoření CSR <sup>14</sup>**

- a Klikněte na položku **Create CSR** (Vytvořit CSR) na stránce **Configure Certificate**  (Konfigurace certifikátu).
- b Zadejte hodnotu **Common Name** (Obecné jméno) a informace o sobě, jako je například **Organization**  (Organizace). Poté klikněte na tlačítko **Submit** (Odeslat).

## **Poznámka**

- Před vytvořením CSR doporučujeme na váš počítač instalovat kořenový certifikát od vydavatele certifikátů
- Délka hodnoty **Common Name** (Obecné jméno) nepřesahuje 64 bytů. Zadejte identifikátor typu adresa IP, název uzlu nebo název domény, který se má používat při přístupu na tuto tiskárnu pomocí komunikace SSL/TLS. Jako výchozí hodnota se zobrazí název uzlu. **Common Name** (Obecné jméno) je povinná položka.
- Pokud zadáte do URL jiný název nežli název, který jste použili pro certifikát, zobrazí se varovné hlášení.
- Délka hodnoty **Organization** (Organizace), **Organization Unit** (Organizační útvar), **City/Locality**  (Město) a **State/Province** (Okres) nepřesahuje 64 bytů.
- Hodnotu **Country/Region** (Země) tvoří kód země ISO 3166 složený ze dvou znaků.
- c Jakmile se zobrazí obsah CSR, klikněte na tlačítko **Save** (Uložit), čímž soubor CSR uložíte na svů<sup>j</sup> počítač.

Nyní je CSR vytvořen.

## **Poznámka**

- Při odesílání CSR na CA se řiďte pokyny pro metodu odesílání CSR.
- Pokud používáte **Enterprise root CA** (Kořenový CÚ rozlehlé sítě) systému Windows Server® 2003/2008, doporučujeme používat při tvorbě certifikátu **Web Server Certificate Template**  (Šablona certifikátu serveru WWW). Další informace najdete na adrese [http://solutions.brother.com/.](http://solutions.brother.com/)

### **Instalace certifikátu na tiskárnu <sup>14</sup>**

Jakmile od CA obdržíte certifikát, instalaci na tiskový server proveďte pomocí níže uvedených kroků.

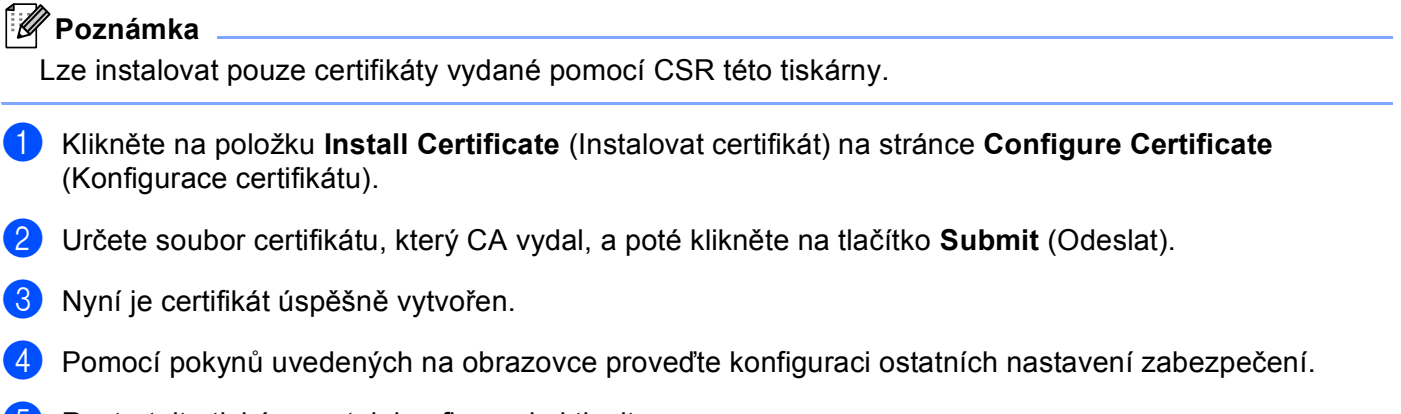

- **6** Restartujte tiskárnu a tak konfiguraci aktivujte.
- 6 Nyní je certifikát uložen v tiskárně. Chcete-li používat komunikaci SSL/TLS, kořenový certifikát od CA je nutné instalovat také na váš počítač. S instalací se obraťte na vašeho správce sítě.

### <span id="page-202-0"></span>**Import a export certifikátu a soukromého klíče <sup>14</sup>**

### **Import certifikátu a soukromého klíče <sup>14</sup>**

- a Klikněte na položku **Import Certificate and Private Key** (Import certifikátu a soukromého klíče) na stránce **Configure Certificate** (Konfigurace certifikátu).
- **2** Určete soubor, který chcete importovat.
- c Jestliže je soubor šifrovaný, zadejte heslo a poté klikněte na tlačítko **Submit** (Odeslat).
- d Nyní je certifikát a soukromý klíč úspěšně importován.
- **5** Pomocí pokynů uvedených na obrazovce proveďte konfiguraci ostatních nastavení zabezpečení.
- 6 Restartujte tiskárnu a tak konfiguraci aktivujte.
- 7) Nyní je certifikát a soukromý klíč úspěšně importován na váš počítač. Chcete-li používat komunikaci SSL/TLS, kořenový certifikát od CA je nutné instalovat také na váš počítač. S instalací se obraťte na vašeho správce sítě.

### <span id="page-202-1"></span>**Export certifikátu a soukromého klíče**

- **1** Klikněte na položku Export Certificate and Private Key (Export certifikátu a soukromého klíče) na stránce **Configure Certificate** (Konfigurace certifikátu).
- Chcete-li soubor zašifrovat, zadejte heslo.

#### **Poznámka**

Pokud heslo nepoužijete, výstup nebude šifrován.

- **<sup>3</sup>** Heslo potvrďte opětovným zadáním a poté klikněte na tlačítko **Submit** (Odeslat).
- Určete umístění, kam chcete soubor uložit.
- **5** Nyní je certifikát a soukromý klíč úspěšně exportován na váš počítač.

#### **Poznámka**

Soubor, který jste exportovali, můžete importovat.

## **15 Odstraňování problémů <sup>15</sup>**

# **Přehled <sup>15</sup>**

Tato kapitola popisuje řešení obvyklých potíží se sítí, které by se mohly vyskytnout během užívání přístroje. Pokud se vám problém nepodaří vyřešit ani po přečtení této kapitoly, navštivte centrum podpory Brother Solutions Center na adrese:<http://solutions.brother.com/>

Tato kapitola je rozdělena na následující části:

- Obecné problémy
- Problémy s instalací programového vybavení pro síťový tisk
- $\blacksquare$  Problémy s tiskem
- Problémy se skenováním a s funkcí PC-FAX
- Řešení potíží v závislosti na použitém protokolu
- Řešení potíží bezdrátové sítě (pro model MFC-8890DW)

# <span id="page-203-0"></span>**Obecné problémy <sup>15</sup>**

### **Disk CD-ROM se po vložení automaticky nespustí <sup>15</sup>**

Pokud počítač nepodporuje funkci automatického spouštění, po vložení disku CD-ROM se nabídka automaticky nezobrazí. V tomto případě spusťte soubor **Start.exe** v kořenovém adresáři disku CD-ROM.

### **Obnovení výchozích nastavení tiskového serveru Brother <sup>15</sup>**

Tiskový server můžete resetovat zpět na výchozí výrobní nastavení (obnovení veškerých informací, jako je heslo a adresa IP). (Viz *Obnovení síť[ových nastavení na výchozí hodnoty](#page-133-1)* na straně 124).

### **Počítač nemůže nalézt zařízení/tiskový server.**

**Nedaří se mi vytvořit potřebné spojení se zařízením/tiskovým serverem. Zařízení/tiskový server není zobrazen v okně Vzdálené nastavení, BRAdmin Light nebo BRAdmin Professional. <sup>15</sup>**

 $\blacksquare$  Windows<sup>®</sup>

Je možné, že nastavení brány firewall v počítači brání vytvoření síťového připojení k zařízení. V tomto případě bude nutné vypnout bránu firewall v počítači a přeinstalovat ovladače.

### **Uživatelé operačního systému Windows® XP SP2: <sup>15</sup>**

- a Klikněte na tlačítko **Start**, položku **Ovládací panely**, **Připojení k síti a Internetu**.
- b Klikněte na položku **Brána firewall systému Windows**.
- c Klepněte na záložku **Obecné**. Ujistěte se, že je vybrána možnost **Vypnuto (není doporučeno)**.
- d Klikněte na položku **OK**.

## **Poznámka**

Po dokončení instalace programového balíčku Brother znovu aktivujte bránu firewall.

**Uživatelé operačního systému Windows Vista®: <sup>15</sup>**

**a Klikněte na tlačítko (\*), Ovládací panely, Síť a Internet, Brána firewall systému Windows, a poté** na **Změna nastavení**.

b Jakmile se zobrazí okno **Řízení uživatelských účtů**, proveďte následující.

- Uživatelé, kteří mají oprávnění správce: Klikněte na tlačítko **Pokračovat**.
- Uživatelé, kteří nemají oprávnění správce: Zadejte heslo správce a klepněte na tlačítko **OK**.
- c Klepněte na záložku **Obecné**. Ujistěte se, že je vybrána možnost **Vypnuto (není doporučeno)**.

d Klikněte na položku **OK**.

### **Poznámka**

Po dokončení instalace programového balíčku Brother znovu aktivujte bránu firewall.

■ Macintosh

Zvolte si opět zařízení v aplikaci DeviceSelector umístěné v **Mac OS X** nebo **Macintosh HD** (Startup Disk) / **Library** / **Printers** / **Brother** / **Utilities** / **DeviceSelector** nebo ve vyskakovací nabídce modelů v nástroji ControlCenter2.

# **Problémy s instalací programového vybavení pro síťový tisk**

**Tiskový server Brother není nalezen během nastavení síťového software tisku nebo z instalace ovladače tiskárny zařízení Brother v systému Windows®.** 

### **Tiskový server Brother není nalezen pomocí funkcí jednoduché konfigurace sítě systému Mac OS X.15**

Pro síť s připojením přes ethernetový kabel

Před instalací programu pro síťový tisk nebo ovladače tiskárny zkontrolujte, zda jste provedli nastavení adresy IP tiskového serveru Brother podle kapitoly 2 této uživatelské příručky.

■ Pro bezdrátovou síť

Přesvědčte se, že jste před instalací programu síťového tisku nebo tiskového ovladače vyplnili nastavení adresy IP a nastavení bezdrátové sítě tiskového serveru Brother podle pokynů uvedených v kapitole 3 této uživatelské příručky.

Zkontrolujte, zda jsou splněny následující podmínky:

<span id="page-204-0"></span>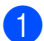

Zkontrolujte, zda je zařízení zapnuté, online a připravené k tisku.

**15**

Zkontrolujte stav připojení vaší sítě.

#### **Pro uživatele kabelové sítě: <sup>15</sup>**

Zkontrolujte, zda dioda LED bliká. Tiskové servery Brother mají na zadním panelu dvě světelné diody. Horní oranžová dioda zobrazuje stav frekvence. Dolní zelená dioda zobrazuje stav spojení/aktivity (přijato/odesláno).

- Horní dioda je oranžová: Dioda frekvence je oranžová v případě, že je tiskový server připojen k ethernetové síti 100BASE-TX Fast Ethernet.
- Horní dioda nesvítí: Dioda frekvence nesvítí v případě, že je tiskový server připojen k ethernetové síti 10BASE-T Ethernet.
- Dolní dioda je zelená: Dioda spojení/aktivity je zelená v případě, že je tiskový server připojený k ethernetové síti.
- Dolní dioda je vypnuta: Kontrolka spojení/aktivity bude zhasnuta, pokud není tiskový server připojen do sítě.

#### **Pro uživatele bezdrátové sítě (pouze model MFC-8890DW): <sup>15</sup>**

### **Poznámka**

Ubezpečte se, že zařízení je nastaveno pro používání bezdrátové sítě.

Zkontrolujte, zda se bezdrátový signál na LCD displeji zobrazuje v režimu Připraven nebo v režim spánku s režimem infrastruktury následovně:  $\frac{1}{2}$  (silný) /  $\frac{1}{2}$  (střední) /  $\frac{1}{2}$  (slabý)

Zařízení je připojeno k bezdrátové síti.

Pokud je signál zobrazen jako (žádný), zařízení není připojeno k bezdrátové síti. Pokyny pro konfiguraci zařízení pro bezdrátovou síť naleznete v části *Konfigurace zař[ízení pro bezdrátovou sí](#page-30-0)ť (pro [model MFC-8890DW\)](#page-30-0)* na straně 21.

### **Poznámka**

Pokud se pokusíte připojit k libovolné síti (režim ad-hoc nebo infrastruktura) pomocí otevřeného ověření systému, ukáže indikátor síly bezdrátového signálu plný signál i v případě, že se zařízení nemůže připojit.

 $3$  Vytiskněte Přehled konfigurace sítě a zkontroluite, zda isou nastavení, jako například adresa IP, správná pro vaši síť. Problém může být důsledkem nesprávné nebo duplicitní adresy IP. Ověřte, zda je adresa IP správně načtena do tiskového serveru, a ujistěte se, že tuto adresu IP nemají žádné další uzly v síti. (Pokyny pro tisk Přehledu konfigurace sítě viz *Tisk př[ehledu konfigurace sít](#page-133-0)ě* na straně 124.)

<span id="page-206-1"></span> $\overline{4}$  Podle následujících pokynů ověřte, zda se tiskový server nachází v síti:

#### **Windows®**

Zkuste odeslat tiskovému serveru příkaz ping z příkazového řádku operačního systému hostitele s následujícím parametrem:

Klikněte na tlačítko **Start**, **Všechny programy** [1](#page-206-0), **Periferie** a poté zvolte **Příkazový řádek**.

<span id="page-206-0"></span><sup>1</sup> **Programy** pro uživatele Windows® 2000

#### ping adresu ip

Kde adresa ip je adresa IP tiskového serveru (vezměte na vědomí, že v některých případech může tiskovému serveru trvat až dvě minuty, než po adresu IP po jejím nastavení načte).

#### **Mac OS X 10.3.9 nebo novější**

- **1** Z nabídky **Go** (Přejít) zvolte **Applications** (Aplikace).
- **2** Otevřete složku **Utilities** (Nástroje).
- **3** Dvojitě klikněte na ikonu **Terminal** (Terminál).
- **4** Zkuste odeslat tiskovému serveru příkaz ping z okna Terminálu:

ping adresu ip

Kde adresa ip je adresa IP tiskového serveru (vezměte na vědomí, že v některých případech může tiskovému serveru trvat až dvě minuty, než po adresu IP po jejím nastavení načte).

**5** Poku[d](#page-206-1) jste bez úspěchu vyzkoušeli kroky  $\bigcirc$  [a](#page-204-0)ž  $\bigcirc$  výše, obnovte výchozí nastavení tiskového serveru a proveďte znovu počáteční nastavení. (Informace o obnovení výchozích nastavení najdete v části *Obnovení síť[ových nastavení na výchozí hodnoty](#page-133-1)* na straně 124.)

### $6$  (Windows<sup>®</sup>)

Pokud došlo k chybě instalace, brána v počítači pravděpodobně blokuje nezbytné síťové připojení k zařízení. V takovém případě bude třeba deaktivovat bránu firewall v počítači a přeinstalovat ovladače. (Informace o vypnutí brány firewall najdete v části *[Obecné problémy](#page-203-0)* na straně 194.) Používáte-li osobní bránu firewall, vyhledejte další pokyny v uživatelské příručce k programu nebo se obraťte na výrobce programu.

## **Problémy s tiskem**

### **Tisková úloha neproběhne <sup>15</sup>**

Zkontrolujte stav a konfiguraci tiskového serveru.

<span id="page-206-2"></span>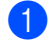

**1** Zkontrolujte, zda je zařízení zapnuté, online a připravené k tisku.

2. Vytiskněte Přehled konfigurace sítě zařízení a zkontrolujte, zda jsou nastavení, jako například adresa IP, správná pro vaši síť. Problém může vzniknout v důsledku nesprávné nebo duplicitní adresy IP. Ověřte, zda je adresa IP správně načtena do tiskového serveru, a ujistěte se, že tuto adresu IP nemají žádné další uzly v síti. (Pokyny pro tisk Přehledu konfigurace sítě viz *Tisk př[ehledu konfigurace sít](#page-133-0)ě* [na stran](#page-133-0)ě 124.)

<span id="page-207-1"></span>8 Podle následujících pokynů ověřte, zda se tiskový server nachází v síti:

### **Windows®**

**1** Zkuste odeslat tiskovému serveru příkaz ping z příkazového řádku operačního systému hostitele s následujícím parametrem:

ping adresu ip

Kde adresa ip je adresa IP tiskového serveru (vezměte na vědomí, že v některých případech může tiskovému serveru trvat až dvě minuty, než po adresu IP po jejím nastavení načte).

**2** Obdržíte-li úspěšnou odpověď, pokračujte krokem *Ř[ešení potíží IPP v opera](#page-212-0)čních systémech Windows[® 2000/XP, Windows Vista® a Windows Server® 2003/2008](#page-212-0)* na straně 203. V opačném přípa[d](#page-207-0)ě pokračujte ke kroku $\bullet$ .

#### **Mac OS X 10.3.9 nebo novější**

- **1** Z nabídky **Go** (Přejít) zvolte **Applications** (Aplikace).
- **2** Otevřete složku **Utilities** (Nástroje).
- **3** Dvojitě klikněte na ikonu **Terminal** (Terminál).
- **4** Zkuste odeslat tiskovému serveru příkaz ping z okna Terminálu:

ping adresu ip

Kde adresa ip je adresa IP tiskového serveru (vezměte na vědomí, že v některých případech může tiskovému serveru trvat až dvě minuty, než po adresu IP po jejím nastavení načte).

- **5** Ob[d](#page-207-0)ržíte-li úspěšnou odpověď, pokračujte krokem  $\bullet$ .
- <span id="page-207-0"></span>4 Pokud jste bez úspě[c](#page-207-1)hu vyzkoušeli kroky  $\bigcirc$  [a](#page-206-2)ž  $\bigcirc$  výše, obnovte výchozí nastavení tiskového serveru a proveďte znovu počáteční nastavení. (Informace o obnovení výchozích nastavení najdete v části *Obnovení síť[ových nastavení na výchozí hodnoty](#page-133-1)* na straně 124.)

### **Chyba během tisku <sup>15</sup>**

Pokoušíte-li se tisknout, zatímco jiní uživatelé tisknou velké objemy dat (např. mnoho stránek nebo stránky s vysokým obsahem grafiky vysokého rozlišení), nebude tiskárna schopna přijmout tiskový úkol, dokud nebude dokončen již probíhající tisk. Pokud čekací doba vaší tiskové úlohy překročí určitou dobu, objeví se chybové hlášení způsobené vypršením času. V takové případě počkejte, než jsou ostatní tiskové úlohy dokončeny a znovu odešlete tiskovou úlohu.

## **Problémy se skenováním a s funkcí PC-FAX <sup>15</sup>**

### **Funkce síťového skenování nepracuje v systému Windows® Funkce síťového PC faxu nepracuje v systému Windows® <sup>15</sup>**

Je možné, že nastavení brány firewall brání vytvoření potřebného síťového spojení. Postupujte podle níže uvedených pokynů a vypněte bránu firewall. Používáte-li osobní softwarovou bránu firewall, nahlédněte do uživatelské příručky programu nebo kontaktujte jeho výrobce.

### **Uživatelé operačního systému Windows® XP SP2: <sup>15</sup>**

- a Klikněte na tlačítko **Start**, zvolte položku **Ovládací panely**, **Připojení k síti a Internetu** a poté položku **Brána firewall systému Windows**. Zkontrolujte, zda je položka **Brána firewall systému Windows** na záložce **Obecné** nastavena na Zapnuto.
- b Klikněte na záložku **Upřesnit** a na tlačítko **Nastavení...** v nabídce **Nastavení připojení k síti**.
- c Klikněte na tlačítko **Přidat**.
- 4) Chcete-li přidat port 54925 pro síťové skenování, zadejte následující údaje:
	- 1. V poli **Popis služby**: Zadejte libovolný popis, například "Skener Brother".

2. V poli **Název nebo adresa IP (například 192.168.0.12) počítače v síti, ve kterém je služba spuštěna**: Zadejte "Localhost".

- 3. V poli **Číslo externího portu pro tuto službu**: Zadejte "54925".
- 4. V poli **Číslo interního portu pro tuto službu**: Zadejte "54925".
- 5. Ujistěte se, že je vybrána možnost **UDP**.
- 6. Klikněte na položku **OK**.
- e Klikněte na tlačítko **Přidat**.
- **6** Pro síťový PC Fax přidejte port číslo 54926 a to zadáním následujících údajů:

1. V poli **Popis služby**: Zadejte libovolný popis, například "PC-FAX Brother".

2. V poli **Název nebo adresa IP (například 192.168.0.12) počítače v síti, ve kterém je služba spuštěna**: Zadejte "Localhost".

- 3. V poli **Číslo externího portu pro tuto službu**: Zadejte "54925".
- 4. V poli **Číslo interního portu pro tuto službu**: Zadejte "54925".
- 5. Ujistěte se, že je vybrána možnost **UDP**.
- 6. Klikněte na položku **OK**.
- g Pokud máte i nadále problémy se síťovým připojením, klepněte na tlačítko **Přidat**.

8) Pro síťové skenování, síťový tisk a síťový PC Fax příjem přidáte port číslo 137 zadáním následujících údajů:

1. V poli **Popis služby**: Zadejte libovolný popis, například "PC-FAX Brother".

2. V poli **Název nebo adresa IP (například 192.168.0.12) počítače v síti, ve kterém je služba spuštěna**: Zadejte "Localhost".

- 3. V poli **Číslo externího portu pro tuto službu**: Zadejte "137".
- 4. V poli **Číslo interního portu pro tuto službu**: Zadejte "137".
- 5. Ujistěte se, že je vybrána možnost **UDP**.
- 6. Klikněte na položku **OK**.

i Ujistěte se, že je nové nastavení přidáno a označeno a poté klepněte na tlačítko **OK**.

### **Poznámka**

Po dokončení instalace programového balíčku Brother znovu aktivujte bránu firewall.

**Uživatelé operačního systému Windows Vista®: <sup>15</sup>**

- **a Klikněte na tlačítko (\*), Ovládací panely, Síť a Internet, Brána firewall systému Windows, a poté na Změna nastavení**.
- b Jakmile se zobrazí okno **Řízení uživatelských účtů**, proveďte následující.
	- Uživatelé, kteří mají oprávnění správce: Klikněte na tlačítko **Pokračovat**.
	- Uživatelé, kteří nemají oprávnění správce: Zadejte heslo správce a klepněte na tlačítko **OK**.
- c Ujistěte se, že je vybrána možnost **Zapnuto (doporučeno)** na záložce **Obecné**.
- d Klepněte na záložku **Výjimky**.
- e Klikněte na tlačítko **Přidat port...**.
- **6** Chcete-li přidat port 54925 pro síťové skenování, zadejte následující údaje:
	- 1. V poli **Název**: Zadejte libovolný popis, například "Skener Brother".
	- 2. V poli **Číslo portu**: Zadejte "54925".
	- 3. Ujistěte se, že je vybrána možnost **UDP**.
	- 4. Klikněte na položku **OK**.
- g Klikněte na tlačítko **Přidat port...**.
- 8) Pro síťový PC Fax přidejte port číslo 54926 a to zadáním následujících údajů:
	- 1. V poli **Název**: Zadejte libovolný popis, například "PC-FAX Brother".
	- 2. V poli **Číslo portu**: Zadejte "54926".
	- 3. Ujistěte se, že je vybrána možnost **UDP**.
	- 4. Klikněte na položku **OK**.
- i Ujistěte se, že je nové nastavení přidáno a označeno a poté klepněte na tlačítko **Použít**.

**(0)** Pokud máte i nadále problémy se síťovým připojením, jako například se síťovým skenováním nebo tiskem, označte na záložce **Výjimky** pole **Sdílení souborů a tiskáren**, a poté klikněte na tlačítko **Použít**.

### **Poznámka**

Po dokončení instalace programového balíčku Brother znovu aktivujte bránu firewall.

# **Řešení potíží bezdrátové sítě (pouze model MFC-8890DW) <sup>15</sup>**

## **Potíže při vytváření bezdrátové sítě <sup>15</sup>**

### **Během instalace nenalezl Průvodce instalací bezdrátového zařízení tiskový server Brother. <sup>15</sup>**

- **1** Zkontrolujte, zda je zařízení zapnuté, online a připravené k tisku.
- 2) Přesuňte zařízení Brother blíže k přístupovému bodu/routeru (nebo k počítači pro Ad-hoc) a pokuste se začít znovu
- **3** Obnovte výchozí nastavení tiskového serveru a pokus opakujte. (Informace o obnovení výchozích nastavení najdete v části *Obnovení síť[ových nastavení na výchozí hodnoty](#page-133-1)* na straně 124.)

### **Proč musím během instalace změnit síťové nastavení přístroje na "Wired LAN" (Kabelová místní síť), přestože se pokouším nastavit bezdrátovou síť? <sup>15</sup>**

Pokud používáte operační systém Windows® 2000, Mac OS X verze 10.3.9 nebo vyšší, nebo je počítač připojen k bezdrátové síti pomocí síťového kabelu, doporučujeme dočasně připojit zařízení k přístupovému bodu/routeru, hubu nebo routeru pomocí síťového kabelu. Bude též nutné dočasně změnit síťové nastavení zařízení na kabelovou místní síť. V průběhu instalace nebo automaticky bude síťové nastavení zařízení změněno na bezdrátovou místní síť.

 $\blacksquare$  Windows<sup>®</sup>:

*S použitím Prů[vodce instalací z ovládacího panelu](#page-40-0)* na straně 31

*[Bezdrátová konfigurace pro systém Windows](#page-51-0)® za použití instalačního programu Brother (pro model [MFC-8890DW\)](#page-51-0)* na straně 42

■ Macintosh:

*S použitím Prů[vodce instalací z ovládacího panelu](#page-40-0)* na straně 31

*[Bezdrátová konfigurace pro systém Macintosh za použití instala](#page-78-0)čního programu Brother (pro model [MFC-8890DW\)](#page-78-0)* na straně 69

## **Potíže s bezdrátovým připojením <sup>15</sup>**

### **Připojení k bezdrátové síti někdy nefunguje. <sup>15</sup>**

Stav připojení bezdrátové sítě je ovlivněn prostředím, v němž je umístěna tiskárna Brother a další bezdrátová zařízení. Potíže s připojením mohou mít následující příčiny:

- Mezi přístrojem Brother a přístupovým bodem/routerem se nachází betonová nebo železobetonová stěna.
- V blízkosti sítě jsou instalovány elektrické spotřebiče, jako jsou televizory, počítačová zařízení, mikrovlnné trouby, domácí telefony, mobilní/přenosné telefony, nabíječky a napájecí zdroje.
- V blízkosti sítě je umístěna vysílací stanice nebo vysokonapěťový kabel.
- V těsné blízkosti se rozsvěcuje nebo zhasíná zářivkové světlo.

# **Řešení potíží v závislosti na použitém protokolu <sup>15</sup>**

## <span id="page-212-0"></span>**Řešení potíží IPP v operačních systémech Windows® 2000/XP, Windows Vista® a Windows Server® 2003/2008 <sup>15</sup>**

### **Chci použít jiné číslo portu než 631. <sup>15</sup>**

Pokud pro tisk IPP používáte port 631, zjistíte možná, že brána firewall nepropustí tisková data. V takovém případě použijte jiné číslo portu (port 80) nebo nastavte bránu firewall tak, aby propouštěla data portem 631.

Pro odeslání tiskové úlohy pomocí IPP na tiskárnu s užitím portu 80 (standardní HTTP port) zadejte během konfigurace systému Windows® 2000/XP, Windows Vista® a Windows Server<sup>®</sup> 2003/2008 následující údaje.

http://adresa\_ip/ipp

**Funkce "Jdi na webové stránky tiskárny" v systému Windows® XP a Windows Vista® nefunguje. Funkce "Více údajů" v systému Windows® 2000 a Windows Server® 2003/2008 nefunguje. <sup>15</sup>**

Pokud používáte adresu URL:

http://adresa IP:631/ nebo http://adresa IP:631/ipp/

Volba **Získat další informace** v systému Windows® 2000/XP, Windows Vista® a Windows Server® 2003/2008 nebude fungovat. Pokud si přejete používat volbu **Získat další informace**, použijte následující adresu URL:

http://adresaip

To potom přinutí systém Windows® 2000/XP, Windows Vista® a Windows Server® 2003/2008 používat port 80 ke komunikaci s tiskovým serverem Brother.

## **Řešení potíží Web Based Management (webový prohlížeč) (TCP/IP) <sup>15</sup>**

- **1** Pokud se k tiskovému serveru nemůžete připojit pomocí webového prohlížeče, zkontrolujte nastavení serveru proxy prohlížeče. Nahlédněte do nastavení Výjimky a je-li to nutné, zadejte adresu IP tiskového serveru. To zabrání počítači, aby se pokoušel připojit k poskytovateli internetových služeb nebo k serveru proxy pokaždé, když se budete chtít podívat na tiskový server.
- **2** Přesvědčte se, že používáte správný webový prohlížeč. Doporučujeme Microsoft® Internet Explorer<sup>®</sup> 6.0 (nebo vyšší) případně Firefox 1.0 (nebo vyšší) pro Windows® a prohlížeč Safari 1.3 pro Macintosh. Ať už používáte kterýkoliv z prohlížečů, vždy se přesvědčte, že je povolen JavaScript a cookies. Používáte-li jiný prohlížeč, přesvědčte se, že je kompatibilní s HTTP 1.0 a HTTP 1.1.

### **Odstraňování problémů s LDAP <sup>15</sup>**

Pokud máte problémy při připojování k serveru LDAP Windows®, obraťte se na správce sítě a zkontrolujte volby zabezpečení LDAP.

Další informace najdete na adrese [http://solutions.brother.com/.](http://solutions.brother.com/)

# **<sup>A</sup> Využívání služeb <sup>A</sup>**

Služba je prostředek, ke kterému mohou přistupovat počítače, které chtějí tisknout na tiskový server Brother. Tiskový server Brother poskytuje následující předdefinované služby (pro zobrazení seznamu dostupných služeb proveďte příkaz SHOW SERVICE na vzdálené konzole tiskového serveru Brother): Zadejte HELP do příkazového řádku, abyste zobrazili seznam podporovaných příkazů.

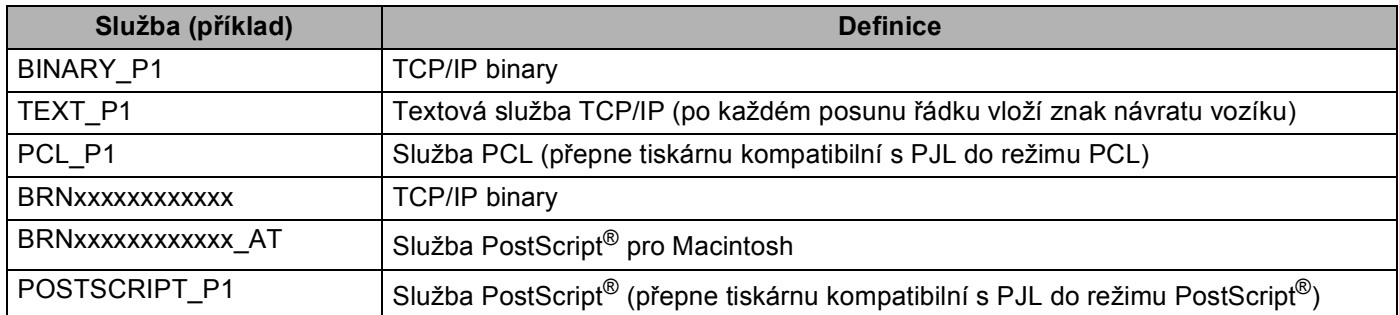

Kde "xxxxxxxxxxxx" je zařízení MAC Address (Ethernet Address.)

## **Další způsoby nastavení adresy IP (pro pokročilé uživatele a**  správce)

Informace o konfiguraci zařízení v síti pomocí nástroje BRAdmin Light najdete v části *[Nastavení adres IP a](#page-24-0)  [masky podsít](#page-24-0)ě* na straně 15.

## **Užití protokolu DHCP ke konfigurování adresy IP <sup>A</sup>**

Protokol DHCP (Dynamic Host Configuration Protocol) je jedním z několika automatizovaných mechanismů přidělování adres IP. Máte-li v síti server DHCP, tiskový server automaticky získá svou adresu IP ze serveru DHCP a zaregistruje svůj název u kterékoliv služby dynamického přidělování názvů kompatibilní s RFC 1001 a 1002.

## **Poznámka**

Pokud nechcete tiskový server konfigurovat pomocí protokolů DHCP, BOOTP nebo RARP, musíte metodu spouštění nastavit na statickou, aby měl tiskový server statickou adresu IP. To zabrání tiskovému serveru v pokusech získat adresu IP od kteréhokoliv z těchto systémů. Pokud chcete změnit metodu spouštění, použijte nabídku ovládacího panelu zařízení Sit, nástroj BRAdmin Light utility, Vzdálenou instalaci nebo Web Based Management (webový prohlížeč).

**A**

## **Použití protokolu BOOTP ke konfigurování adresy IP <sup>A</sup>**

BOOTP je alternativou protokolu RARP, protože navíc umožňuje konfigurovat masku podsítě a bránu. Chcete-li ke konfigurování adresy IP použít BOOTP, přesvědčte se, že je BOOTP instalován a spuštěn na hostitelském počítači (měl by být zobrazen v souboru/etc/services na hostitelském počítači jako reálná služba; zadejte man bootpd nebo nahlédněte do dokumentace systémového vybavení). BOOTP se obvykle spouští prostřednictvím souboru /etc/inetd.conf, takže jej bude možná nutné aktivovat odstraněním znaku "#" uvedeného před zápisem bootp v tomto souboru. Typický zápis bootp v souboru /etc/inetd.conf vypadá následovně:

#bootp dgram udp wait /usr/etc/bootpd bootpd -i

V závislosti na používaném systému může být tento zápis nazván též "bootps" místo "bootp".

## **Poznámka**

Pro aktivaci BOOTP jednoduše pomocí editoru smažte znak "#" (není-li před zápisem znak "#", pak je BOOTP již aktivován). Poté upravte konfigurační soubor BOOTP (obvykle /etc/bootptab) a zadejte název, typ sítě (1 pro Ethernet), adresu MAC (ethernetovou adresu) a adresu IP, masku podsítě a bránu tiskového serveru. Přesný formát pro tuto akci bohužel není standardizován, takže bude nutné nahlédnout do dokumentace systému a obeznámit se s postupem pro zadání těchto údajů (řada systémů UNIX má rovněž příklady šablon v souboru bootptab, který lze použít jako referenci). Příklady typických zápisů /etc/bootptab: ("BRN" níže je "BRW" pro bezdrátovou síť.)

BRN310107 1 00:80:77:31:01:07 192.168.1.2

a:

BRN310107:ht=ethernet:ha=008077310107:\ip=192.168.1.2:

Některé implementace hostitelského programu BOOTP nebudou reagovat na požadavky BOOTP, pokud jste do konfiguračního souboru nezadali název souboru stahování. Pokud je tomu tak, jednoduše vytvořte na hostiteli nulový soubor a v konfiguračním souboru specifikujte název tohoto souboru a cestu k němu.

Podobně jako u RARP i v tomto případě načte tiskový server z BOOTP serveru svou adresu IP ihned po zapnutí tiskárny.

**A**

## **Užití protokolu RARP ke konfigurování adresy IP <sup>A</sup>**

Adresu IP tiskového serveru Brother lze konfigurovat pomocí protokolu RARP (Reverse ARP) na hostitelském počítači. Tuto konfiguraci provedete úpravou souboru /etc/ethers (pokud tento soubor neexistuje, můžete je vytvořit) zadáním následujícího:

00:80:77:31:01:07 BRN008077310107 (nebo BRW008077310107 pro bezdrátovou síť)

Kde první údaj je adresa MAC (ethernetová adresa) tiskového serveru a druhý údaj je název tiskového serveru (název se musí shodovat s tím, který jste zadali do souboru /etc/hosts).

Pokud ještě není spuštěný proces démon protokolu RARP, spusťte ho (příkaz může být v závislosti na operačním systému následující rarpd, rarpd -a, in.rarpd -a nebo jiný; zadejte man rarpd nebo nahlédněte do dokumentace systémového vybavení). Pokud chcete v rámci systému na bázi Berkeley UNIX prověřit, zda je spuštěn démon protokolu RARP, zadejte následující příkaz:

ps -ax | grep -v grep | grep rarpd

Pro systémy na bázi AT&T UNIX zadejte:

ps -ef | grep -v grep | grep rarpd

Hned po zapnutí získá tiskový server Brother od démonu protokolu RARP svou adresu IP.

### **Užití protokolu APIPA ke konfigurování adresy IP <sup>A</sup>**

Tiskový server Brother podporuje protokol APIPA (Automatic Private IP Addressing). Pomocí protokolu APIPA mohou klienti DHCP automaticky konfigurovat adresu IP a masku podsítě i v případech, kdy je server DHCP nedostupný. Zařízení si zvolí vlastní adresu IP adresu v rozsahu od 169.254.1.0 do 169.254.254.255. Maska podsítě je automaticky nastavena na 255.255.0.0 a adresa brány na 0.0.0.0.

Při výchozím nastavení je protokol APIPA povolen. Pokud chcete zakázat protokol APIPA, použijte k tomu ovládací panel zařízení. (Pro více informací viz *APIPA* [na stran](#page-110-0)ě 101.)
## <span id="page-216-1"></span>**Užití protokolu ARP ke konfigurování adresy IP <sup>A</sup>**

Pokud nemůžete používat aplikaci BRAdmin a síť nevyužívá server DHCP, je možné použít rovněž příkaz ARP. Příkaz ARP je k dispozici na systémech Windows® s instalovaným protokolem TCP/IP i na systémech UNIX. Pro použití příkazu ARP zadejte do příkazového řádku následující příkaz:

arp -s adresa\_ip ethernet\_adresa

<span id="page-216-2"></span>ping adresu ip

Kde ethernet adresa je adresa MAC (ethernetová adresa) tiskového serveru a adresa ip je adresa IP tiskového serveru. Například:

#### **Systémy Wndows®**

<span id="page-216-0"></span>Systémy Windows® vyžadují oddělení jednotlivých čísel adresy MAC (ethernetové adresy) znakem pomlčka "-".

arp -s 192.168.1.2 00-80-77-31-01-07

ping 192.168.1.2

#### **Systémy UNIX/Linux**

Systémy UNIX a Linux obvykle vyžadují oddělení jednotlivých čísel adresy MAC (ethernetové adresy) znakem dvojtečky ":".

arp -s 192.168.1.2 00:80:77:31:01:07

ping 192.168.1.2

#### **Poznámka**

Pokud chcete použít příkaz arp -s, musíte být v tom samém segmentu ethernetové sítě (to znamená, že mezi tiskovým serverem a operačním systémem se nesmí nacházet router).

Pokud používáte router, můžete k zadání adresy IP použít protokol BOOTP nebo jiné metody popsané v této kapitole. Pokud správce sítě nakonfiguroval systém tak, aby přiděloval adresy IP s užitím protokolů BOOTP, DHCP nebo RARP, může tiskový server Brother získat adresu IP z kteréhokoliv z těchto systémů přidělování adres IP. V takovém případě nebude nutné použít příkaz ARP. Příkaz ARP je účinný pouze jednou. Po úspěšném konfigurování adresy IP tiskového serveru Brother pomocí příkazu ARP není z důvodů zabezpečení možné znovu použít příkaz ARP ke změně adresy. Tiskový server bude ignorovat každý takový pokus. Pokud chcete opět změnit adresu IP, použijte Web Based Management (webový prohlížeč), TELNET (s užitím příkazu SET IP ADDRESS) nebo obnovte výchozí nastavení tiskového serveru (což umožní opětovné použití příkazu ARP).

## <span id="page-217-0"></span>**Užití konzoly TELNET ke konfigurování adresy IP <sup>A</sup>**

Příkaz TELNET lze použít též ke změně adresy IP.

TELNET je účinným způsobem změny adresy IP zařízení. Platná adresa IP ovšem již musí být na tiskovém serveru naprogramována.

Zadejte TELNET <příkazový řádek> do příkazového řádku systému, kde <příkazový řádek> je adresa IP tiskového serveru. Když jste připojeni, stiskněte klávesu Return nebo Enter, abyste vyvolali příkaz "#". Zadejte heslo "**access**" (heslo se na monitoru nezobrazí).

Budete požádáni o uživatelské jméno. Do tohoto dialogu můžete zadat cokoliv.

Pak obdržíte výzvu Local>. Zadejte SET IP ADDRESS adresa ip, kde adresa ip je adresa IP, kterou chcete přiřadit k tiskovému serveru (o tom, kterou adresu IP použít, se poraďte se správcem sítě). Například:

Local> SET IP ADDRESS 192.168.1.3

Nyní bude nutné nastavit masku podsítě, a to zadáním SET IP SUBNET maska podsítě, kde maska podsítě je požadovaná maska podsítě, kterou chcete přiřadit tiskovému serveru (s dotazem, kterou masku podsítě použít, se obraťte na správce sítě). Například:

Local> SET IP SUBNET 255.255.255.0

Nemáte-li žádnou podsíť, použijte jednu z výchozích masek podsítě:

255.0.0.0 pro sítě třídy A

255.255.0.0 pro sítě třídy B

255.255.255.0 pro sítě třídy C

Skupina čísel zcela vlevo v adrese IP identifikuje typ sítě, kterou používáte. Hodnota této skupiny je v rozsahu 1 až 127 pro sítě třídy A (např. 13.27.7.1), 128 až 191 pro sítě třídy B (např. 128.10.1.30) a 192 až 255 pro sítě třídy C (např. 192.168.1.4).

Pokud používáte bránu (router), zadejte její adresu pomocí příkazu SET IP ROUTER adresa routeru, kde adresa routeru je požadovaná adresa IP brány, kterou chcete přidělit tiskovému serveru. Například:

Local> SET IP ROUTER 192.168.1.4

Zadejte příkaz SET IP METHOD STATIC pro nastavení statické metody konfigurace IP přístupu.

Chcete-li ověřit, zda jste zadali správné údaje IP, zadejte příkaz SHOW IP.

Zadejte příkaz EXIT nebo Ctrl-D (t.j. podržte stisknutou klávesu CTRL a stiskněte klávesu "D") pro ukončení vzdálené relace konzoly.

## **Užití serverového programu Brother Web BRAdmin pro IIS ke konfigurování**  adresy IP

Serverový program Web BRAdmin slouží ke správě všech zařízení Brother připojených do sítě LAN/WAN. Instalace serverového programu Web BRAdmin na počítači se spuštěným IIS<sup>[1](#page-218-0)</sup> umožňuje administrátorům připojit se pomocí webového prohlížeče k serveru Web BRAdmin, který pak komunikuje se samotným

zařízením. Na rozdíl od nástroje BRAdmin Professional, který je určen pouze pro systémy Windows®, k serverovému programu Web BRAdmin lze přistupovat z kteréhokoliv klientského počítače s webovým prohlížečem, který podporuje jazyk Java.

Vezměte na vědomí, že tento program není obsažen na disku CD-ROM, který byl dodán s produktem Brother.

Další informace o tomto programu a jeho stažení najdete na adrese [http://solutions.brother.com/.](http://solutions.brother.com/)

<span id="page-218-0"></span><sup>1</sup> Internet Information Server 4.0 nebo Internet Information Services 5.0/5.1/6.0/7.0

# <span id="page-219-2"></span>**Instalace s užitím webových služeb (Windows Vista®) <sup>A</sup>**

## **Poznámka**

- Než budete pokračovat podle pokynů uvedených v této kapitole, musíte konfigurovat adresu IP v zařízení. Informace o konfiguraci adresy IP naleznete v části *[Nastavení adres IP a masky podsít](#page-24-0)ě* na straně 15.
- Ověřte, zda se hostitelský počítač a tiskový server nacházejí na stejné podsíti nebo zda je směrovač řádně nakonfigurován tak, aby přenášel data mezi těmito dvěma zařízeními.
- **a Klikněte na tlačítko <sup>(4</sup>)** a poté na položku Síť.
- b Název webových služeb zařízení bude zobrazen jako ikona tiskárny. Pravým tlačítkem myši klikněte na zařízení, které chcete nainstalovat.

#### **Poznámka**

<span id="page-219-1"></span>Jméno webových služeb pro zařízení Brother je název modelu vašeho zařízení a jeho adresa MAC (ethernetová adresa), např. (e.g. Brother MFC-XXXX (název modelu) [XXXXXX] (adresa MAC/ethernetová adresa).

- **3** Klikněte na položku **Nainstalovat**.
- d Jakmile se zobrazí okno **Řízení uživatelských účtů**, proveďte následující.
	- Uživatelé, kteří mají oprávnění správce: Klikněte na tlačítko **Pokračovat**.
	- Uživatelé, kteří nemají oprávnění správce: Zadejte heslo správce a klepněte na tlačítko **OK**.
- e Zvolte položku **Vyhledat a nainstalovat ovlada<sup>č</sup> (doporučeno)**.
- 6 Vložte disk CD-ROM Brother.
- g Na počítači zvolte **Nevyhledávat ovladače online** a poté **Vyhledat ovlada<sup>č</sup> v počítači (rozšířené)**.
- h Zvolte mechaniku CD-ROM a pak složku **driver** \ **win2kxpvista** [1](#page-219-0) \ **váš jazyk**. Klikněte na položku **OK**.
	- <sup>1</sup> Složka **win2kxpvista** pro uživatele 32bitových OS a složka **winxpx64vista64** pro uživatele 64bitových OS
- <span id="page-219-0"></span>**9** Klikněte na Další, abyste zahájili instalaci.

# **Instalace při používání fronty síťového tisku nebo sdílení (pouze ovladač tiskárny) <sup>A</sup>**

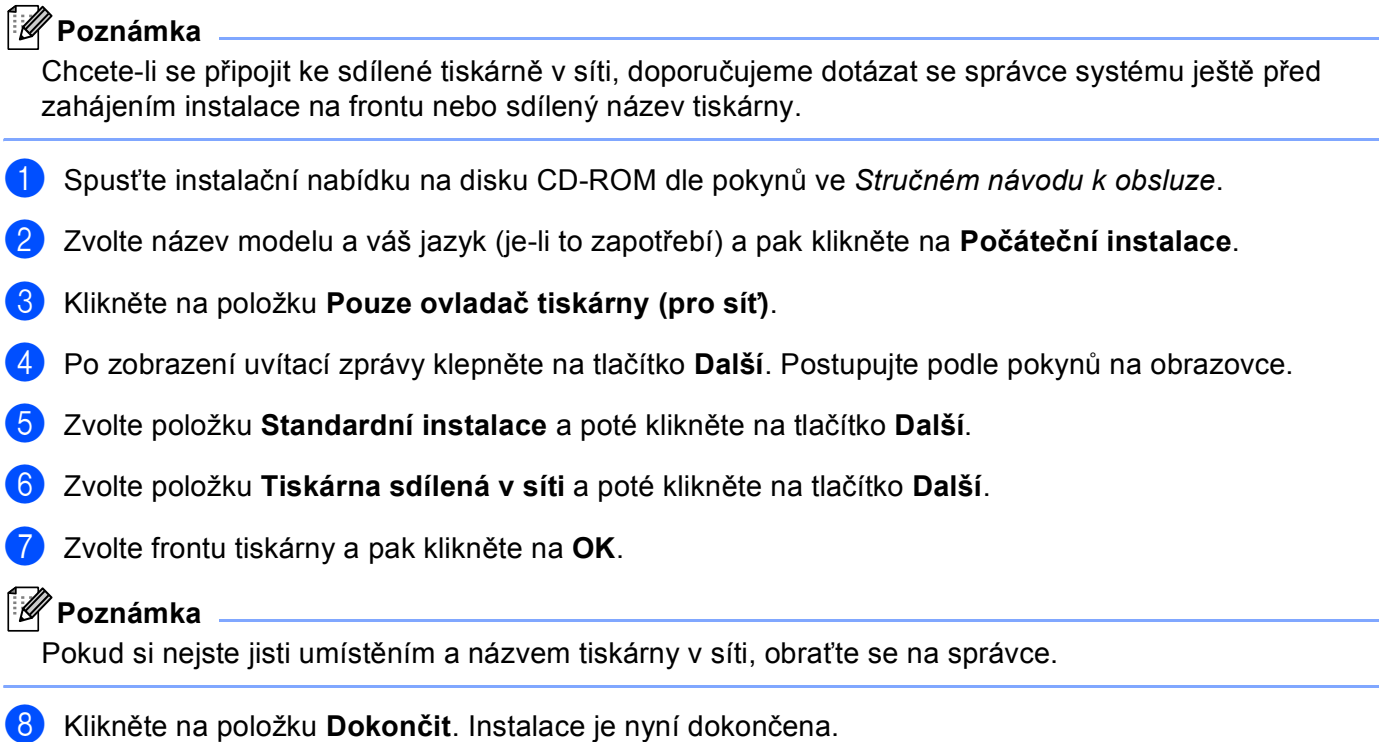

**Dodatek B <sup>B</sup>**

# <span id="page-221-7"></span>**Technické údaje tiskového serveru <sup>B</sup>**

## **Drátová síť Ethernet**

**B**

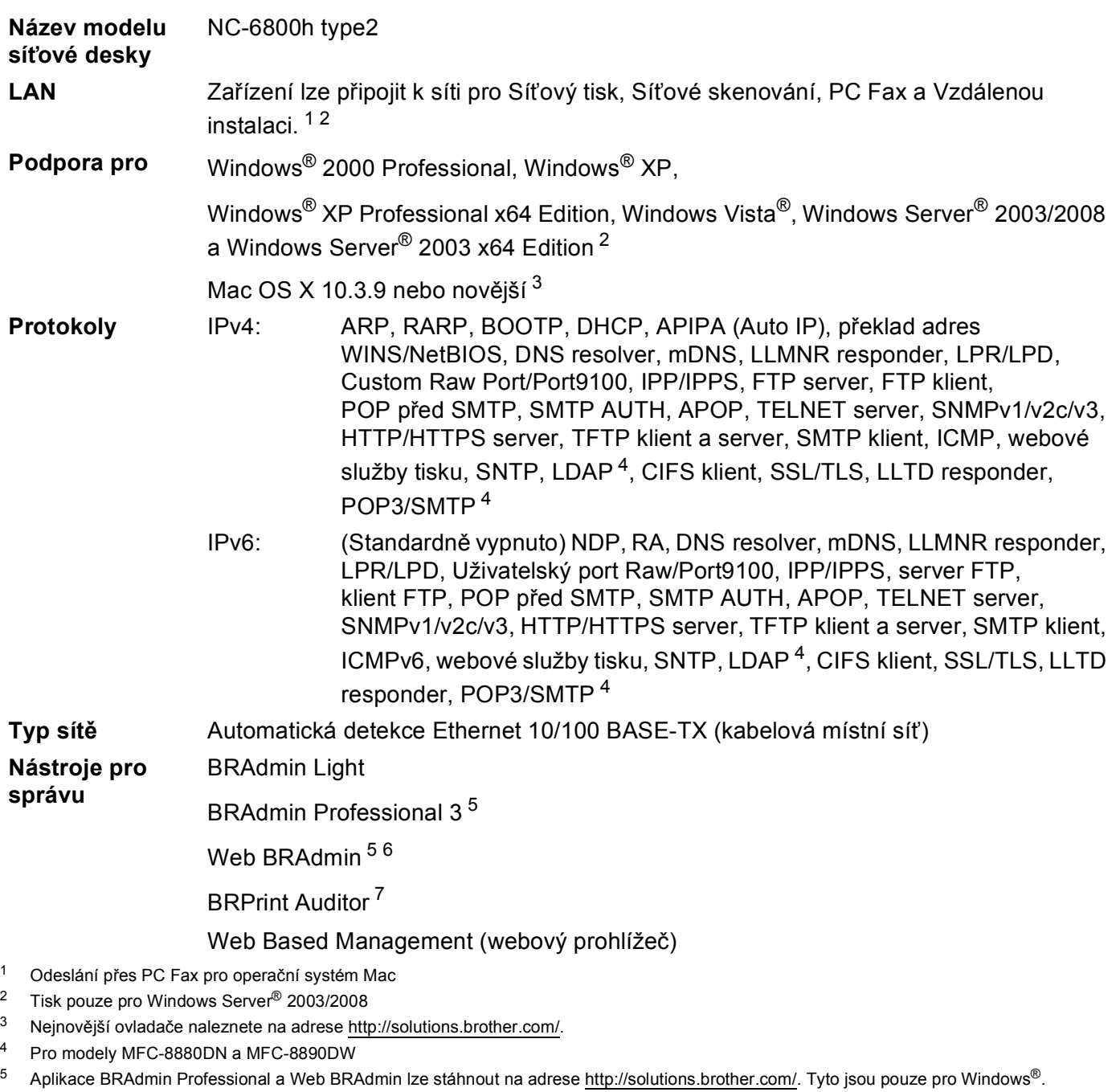

<span id="page-221-5"></span><span id="page-221-4"></span><span id="page-221-3"></span><span id="page-221-2"></span><span id="page-221-1"></span><span id="page-221-0"></span><sup>6</sup> Klientské počítače s webovým prohlížečem, který podporuje jazyk Java.

**212**

<span id="page-221-6"></span><sup>&</sup>lt;sup>7</sup> K dispozici při používání BRAdmin Professional 3 nebo Web BRAdmin se zařízeními, které jsou ke klientskému PC připojeny přes paralelní nebo USB rozhranní.

## **Bezdrátová síť**

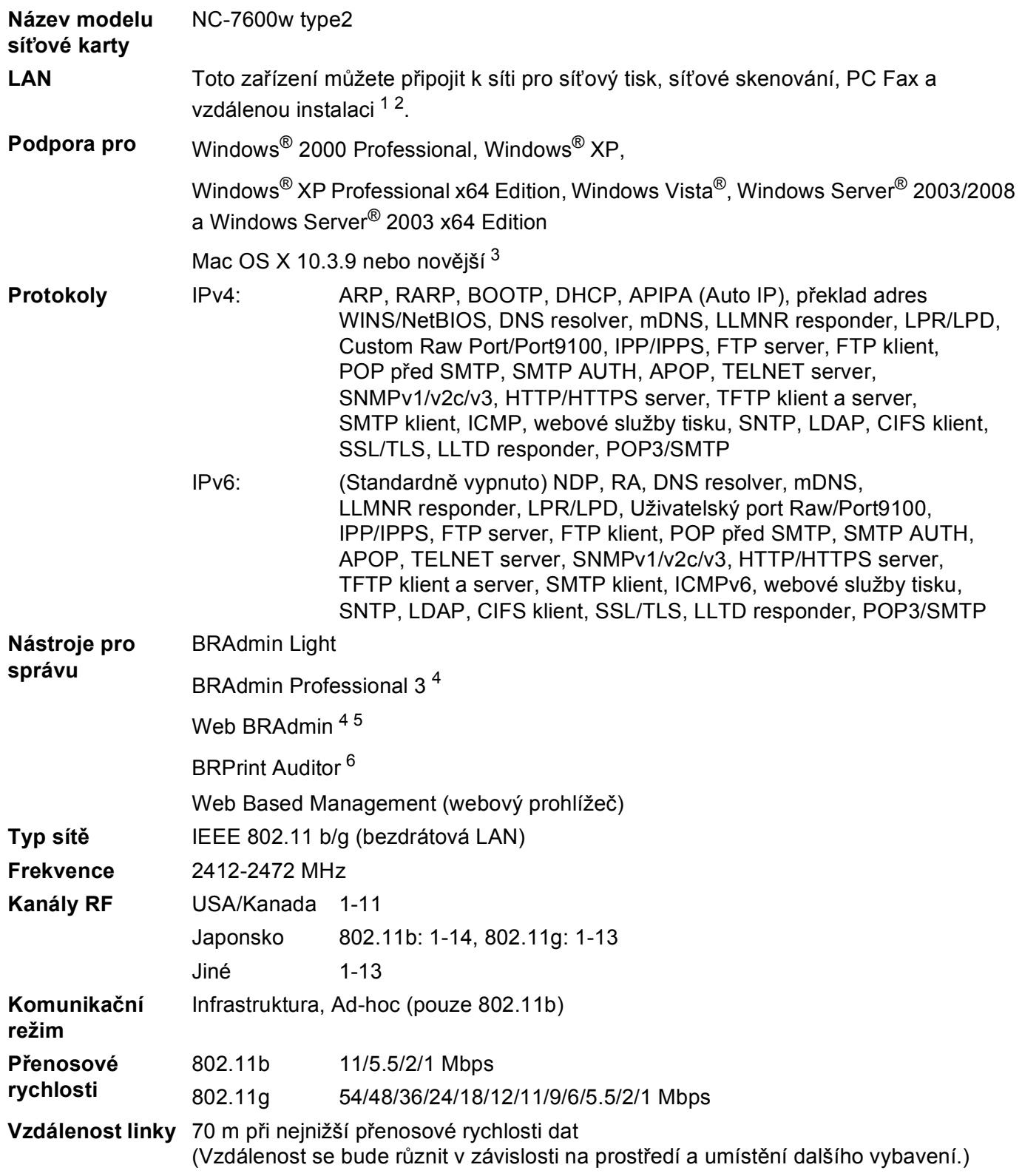

#### **Zabezpečení sítě** SSID/ESSID, 128 (104) / 64 (40) bit WEP, WPA2-PSK (AES), WPA-PSK (TKIP/AES), LEAP (CKIP), EAP-FAST **Nástroje pro podporu instalace** SecureEasySetup™, Wi-Fi Protected Setup, AOSS™

<span id="page-223-0"></span><sup>1</sup> Odeslání přes PC Fax pro operační systém Mac

- <span id="page-223-1"></span><sup>2</sup> Tisk pouze pro Windows Server® 2003/2008
- <span id="page-223-2"></span><sup>3</sup> Nejnovější ovladače naleznete na adrese <http://solutions.brother.com/>.
- <span id="page-223-3"></span>4 Aplikace BRAdmin Professional a Web BRAdmin lze stáhnout na adrese [http://solutions.brother.com/.](http://solutions.brother.com/) Tyto jsou pouze pro Windows®.
- <span id="page-223-4"></span><sup>5</sup> Klientské počítače s webovým prohlížečem, který podporuje jazyk Java.
- <span id="page-223-5"></span><sup>6</sup> K dispozici při používání BRAdmin Professional 3 nebo Web BRAdmin se zařízeními, které jsou ke klientskému PC připojeny přes USB nebo paralelní port.

# **Tabulka funkcí a výchozí nastavení výrobce <sup>B</sup>**

## **DCP-8080DN, DCP-8085DN, MFC-8370DN, MFC-8380DN a MFC-8480DN <sup>B</sup>**

Tovární nastavení jsou zobrazena tučně s hvězdičkou.

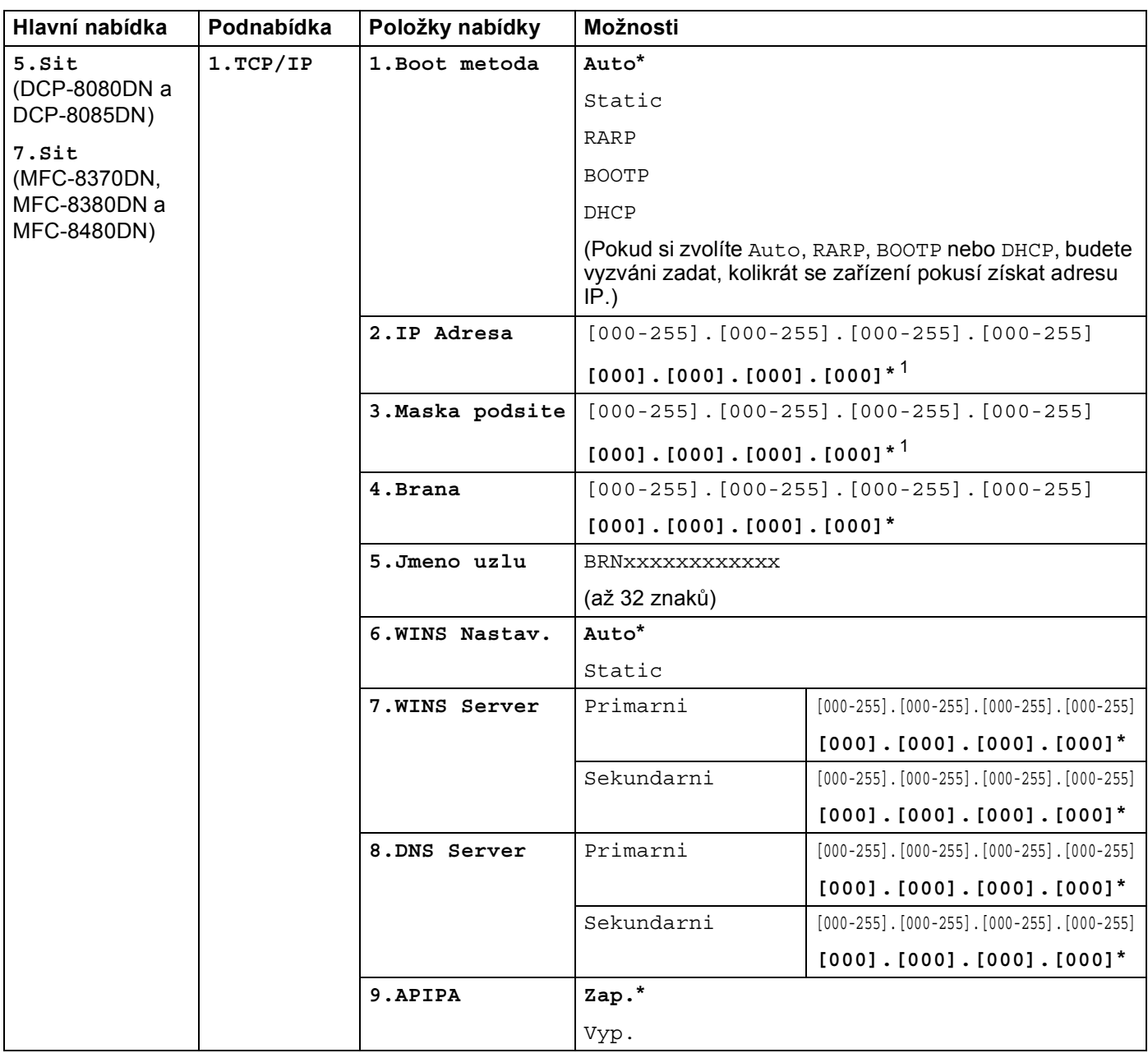

**B**

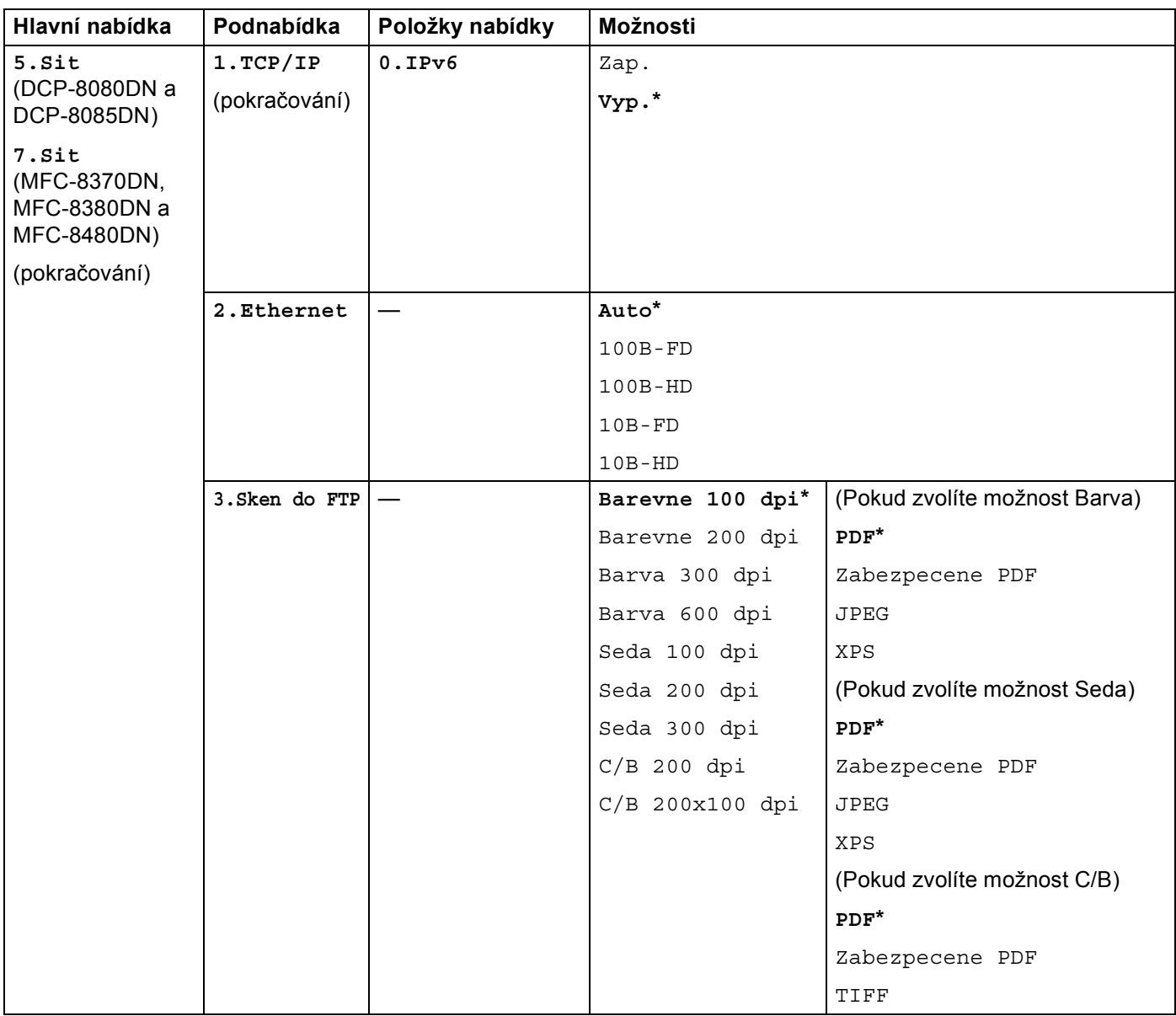

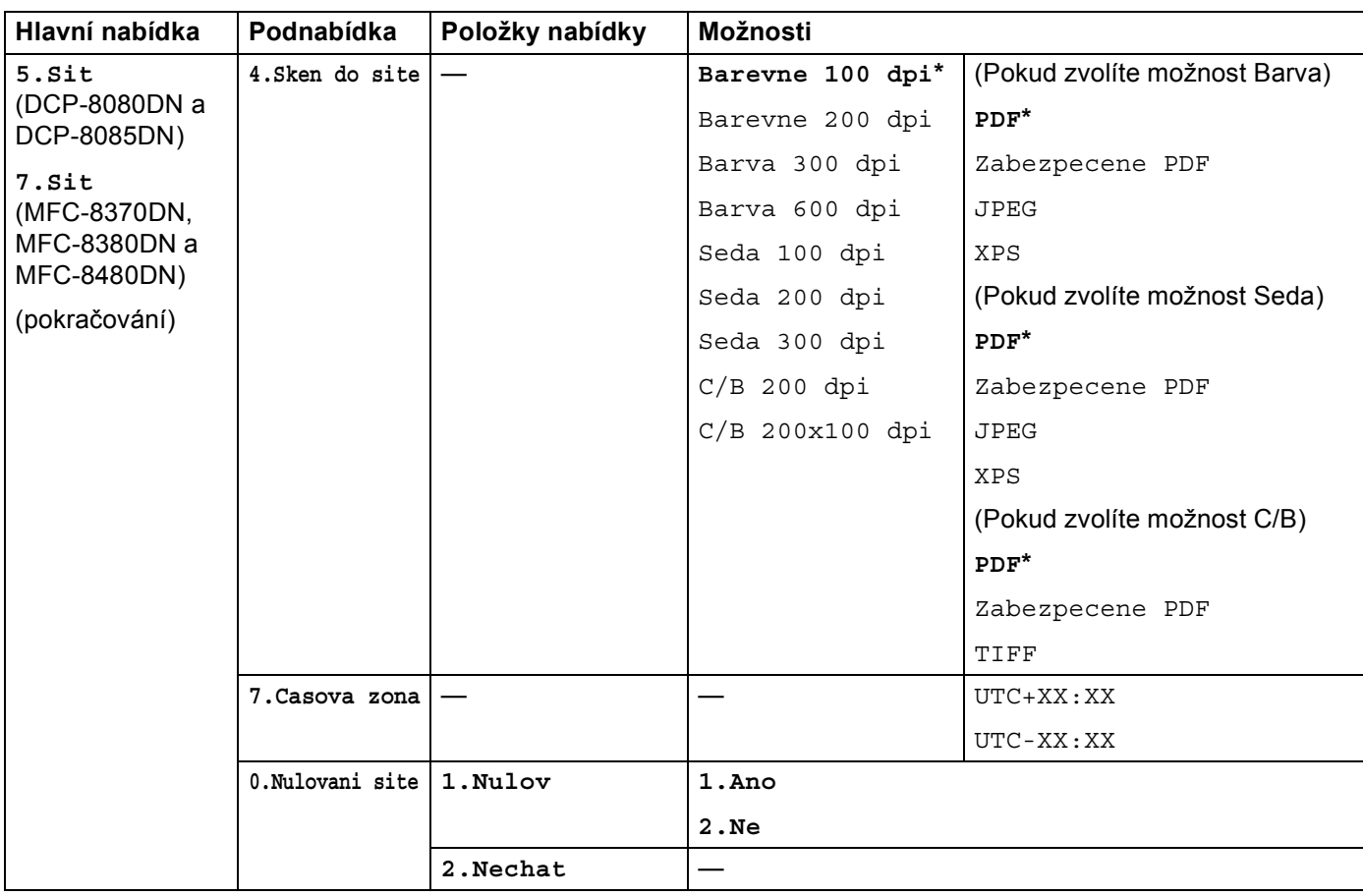

<span id="page-226-0"></span><sup>1</sup> Po připojení do sítě zařízení automaticky nastaví adresu IP a masku podsítě na hodnoty odpovídající vaší síti.

## **MFC-8880DN <sup>B</sup>**

Tovární nastavení jsou zobrazena tučně s hvězdičkou.

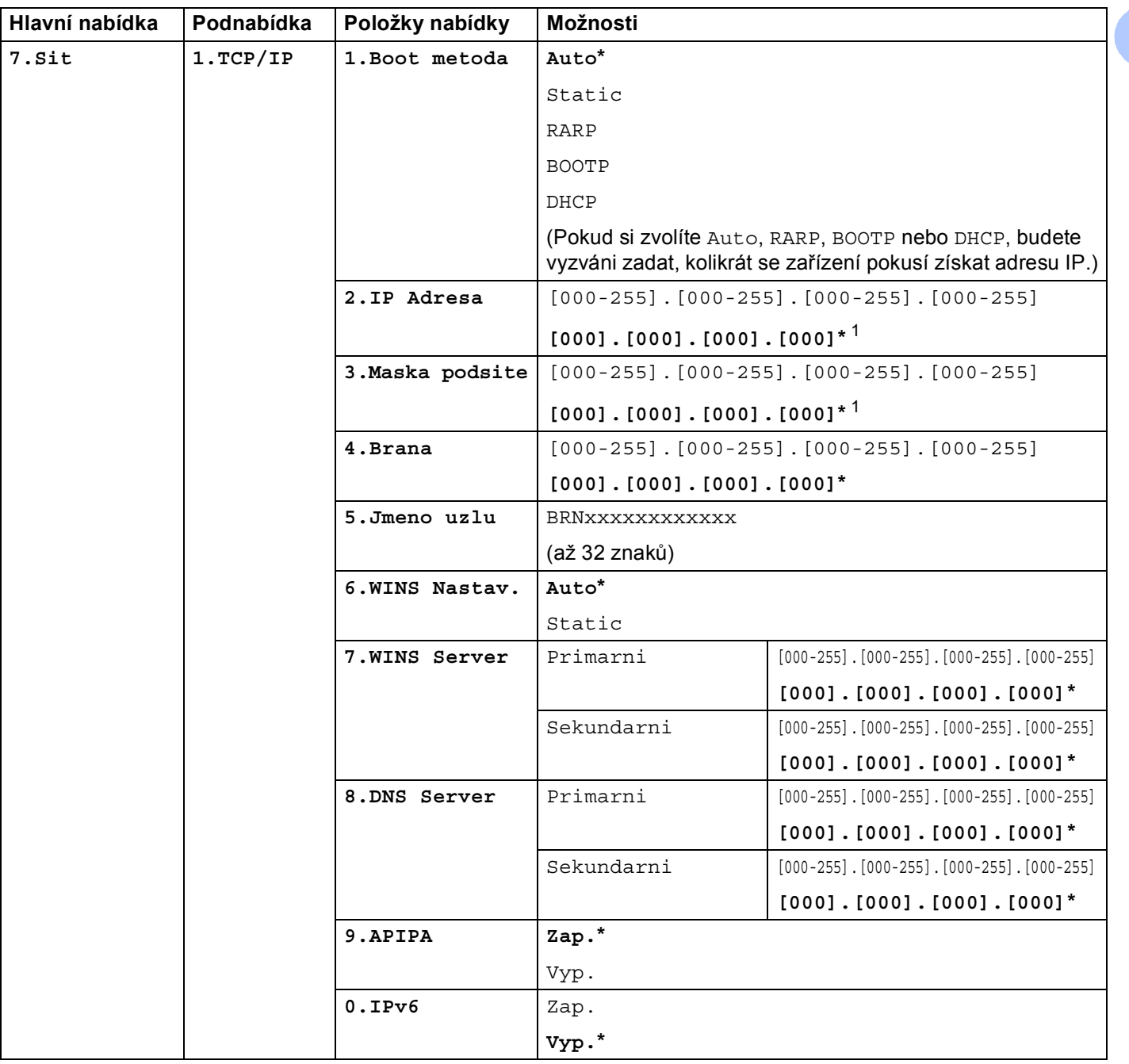

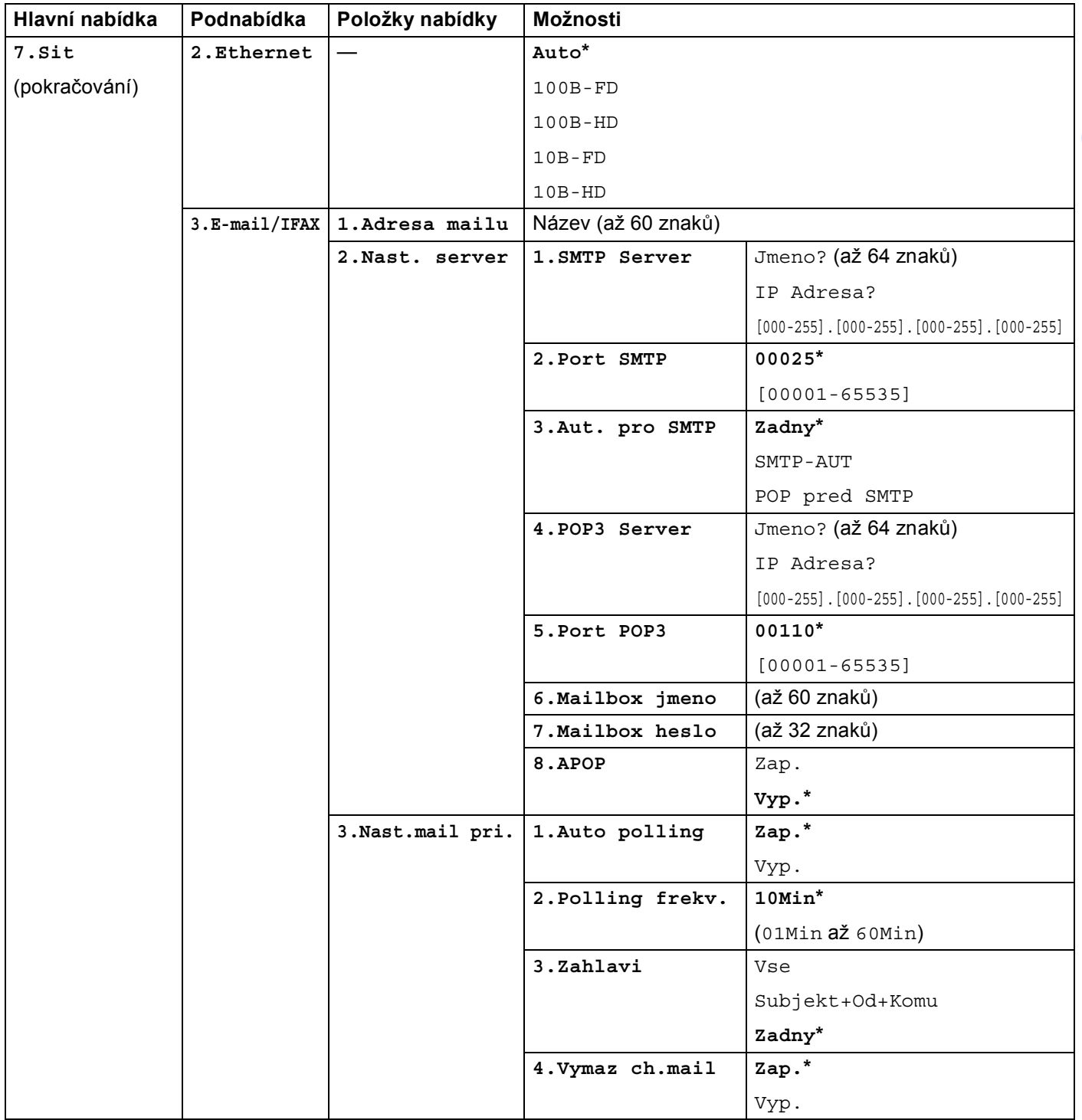

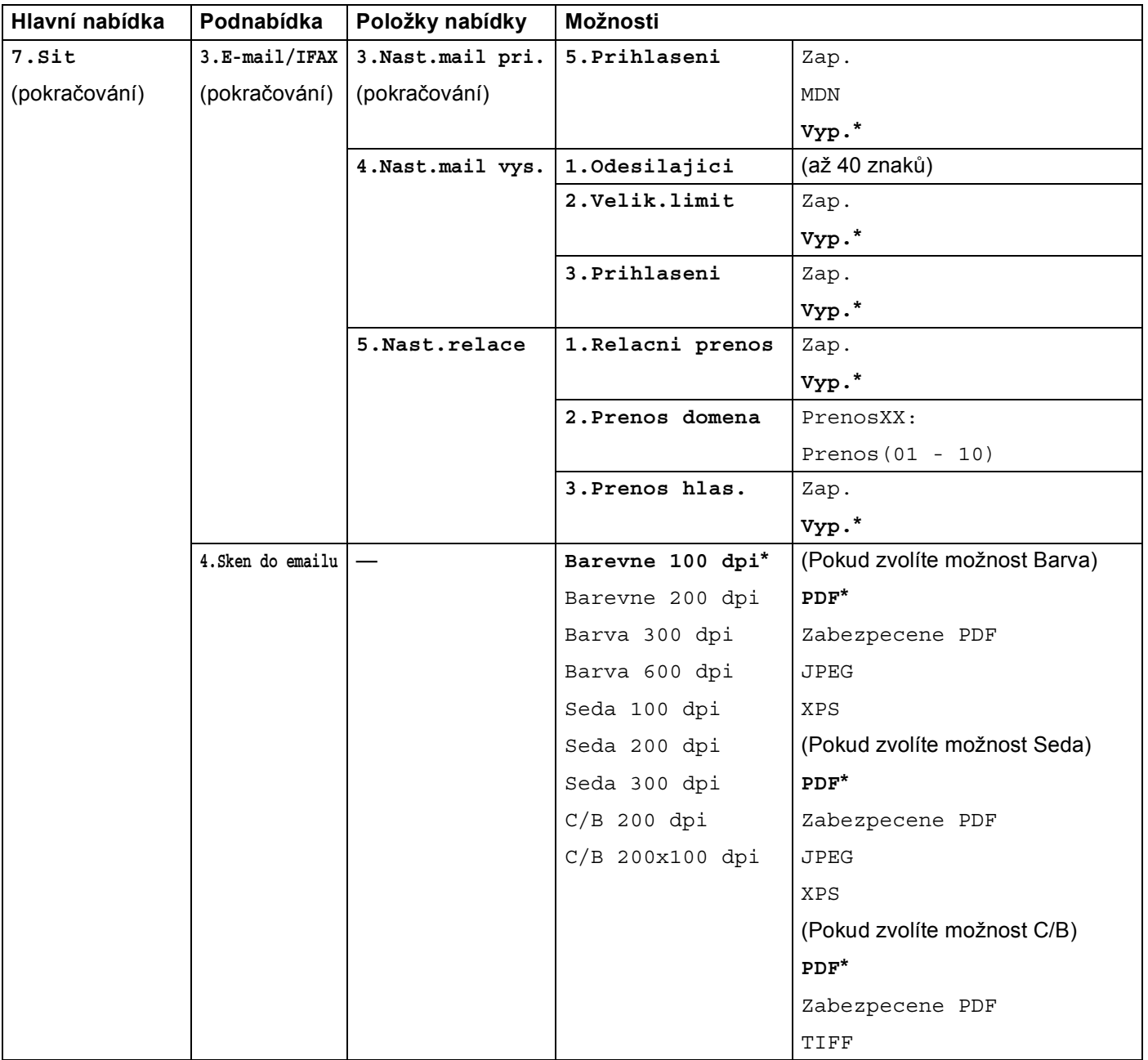

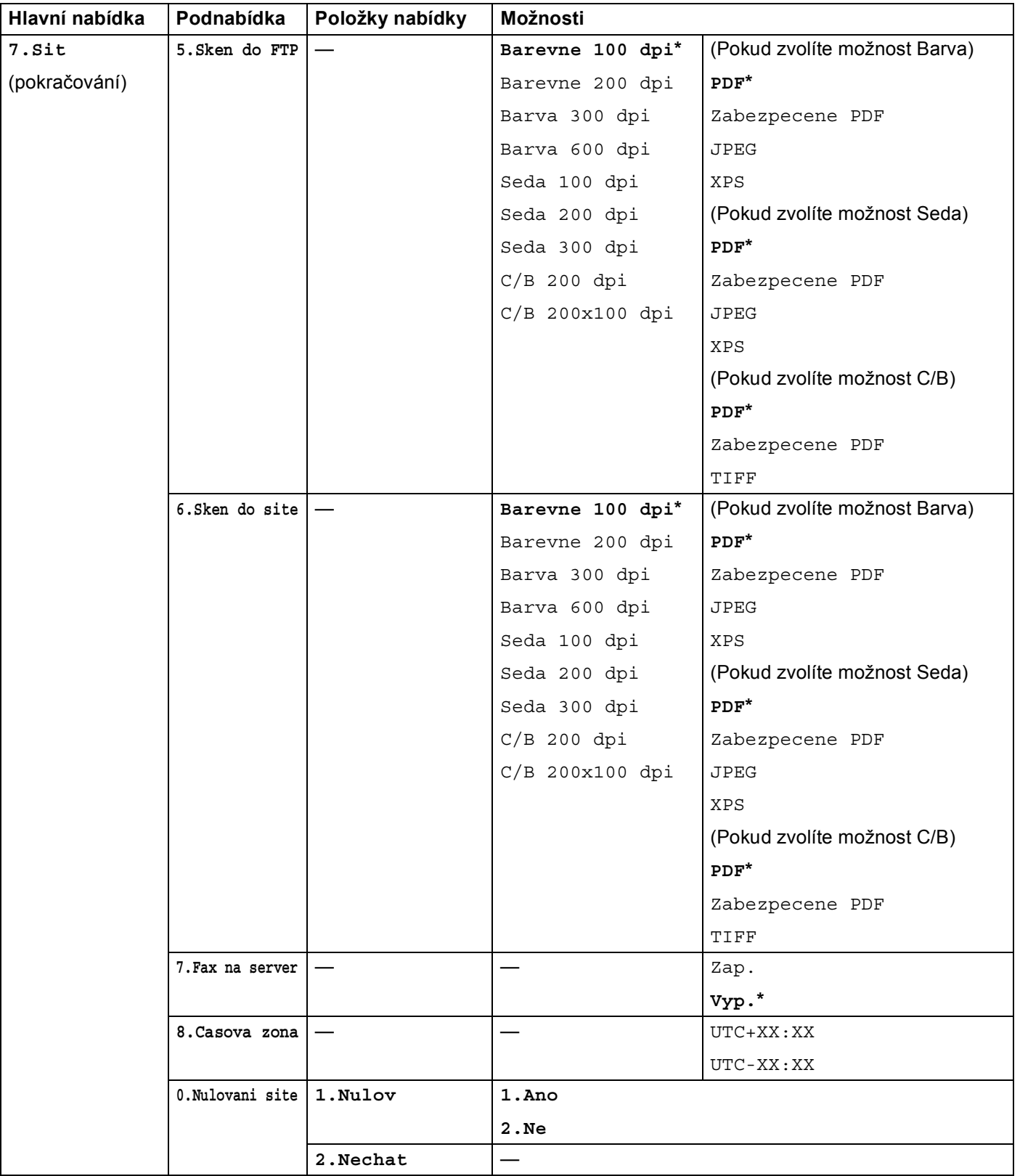

<span id="page-230-0"></span><sup>1</sup> Po připojení do sítě zařízení automaticky nastaví adresu IP a masku podsítě na hodnoty odpovídající vaší síti.

## **MFC-8890DW <sup>B</sup>**

Tovární nastavení jsou zobrazena tučně s hvězdičkou.

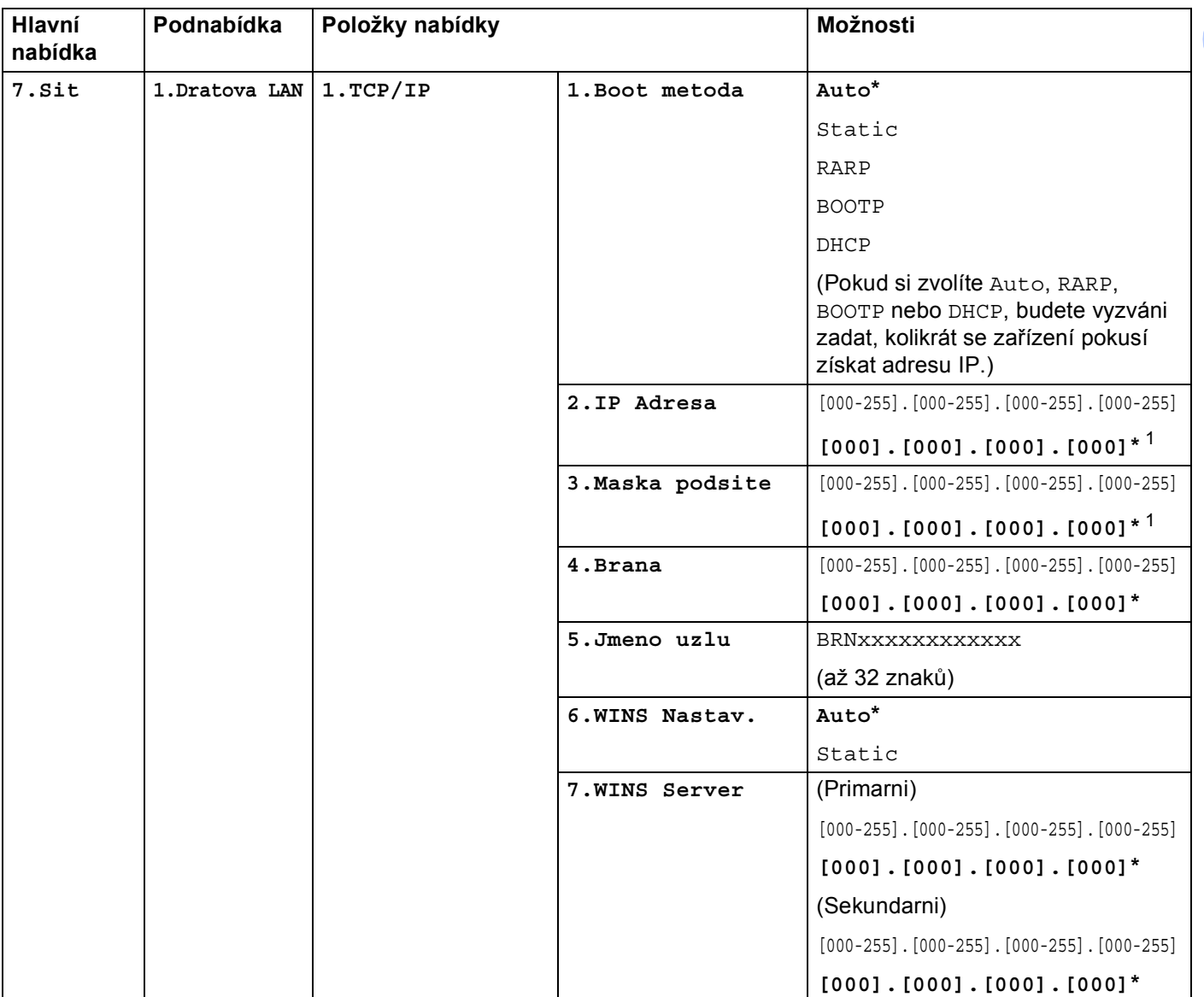

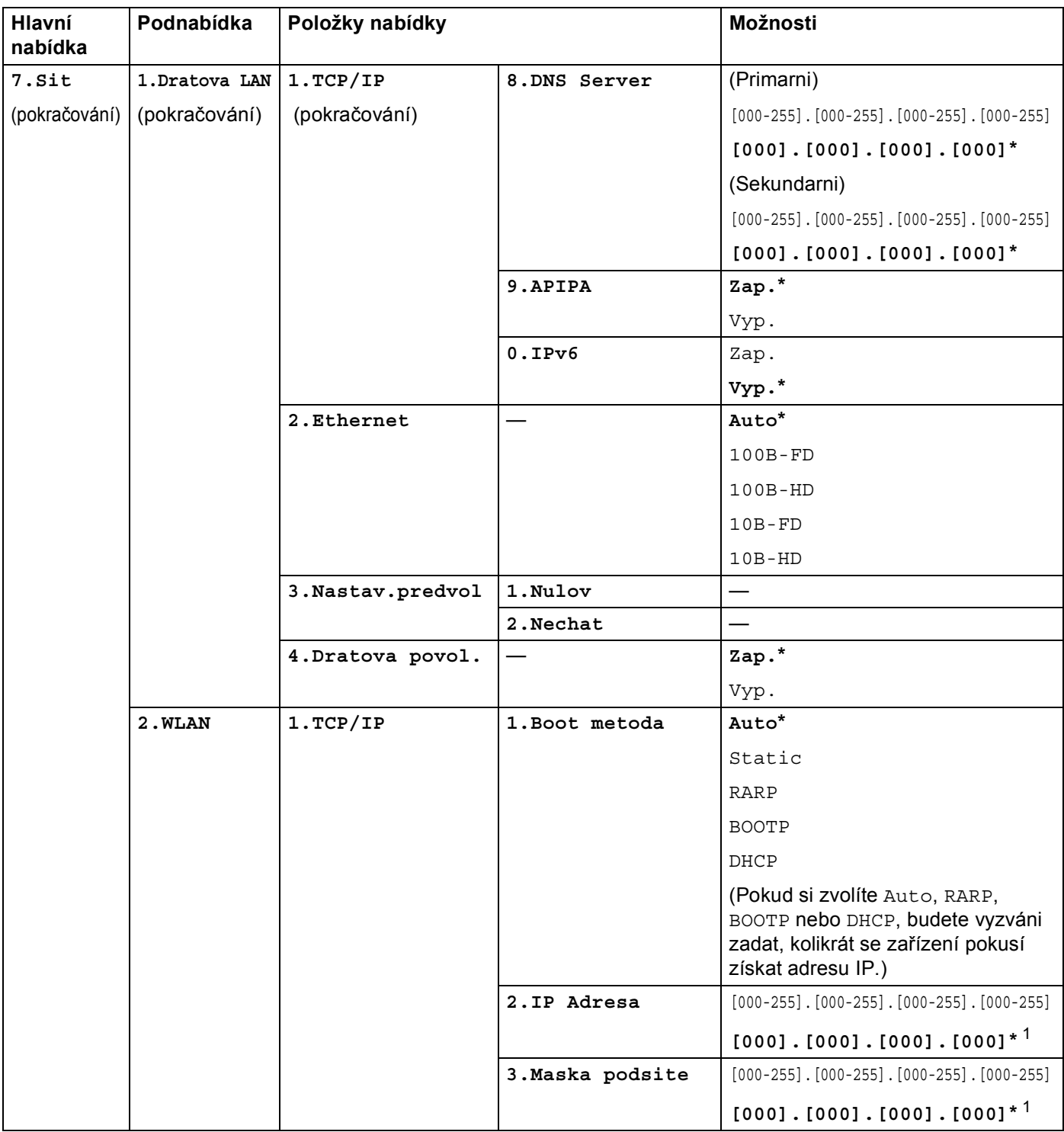

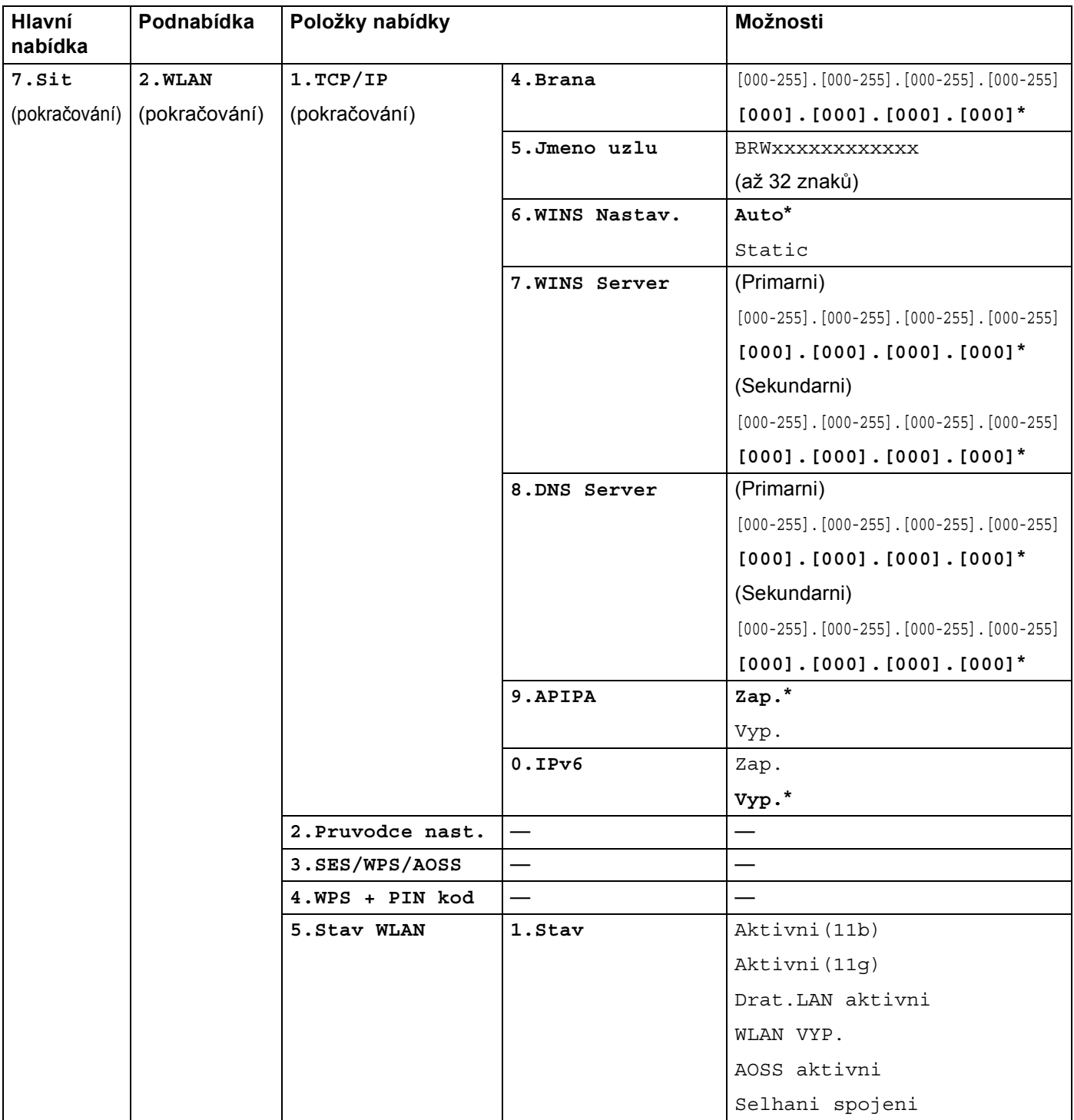

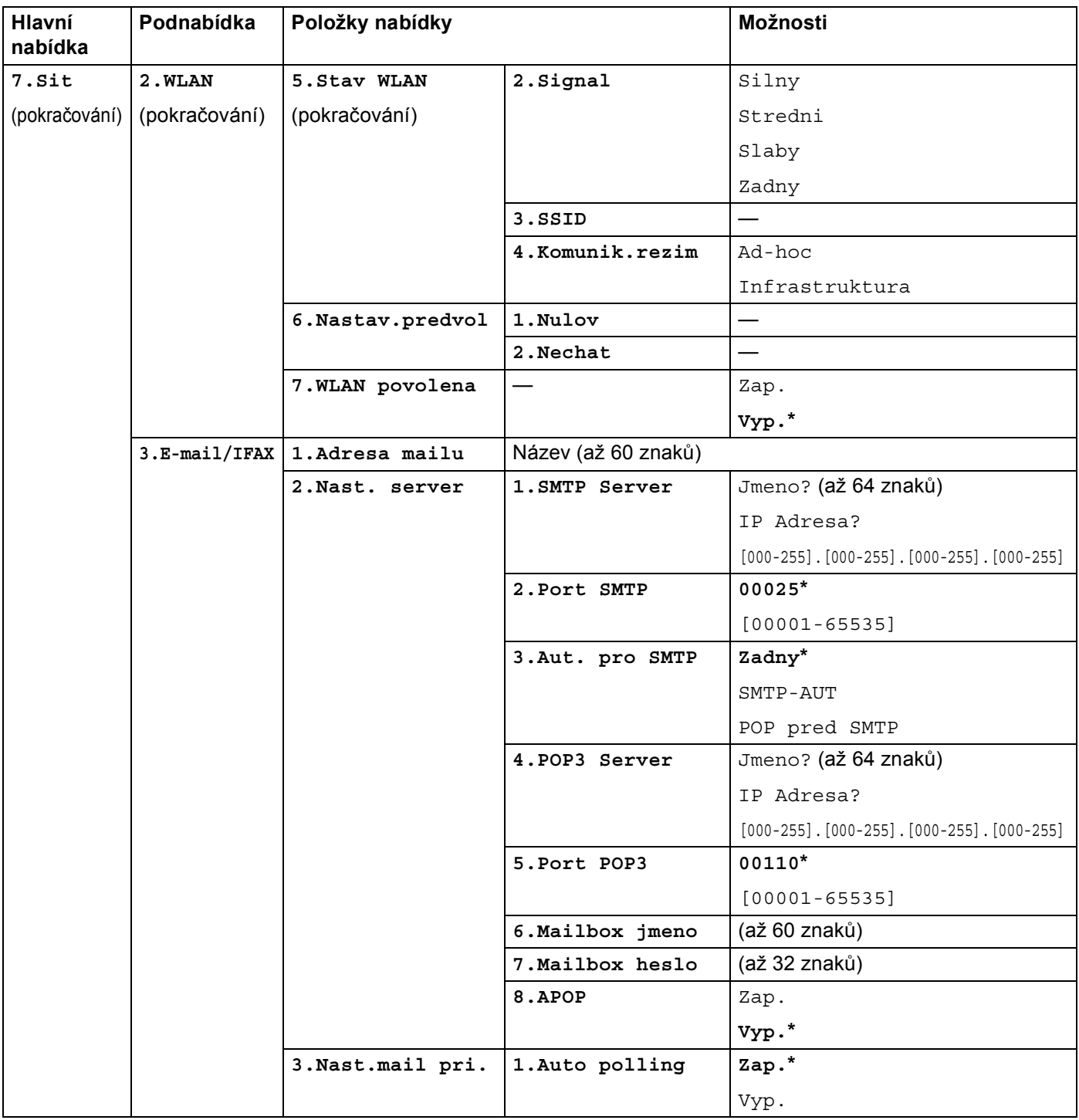

**B**

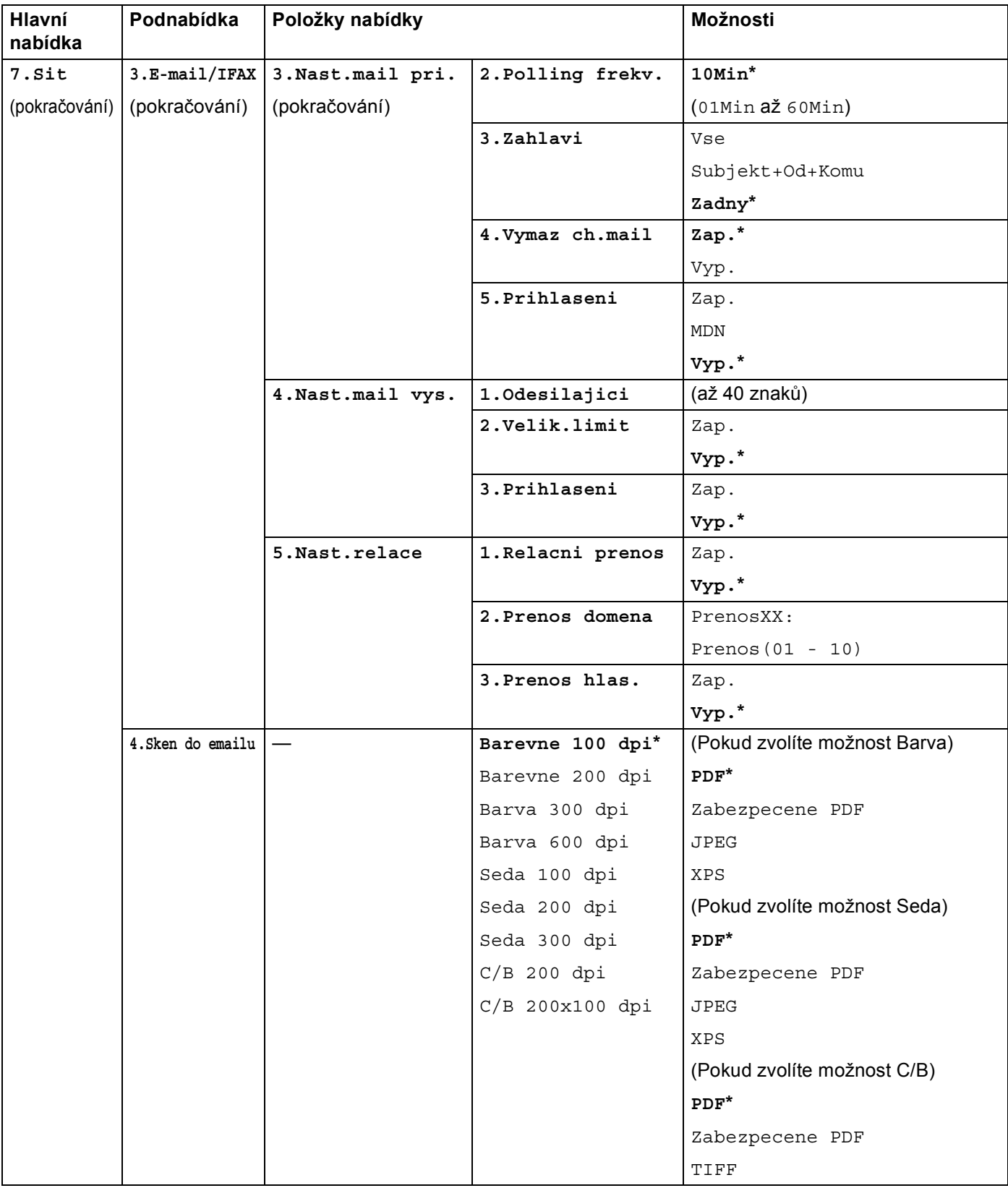

**B**

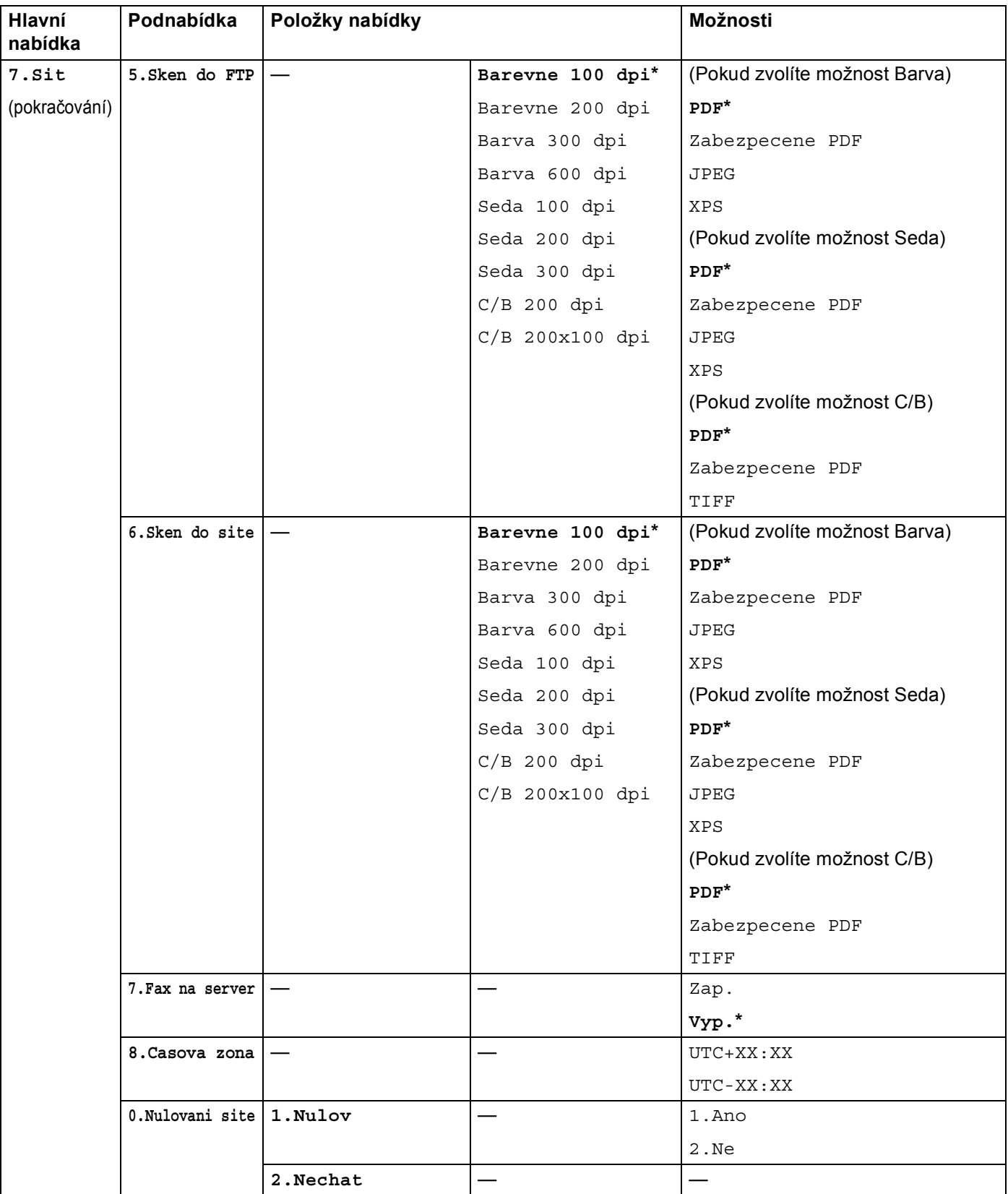

<span id="page-236-0"></span><sup>1</sup> Po připojení do sítě zařízení automaticky nastaví adresu IP a masku podsítě na hodnoty odpovídající vaší síti.

# <span id="page-237-0"></span>**Zadávání textu <sup>B</sup>**

Při nastavování některých možností nabídky, například E-mailová adresa, bude třeba zadat textové znaky. Na tlačítkách číselné klávesnice jsou vytištěna písmena. Klávesy: **0**, **#** a **l** na sobě nemají vytištěny znaky písmen, protože jsou užívány pro speciální znaky.

Opakovaným stisknutím příslušného tlačítka číselné klávesnice zadáte následující znaky:

■ Pro nastavení e-mailové adresy, možností nabídky Sken do FTP a možností nabídky E-mail/IFAX

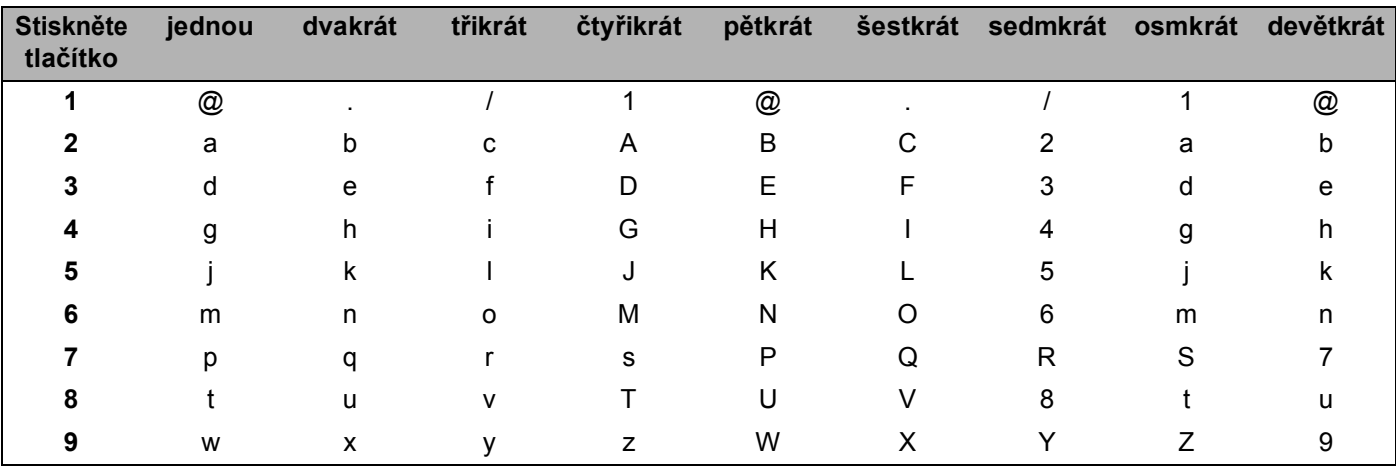

Pro nastavení dalších možností nabídky

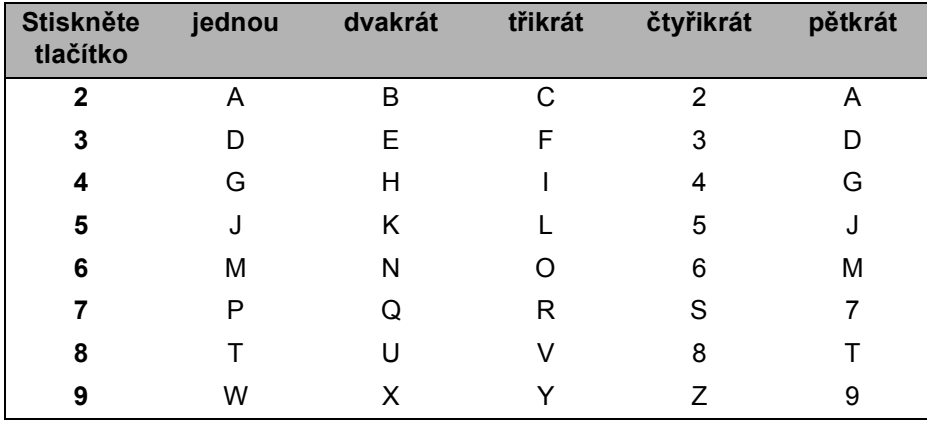

#### **Vkládání mezer <sup>B</sup>**

Chcete-li do faxového čísla zadat mezeru, stiskněte mezi číslicemi jednou tlačítko ▶. Chcete-li zadat mezeru do jména, stiskněte mezi znaky dvakrát tlačítko ».

#### **Provádění oprav <sup>B</sup>**

Pokud písmeno nezadáte správně a chcete jej změnit, stiskněte ◀ a tím přesunete kurzor na nesprávný znak a poté stiskněte **Clear/Back (Zrušit/Zpět)**.

#### **Opakování písmen <sup>B</sup>**

Pokud potřebujete zadat znak, který je na stejném tlačítku, jako znak předchozí, než znovu stisknete tlačítko, přesuňte stisknutím tlačítka > kurzor doprava.

#### <span id="page-238-0"></span>**Speciální znaky a symboly <sup>B</sup>**

Stiskněte <sup>\*</sup>, # nebo 0 a pak stiskněte ◀ nebo ▶ pro přesun kurzoru k požadovanému symbolu nebo znaku. Stiskem **OK** jej zvolte. V závislosti na možnosti nabídky se objeví následující symboly a znaky.

Stiskněte tlačítko **l** pro  $(mezera)$ ! " $# $ % & ()* + , - . /$ Stiskněte tlačítko **#** pro : ; < = > ? @ [ ] ^ \_ \ ~ ` | { } Stiskněte tlačítko **0** pro  $0 \setminus \{ | \}$  ~

**B**

**C**

# <span id="page-239-0"></span>**Poznámky k licenci Open Source**

## **Část programového vybavení začleněného v tomto produktu je programové vybavení gSOAP. <sup>C</sup>**

Portions created by gSOAP are Copyright (C) 2001 2004 Robert A. van Engelen, Genivia inc. All Rights Reserved.

THE SOFTWARE IN THIS PRODUCT WAS IN PART PROVIDED BY GENIVIA INC AND ANY EXPRESS OR IMPLIED WARRANTIES, INCLUDING, BUT NOT LIMITED TO, THE IMPLIED WARRANTIES OF MERCHANTABILITY AND FITNESS FOR A PARTICULAR PURPOSE ARE DISCLAIMED. IN NO EVENT SHALL THE AUTHOR BE LIABLE FOR ANY DIRECT, INDIRECT, INCIDENTAL, SPECIAL, EXEMPLARY, OR CONSEQUENTIAL DAMAGES (INCLUDING, BUT NOT LIMITED TO, PROCUREMENT OF SUBSTITUTE GOODS OR SERVICES; LOSS OF USE, DATA, OR PROFITS; OR BUSINESS INTERRUPTION) HOWEVER CAUSED AND ON ANY THEORY OF LIABILITY, WHETHER IN CONTRACT, STRICT LIABILITY, OR TORT (INCLUDING NEGLIGENCE OR OTHERWISE) ARISING IN ANYWAY OUT OF THE USE OF THIS SOFTWARE, EVEN IF ADVISED OF THE POSSIBILITY OF SUCH DAMAGE.

Permission to use, copy, modify, and distribute this software for any purpose and without fee is hereby granted, provided that the above copyright notices appear in all copies and that both the copyright notice and this permission notice appear in supporting documentation. This software is provided "as is" without express or implied warranty.

## **Tento produkt obsahuje programové vybavení SNMP od společnosti WestHawk Ltd. C**

Copyright (C) 2000, 2001, 2002 by Westhawk Ltd

Permission to use, copy, modify, and distribute this software for any purpose and without fee is hereby granted, provided that the above copyright notices appear in all copies and that both the copyright notice and this permission notice appear in supporting documentation. This software is provided "as is" without express or implied warranty.

## **Prohlášení MIT Kerberos <sup>C</sup>**

#### **MIT Kerberos license copyright Version 1.6.3**

Copyright (C) 1985-2007 by the Massachusetts Institute of Technology. All rights reserved.

Export of this software from the United States of America may require a specific license from the United States Government. It is the responsibility of any person or organization contemplating export to obtain such a license before exporting.

WITHIN THAT CONSTRAINT, permission to use, copy, modify, and distribute this software and its documentation for any purpose and without fee is hereby granted, provided that the above copyright notice appear in all copies and that both that copyright notice and this permission notice appear in supporting documentation, and that the name of M.I.T. not be used in advertising or publicity pertaining to distribution of the software without specific, written prior permission. Furthermore if you modify this software you must label your software as modified software and not distribute it in such a fashion that it might be confused with the original MIT software. M.I.T. makes no representations about the suitability of this software for any purpose. It is provided "as is" without express or implied warranty.

THIS SOFTWARE IS PROVIDED "AS IS" AND WITHOUT ANY EXPRESS OR IMPLIED WARRANTIES, INCLUDING, WITHOUT LIMITATION, THE IMPLIED WARRANTIES OF MERCHANTIBILITY AND FITNESS FOR A PARTICULAR PURPOSE.

Copyright (C) 1998 by the FundsXpress, INC. All rights reserved.

Export of this software from the United States of America may require a specific license from the United States Government. It is the responsibility of any person or organization contemplating export to obtain such a license before exporting.

WITHIN THAT CONSTRAINT, permission to use, copy, modify, and distribute this software and its documentation for any purpose and without fee is hereby granted, provided that the above copyright notice appear in all copies and that both that copyright notice and this permission notice appear in supporting documentation, and that the name of FundsXpress. not be used in advertising or publicity pertaining to distribution of the software without specific, written prior permission. FundsXpress makes no representations about the suitability of this software for any purpose. It is provided "as is" without express or implied warranty.

THIS SOFTWARE IS PROVIDED "AS IS" AND WITHOUT ANY EXPRESS OR IMPLIED WARRANTIES, INCLUDING, WITHOUT LIMITATION, THE IMPLIED WARRANTIES OF MERCHANTIBILITY AND FITNESS FOR A PARTICULAR PURPOSE.

Copyright 1993, 1995 by OpenVision Technologies, Inc.

Permission to use, copy, modify, distribute, and sell this software and its documentation for any purpose is hereby granted without fee, provided that the above copyright notice appears in all copies and that both that copyright notice and this permission notice appear in supporting documentation, and that the name of OpenVision not be used in advertising or publicity pertaining to distribution of the software without specific, written prior permission. OpenVision makes no representations about the suitability of this software for any purpose. It is provided "as is" without express or implied warranty.

OPENVISION DISCLAIMS ALL WARRANTIES WITH REGARD TO THIS SOFTWARE, INCLUDING ALL IMPLIED WARRANTIES OF MERCHANTABILITY AND FITNESS, IN NO EVENT SHALL OPENVISION BE LIABLE FOR ANY SPECIAL, INDIRECT OR CONSEQUENTIAL DAMAGES OR ANY DAMAGES WHATSOEVER RESULTING FROM LOSS OF USE, DATA OR PROFITS, WHETHER IN AN ACTION OF CONTRACT, NEGLIGENCE OR OTHER TORTIOUS ACTION, ARISING OUT OF OR IN CONNECTION WITH THE USE OR PERFORMANCE OF THIS SOFTWARE.

Copyright 2000 by Zero-Knowledge Systems, Inc.

Permission to use, copy, modify, distribute, and sell this software and its documentation for any purpose is hereby granted without fee, provided that the above copyright notice appear in all copies and that both that copyright notice and this permission notice appear in supporting documentation, and that the name of Zero-Knowledge Systems, Inc. not be used in advertising or publicity pertaining to distribution of the software without specific, written prior permission. Zero-Knowledge Systems, Inc. makes no representations about the suitability of this software for any purpose. It is provided ''as is'' without express or implied warranty.

ZERO-KNOWLEDGE SYSTEMS, INC. DISCLAIMS ALL WARRANTIES WITH REGARD TO THIS SOFTWARE, INCLUDING ALL IMPLIED WARRANTIES OF MERCHANTABILITY AND FITNESS, IN NO EVENT SHALL ZERO-KNOWLEDGE SYSTEMS, INC. BE LIABLE FOR ANY SPECIAL, INDIRECT OR CONSEQUENTIAL DAMAGES OR ANY DAMAGES WHATSOEVER RESULTING FROM LOSS OF USE, DATA OR PROFITS, WHETHER IN AN ACTION OF CONTRACT, NEGLIGENCE OR OTHER TORTUOUS ACTION, ARISING OUT OF OR IN CONNECTION WITH THE USE OR PERFORMANCE OF THIS SOFTWARE.

Copyright (c) 2006 Red Hat, Inc.

Portions copyright (c) 2006 Massachusetts Institute of Technology All Rights Reserved.

Redistribution and use in source and binary forms, with or without modification, are permitted provided that the following conditions are met:

\* Redistributions of source code must retain the above copyright notice, this list of conditions and the following disclaimer.

\* Redistributions in binary form must reproduce the above copyright notice, this list of conditions and the following disclaimer in the documentation and/or other materials provided with the distribution.

\* Neither the name of Red Hat, Inc., nor the names of its contributors may be used to endorse or promote products derived from this software without specific prior written permission.

THIS SOFTWARE IS PROVIDED BY THE COPYRIGHT HOLDERS AND CONTRIBUTORS "AS IS" AND ANY EXPRESS OR IMPLIED WARRANTIES, INCLUDING, BUT NOT LIMITED TO, THE IMPLIED WARRANTIES OF MERCHANTABILITY AND FITNESS FOR A PARTICULAR PURPOSE ARE DISCLAIMED. IN NO EVENT SHALL THE COPYRIGHT OWNER OR CONTRIBUTORS BE LIABLE FOR ANY DIRECT, INDIRECT, INCIDENTAL, SPECIAL, EXEMPLARY, OR CONSEQUENTIAL DAMAGES (INCLUDING, BUT NOT LIMITED TO, PROCUREMENT OF SUBSTITUTE GOODS OR SERVICES; LOSS OF USE, DATA, OR PROFITS; OR BUSINESS INTERRUPTION) HOWEVER CAUSED AND ON ANY THEORY OF LIABILITY, WHETHER IN CONTRACT, STRICT LIABILITY, OR TORT (INCLUDING NEGLIGENCE OR OTHERWISE) ARISING IN ANY WAY OUT OF THE USE OF THIS SOFTWARE, EVEN IF ADVISED OF THE POSSIBILITY OF SUCH DAMAGE.

Copyright 1995,1996,2003,2004 by Sun Microsystems, Inc.

Permission to use, copy, modify, distribute, and sell this software and its documentation for any purpose is hereby granted without fee, provided that the above copyright notice appears in all copies and that both that copyright notice and this permission notice appear in supporting documentation, and that the name of Sun Microsystems not be used in advertising or publicity pertaining to distribution of the oftware without specific, written prior permission. Sun Microsystems makes no representations about the suitability of this software for any purpose. It is provided "as is" without express or implied warranty.

SUN MICROSYSTEMS DISCLAIMS ALL WARRANTIES WITH REGARD TO THIS SOFTWARE, INCLUDING ALL IMPLIED WARRANTIES OF MERCHANTABILITY AND FITNESS, IN NO EVENT SHALL SUN MICROSYSTEMS BE LIABLE FOR ANY SPECIAL, INDIRECT OR CONSEQUENTIAL DAMAGES OR

**C**

ANY DAMAGES WHATSOEVER RESULTING FROM LOSS OF USE, DATA OR PROFITS, WHETHER IN AN ACTION OF CONTRACT, NEGLIGENCE OR OTHER TORTIOUS ACTION, ARISING OUT OF OR IN CONNECTION WITH THE USE OR PERFORMANCE OF THIS SOFTWARE.

COPYRIGHT (C) 2006-2007

THE REGENTS OF THE UNIVERSITY OF MICHIGAN ALL RIGHTS RESERVED.

Permission is granted to use, copy, create derivative works and redistribute this software and such derivative works for any purpose, so long as the name of The University of Michigan is not used in any advertising or publicity pertaining to the use of distribution of this software without specific, written prior authorization. If the above copyright notice or any other identification of the University of Michigan is included in any copy of any portion of this software, then the disclaimer below must also be included.

THIS SOFTWARE IS PROVIDED AS IS, WITHOUT REPRESENTATION FROM THE UNIVERSITY OF MICHIGAN AS TO ITS FITNESS FOR ANY PURPOSE, AND WITHOUT WARRANTY BY THE UNIVERSITY OF MICHIGAN OF ANY KIND, EITHER EXPRESS OR IMPLIED, INCLUDING WITHOUT LIMITATION THE IMPLIED WARRANTIES OF MERCHANTABILITY AND FITNESS FOR A PARTICULAR PURPOSE. THE REGENTS OF THE UNIVERSITY OF MICHIGAN SHALL NOT BE LIABLE FOR ANY DAMAGES, INCLUDING SPECIAL, INDIRECT, INCIDENTAL, OR CONSEQUENTIAL DAMAGES, WITH RESPECT TO ANY CLAIM ARISING OUT OF OR IN CONNECTION WITH THE USE OF THE SOFTWARE, EVEN IF IT HAS BEEN OR IS HEREAFTER ADVISED OF THE POSSIBILITY OF SUCH DAMAGES.

Copyright (c) 2002 Naval Research Laboratory (NRL/CCS)

Permission to use, copy, modify and distribute this software and its documentation is hereby granted, provided that both the copyright notice and this permission notice appear in all copies of the software, derivative works or modified versions, and any portions thereof.

NRL ALLOWS FREE USE OF THIS SOFTWARE IN ITS "AS IS" CONDITION AND DISCLAIMS ANY LIABILITY OF ANY KIND FOR ANY DAMAGES WHATSOEVER RESULTING FROM THE USE OF THIS SOFTWARE.

Copyright (C) 1986 Gary S. Brown. You may use this program, or code or tables extracted from it, as desired without restriction.

Copyright (c) 1994 CyberSAFE Corporation

Copyright (c) 1993 Open Computing Security Group

## **Prohlášení Cyrus SASL <sup>C</sup>**

#### **The Cyrus SASL License**

Copyright (c) 1998-2003 Carnegie Mellon University. All rights reserved.

Redistribution and use in source and binary forms, with or without modification, are permitted provided that the following conditions are met:

1. Redistributions of source code must retain the above copyright notice, this list of conditions and the following disclaimer.

2. Redistributions in binary form must reproduce the above copyright notice, this list of conditions and the following disclaimer in the documentation and/or other materials provided with the distribution.

3. The name "Carnegie Mellon University" must not be used to endorse or promote products derived from this software without prior written permission. For permission or any other legal details, please contact.

Office of Technology Transfer

Carnegie Mellon University

5000 Forbes Avenue

Pittsburgh, PA 15213-3890

(412) 268-4387, fax: (412) 268-7395

tech-transfer@andrew.cmu.edu

4. Redistributions of any form whatsoever must retain the following acknowledgment:

"This product includes software developed by Computing Services at Carnegie Mellon University [\(http://www.cmu.edu/computing/](http://www.cmu.edu/computing/))."

CARNEGIE MELLON UNIVERSITY DISCLAIMS ALL WARRANTIES WITH REGARD TO HIS SOFTWARE, INCLUDING ALL IMPLIED WARRANTIES OF MERCHANTABILITY AND FITNESS, IN NO EVENT SHALL CARNEGIE MELLON UNIVERSITY BE LIABLE FOR ANY SPECIAL, INDIRECT OR CONSEQUENTIAL DAMAGES OR ANY DAMAGES WHATSOEVER RESULTING FROM LOSS OF USE, DATA OR PROFITS, WHETHER IN AN ACTION OF CONTRACT, NEGLIGENCE OR OTHER TORTIOUS ACTION, ARISING OUT OF OR IN CONNECTION WITH THE USE OR PERFORMANCE OF THIS SOFTWARE.

## **Prohlášení OpenSSL <sup>C</sup>**

#### **OpenSSL License**

Copyright © 1998-2005 The OpenSSL Project. All rights reserved.

Redistribution and use in source and binary forms, with or without modification, are permitted provided that the following conditions are met:

1. Redistributions of source code must retain the above copyright notice, this list of conditions and the following disclaimer.

2. Redistributions in binary form must reproduce the above copyright notice, this list of conditions and the following disclaimer in the documentation and/or other materials provided with the distribution.

3. All advertising materials mentioning features or use of this software must display the following acknowledgment: "This product includes software developed by the OpenSSL Project for use in the OpenSSL Toolkit. [\(http://www.openssl.org/\)](http://www.openssl.org/)"

4. The names "OpenSSL Toolkit" and "OpenSSL Project" must not be used to endorse or promote products derived from this software without prior written permission. For written permission, please contact opensslcore@openssl.org.

5. Products derived from this software may not be called "OpenSSL" nor may "OpenSSL" appear in their names without prior written permission of the OpenSSL Project.

6. Redistributions of any form whatsoever must retain the following acknowledgment: "This product includes software developed by the OpenSSL Project for use in the OpenSSL Toolkit [\(http://www.openssl.org/\)"](http://www.openssl.org/)

THIS SOFTWARE IS PROVIDED BY THE OpenSSL PROJECT "AS IS" AND ANY EXPRESSED OR IMPLIED WARRANTIES, INCLUDING, BUT NOT LIMITED TO, THE IMPLIED WARRANTIES OF MERCHANTABILITY AND FITNESS FOR A PARTICULAR PURPOSE ARE DISCLAIMED. IN NO EVENT SHALL THE OpenSSL PROJECT OR ITS CONTRIBUTORS BE LIABLE FOR ANY DIRECT, INDIRECT, INCIDENTAL, SPECIAL, EXEMPLARY, OR CONSEQUENTIAL DAMAGES (INCLUDING, BUT NOT LIMITED TO, PROCUREMENT OF SUBSTITUTE GOODS OR SERVICES; LOSS OF USE, DATA, OR PROFITS; OR BUSINESS INTERRUPTION) HOWEVER CAUSED AND ON ANY THEORY OF LIABILITY, WHETHER IN CONTRACT, STRICT LIABILITY, OR TORT (INCLUDING NEGLIGENCE OR OTHERWISE) ARISING IN ANY WAY OUT OF THE USE OF THIS SOFTWARE, EVEN IF ADVISED OF THE POSSIBILITY OF SUCH DAMAGE.

This product includes cryptographic software written by Eric Young (eay@cryptsoft.com). This product includes software written by Tim Hudson (tjh@cryptsoft.com).

#### **Original SSLeay License**

Copyright © 1995-1998 Eric Young (eay@cryptsoft.com) All rights reserved.

This package is an SSL implementation written by Eric Young (eay@cryptsoft.com). The implementation was written so as to conform with Netscapes SSL.

This library is free for commercial and non-commercial use as long as the following conditions are aheared to. The following conditions apply to all code found in this distribution, be it the RC4, RSA, lhash, DES, etc., code; not just the SSL code. The SSL documentation included with this distribution is covered by the same copyright terms except that the holder is Tim Hudson (tjh@cryptsoft.com).

**C**

Copyright remains Eric Young's, and as such any Copyright notices in the code are not to be removed. If this package is used in a product, Eric Young should be given attribution as the author of the parts of the library used. This can be in the form of a textual message at program startup or in documentation (online or textual) provided with the package.

Redistribution and use in source and binary forms, with or without modification, are permitted provided that the following conditions are met:

1. Redistributions of source code must retain the copyright notice, this list of conditions and the following disclaimer.

2. Redistributions in binary form must reproduce the above copyright notice, this list of conditions and the following disclaimer in the documentation and/or other materials provided with the distribution.

3. All advertising materials mentioning features or use of this software must display the following acknowledgement: "This product includes cryptographic software written by Eric Young (eay@cryptsoft.com)" The word 'cryptographic' can be left out if the rouines from the library being used are not cryptographic related :-).

4. If you include any Windows specific code (or a derivative thereof) from the apps directory (application code) you must include an acknowledgement: "This product includes software written by Tim Hudson (tjh@cryptsoft.com)"

THIS SOFTWARE IS PROVIDED BY ERIC YOUNG "AS IS" AND ANY EXPRESS OR IMPLIED WARRANTIES, INCLUDING, BUT NOT LIMITED TO, THE IMPLIED WARRANTIES OF MERCHANTABILITY AND FITNESS FOR A PARTICULAR PURPOSE ARE DISCLAIMED. IN NO EVENT SHALL THE AUTHOR OR CONTRIBUTORS BE LIABLE FOR ANY DIRECT, INDIRECT, INCIDENTAL, SPECIAL, EXEMPLARY, OR CONSEQUENTIAL DAMAGES (INCLUDING, BUT NOT LIMITED TO, PROCUREMENT OF SUBSTITUTE GOODS OR SERVICES; LOSS OF USE, DATA, OR PROFITS; OR BUSINESS INTERRUPTION) HOWEVER CAUSED AND ON ANY THEORY OF LIABILITY, WHETHER IN CONTRACT, STRICT LIABILITY, OR TORT (INCLUDING NEGLIGENCE OR OTHERWISE) ARISING IN ANY WAY OUT OF THE USE OF THIS SOFTWARE, EVEN IF ADVISED OF THE POSSIBILITY OF SUCH DAMAGE.

The licence and distribution terms for any publically available version or derivative of this code cannot be changed. i.e. this code cannot simply be copied and put under another distribution licence [including the GNU Public Licence.]

## **Prohlášení OpenLDAP**

#### **This product includes software developed by the OpenLDAP Project. <sup>C</sup>**

Unless otherwise expressly stated herein, The OpenLDAP Public License Version 2.8 shall be applied to individual files.

Copyright 1998-2007 The OpenLDAP Foundation All rights reserved.

Redistribution and use in source and binary forms, with or without modification, are permitted only as authorized by the OpenLDAP Public License.

A copy of this license is available in the file LICENSE in the top-level directory of the distribution or, alternatively, at [<http://www.OpenLDAP.org/license.html>](http://www.OpenLDAP.org/license.html).

Portions Copyright 1999 Lars Uffmann.

All rights reserved.

Redistribution and use in source and binary forms, with or without modification, are permitted only as authorized by the OpenLDAP Public License.

Portions Copyright ©1990, 1993-1996 Regents of the University of Michigan. All rights reserved.

Redistribution and use in source and binary forms are permitted provided that this notice is preserved and that due credit is given to the University of Michigan at Ann Arbor. The name of the University may not be used to endorse or promote products derived from this software without specific prior written permission. This software is provided "as is" without express or implied warranty.

Portions Copyright ©1999, 2000 Novell, Inc. All Rights Reserved.

THIS WORK IS SUBJECT TO U.S. AND INTERNATIONAL COPYRIGHT LAWS AND TREATIES. USE, MODIFICATION, AND REDISTRIBUTION OF THIS WORK IS SUBJECT TO VERSION 2.0.1 OF THE OPENLDAP PUBLIC LICENSE, A COPY OF WHICH IS AVAILABLE AT [HTTP://WWW.OPENLDAP.ORG/LICENSE.HTML](http://www.OpenLDAP.org/license.html) OR IN THE FILE "LICENSE" IN THE TOP-LEVEL DIRECTORY OF THE DISTRIBUTION. ANY USE OR EXPLOITATION OF THIS WORK OTHER THAN AS AUTHORIZED IN VERSION 2.0.1 OF THE OPENLDAP PUBLIC LICENSE, OR OTHER PRIOR WRITTEN CONSENT FROM NOVELL, COULD SUBJECT THE PERPETRATOR TO CRIMINAL AND CIVIL LIABILITY.

Portions Copyright ©The Internet Society (1997).

See RFC 2251 for full legal notices.

#### **The OpenLDAP Public License Version 2.8, 17 August 2003**

Redistribution and use of this software and associated documentation ("Software"), with or without modification, are permitted provided that the following conditions are met:

1. Redistributions in source form must retain copyright statements and notices,

2. Redistributions in binary form must reproduce applicable copyright statements and notices, this list of conditions, and the following disclaimer in the documentation and/or other materials provided with the distribution, and

3. Redistributions must contain a verbatim copy of this document.

**C**

The OpenLDAP Foundation may revise this license from time to time. Each revision is distinguished by a version number. You may use this Software under terms of this license revision or under the terms of any subsequent revision of the license.

THIS SOFTWARE IS PROVIDED BY THE OPENLDAP FOUNDATION AND ITS CONTRIBUTORS "AS IS" AND ANY EXPRESSED OR IMPLIED WARRANTIES, INCLUDING, BUT NOT LIMITED TO, THE IMPLIED WARRANTIES OF MERCHANTABILITY AND FITNESS FOR A PARTICULAR PURPOSE ARE DISCLAIMED. IN NO EVENT SHALL THE OPENLDAP FOUNDATION, ITS CONTRIBUTORS, OR THE AUTHOR(S) OR OWNER(S) OF THE SOFTWARE BE LIABLE FOR ANY DIRECT, INDIRECT,INCIDENTAL, SPECIAL, EXEMPLARY, OR CONSEQUENTIAL DAMAGES (INCLUDING, BUT NOT LIMITED TO, PROCUREMENT OF SUBSTITUTE GOODS OR SERVICES; LOSS OF USE, DATA, OR PROFITS; OR BUSINESS INTERRUPTION) HOWEVER CAUSED AND ON ANY THEORY OF LIABILITY, WHETHER IN CONTRACT, STRICT LIABILITY, OR TORT (INCLUDING NEGLIGENCE OR OTHERWISE) ARISING IN ANY WAY OUT OF THE USE OF THIS SOFTWARE, EVEN IF ADVISED OF THE POSSIBILITY OF SUCH DAMAGE.

The names of the authors and copyright holders must not be used in advertising or otherwise to promote the sale, use or other dealing in this Software without specific, written prior permission. Title to copyright in this Software shall at all times remain with copyright holders.

OpenLDAP is a registered trademark of the OpenLDAP Foundation. Copyright 1999-2003 The OpenLDAP Foundation, Redwood City,California, USA. All Rights Reserved.

Permission to copy and distribute verbatim copies of this document is granted.

A number of files contained in OpenLDAP Software contain a statement:

 USE, MODIFICATION, AND REDISTRIBUTION OF THIS WORK IS SUBJECT TO VERSION 2.0.1 OF THE OPENLDAP PUBLIC LICENSE, A COPY OF WHICH IS AVAILABLE AT [HTTP://WWW.OPENLDAP.ORG/LICENSE.HTML](http://www.OpenLDAP.org/license.html) OR IN THE FILE "LICENSE" IN THE TOP-LEVEL DIRECTORY OF THE DISTRIBUTION.

The following is a verbatim copy of version 2.0.1 of the OpenLDAP Public License referenced in the above statement.

#### **The OpenLDAP Public License**

Version 2.0.1, 21 December 1999

Copyright 1999, The OpenLDAP Foundation, Redwood City, California, USA. All Rights Reserved.

Redistribution and use of this software and associated documentation ("Software"), with or without modification, are permitted provided that the following conditions are met:

1. Redistributions of source code must retain copyright statements and notices. Redistributions must also contain a copy of this document.

2. Redistributions in binary form must reproduce the above copyright notice, this list of conditions and the following disclaimer in the documentation and/or other materials provided with the distribution.

**C**

3. The name "OpenLDAP" must not be used to endorse or promote products derived from this Software without prior written permission of the OpenLDAP Foundation. For written permission, please contact foundation@openldap.org.

4. Products derived from this Software may not be called "OpenLDAP" nor may "OpenLDAP" appear in their names without prior written permission of the OpenLDAP Foundation. OpenLDAP is a trademark of the OpenLDAP Foundation.

5. Due credit should be given to the OpenLDAP Project [\(http://www.openldap.org/\)](http://www.openldap.org/).

THIS SOFTWARE IS PROVIDED BY THE OPENLDAP FOUNDATION AND CONTRIBUTORS "AS IS" AND ANY EXPRESSED OR IMPLIED WARRANTIES, INCLUDING, BUT NOT LIMITED TO, THE IMPLIED WARRANTIES OF MERCHANTABILITY AND FITNESS FOR A PARTICULAR PURPOSE ARE DISCLAIMED. IN NO EVENT SHALL THE OPENLDAP FOUNDATION OR ITS CONTRIBUTORS BE LIABLE FOR ANY DIRECT, INDIRECT, INCIDENTAL, SPECIAL, EXEMPLARY, OR CONSEQUENTIAL DAMAGES (INCLUDING, BUT NOT LIMITED TO, PROCUREMENT OF SUBSTITUTE GOODS OR SERVICES; LOSS OF USE, DATA, OR PROFITS; OR BUSINESS INTERRUPTION) HOWEVER CAUSED AND ON ANY THEORY OF LIABILITY, WHETHER IN CONTRACT, STRICT LIABILITY, OR TORT (INCLUDING NEGLIGENCE OR OTHERWISE) ARISING IN ANY WAY OUT OF THE USE OF THIS SOFTWARE, EVEN IF ADVISED OF THE POSSIBILITY OF SUCH DAMAGE.

#### **RFC 2251 Full Copyright Statement**

Copyright ©The Internet Society (1997). All Rights Reserved.

This document and translations of it may be copied and furnished to others, and derivative works that comment on or otherwise explain it or assist in its implementation may be prepared, copied, published and distributed, in whole or in part, without restriction of any kind, provided that the above copyright notice and this paragraph are included on all such copies and derivative works. However, this document itself may not be modified in any way, such as by removing the copyright notice or references to the Internet Society or other

Internet organizations, except as needed for the purpose of developing Internet standards in which case the procedures for copyrights defined in the Internet Standards process must be followed, or as required to translate it into languages other than English.

The limited permissions granted above are perpetual and will not be revoked by the Internet Society or its successors or assigns.

This document and the information contained herein is provided on an "AS IS" basis and THE INTERNET SOCIETY AND THE INTERNET ENGINEERING TASK FORCE DISCLAIMS ALL WARRANTIES, EXPRESS OR IMPLIED, INCLUDING BUT NOT LIMITED TO ANY WARRANTY THAT THE USE OF THE INFORMATION HEREIN WILL NOT INFRINGE ANY RIGHTS OR ANY IMPLIED WARRANTIES OF MERCHANTABILITY OR FITNESS FOR A PARTICULAR PURPOSE.

# Rejstřík

#### A

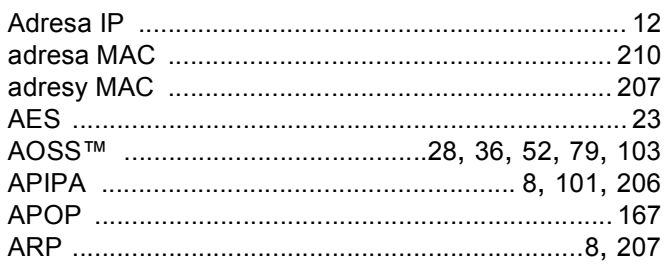

# **B** <u>and the contract of the contract of the contract of the contract of the contract of the contract of the contract of the contract of the contract of the contract of the contract of the contract of the contract of the c</u>

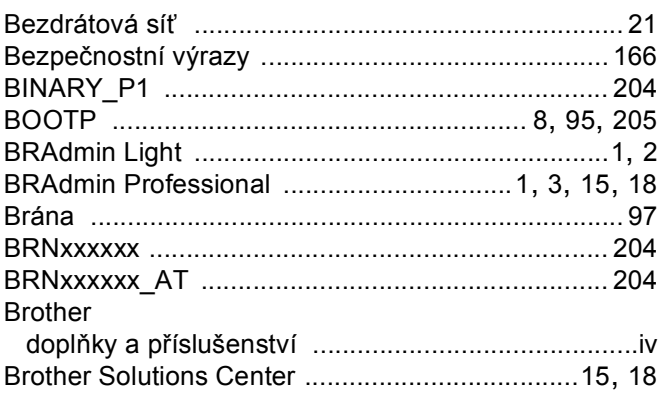

## $\mathbf C$

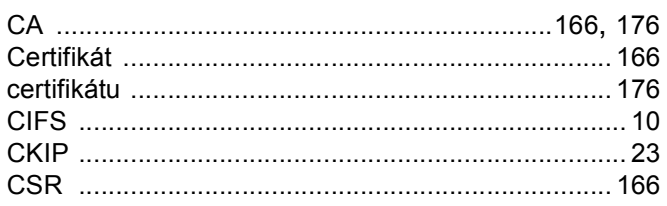

#### D

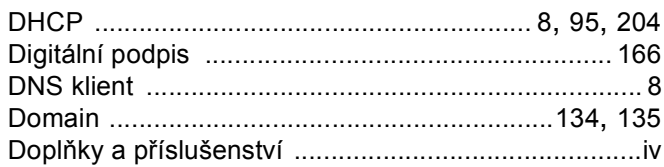

## Е

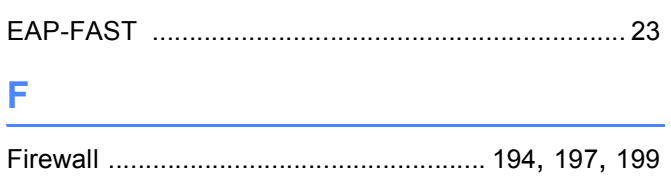

## H<sub>1</sub>

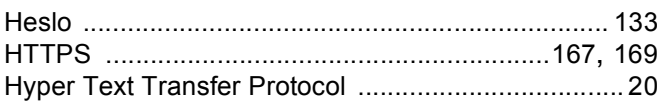

#### ı

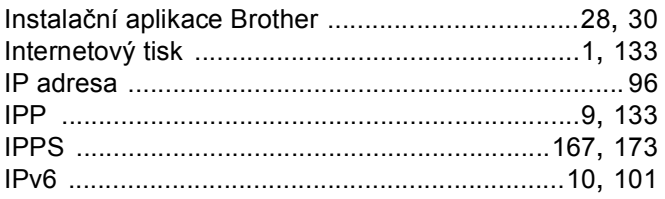

#### J

Jednoduchá konfigurace sítě pro Mac OS X .......... 195

<u> 1980 - Johann Barn, mars ann an t-Amhain an t-Amhain an t-Amhain an t-Amhain an t-Amhain an t-Amhain an t-A</u>

## K

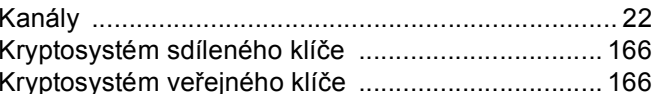

<u> 1989 - Jan James James Barbara, politik eta politik eta politik eta politik eta politik eta politik eta polit</u>

#### L

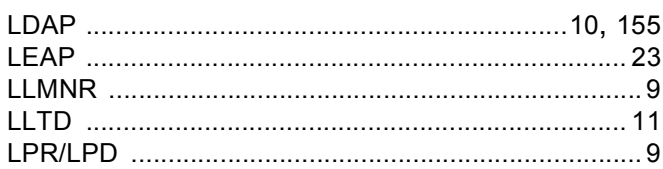

#### M

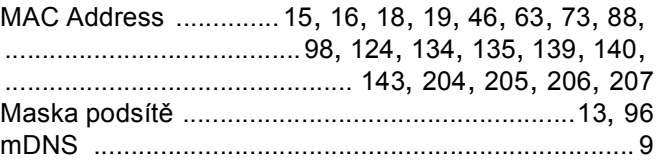

#### N

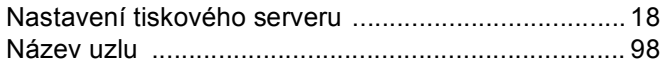

<u> 1970 - Jan Barbara III, martx</u>

## $\overline{\mathbf{O}}$

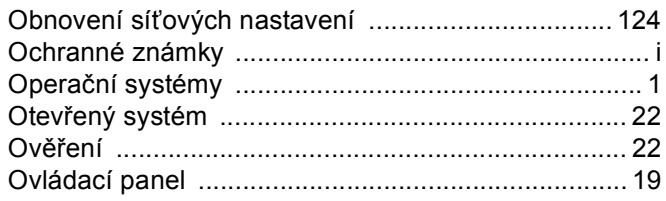

#### P

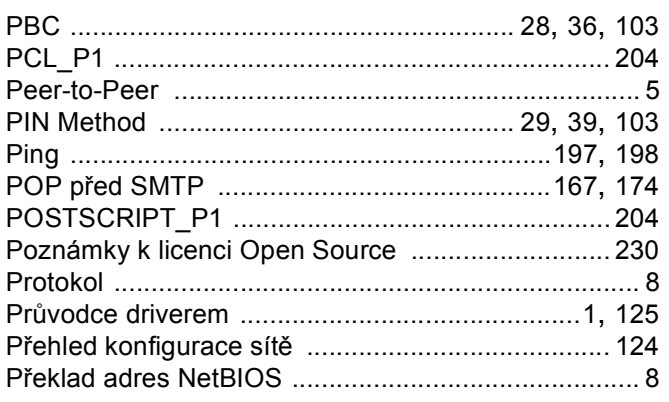

# **R**

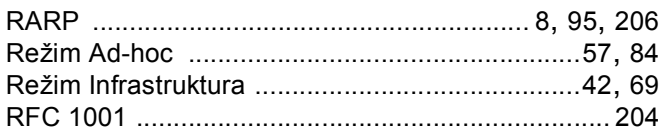

## S

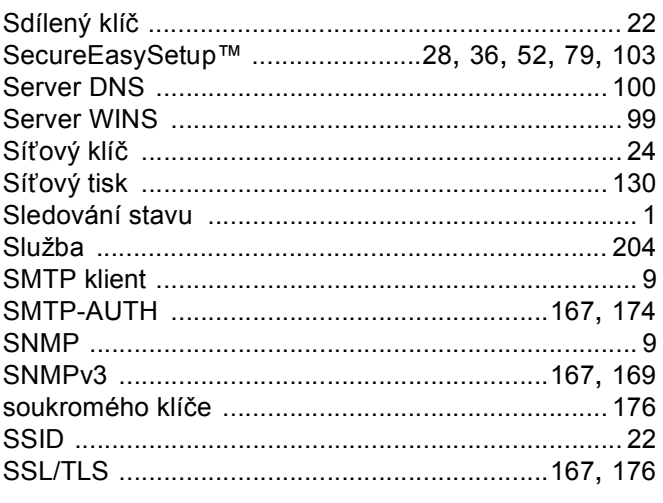

# $\check{\mathbf{S}}$

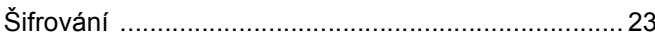

## $\mathbf{T}$  and the set of the set of the set of the set of the set of the set of the set of the set of the set of the set of the set of the set of the set of the set of the set of the set of the set of the set of the set of

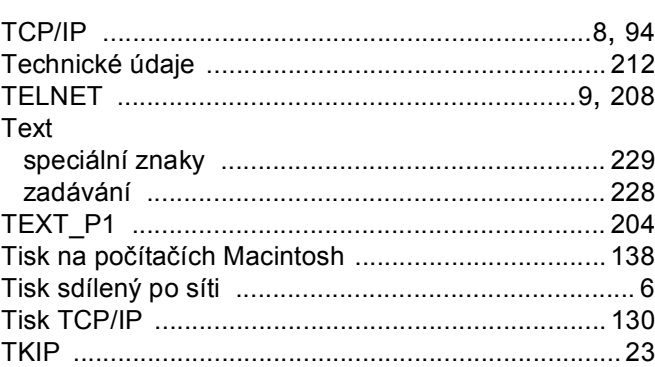

## $\mathsf{U}$  and  $\mathsf{U}$  and  $\mathsf{U}$  are the set of  $\mathsf{U}$

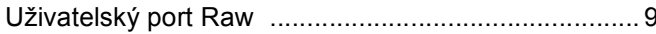

#### V

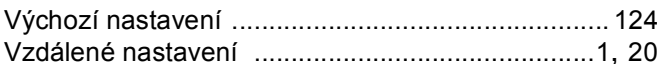

<u> 1980 - John Barn Barn, mars a</u>

#### W

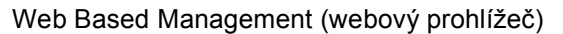

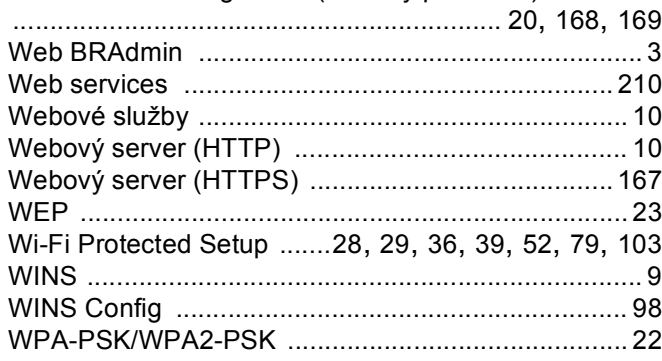